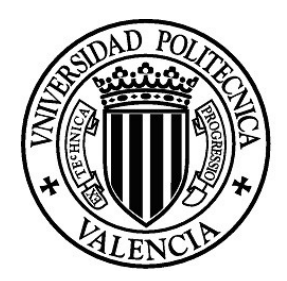

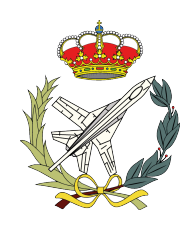

# ENSAYOS ESTRUCTURALES CON EXTENSOMETRÍA

Estudio Teórico y Práctico

Autor Francisco Mansilla Navarro

> Tutor Mario Lázaro Navarro

Trabajo de Fin de Grado de Ingeniería Aeroespacial . Departamento de Mecánica de los Medios Continuos y Teoría de Estructuras. Universidad Politécnica de Valencia

Valencia - Julio de 2016

# Agradecimientos

<span id="page-1-0"></span>En primer lugar, me gustar´ıa agradecer toda la ayuda recibida por parte de mi tutor del trabajo, Mario L´azaro Navarro, quien gracias a su esfuerzo y dedicación me ha permitido avanzar en mi proyecto y profundizar en él. Sin su ayuda no habría sido posible. En segundo lugar, a todos y cada uno de los profesores que durante estos cuatro a˜nos me han formado como ingeniero. También me gustaría dar las gracias al profesor David Pons por aconsejarme y dedicarme tiempo para comprender el funcionamiento de la extensometría.

A todos mis amigos y amigas, en concreto a aquellos que han estado conmigo durante estos cuatro años y con los que he compartido esta gran experiencia.

Finalmente, a toda mi familia, en especial a mis hermanas, a mis abuelos y a mis padres a los que he de agradecer los constantes ánimos y todo el apoyo que me han dado a lo largo de mi vida.

# Resumen

<span id="page-2-0"></span>El presente Trabajo de Fin de Grado se centra en el estudio de las deformaciones estáticas que sufren ciertas estructuras mediante el uso de las técnicas de extensometría. En primera instancia, se lleva a cabo una introducción teórica del funcionamiento de las galgas extensométricas así como la implementación de éstas a las estructuras seleccionadas. Se logrará medir las deformaciones unitarias a lo largo de los ejes concurrentes en un punto de la estructura dadas diferentes cargas. En paralelo se analizan las características de las estructuras mediante el uso de la técnica de elementos finitos con el software CATIA. Entre los objetivos principales que se persiguen con el proyecto cabe destacar la familiarización con el software de HBM "Catman" que permite obtener una gran variedad de resultados de gran interés ingenieril. A su vez, se elaborará un pequeño guión del funcionamiento de ambos programas y se contrastarán los resultados obtenidos con los teóricos. Finalmente se introducirán los conceptos básicos de los ensayos en frecuencia y de nuevo se contrastarán los resultados de los distintos procedimientos de cálculo.

# ´ Indice de figuras

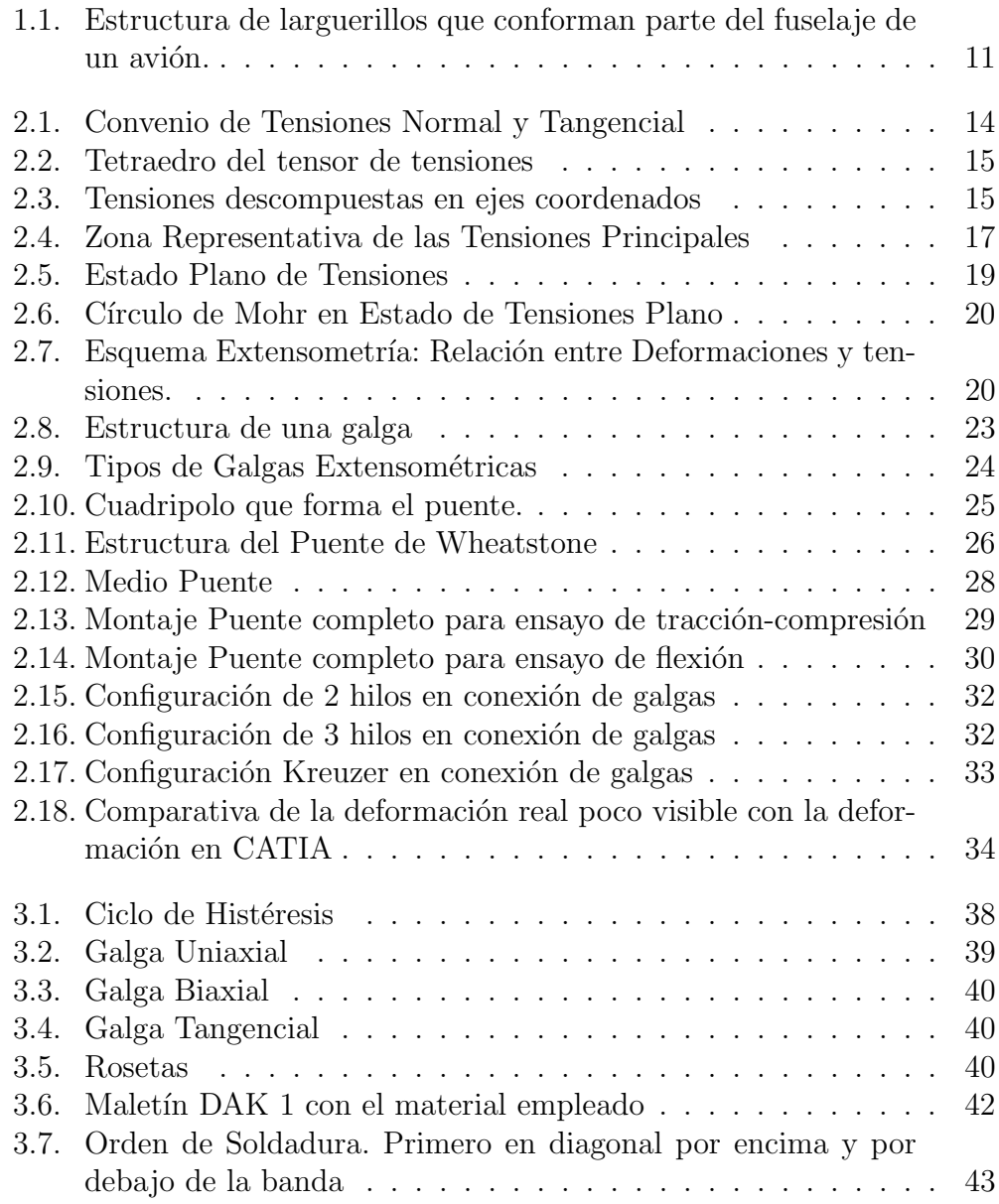

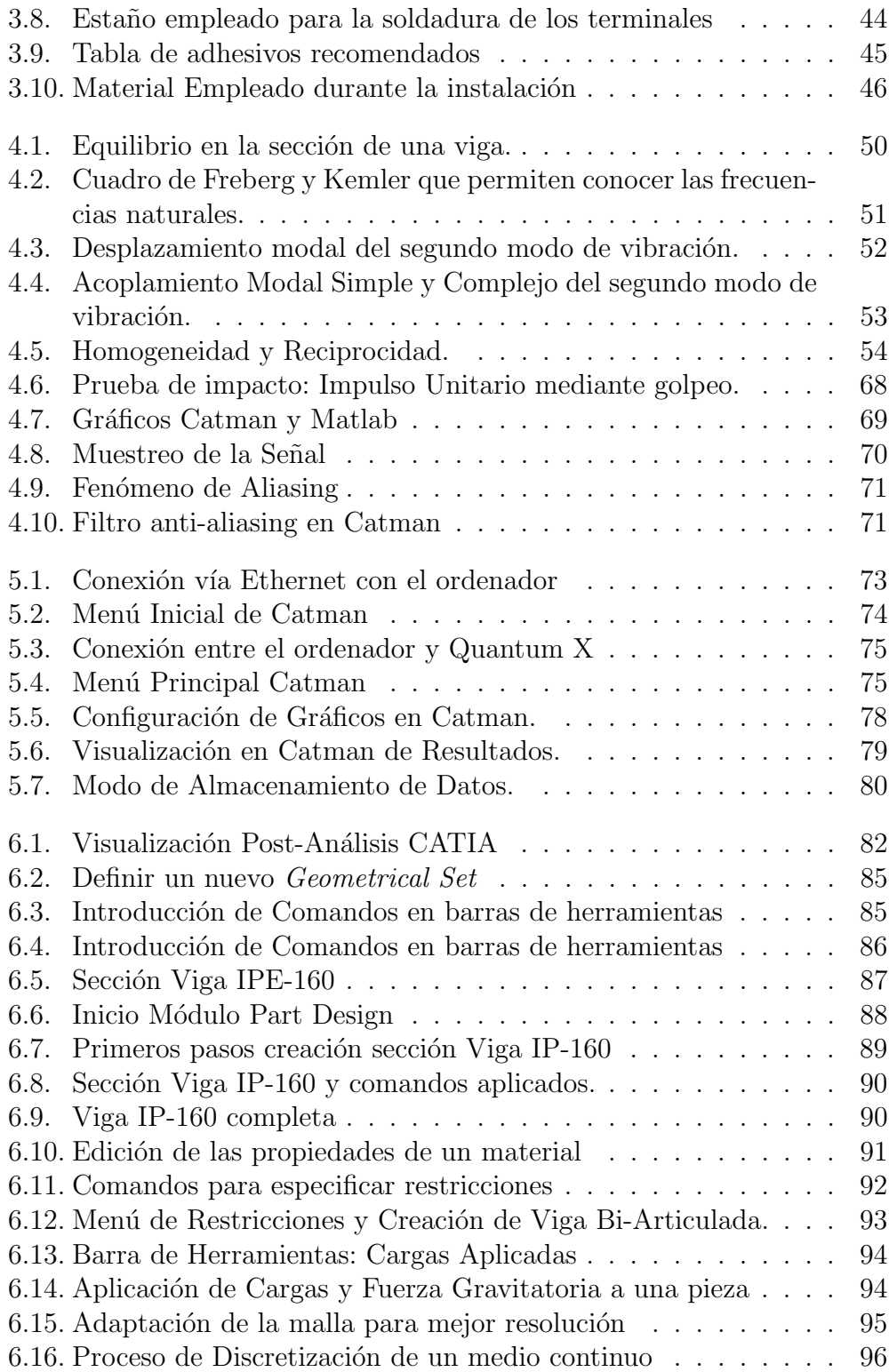

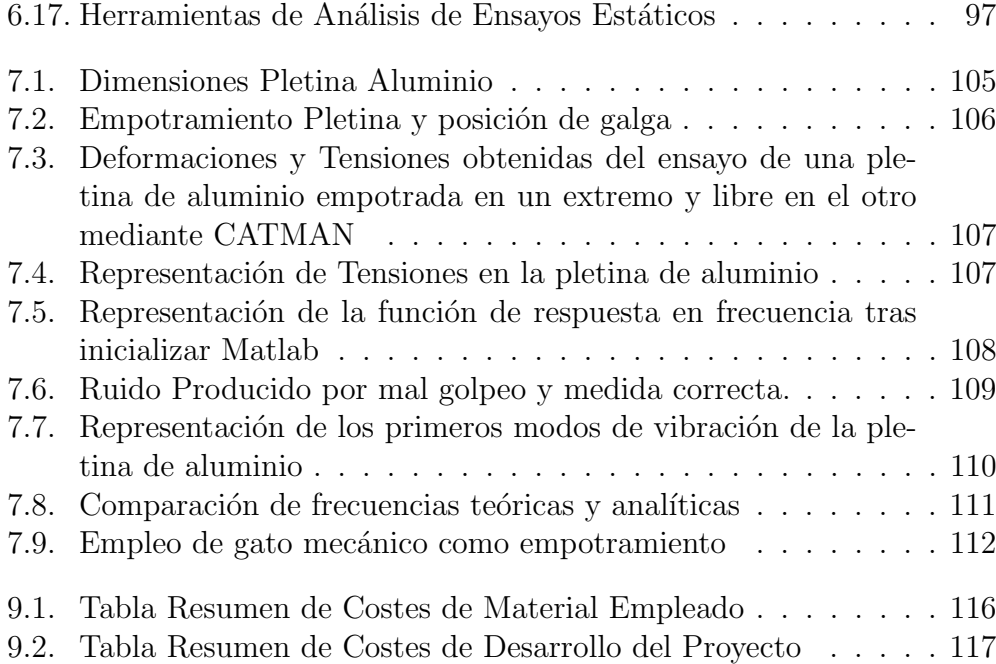

# ´ Indice de cuadros

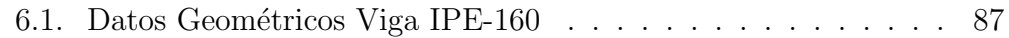

# ´ Indice general

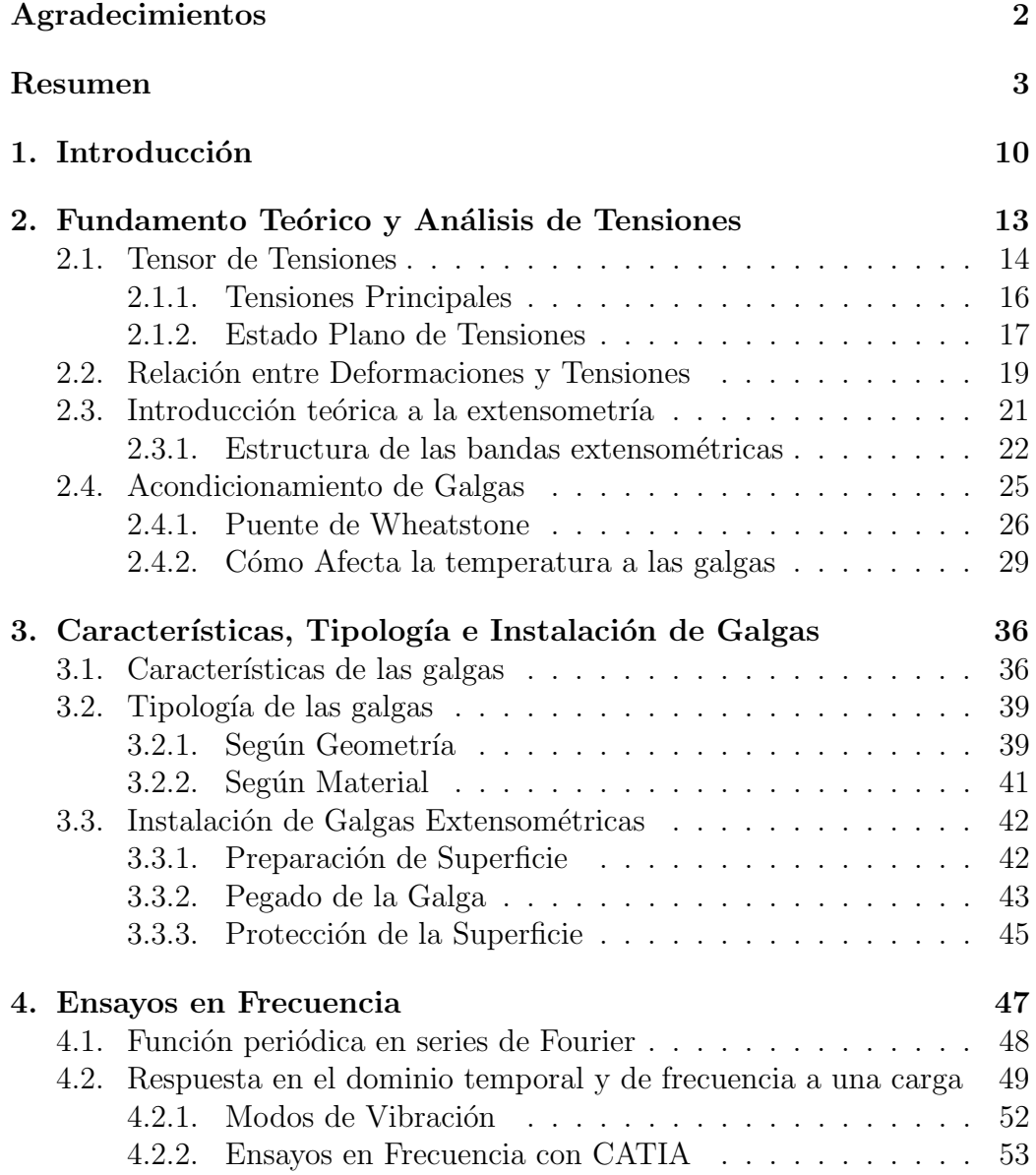

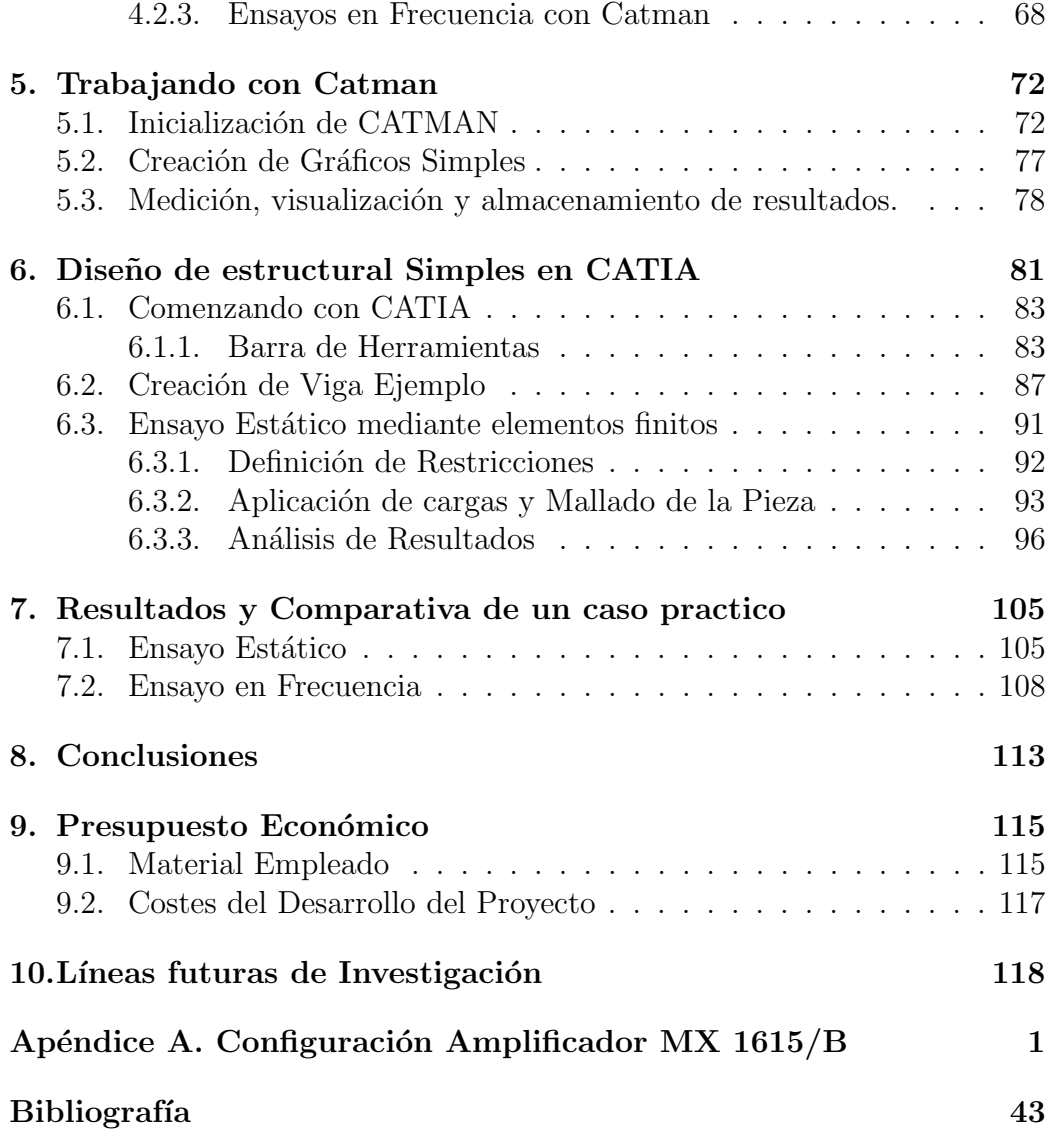

# Introducción **1**

<span id="page-9-0"></span>Para poder llevar a cabo el análisis de una estructura cualquiera es preciso tener en cuenta las cargas que soporta así como conocer la distribución de fuerzas que sobre esta actúan. Debido a las cargas que soporta, dicha estructura se deformará y como consecuencia aparecerán tensiones.

En la rama de la ingeniería es determinante definir los límites de tensiones que cualquier elemento puede soportar para evitar la pérdida de las características mecánicas como puede ser la rotura o superar el límite elástico de la pieza a ensayar. El cálculo directo de las tensiones es muy complejo por lo que se hace uso en primera instancia de la extensometría, es decir, la técnica que permite medir las deformaciones y que se basa en el cambio de resistencia eléctrica de los materiales y que se explica con detalle en el Capítulo [2](#page-12-0).

Dentro del campo de la extensometría es muy común el uso de las "galgas" que actúan como sensor y se basan en el efecto piezorresistivo<sup>[1](#page-9-1)</sup>. Existe una gran variedad de galgas extensométricas pero comúnmente consisten en una lámina metálica que se fija a una base flexible aislante. Para "pegar" la galga al elemento a estudiar se hace uso de una gran variedad de adhesivos de los que se hablará más adelante en el Capítulo [3.](#page-35-0)

<span id="page-9-1"></span> ${}^{1}$ El efecto piezorresistivo se basa en la variación de la resistividad de un metal o semiconductor en función de la deformación a la que están sometidos

#### Capítulo 1

El presente trabajo pretende, mediante el uso del software correspondiente, medir las tensiones que soportan distintas estructuras ante una carga determinada con unas condiciones de contorno variables (desde el empotramiento al articulado) y posteriormente se extraerán las conclusiones pertinentes. Uno de los principales objetivos del trabajo es aprender a utilizar la extensometría así como el software "HBM 1615" que permite obtener conclusiones acerca de las deformaciones de las distintas estructuras para poder así interpretar los resultados que pueden ser de gran ayuda tanto para el uso didáctico como para empresas que trabajen en el ámbito ingenieril.

Existen diversos programas informáticos que permiten contrastar los resultados obtenidos tal y como es el caso de CATIA que utiliza el método de elementos finitos aunque normalmente se emplee para piezas de mayor complejidad. En el campo de la ingeniería aeronáutica es muy común llevar a cabo este tipo de ensayos que incluyen estructuras "poco pesadas"tal y como puede ser el caso de los largueros y larguerillos que conforman el fuselaje de un avión.

<span id="page-10-0"></span>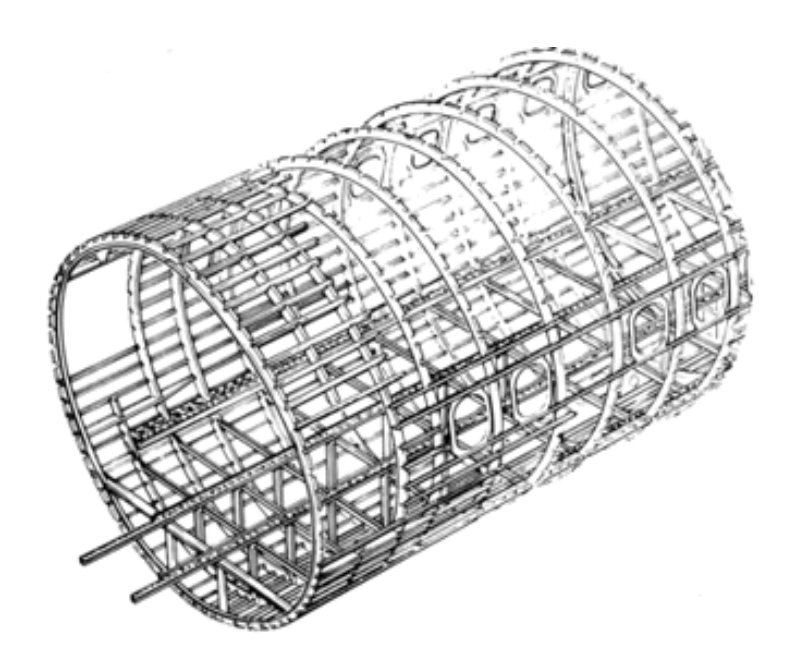

Figura 1.1: Estructura de larguerillos que conforman parte del fuselaje de un avión.

En la figura se muestra la estructura del fuselaje que soporta esfuerzos de tracción, compresión, esfuerzos cortantes, flexo-torsión... etc.

En el Capítulo [7](#page-104-1) se compararán los resultados obtenidos tanto mediante las galgas extensométricas como las llevadas a cabo mediante CATIA para comprobar la validez del método y se comparará con lo que la teoría dictamina. El análisis en frecuencia servirá para extraer las conclusiones finales y culminar con el proyecto.

# <span id="page-12-0"></span>Fundamento Teórico y Análisis de **2** Tensiones

En este capítulo se introducen los conceptos teóricos que permiten obtener las tensiones que surgen de la deformación de una pieza. Se supone inicialmente una barra que está sometida a un esfuerzo uniforme  $\Delta F_N$  aplicado sobre un área  $S$ , el valor de la tensión un un punto P que se puede obtener como:

$$
T = \lim_{\Delta S \to 0} \frac{\Delta F}{\Delta S} [\frac{N}{mm^2}]
$$

El vector de tensiones T tendrá por lo general tres componentes y la dirección no suele ser la de la normal a la superficie sino que aparece una componente en perpendicular a dicha normal, con lo que dichas componentes se conocen como intrínsecas, en las que podemos distinguir una componente normal y una componente tangencial:

$$
\sigma = T^n \cdot n = T_i^n n_i \tag{2.1}
$$

$$
\tau^2 = |T^n|^2 - \sigma^2 \tag{2.2}
$$

Las ecuaciones anteriores se corresponden a los valores escalares de las dos componentes. En la figura [??](#page-13-0) se establece el convenio de signos que

permite identificar la tensión mediante dos subíndices siendo el primero de ellos el plano normal de aplicación de la tensión y el segundo la dirección de la tensión.

<span id="page-13-0"></span>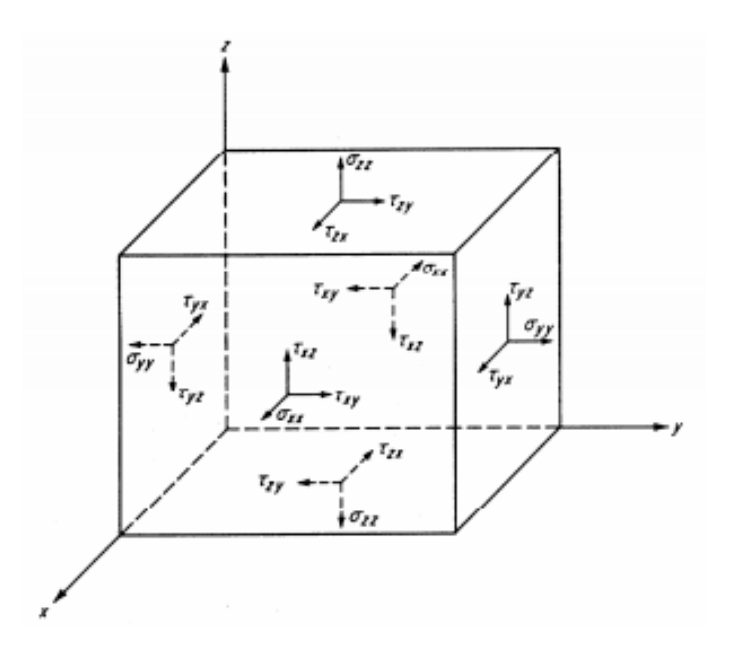

Figura 2.1: Convenio de Tensiones Normal y Tangencial

Cabe destacar que  $n$  es el vector unitario normal a la superficie en en punto de estudio teniendo en cuenta que el signo positivo es "hacia fuera"del sólido. Así mismo  $T^n$  es el vector tensión.

# <span id="page-13-1"></span>2.1. Tensor de Tensiones

Si se conocen las 6 componentes del estado de tensiones en un punto genérico O se pueden obtener las tensiones sobre cualquier superficie que pase por dicho punto.

En primer lugar se supone una superficie de control diferencial que se trata de un paralelepípedo. Se traza ahora una superficie que corta a dicho paralelepípedo formando un tetraedro con vértices OABC tal y como se muestra en la figura [2.2.](#page-14-0)

Aplicando sobre cada una de las caras del tetraedro la tensión a la que se encuentran sometidas y teniendo en cuenta que el cuerpo está definido por

<span id="page-14-0"></span>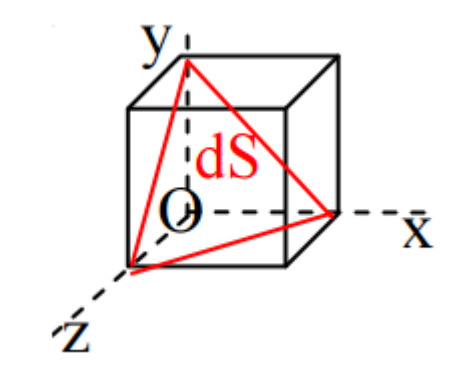

Figura 2.2: Tetraedro del tensor de tensiones

ejes X1, X2, X3 que coinciden con X, Y, Z; se puede distinguir:

- $t^1$  : Normal a X1
- $t^2$  : Normal a X2
- $t^3$  : Normal a X3
- <span id="page-14-1"></span> $t^n$ : Normal al versor n

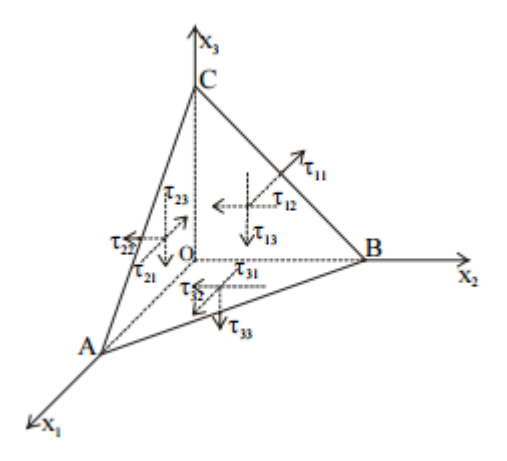

Figura 2.3: Tensiones descompuestas en ejes coordenados

Una vez obtenidas las nueve $\tau_{ij}$ se puede escribir la Matriz de Tensiones tal y como sigue a continuación:

$$
T = \begin{pmatrix} \tau_{11} & \tau_{12} & \tau_{13} \\ \tau_{21} & \tau_{22} & \tau_{23} \\ \tau_{31} & \tau_{32} & \tau_{33} \end{pmatrix}
$$

[1](#page-15-1) Considerando el equilibrio de fuerzas en el tetraedro y teniendo en cuenta elementos diferenciales:

$$
\sum F_x = 0 \rightarrow t_1^{\ n} * d\Omega = \tau_{11} * d\Omega_{\text{OBC}} + \tau_{12} * d\Omega_{\text{OAC}} + \tau_{31} * d\Omega_{\text{OAR}}(2.3)
$$
  

$$
\sum F_Y = 0 \rightarrow t_2^{\ n} * d\Omega = \tau_{12} * d\Omega_{\text{OBC}} + \tau_{22} * d\Omega_{\text{OAC}} + \tau_{32} * d\Omega_{\text{OAR}}(2.4)
$$
  

$$
\sum F_Z = 0 \rightarrow t_3^{\ n} * d\Omega = \tau_{13} * d\Omega_{\text{OBC}} + \tau_{32} * d\Omega_{\text{OAC}} + \tau_{33} * d\Omega_{\text{OAR}}(2.5)
$$

## <span id="page-15-0"></span>2.1.1. Tensiones Principales

En un punto de un sólido se conocen como tensiones principales aquellas que tienen el valor máximo y mínimo respectivamente siendo las direcciones principales las de los vectores normales a las superficies correspondientes. Para el cálculo de las tensiones principales no hay más que resolver un problema de autovalores que se lleva a cabo igualando el determinante de la siguiente matriz a cero.

$$
\begin{vmatrix}\n\sigma_x - \rho & \tau_{12} & \tau_{13} \\
\tau_{21} & \sigma_y - \rho & \tau_{23} \\
\tau_{31} & \tau_{32} & \sigma_z - \rho\n\end{vmatrix}
$$

Para llevar a cabo la representación gráfica de las tensiones se hace uso del círculo de Mohr mediante el cual se relacionan las componentes intrínsecas del vector tensión con la orientación del plano en el espacio. Si se adopta un sistema de ejes según las direcciones principales se puede escribir:

$$
\sigma_1^2 + \tau^2 = \sigma_1^2 n_1^2 + \sigma_2^2 n_2^2 + \sigma_3^2 n_3^2 \tag{2.6}
$$

$$
\sigma = \sigma_1 n_1^2 + \sigma_2 n_2^2 + \sigma_3 n_3^2 \tag{2.7}
$$

$$
n_1^2 + n_2^2 + n_3^2 = 1\tag{2.8}
$$

Si se manipulan las ecuaciones de forma correcta, se pueden obtener tres ecuaciones que determinan tres familias de curvas tal y como se pueden

<span id="page-15-1"></span> $^1\text{Las}$  tensiones  $\tau_{ii}$ se conocen también como  $\sigma_i$ 

observar en la figura [2.4](#page-16-0) donde se ha tenido en cuenta que  $\sigma_1 > \sigma_2 > \sigma_3$ .

<span id="page-16-0"></span>De cada una de estas circunferencias se puede observar una zona representativa que en el caso de la primera curva es la zona exterior a ella; para la segunda curva únicamente los puntos interiores a esta serán representativos y en el caso de la tercera exclusivamente los puntos exteriores. Esta "zona representativa"se muestra en la figura [2.4.](#page-16-0)

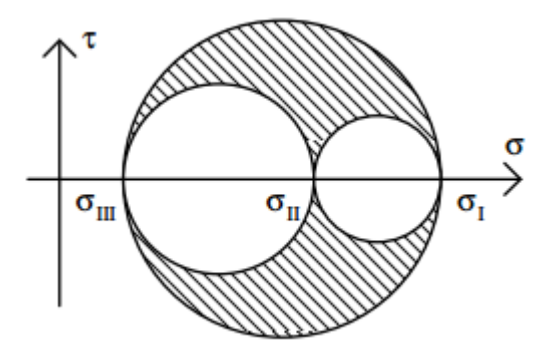

Figura 2.4: Zona Representativa de las Tensiones Principales

El hecho de incluir un diagrama es de vital importancia puesto que permite conocer el máximo de la tensión tangencial. El círculo de Mohr tiene una gran variedad de aplicaciones pero no es objeto de este trabajo desarrollar los diferentes usos de este diagrama. [2](#page-16-2)

## <span id="page-16-1"></span>2.1.2. Estado Plano de Tensiones

Se pretende analizar ahora una situación en la que se apliquen tensiones paralelas a los ejes X e Y. Del problema de autovalores mencionado anteriormente en esta sección y teniendo en cuenta ahora que únicamente  $\sigma_z = 0, \tau_{xz} = 0, \tau_{yz} = 0$  se pueden obtener las expresiones de las tensiones principales que se corresponden con:

$$
\sigma_{x'} = \frac{\sigma_x + \sigma_y}{2} + \frac{\sigma_x - \sigma_y}{2} \cos 2\theta + \tau_{xy} \sin 2\theta \tag{2.9}
$$

$$
\sigma_{y'} = \frac{\sigma_x + \sigma_y}{2} - \frac{\sigma_x - \sigma_y}{2} \cos 2\theta - \tau_{xy} \sin 2\theta \tag{2.10}
$$

$$
\tau_{x'y'} = \frac{\sigma_x - \sigma_y}{2} \sin 2\theta + \tau_{xy} \cos 2\theta \tag{2.11}
$$

<span id="page-16-2"></span> ${}^{2}$ En caso de querer profundizar en el uso del círculo de Mohr se aconseja el libro "Foundations of solid mechanics", Prentice-Hall

Una de las características principales es que la suma de tensiones normales es un invariante del estado de tensiones lo que se traduce en:  $\sigma_x + \sigma_y = \sigma_{x'} + \sigma_{y'}$ .

En cuanto a las direcciones principales, son mutuamente perpendiculares entre si, y se puede obtener fácilmente el ángulo  $\theta$  que forma la dirección principal 1 con el eje x:

$$
\tan 2\theta = \frac{2\tau_{xy}}{\sigma_x - \sigma_y} \tag{2.12}
$$

Finalmente el valor de las tensiones principales son los que siguen a continuación:

$$
\sigma_1 = \frac{\sigma_x + \sigma_y}{2} + \left[ \left( \frac{\sigma_x - \sigma_y}{2} \right)^2 + \tau_{xy}^2 \right]^{1/2} \tag{2.13}
$$

$$
\sigma_2 = \frac{\sigma_x + \sigma_y}{2} - \left[ \left( \frac{\sigma_x - \sigma_y}{2} \right)^2 + \tau_{xy}^2 \right]^{1/2} \tag{2.14}
$$

En el estudio de los distintos materiales y estructuras puede resultar de gran utilidad calcular la tensión de cortadura máxima que soporta la pieza a ensayar, y se puede demostrar (derivando e igualando a cero dicha tensión) que será máxima cuando la dirección normal al plano y la dirección 1 forman 45<sup>o</sup> entre sí resultando que la tensión máxima es la siguiente:

$$
\tau_{max} = \frac{\sigma_1 - \sigma_2}{2} \tag{2.15}
$$

El estado plano de tensiones se corresponde con la figura [??](#page-18-0):

De la familia de curvas de la que se ha hablado anteriormente, ahora obtenemos la ecuación de un círculo con centro C y radio R que se pueden calcular mediante las siguientes expresiones:

$$
C = \frac{\sigma_x + \sigma_y}{2} \tag{2.16}
$$

$$
R = \left[ \left( \frac{\sigma_x - \sigma_y}{2} \right)^2 + \tau_{xy}^2 \right]^{1/2} \tag{2.17}
$$

Tal y como se ha introducido anteriormente, la representación gráfica de las tensiones en el caso plano son las que siguen a continuación en el círculo de Mohr.

Cabe destacar que el convenio de signos positivo para las tensiones tangenciales es el horario, sin embargo, en el círculo de Mohr dicho convenio no tiene validez alguna.

<span id="page-18-0"></span>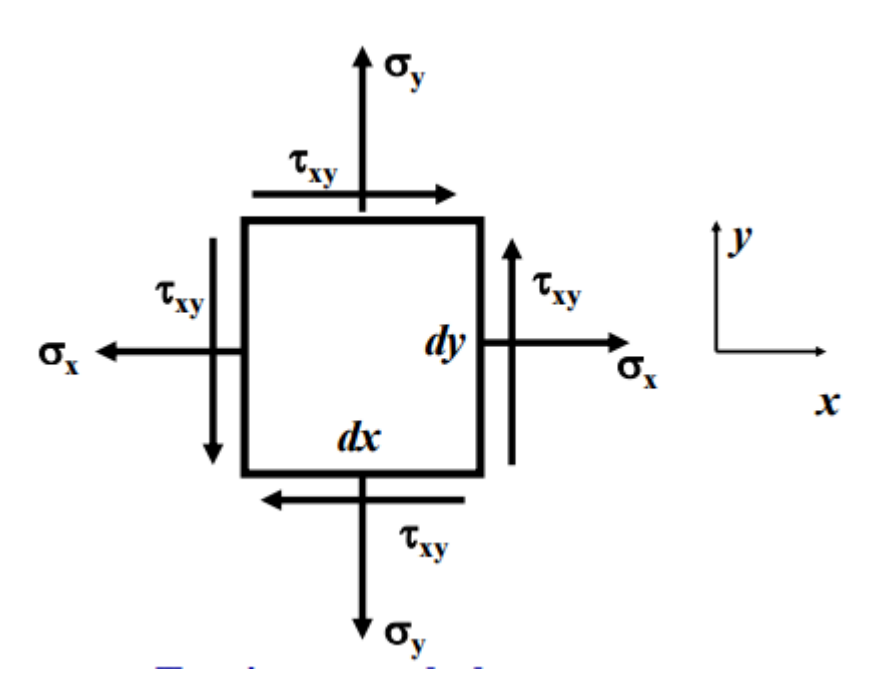

Figura 2.5: Estado Plano de Tensiones

# <span id="page-18-1"></span>2.2. Relación entre Deformaciones y Tensiones

Dado un material determinado del que se conoce su módulo de Young (E), es posible llevar a cabo una analogía entre la deformación y la tensión a la que se encuentra sometido éste. Para ello se hace uso de la Ley de Hooke que indica que la deformación unitaria en una dirección x es provocada en parte por la tensión  $\sigma_x$  y por  $\sigma_y$  en una cantidad proporcional al coeficiente de Poisson  $(\nu)$ .

De esta forma la deformación unitaria en la dirección x será la que siguiente:

$$
\epsilon_x = \frac{1}{E} \cdot (\sigma_x - \nu \sigma_y) \tag{2.18}
$$

e igualmente se pueden obtener las deformaciones en el resto de los ejes.

Cabe destacar que el esfuerzo cortante da lugar a una deformación angular relacionándose directamente mediante el módulo de cizalladura

<span id="page-19-0"></span>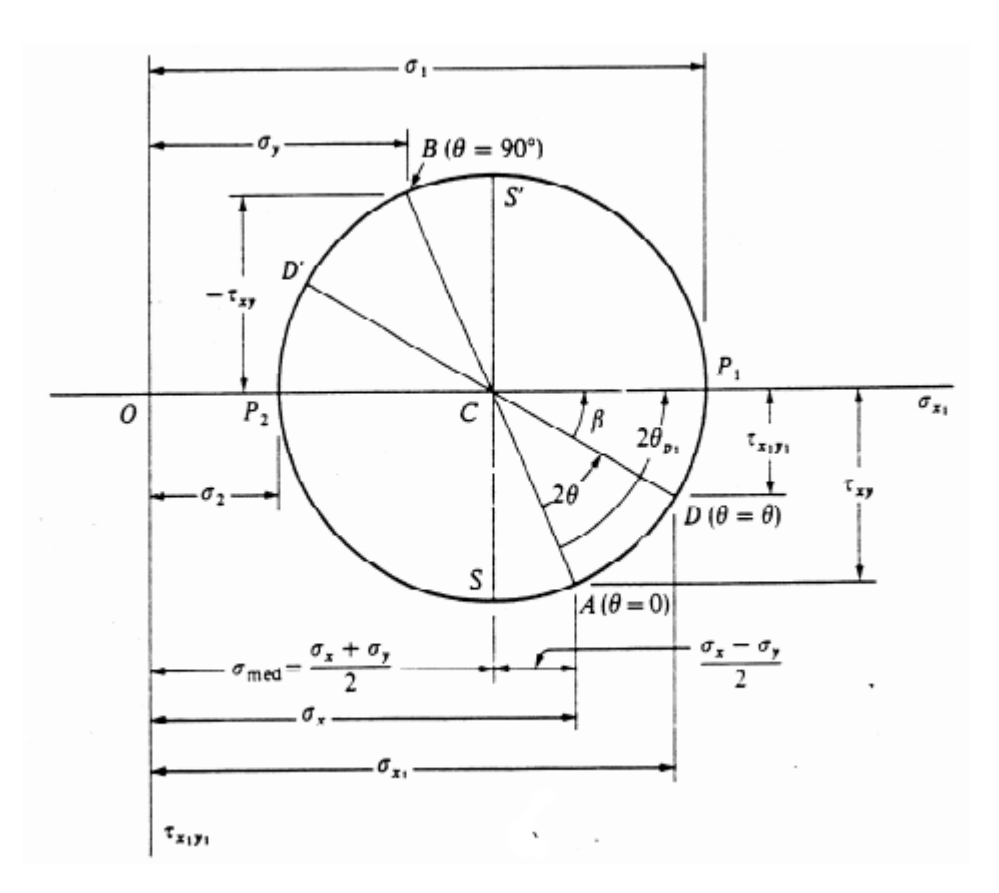

Figura 2.6: Círculo de Mohr en Estado de Tensiones Plano

G.

$$
\gamma_{xy} = \frac{\tau_{xy}}{G} \tag{2.19}
$$

<span id="page-19-1"></span>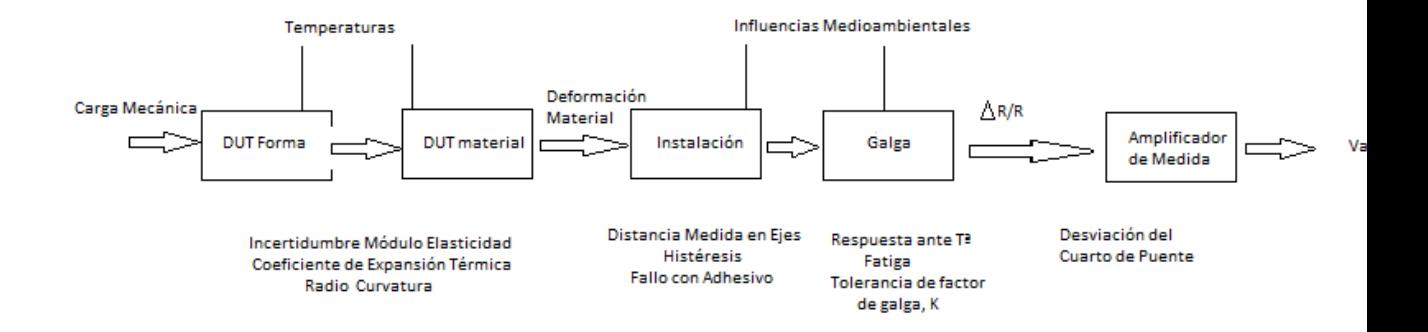

Figura 2.7: Esquema Extensometría: Relación entre Deformaciones y tensiones.

# <span id="page-20-0"></span>2.3. Introducción teórica a la extensometría

Como se ha mencionado anteriormente, la extensometría es una técnica de an´alisis de tensiones de manera experimental que se fundamenta en la variación de resistencia que se produce en el hilo conductor cuando se produce una deformación ya sea de contracción o de tracción. Fue Lord Kelvin<sup>[3](#page-20-1)</sup> en 1930 quien descubrió la relación que existía entre la deformación y la resistencia de los hilos conductores y ocho años más tarde, Arthur C.Ruge y Edward E. Simmons desarrollaron lo que en hoy en día se conoce como extensómetro eléctrico.

Así si se supone un conductor cilíndrico con un determinado diámetro  $D[m]$ , longitud  $L[m]$  y resistividad  $\rho[\Omega m]$  se puede calcular la resistencia eléctrica,  $R[\Omega]$  como:

$$
R = \rho \cdot \frac{4L}{\pi D^2} \tag{2.20}
$$

Si se deriva dicha expresión, considerando que la resistividad es inde-pendiente de la deformación y teniendo en cuenta el efecto Poisson<sup>[4](#page-20-2)</sup> se obtiene la ley de proporcionalidad.

$$
\frac{dR}{R} = (1 + 2\nu)\frac{dL}{L} = K \cdot \epsilon \tag{2.21}
$$

Cabe destacar que el factor  $K$  relaciona las deformaciones unitarias y las variaciones de resistencia. Sin embargo la consideración de que la resistividad no varía con la deformación no es correcta puesto que en la práctica el valor de dicho factor difiere del teórico. Así, operando de nuevo aparece una constante denominada çonstante de Bridgman<sup>"[5](#page-20-3)</sup> que nos permite conocer con mayor precisión el factor de galga, que es una constante adimensional que únicamente depende del material del hilo y que se obtiene mediante la siguiente expresión:

$$
K = 1 + C - (C - 1) \cdot 2\nu \tag{2.22}
$$

En el caso de las aleaciones normalmente dicho valor es aproximadamente  $K = 2$ . Para el caso de los semiconductores  $K = 100 - 200$ .

<span id="page-20-2"></span><sup>4</sup>El efecto Poisson relaciona las deformaciones longitudinales con las transversales de tal forma que:

<span id="page-20-3"></span> $\nu = -\frac{\epsilon_T}{\epsilon_L} = -\frac{\Delta D/D0}{\Delta L/L0}$  $\Delta L/L0$ 

<sup>5</sup>La constante de Bridgman es una propiedad característica del material del hilo conductor

<span id="page-20-1"></span> $3$ Kelvin trabajó con conductores eléctricos y observó que al aplicar distintas tensiones surgían variaciones de resistencia, un efecto indeseable que trató de contrarrestar y con lo que surgió la teoría que fundamenta las galgas.

## <span id="page-21-0"></span>2.3.1. Estructura de las bandas extensométricas

Existe una gran variedad de bandas extensométricas pero casi todas responden a una misma estructura:

- *Material Soporte*: El material debe ser aislante flexible y resistente. Las deformaciones se deben transmitir al conductor a través de éste, luego debe tener un módulo de cortadura relativamente alto. En ensayos a bajas temperaturas se utilizan aglutinantes de nitrocelulosa, y para temperaturas que alcancen los 200<sup>°</sup> C deben utilizarse soportes de baquelita o resinas epoxi con fibras de vidrio de refuerzo.
- Adhesivos: Las propiedades deben ser similares a las del soporte puesto que actúan conjuntamente. Existen numerosos tipos de adhesivos y normalmente se utilizan según el rango de temperaturas de los ensayos y del tipo de material a ensayar. Los hay que curan instantáneamente, los que aguantan temperaturas muy elevadas... pero el m´as utilizado es el cianocrilato.
- Banda conductora: Para la selección del conductor se tienen en cuenta el factor de galga que esta relacionado con la variación térmica. Normalmente se utiliza un cristal de silicio. En el caso de los semiconductores, cabe destacar un cambio de resistencia menos lineal.
- Terminales para soldadura: A los que se unen los hilos conductores.

En general una galga extensométrica responde a la estructura mencionada anteriormente y que normalmente tiene el aspecto de la figura [??](#page-22-0):

Cabe destacar que existe una gran variedad de tipos de galgas extensométricas, y dependiendo del uso que queramos dar, utilizaremos unas u otras. Existen galgas uniaxiales que miden la deformación en una única dirección; las rosetas que permiten medir en varias direcciones y que pueden estar formadas por 2 bandas ó 3 si se desconocen las direcciones principales.

Existen también galgas que permiten detectar la propagación de grietas que se forman en la estructura y que a simple vista son inapreciables, e incluso galgas que miden las presiones. Más adelante, en este capítulo se desarrollarán con más detalle los distintos tipos de galgas y la elec-

<span id="page-22-0"></span>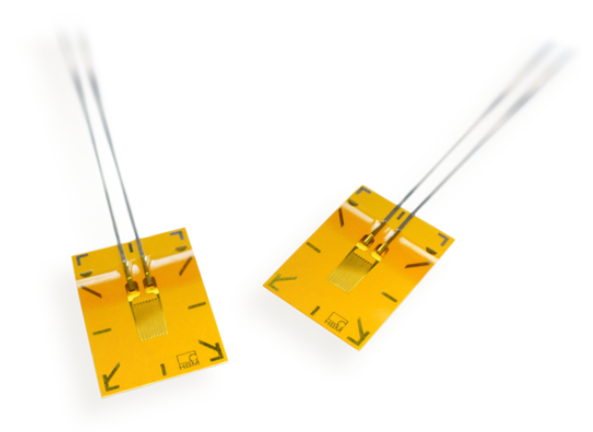

Figura 2.8: Estructura de una galga

ción de cada una de ellas para las distintas estructuras y ensayos.

A continuación se muestran algunas de las galgas mencionadas anteriormente:

<span id="page-23-0"></span>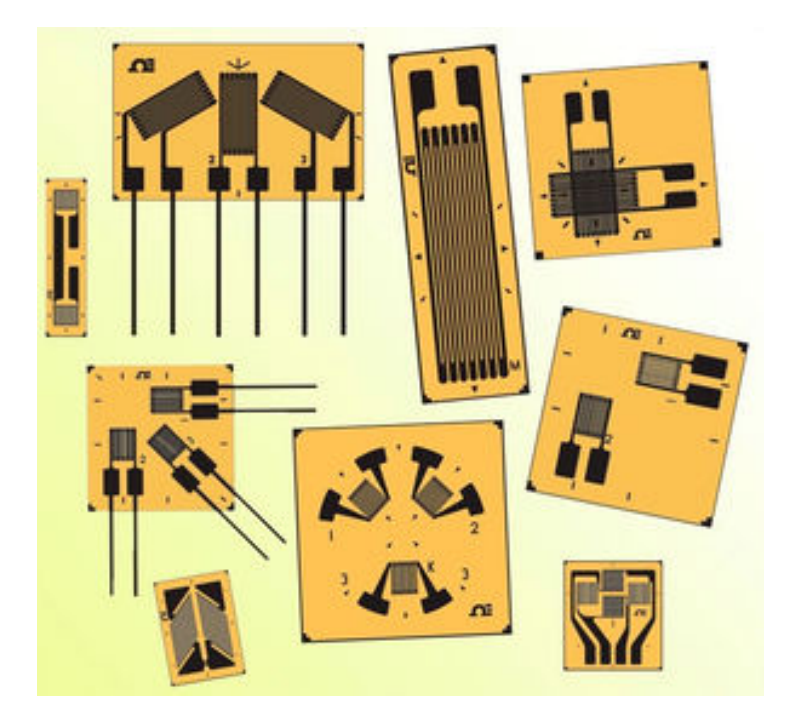

Figura 2.9: Tipos de Galgas Extensométricas

# <span id="page-24-1"></span>2.4. Acondicionamiento de Galgas

Normalmente en los laboratorios y lugares de ensayo se utilizan los métodos de cero también conocidos como puentes de medida puesto que son los m´as precisos. Los valores que se obtienen tras los ensayos no se ven afectados por errores de calibración sino únicamente por la sensibilidad del aparato. Así en las bandas de extensometría se emplea un cuadripolo con 2 bornes de entrada a los que se conecta la fuente de alimentación y 2 de salida a los que se conecta el aparato de medición y que se conoce como puente. Cuenta adem´as con 4 impedancias que constituye un puente de dos brazos tal y como se muestra en la siguiente imagen:

<span id="page-24-0"></span>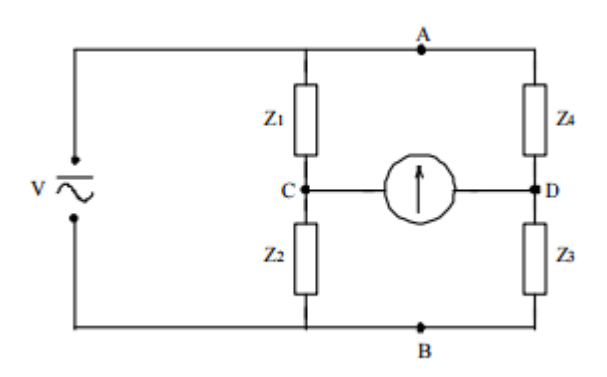

Figura 2.10: Cuadripolo que forma el puente.

Previamente a la visualización de los resultados de un ensayo es necesario "acondicionar"los sensores y transductores que se ven implicados para que se lleve a cabo una correcta medición por parte del equipo utilizado. Entre los procesos de acondicionamiento de señal cabe destacar:

- Amplificación: Puesto que la señal generada por las galgas es muy baja se trata de mejorar la precisión del equipo y la resolución.
- Filtrado: Es un proceso de selección de frecuencias no deseadas que permiten disminuir notablemente el "ruido"del sistema. Normalmente se utilizan filtros antialiasing[6](#page-24-2)

<span id="page-24-2"></span><sup>6</sup>Filtros antialiasign son aquellos que elimina las frecuencias que quedan por encima de

- Aislamiento Eléctrico: Al igual que hay frecuencias no deseadas, existen rango de voltajes que exceden las capacidades del equipo y que podrían dejarlo inservible, por lo que el equipo debe contar con un sistema de aislamiento y atenuación.
- Multiplexeo: Se emplean cuando hay gran cantidad de canales que permiten seleccionar una única entrada de datos para transmitirla a la salida para ser filtrada.

# <span id="page-25-1"></span>2.4.1. Puente de Wheatstone

El puente de Wheatstone se trata de un puente de medida de corriente continua. Es el montaje más utilizado para medir la variación de resistencia que se produce tras la deformación medida con las bandas extensométricas. Está constituido por 4 resistencias tal y como se mues-tra en la figura [2.11](#page-25-0) alimentada por una batería entre los puntos  $A \vee B$ ;  $y$  un galvanómetro entre los puntos  $C$   $y$   $D$ . Las bandas extensométricas

<span id="page-25-0"></span>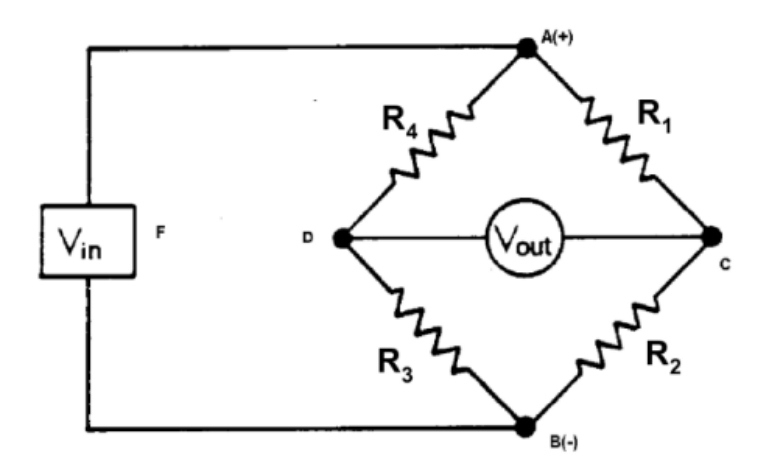

Figura 2.11: Estructura del Puente de Wheatstone

son capaces de seguir deformaciones del orden del centenar de micras lo que se traduce en un incremento mínimo de resistencia por lo que el montaje debe ser ante todo sensible[7](#page-25-2) . En ocasiones las bandas pueden

la frecuencia de muestreo seleccionada

<span id="page-25-2"></span><sup>&</sup>lt;sup>7</sup>La sensibilidad del puente se define como variación de tensión de salida por unidad de deformación:

 $s = V_{OUT}/\epsilon = (v/4) \cdot K$ 

medir deformaciones que se aproximen al 5 por ciento por lo que el aumento de resistencia no es despreciable al compararlo con el valor nominal de resistencia luego la respuesta deja de ser lineal y habría que tener en cuenta dicho efecto. Cabe destacar que la sensibilidad del divisor de tensión es máxima cuando las resistencias son iguales por lo que se denominará como:

$$
R = R1 = R2 = R3 = R4
$$

Suponiendo ahora que las resistencias sufren una variación debido a un cambio de la carga o fuerza aplicada, se tendrá que:

$$
R_1 = R + \Delta R_1 R_2 = R + \Delta R_2
$$
  

$$
R_3 = R + \Delta R_3 R_4 = R + \Delta R_4
$$

Por lo tanto se tendrá que la tensión medida (y que como hemos mencionado anteriormente no es linea)l, se corresponde con la siguiente expresión:

$$
V_{OUT} = V_{IN} \frac{R \cdot (\Delta R_2 - \Delta R_1 + \Delta R_3 - \Delta R_4) + (\Delta R_2 \cdot \Delta R_3 - \Delta R_1 \cdot \Delta R_4)}{4R^2 + 2R \cdot (\Delta R_1 + \Delta R_2 + \Delta R_3 + \Delta R_4) + (\Delta R_1 + \Delta R_2) \cdot (\Delta R_3 + \Delta R_4)}
$$
(2.23)

Así las galgas extensiométricas pueden formar parte de una dos o cuatro ramas del circuito que conforman el puente. A continuación se explican cada una de estas configuraciones as´ı como el uso que se le da a cada una de estas.[8](#page-26-0)

#### Montaje en cuarto de Puente

Es aquel en el que hay únicamente una banda activa. Se trata de una configuración de baja sensibilidad en la que al haber solamente una galga no se produce la autocompensación del puente debido a los efectos externos de la temperatura, con lo que tiende a desequilibrarse.

Una vez se produce la deformación de la resistencia activa, la lectura de la tensión de salida del puente será proporcional a la deformación:

$$
\frac{V_{OUT}}{4} = \frac{V_{IN}}{4} \cdot \frac{\Delta R}{R} = \frac{V_{IN}}{4} \cdot K \cdot \epsilon
$$
 (2.24)

<span id="page-26-0"></span><sup>8</sup>Se tiene en cuenta que las cuatro resistencias son iguales para las ecuaciones obtenidas de lectura de tensión

### Montaje de Medio Puente

Como solución al efecto de las temperaturas que aparece en la configuración de cuarto de puente se hace uso del medio puente que mejora notablemente la sensibilidad. Este circuito consiste en a˜nadir una segunda galga denominada "inactiva.<sup>en</sup> dirección transversal a la primera y que ante un cambio de temperaturas se verá afectada de la misma manera que la galga activa.

Si se observa la figura [2.12](#page-27-0) se puede ver como la galga R1 trabaja a tracción mientras que la galga R2 trabaja a compresión, por lo que la lectura de la tensión en esta configuración es:

<span id="page-27-0"></span>
$$
V_{OUT} = \frac{V_{IN}}{4} \cdot (\frac{\Delta R + \Delta_T R}{R} - \frac{-\Delta R + \Delta_T R}{R}) = \frac{V_{IN}}{4} \cdot \frac{2\Delta R}{R} = \frac{V_{IN}}{2}K \cdot \epsilon
$$
\n(2.25)

Figura 2.12: Medio Puente

#### Montaje Puente Completo

Es aquel montaje en el cual las cuatro resistencias son activas mecánicamente y están pegadas a la estructura sobre la que se va a aplicar la carga. Esta configuración mejora más si cabe la sensibilidad respecto a las dos anteriores y a su vez la compensación de temperatura.

## Montaje Tracción-Compresión:

A la deformación longitudinal se le denomina  $\epsilon_L$  y a la transversal  $-\nu\epsilon_L$ . Por lo tanto las variaciones de resistencia serán tal que la lectura del voltaje es:

$$
V_{OUT} = \frac{2K\epsilon_L(1+\nu) + K^2\epsilon_L^2(1-\nu^2)}{[2 + K\epsilon_L(1-\nu)^2]}
$$
(2.26)

Si se suponen pequeñas deformaciones entonces se puede suponer que el montaje es lineal y el resultado quedará simplificado:

$$
V_{OUT} = \frac{1+\nu}{2} K V_{IN} \epsilon_L \tag{2.27}
$$

<span id="page-28-0"></span>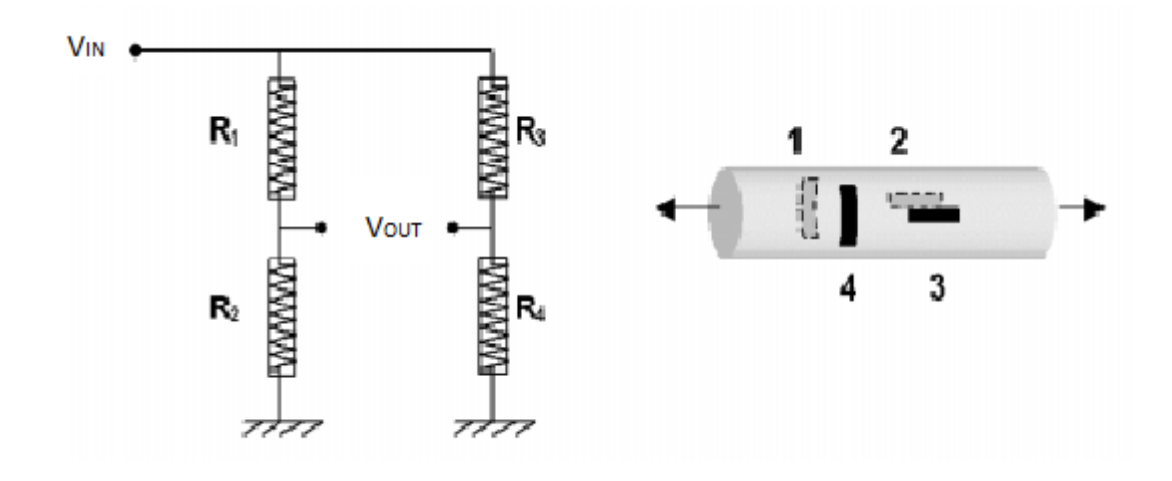

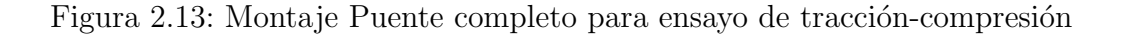

#### Montaje Flexión:

Si se tiene en cuenta una viga empotrada sometida a flexión y teniendo en cuenta que la sección es simétrica podemos llamar a la deformación superior  $\epsilon_{SUP}$  y a la inferior  $\epsilon_{INF}$  con lo que las variaciones de resistencia dan lugar a una lectura de la tensión de:

$$
V_{OUT} = KV_{IN}\epsilon_{SUP} \tag{2.28}
$$

Cabe destacar que este montaje ya es lineal y no son necesarias ninguna hipótesis de pequeñas deformaciones.

# <span id="page-28-1"></span>2.4.2. Cómo Afecta la temperatura a las galgas

Al utilizar una galga se obtiene una señal de medición que nos permite obtener una tensión mecánica pero además se produce una señal que depende de la temperatura y a la que se le denomina deformación aparente que se ve afectada por varios factores como son la dilatación térmica de la pieza a ensayar, la dilatación térmica de la rejilla

<span id="page-29-0"></span>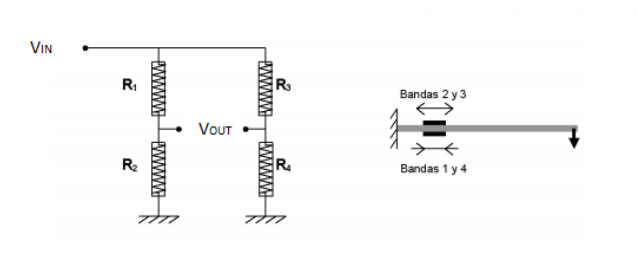

Figura 2.14: Montaje Puente completo para ensayo de flexión

de medición, la variación en la resistencia de la galga extensométrica e incluso la respuesta que generan los cables de conexión. Sin embargo, existen diversos métodos de compensación del efecto térmico como por ejemplo, la inter-conexión de galgas extensométricas entre sí para formar un medio puente o puente completo tal y como se ha explicado anteriormente. También es muy frecuente utilizar lo que se conoce como galga de compensación o "Dummy Gauge"que trabaja en paralelo con la banda activa de forma que no sufra deformación alguna y que permite anular los incrementos debidos a los cambios térmicos.

De esta forma, la deformación aparente se puede representar matemáticamente como:

$$
\epsilon_S = \left(\frac{\alpha_r}{k} + \alpha_b - \alpha_m\right) \cdot \Delta\Theta \tag{2.29}
$$

En la ecuación anterior se distinguen los siguientes parámetros:  $\epsilon_s$ deformación aparente

 $\alpha_r$  = Coef. Térmica de rejilla de medición  $\alpha_b$  = Coef. expansión térmica pieza  $\alpha_m = \text{Coef.}$  expansión térmica rejilla  $k =$  Factor Galga  $ΔΘ = Diferencia de T<sup>a</sup>$ 

Para minimizar el efecto de la deformación aparente se suelen emplear distintas técnicas durante la producción adaptando el coeficiente de temperatura de la resistencia de la rejilla de medición y es posible adaptar dicha respuesta a un rango elevado de temperaturas con lo que la galga pasa a llamarse galga autocompensada.

En numerosas ocasiones, los puntos de medición se encuentran muy alejados de los instrumentos de medida. Si el cable empleado es excesivamente largo puede tener una resistencia elevada que afecte a la medición debido a cambios de temperatura. Así, la respuesta de temperatura que surge del calentamiento del cable se puede calcular como:

$$
\Delta R_K = R_K \cdot \alpha_K \cdot \Delta \Theta = Q \cdot \frac{l}{A} \cdot \alpha_K \cdot \Delta \Theta \tag{2.30}
$$

Donde se pueden distinguir los parámetros:  $\Delta\Theta =$  Cambio de Temperatura  $\alpha_K$  = Coeficiente Temperatura del material conductor  $l =$ Longitud Cable  $A =$  Sección Transversal Cable

Existen diversos tipos de circuitos que permiten compensar la resistencia de los cables encontrando en cada uno de ellos ciertas ventajas y ciertos inconvenientes según el estudio que se vaya a llevar a cabo.

### Circuito de 2 hilos

Las galgas y el amplificador se conectan a través de dos cables y se puede observar en el diagrama que representa este circuito como la resistencia del cable se suma 2 veces a la resistencia de la galga influyendo en el punto cero. Debido a que el cambio en la resistencia afecta de forma inmediata en el valor medido supone que este circuito sea especialmente sensible a cambios de temperatura que pueden perturbar de forma significativa los resultados.

### Circuito de 3 hilos

En este tipo de circuito se incluye un nuevo hilo que se conecta a la resistencia de medición con lo que se obtiene un segundo circuito de medición. Cabe destacar el incremento de la tensión de alimentación por parte del amplificador que compensa la pérdida por el aumento de resistencia del cable. Esto se traduce en que la tensión de la galga se mantiene invariable tenga o no tenga cable. En este tipo de circuitos

<span id="page-31-0"></span>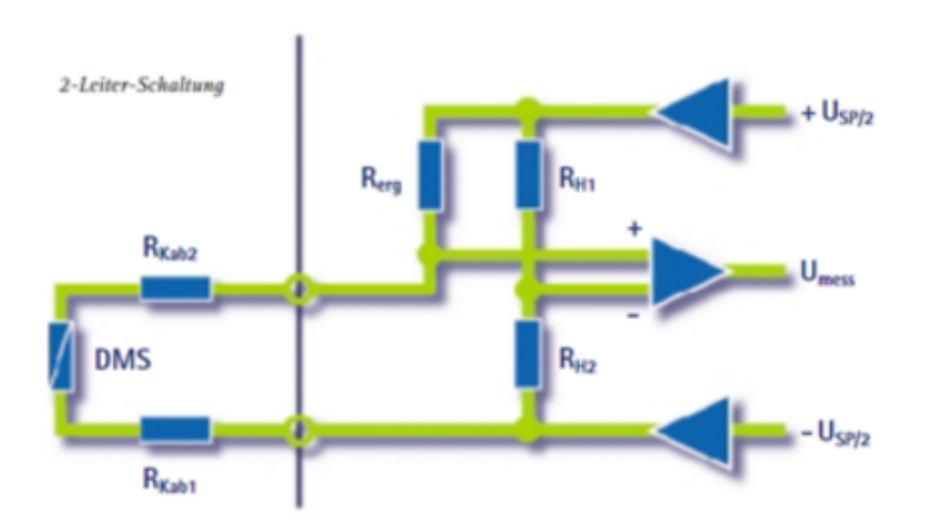

Figura 2.15: Configuración de 2 hilos en conexión de galgas

es imprescindible que los dos hilos de corriente tengan la misma resistencia puesto que únicamente se mide la tensión en uno de ellos y a la hora de corregir se multiplica por 2 la pérdida de tensión.

<span id="page-31-1"></span>Es destacable en este tipo de circuitos que los cambios de temperatura se ven compensados por el circuito de retorno que se muestra en el siguiente esquema.

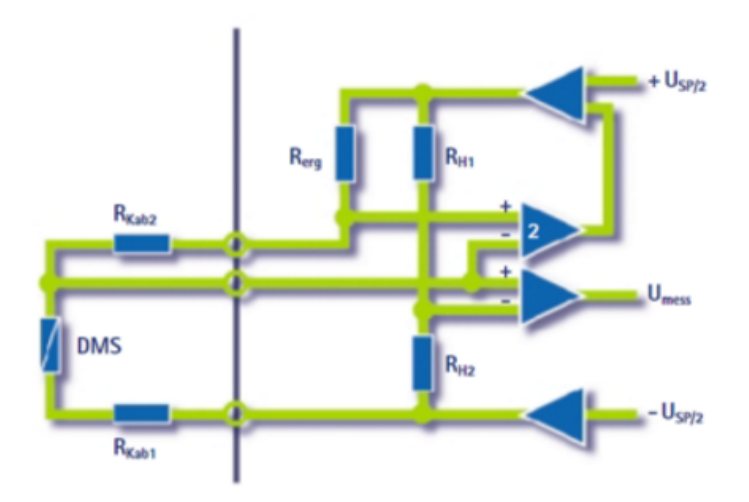

Figura 2.16: Configuración de 3 hilos en conexión de galgas

## Circuito de 4 hilos

Este tipo de circuito es el único capaz de compensar las diferencias que aparecen en las resistencias de cable. Entre los circuitos de 4 hilos ca-be destacar el circuito Kreuzer <sup>[9](#page-32-1)</sup>. Siguiendo el esquema que se muestra más abajo, se aprecia como la tensión de la resistencia  $R_{Kab2}$  se le suma a la alimentación y la tensión de la resistencia complementaria  $R_{erg}$  es independiente de la resistencia del cable. En este caso el punto cero se ve corregido y compensado electrónicamente y se mejora notablemente la sensibilidad del sistema.

Es de vital importancia tener en cuenta que las variaciones de temperatura no influyen ahora en ningún error que pueda surgir en los resultados finales tras la medición.

<span id="page-32-0"></span>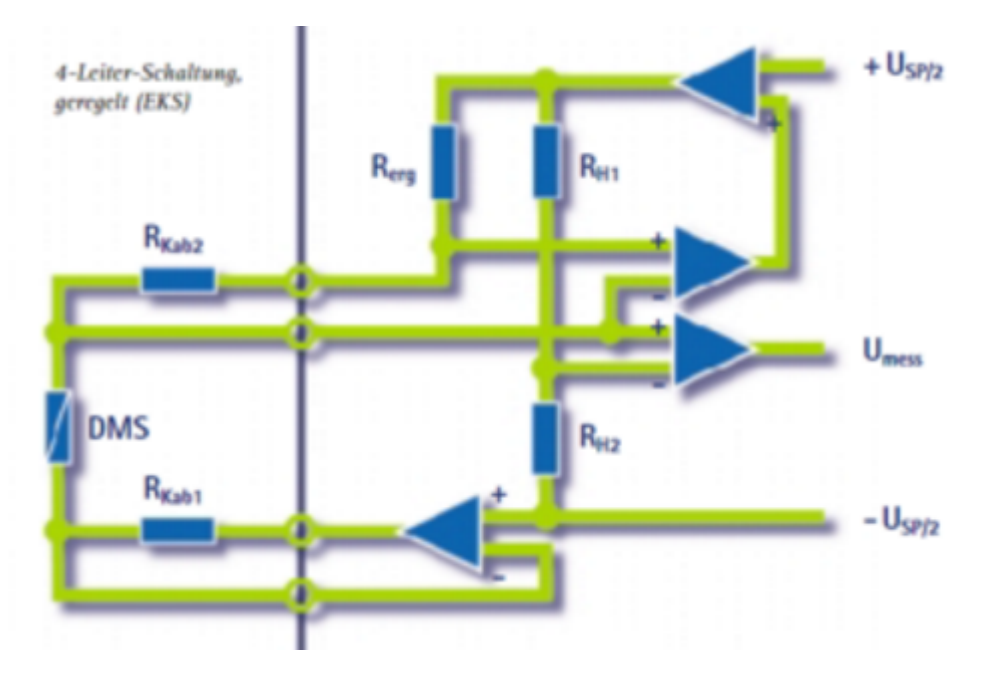

Figura 2.17: Configuración Kreuzer en conexión de galgas

A la hora de llevar a cabo los ensayos, las empresas buscan obtener resultados fiables. Normalmente estos ensayos se realizan de manera experimental pero que en numerosas ocasiones vienen precedidos de pruebas por parte de distintos programas que, día a día, mejoran con

<span id="page-32-1"></span><sup>9</sup>El circuito Kreuzer fue patentado por la empresa HBM y que supuso una mejora en la estabilidad térmica y en la corrección de los cambios de resistencia de los conductores del cable

creces su precisión y sensibilidad. Estos métodos buscan en primera instancia verificar la coherencia de los ensayos que se van a llevar a cabo, si las estructuras a probar van a soportar las cargas aplicadas, los límites térmicos, mecánicos, etc.

Una vez se ha comprobado la validez del proceso a seguir se busca ante todo contrastar los resultados obtenidos de forma empírica y en último lugar analizar las diferencias existentes entre ambos métodos. De esta manera se consigue ahorrar en tiempo puesto que permite descartar los experimentos que en primer lugar se propusieron y que resultan inviables a la hora de realizar la simulación. Se consigue de la misma manera un ahorro econ´omico en lo que a material se refiere, es decir, se mejora el aprovechamiento de los medios disponibles para otro tipo de ensayos.

Otra de las ventajas que se pueden extraer de este modus operandi es un mejor impacto visual gracias a la variedad de opciones de los que se dispone a la hora de llevar a cabo el post análisis. Un ejemplo claro se puede observar en la siguiente figura.

<span id="page-33-0"></span>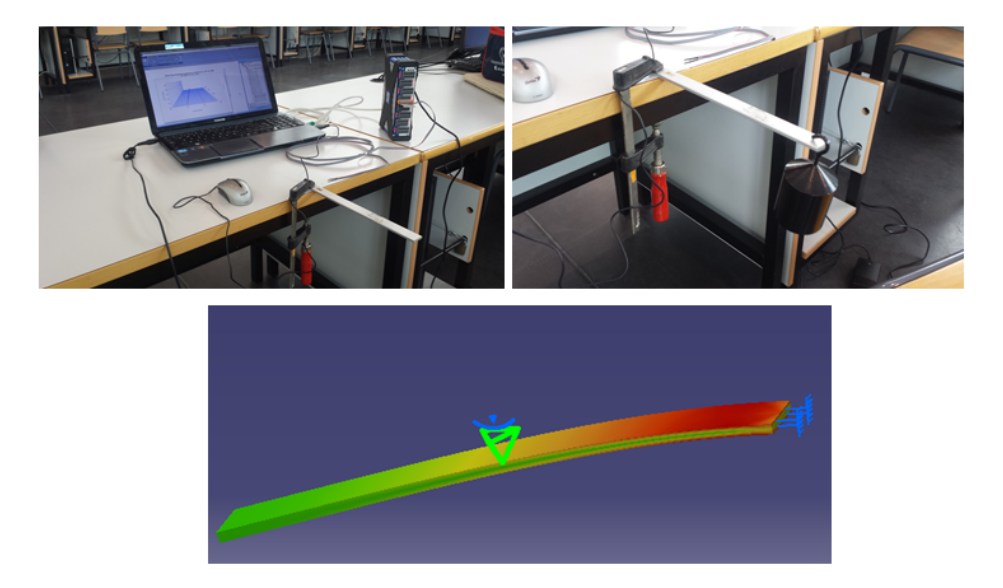

Figura 2.18: Comparativa de la deformación real poco visible con la deformación en CATIA

Una de las ventajas esenciales es que CATIA es compatible con un gran número de formatos y programas tanto de diseño como de análisis lo que facilita el paso de información de unos a otros.

En contrapartida este método tiene alguna desventaja respecto al experimental. En primer lugar requiere de unos conocimientos elevados del software a emplear, que conforme aumenta el nivel de exigencia aumenta el de dificultad; y que en numerosas ocasiones da lugar a errores inesperados de los que el autor del trabajo debe ser consciente y ser capaz de solventar. El programa empleado en este caso es CATIA V5 que es un programa muy extenso con un gran número de posibilidades y opciones difícil de manejar en primera instancia pero muy útil en el campo de la ingeniería.

En el capítulo [6](#page-80-0) se pretende desarrollar los pasos iniciales para el uso del mismo y se procederá a construir los elementos de medida para su análisis.

# <span id="page-35-0"></span>**3** Características, Tipología e Instalación de Galgas

Una de los aspectos más importantes a la hora de llevar a cabo los ensayos previstos es la instalación de las galgas que abarca desde la preparación del material a utilizar hasta la correcta medición de las deformaciones. Para lograr resultados precisos y coherentes es necesario conocer las características principales de las galgas extensométricas y su aplicación, que es de lo que en gran medida trata el presente capítulo.

La tipología de galgas empleadas es muy amplia y según el ámbito de aplicación se deben seleccionar unas u otras.

# <span id="page-35-1"></span>3.1. Características de las galgas

Existen numerosos parámetros a tener en cuenta en la selección de galgas y entre los m´as importantes se encuentran la longitud y ancho de la propia galga puesto que en ocasiones será necesario introducirlas en estructuras con una superficie mínima y que requieren de bandas muy estrechas y de poca longitud. En otras ocasiones se requerirán galgas
que abarquen mayor superficie como puede ser el ala de un avión.

En cuanto al **factor de galga** es el fabricante el que determinará dicho factor teniendo en cuenta los materiales que se hayan empleado para la fabricación de ésta. Generalmente dicho factor viene impreso en un documento que permite utilizarlo en diversos softwares que demandan este parámetro y que es básico para asegurar una sensibilidad y precisión correctas.

Otro factor de gran importancia es lo que se conoce como estabilidad que se entiende como el período de tiempo que la galga mantiene sus propiedades antes de degradarse y dejar de funcionar correctamente. Como se verá más adelante es muy frecuente cubrir las galgas con una capa protectora que impide la corrosión, los cambios de temperatura o la entrada de agentes externos que empeoren su actividad. Dentro de este parámetro se encuentra la estabilidad térmica por la que hay que tener en cuenta la potencia que es capaz de consumir la galga al formar parte de un circuito como elemento resistivo, evitando su sobrecalen-tamiento.<sup>[1](#page-36-0)</sup>

Una gran parte de los ensayos se destinan a conocer la vida útil de los elementos a medir, ensayos de fatiga, o ensayos bajo cargas constantes en los que se dan cambios de temperaturas y que determinan la fluencia del material. En estos ensayos la pieza pierde parte de sus propiedades mecánicas lo que puede ocasionar errores en las medidas. En general las bandas suelen aguantar del orden de  $10^6 - 10^7$  ciclos.

En ocasiones cuando una galga se ve sometida a ciclos de tracción o compresión no vuelve a su valor inicial. La diferencia que existe entre las medidas iniciales sin perturbar tras un ciclo de tracción y uno de compresión se conoce como **histéresis**. Dicho fenómeno se ve afectado por el material del elemento portador, los adhesivos empleados, e incluso el elemento conductor de la galga.

En la actualidad y con el avance de la tecnología, para minimizar todo lo posible los errores que surgen de las mediciones han aparecido lo que se conoce como galgas de circuito impreso que son circuitos de gran precisión en comparación con los de hilo conductor pero que en

<span id="page-36-0"></span><sup>1</sup>Normalmente la empresa que fabrica las bandas adjuntan un documento con las tolerancias tanto térmicas como la corriente que soporta

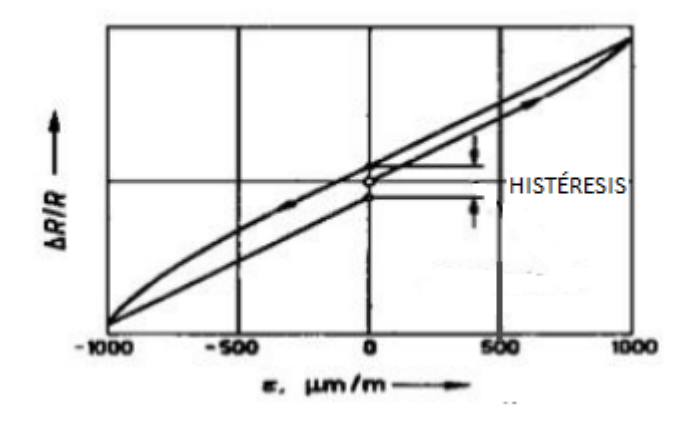

Figura 3.1: Ciclo de Histéresis

contrapartida requieren unas exigencias muy estrictas puesto que las vibraciones y las deformaciones térmicas pueden dar lugar a fisuras que deterioren la banda. Cabe destacar también que estos circuitos tienen un coste m´as elevado.

Como curiosidad, en los últimos años ha habido un auge de estos circuitos en sectores como el automovilístico que ha sufrido a su vez un endurecimiento a la hora de utilizar determinados tipos de sustancias en los dispositivos eléctricos y electrónicos entre los que se encuentra el plomo. El plomo es un elemento básico en las soldaduras puesto que soporta rangos de temperaturas mayores y protege a la pieza de la rotura. Por tanto se han establecido normas del lugar, la metodología minuciosa y los instrumentos exactos que se han de emplear para realizar las mediciones para evitar la fractura que se prevé más fácil sin este elemento.

Otro factor a tener en cuenta es el Campo Magnético que, dependiendo de los materiales empleados podrá provocar cambios en las dimensiones de las bandas debido al fenómeno de la magnetostricción como es el caso de los materiales ferromagnéticos. Sin embargo, el más empleado es el "constatanz éste apenas se ve afectado por dicho factor. Los cables también se pueden ver afectados y si se va a trabajar en una zona con campos magnéticos será necesario emplear cables no inductivos. El Quantum X actúa como amplificador y permite llevar a cabo la eliminación de las interferencias con la filtración de los campos que excedan su ancho de banda. Una conexión de medio puente consigue amortiguar el efecto mencionado.

# 3.2. Tipología de las galgas

Se pueden distinguir una gran variedad de galgas y su clasificación se puede llevar a cabo de un gran n´umero de formas distintas. En esta sección se plasman las más relevantes.

# 3.2.1. Según Geometría

### Galgas Uniaxiales

Miden la deformación en la dirección de sus hilos conectores únicamente, y no se ven afectadas por la deformación transversal. Son muy utilizadas en estructuras sencillas como las vigas.

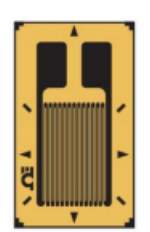

Figura 3.2: Galga Uniaxial

#### Galgas Biaxiales

Son aquellas que miden las deformaciones en dos direcciones perpendiculares entre si con lo que se miden las deformaciones longitudinales y las transversales.

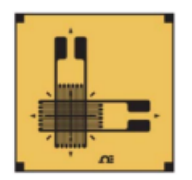

Figura 3.3: Galga Biaxial

# Galgas Tangenciales

Se emplean en el caso de que no haya direcciones principales de esfuerzo y su principal misión es la detección de las grietas en algún punto en el que se sospecha que puede haberlas.

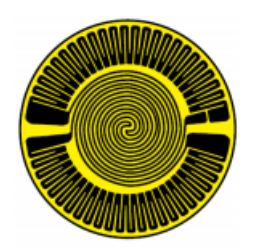

Figura 3.4: Galga Tangencial

## Rosetas

Son una combinación de galgas que permiten medir las deformaciones en 3 direcciones. Así las rosetas rectangulares son aquellas que se encuentran a 45<sup>°</sup> unas de otras.

Por otro lado se distinguen las rosetas delta que se diferencian 60° entre si.

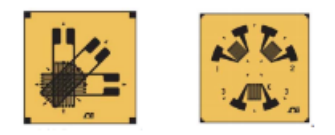

Figura 3.5: Rosetas

# 3.2.2. Según Material

#### Galgas Metálicas de filamento

Son aquellas cuya zona sensible es un hilo conductor de sección circular que se encuentra encolado sobre una base que normalmente suele ser una resina-epoxi.

#### Galgas Metálicas Trama Pelicular

Son aquellas cuya zona sensible es una película muy delgada(del orden de micras) de metal y cuyas bandas de conexión son insensibles debido a su tama˜no.

#### Galgas Semiconductoras

Estas galgas disponen de un hilo semiconductor en lugar de metálico. Generalmente están constituidas por Silicio o Germanio y cabe destacar dentro de éstas dos subtipos:

- Tipo P: Aumentan la resistencia al aplicar el esfuerzo.
- Tipo N: Disminuyen la resistencia al aplicar el esfuerzo.

Como ya se mencionó anteriormente el factor de galga es mucho mayor que las metálicas. La principal desventaja que encuentra este tipo de galgas es el elevado precio de fabricación.

# 3.3. Instalación de Galgas Extensométricas

# 3.3.1. Preparación de Superficie

Para lograr una mayor precisión es necesario que la galga se encuentre en total contacto con el material que se va a deformar para que se cumpla la teoría de la variación de resistencia. Así, para lograr este cometido no debe haber ningún agente externo luego es de vital importancia la limpieza de la superficie con lo que se logre un buen sustrato de unión.

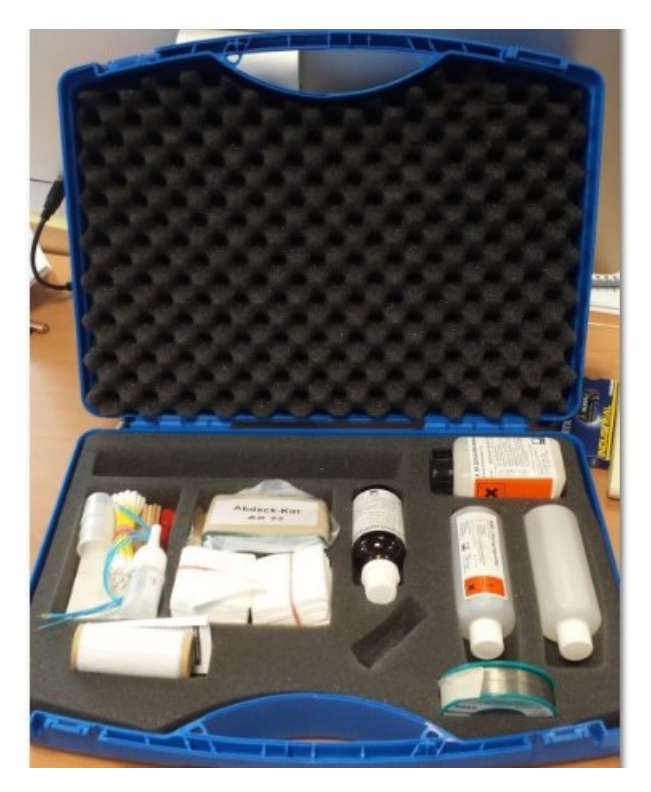

Figura 3.6: Maletín DAK 1 con el material empleado

En primer lugar se debe llevar a cabo el desengrasado de la superficie mediante una gasa impregnada de RMS 1 que se trata de una mezcla de isopropanol y acetona con el uso de unos guantes e incluso unas pinzas para sujetar la gasa puesto que las manos pueden tener restos de grasa de manejar el resto del material o incluso la propia grasa corporal.

En segundo lugar se lleva a cabo el lijado con el que se pretenden eliminar las imperfecciones de la superficie a medir. Para ello se ha utilizado una lija de grano P-180 y posteriormente se vuelve a pasar una de grano mayor  $(P-\frac{2}{4}0)$ . Tras ello es de vital importancia eliminar los agentes externos que puedan quedar del lijado tratando de limpiar en la dirección longitudinal y pasando la gasa un par de veces.

Finalmente se empleará un neutralizador para eliminar cualquier tipo de sustancia qu´ımica presente en la superficie tal y como puede ser una pintura.

En ocasiones ser´a necesario llevar a cabo la soldadura de los terminales de las galgas y es preciso limpiar la pieza de nuevo para evitar errores de medición. La figura siguiente muestra como debe llevarse a cabo la soldadura de una galga extensométrica para evitar la aparición de esfuerzos mecánicos no deseados.

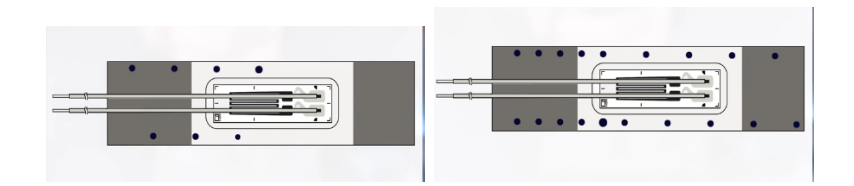

Figura 3.7: Orden de Soldadura. Primero en diagonal por encima y por debajo de la banda

Las galgas disponen de terminales para poder soldarlos al cable que envía la información al puente. Normalmente el material que se emplea para soldar es el estaño.

# 3.3.2. Pegado de la Galga

Tras la limpieza y preparación, es necesario seleccionar el tipo de adhesivo que se utilizará para pegar la galga. Su elección se basa en el tipo de material y en el intervalo de temperatura básicamente. Existen adhesivos rápidos que son los más empleados a la hora de llevar a cabo

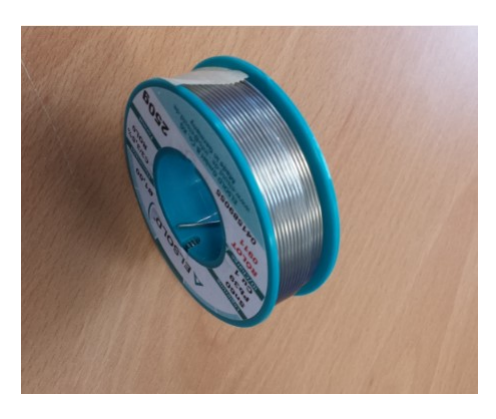

Figura 3.8: Estaño empleado para la soldadura de los terminales

ensayos experimentales de tensiones puesto que curan al instante y a temperatura ambiente.

En ciertas ocasiones existe la posibilidad de alcanzar temperaturas elevadas con lo que es necesario emplear adhesivos resistentes al calor como es el caso del X280 o adhesivos de curado en caliente como el E310S. La desventaja de estos adhesivos frente a los instantáneos es el tiempo que requieren de curado así como el cuidado que hay que tener a la hora de respetar las curvas de calentamiento.

El tipo de superficie sobre el que se aplica el adhesivo es fundamental. Por ejemplo para superficies lisas se emplearán adhesivos de baja viscosidad como el Z70 que permite crear capas delgadas y ligeras. En el caso de tratarse de superficies irregulares se emplean adhesivos de elevada viscosidad como puede ser el X60.

A lo largo de los años se han ido probando distintos tipo de adhesivos para cierto tipo de condiciones y superficies que ha dado lugar a diversidad de opciones. Por lo tanto se han establecido unas tablas de preferencia a la hora de elegir un tipo u otro que son las que se muestran en la tabla ??

Una vez seleccionado, se aplicará sobre la superficie de forma que no rebose pero que abarque toda la zona de pegado de la galga. Tras colocar cuidadosamente las galgas (preferiblemente con pinzas) se debe delimitar el área mediante cinta y ejercer presión homogénea sobre esta. Si el adhesivo es instantáneo bastará con aplicar presión con el dedo

| <b>Material</b>      | Pretratamiento | <b>Limpieza</b>  | Adhesivo apropiado               | <b>Observaciones</b>                                                                                                    |
|----------------------|----------------|------------------|----------------------------------|----------------------------------------------------------------------------------------------------|
| <b>Aluminio</b>      | Desbastado     | RMS <sub>1</sub> | Z70, X60, X280, EP310S,<br>EP150 | Si de la superficie<br>emanan sustancias<br>grasas: limpiar y<br>calentar varias veces                                                                                                    |
| <b>Cobre-berilio</b> | Desbastado     | RMS <sub>1</sub> | Z70, X60, X280, EP310S,<br>EP150 | Trabajar con rapidez y<br>no dejar la pieza sin<br>protección después del<br>desbastado, si es<br>posible                                                                                          |
| Cobre                | Desbastado     | RMS <sub>1</sub> | Z70, X60, X280, EP310S,<br>EP150 |                                                                                                    |
| Acero/hierro         | Desbastado     | RMS <sub>1</sub> | Z70, X60, X280, EP310S,<br>EP150 |                                                                                                    |
| <b>Niquel</b>        | Desbastado     | RMS <sub>1</sub> | Z70, X60, X280, EP310S,<br>EP150 |                                                                                                    |
| <b>Titanio</b>       | Desbastado     | RMS <sub>1</sub> | Z70, X60, X280, EP310S,<br>EP150 | Trabajar con rapidez,<br>no dejar la pieza sin<br>protección después del<br>desbastado si es<br>posible. Si de la<br>superficie emanan<br>sustancias grasas:<br>limpiar y calentar<br>varias veces |
| Latón                | Desbastado     | RMS <sub>1</sub> | Z70, X60, X280, EP310S,<br>EP150 |                                                                                                    |

Figura 3.9: Tabla de adhesivos recomendados

sin necesidad de utilizar cinta hasta que quede perfectamente pegado.

# 3.3.3. Protección de la Superficie

Finalmente, se llevará a cabo el recubrimiento de la galga y se debe elegir dependiendo de las condiciones atmosféricas del ensayo puesto que habrá ocasiones en los que se empleen elevadas temperaturas, elementos corrosivos, una humedad importante e incluso golpes o esfuerzos que puedan deteriorar las bandas. Será de vital importancia proteger los terminales de los cables para que las medidas no sean erróneas.

Se debe evitar el sobrecalentamiento para asegurar la estabilidad de las galgas para evitar que se degraden en un período corto de tiempo.

A continuación se muestran imágenes de los elementos empleados durante la instalación de las galgas.

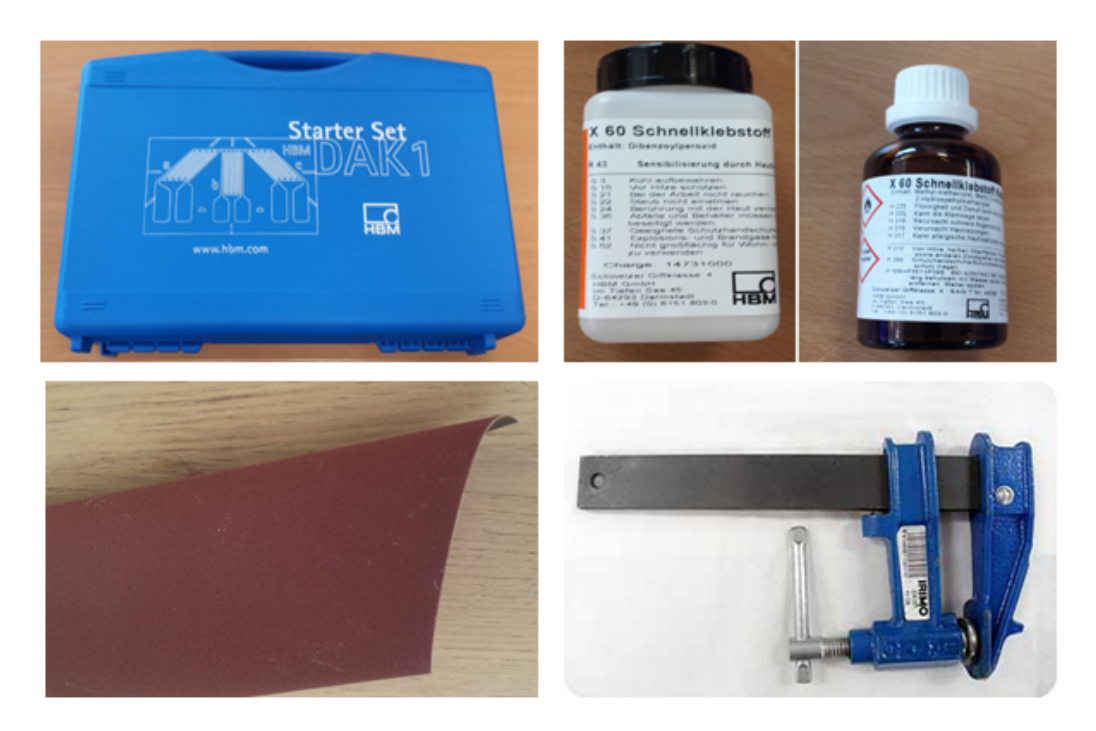

Figura 3.10: Material Empleado durante la instalación

# **4** Ensayos en Frecuencia

A lo largo de los últimos años los ensayos dinámicos en el dominio de la frecuencia han ido cobrando mayor importancia puesto que en ocasiones aparecen circunstancias que son inabordables de otro modo o existen parámetros que dependen de la frecuencia de excitación.

Una carga dinámica es aquella que varía a lo largo del tiempo y en el ámbito de la ingeniería aeroespacial pueden aparecer como rachas de viento sobre las estructuras de la aeronave por ejemplo, o incluso el flujo de aire que atraviesa un motor y que afecta a los elementos de éste.

Para poder obtener la respuesta en el dominio de la frecuencia se trata de utilizar una transformación, denominada la transformada de Fourier y la transformada inversa. Cuando se cuenta con sistemas de un único grado de libertad la transformada de Fourier de la respuesta es el producto de una función que se denomina función compleja de respuesta en frecuencia. A partir de aquí se efectuará la transformada inversa para poder determinar la respuesta del sistema en el dominio temporal. Puesto que en un gran número de ocasiones la acción se encuentra definida en varios intervalos de tiempo será necesario llevar a cabo una integración numérica para poder efectuar dicha transformada y la inversa.<sup>[1](#page-47-0)</sup>

Para determinar la respuesta estacionaria del sistema,  $x(t)$ , cuando se somete a una acción  $p(t)$  se determina la función compleja de respuesta en frecuencia del sistema,  $H(\Omega)$ , y la transformada de Fourier de la acción  $P(\Omega)$ . Una vez calculados, el producto de ambas funciones  $H(\Omega)P(\Omega)$  proporciona la transformada de Fourier de la respuesta,  $X(\Omega)$ .

Una de las características fundamentales de esta función de respuesta en frecuencia es que en el dominio de la frecuencia se cumple que:

$$
\frac{X_1(\Omega)}{P_1(\Omega)} = \frac{X_2(\Omega)}{P_2(\Omega)} = \dots = \frac{X_n(\Omega)}{P_n(\Omega)}
$$
(4.1)

Es decir, en el dominio temporal el hecho de conocer la respuesta  $x_1(t)$ frente a la acción  $p_1(t)$  no permite conocer la respuesta temporal  $x_2(t)$ frente a la acción  $p_2(t)$ ; sin embargo en el dominio de la frecuencia una vez se conoce el cociente que se muestra en la ecuación anterior se puede conocer la transformada de Fourier de la respuesta a cualquier otra excitación. Por ello es de gran interés determinar dicha función excitando el sistema mediante una acción que contenga un amplio intervalo de frecuencias.

Cabe destacar que en primera instancia la respuesta en el dominio de la frecuencia no coincide con la respuesta en el dominio temporal puesto que existen errores numéricos en el cálculo de la transformada de Fourier de la acción y la posterior transformada inversa.

# 4.1. Función periódica en series de Fourier

Una función es periódica en el tiempo si cumple que:

$$
g(t) = g(t + nT_p) \tag{4.2}
$$

<span id="page-47-0"></span><sup>1</sup>Se han desarrollado diversos algoritmos para calcular directamente las transformadas de Fourier de ciertas acciones pero que no suponen un ahorro significativo de tiempo comparado con la integral de convolución para obtener la respuesta estacionaria en el tiempo.

Esta función se puede representar a través de una serie trigonométrica como sigue a continuación:

$$
g(t) = a_0 + \sum_{n=1}^{\infty} a_n \cos(2\pi n f t) + \sum_{n=1}^{\infty} b_n \sin(2\pi n f t)
$$
 (4.3)

Donde los términos que componen la serie son los siguientes:

- $f1 = 1/Tv$
- $a_n = \frac{2}{T_s}$  $\frac{2}{T_p} \int_{-\mathrm{Tp}/2}^{T_{p/2}} g(t) \mathrm{Cos(n\Omega1t)} dt$
- $\bullet$   $b_n = \frac{2}{\tau_n}$  $\frac{2}{T_p} \int_{-\mathrm{Tp}/2}^{T_{p/2}} g(t) \mathrm{Sin}(\mathrm{n}\Omega 1 \mathrm{t}) dt$  $a_0 = \frac{1}{T_s}$  $\frac{1}{T_p}\int_{-\mathrm{Tp}/2}^{T_{p/2}} g(t) dt$

Finalmente, para que la función  $g(t)$  se pueda expresar en serie de Fourier debe cumplir las condiciones de Dirichlet.[2](#page-48-0)

# 4.2. Respuesta en el dominio temporal y de frecuencia a una carga

Para conocer el movimiento completo de una estructura es preciso establecer un modelo de infinitos grados de libertad. Para ello se establece un equilibrio dinámico en un instante de tiempo  $t$ , en un diferencial de la estructura estudiada. Se tendrán en cuenta las fuerzas de masa y de disipación de energía. A partir de estas se establece una ecuación en derivadas parciales que se debe resolver considerando las condiciones de contorno existentes.

Para el caso de un sistema continuo como puede ser una viga que se encuentra sometida a una carga  $p(x,t)$  se obtiene la siguiente ecuación<sup>[3](#page-48-1)</sup>:

$$
m\frac{\partial^2 u}{\partial t^2} + \frac{\partial^2}{\partial t^2} \left( \text{EI}\frac{\partial^2 u}{\partial x^2} \right) = p(x, t)
$$
 (4.4)

Cabe destacar las hipótesis llevadas a cabo:

<span id="page-48-0"></span><sup>&</sup>lt;sup>2</sup>Una función que es continua en el intervalo  $\left(\frac{-T_p}{2}, \frac{T_p}{2}\right)$  o presenta un número finito de discontinuidades de primera especia y un número finito de mínimos y máximos en dicho intervalo; su serie de Fourier es convergente. Tiene por suma el valor de g(t) en los puntos de continuidad y el valor medio de  $g(\alpha + 0)$  y  $g(\alpha - 0)$  en las discontinuidades.

<span id="page-48-1"></span><sup>3</sup>En este caso se han considerado despreciables las fuerzas de amortiguamiento proporcionales a la velocidad

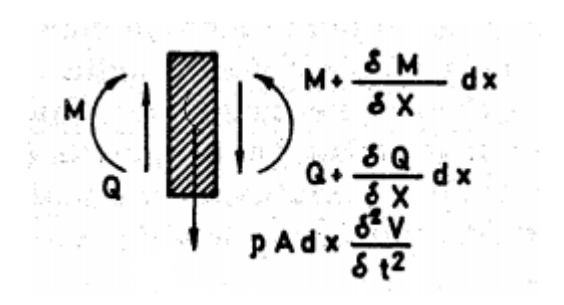

Figura 4.1: Equilibrio en la sección de una viga.

- Las deformaciones por cortante son despreciables.
- La relación canto/longitud es suficientemente pequeña para despreciar lo que se conoce como inercia" de rotación
- Las vibraciones no superan el límite elástico del material
- Las deflexiones se miden a partir de la elástica del peso propio de  $la$  viga<sup>[4](#page-49-0)</sup>.

Para poder obtener los modos de vibración de un sistema se debe analizar la solución de vibraciones libres de flexión de dicha viga.Para la ecuación anterior se pueden probar soluciones del tipo:

$$
y = Y(x) \cdot \sin(pt + \alpha)
$$
 (4.5)

donde

$$
Y(x) = C_1 \sin(\lambda x) + C_2 \cos(\lambda x) + C_3 \sin(\lambda x) + C_4 \cos(\lambda x)
$$
 (4.6)

Donde se puede escribir:

$$
\lambda^4 = p^2 \frac{\rho \mathbf{A}}{\mathbf{EI}} \tag{4.7}
$$

A partir de aquí, se necesitarán establecer las condiciones de contorno de nuestra viga para calcular las constantes C1, C2, C3yC4 y mediante condiciones de tiempo se obtendrán  $\rho y \alpha$ .

Si se plantean las condiciones para las vigas con las distintas configuraciones se obtendrá la siguiente tabla que se conoce como cuadro de Freberg y Kemler:

<span id="page-49-0"></span> $^4{\rm Si}$ no se desprecian estos términos la ecuación resultante sería la "Ecuación de Timoshenko"

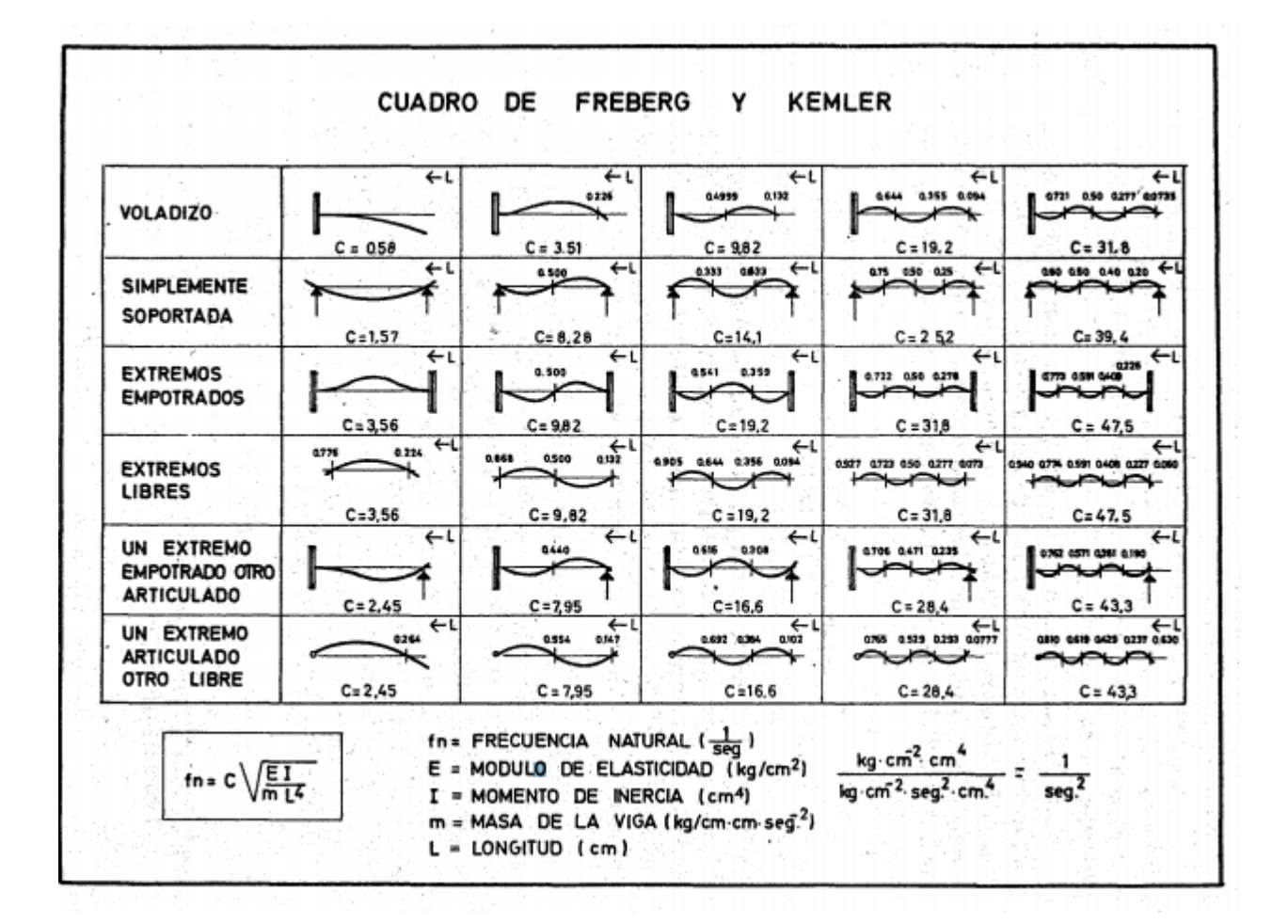

Figura 4.2: Cuadro de Freberg y Kemler que permiten conocer las frecuencias naturales.

# 4.2.1. Modos de Vibración

Los modos de vibración son parámetros matemáticos abstractos que definen el patrón de deformación de un elemento asociado a una frecuencia modal particular. En la realidad es muy difícil de observar puesto que los desplazamientos que se observan al aplicar una carga sobre una superficie se corresponde con la superposición de todos estos modos.

Sin embargo, si la carga aplicada presenta una frecuencia cercana a la frecuencia de uno de los modos, casi el 100 % del desplazamiento es debido a un modo de vibración en particular. Los modos de vibración se caracterizan por:

- Vector Modo Vibración: Consiste en la representación del modo de vibración, es decir, se considera la resolución espacialz depende de los grados de libertad de la estructura.
- Desplazamiento Modal: Los elementos que definen el vector modo de vibración son relativos a los desplazamientos de cada uno de los grados de libertad y suelen ser n´umeros complejos que describen la magnitud y la fase del desplazamiento. En la siguiente imagen se muestra un sistema de 5 grados de libertad para el segundo modo de vibración.

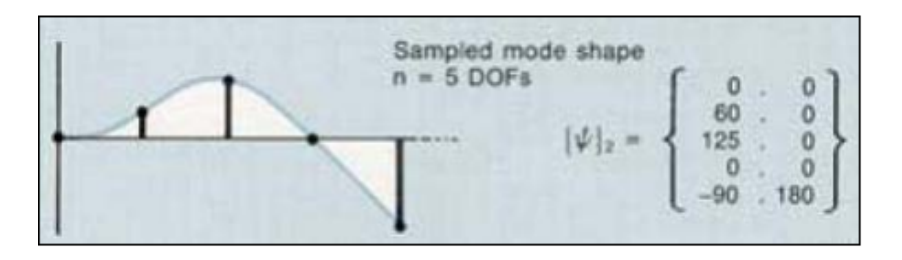

Figura 4.3: Desplazamiento modal del segundo modo de vibración.

Una de las características más determinantes de los modos de vibración es el Acomplamiento modal que cuantifica que parte de la respuesta del sistema se ve influenciada por la contribución de otros modos. Normalmente, en estructuras sencillas se suele observar un acoplamiento modal moderado, donde el coeficiente de amortiguación es bajo y se pueden observar comportamientos cercanos a las frecuencias modales.

Sin embargo, en estructuras más complejas con coeficientes de amortiguamiento elevado las funciones de respuesta en frecuencia no permiten observar con claridad los distintos modos de vibración

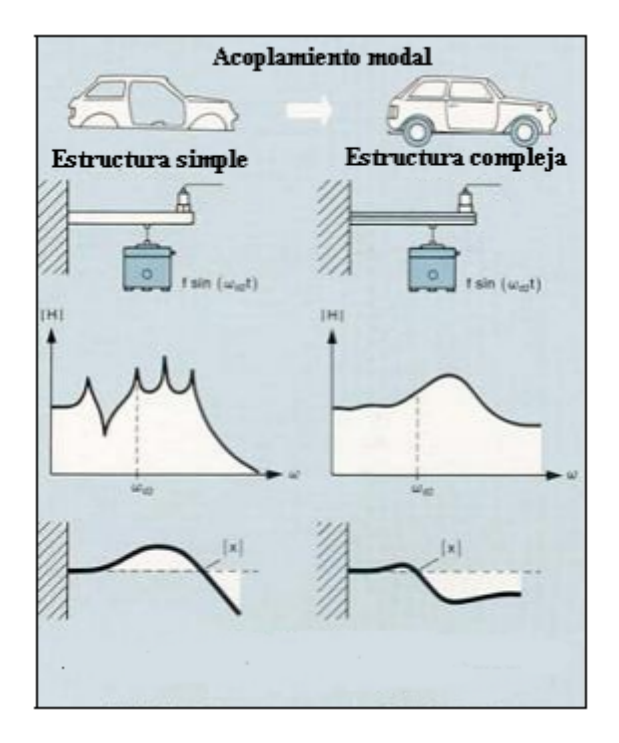

Figura 4.4: Acoplamiento Modal Simple y Complejo del segundo modo de vibración.

A la hora de desarrollar los conceptos del análisis modal, es preciso que el sistema que se está teniendo en cuenta se comporte linealmente donde la respuesta es proporcional a la excitación. Se deben de cumplir los principios de homogeneidad y reciprocidad por los cuales las medidas de las funciones de respuesta en frecuencia deben ser independiente del nivel de excitación y que sean independientes del punto de aplicación de dicha excitación respectivamente. En la imagen [??](#page-53-0) se ilustran ambos conceptos.

## 4.2.2. Ensayos en Frecuencia con CATIA

Para conocer las frecuencias naturales propias de cada modo de vibración en CATIA, se puede proceder a realizar un ensayo en frecuencia. Para ello es preciso disponer del elemento en cuestión (en este caso una viga IPE-60) de aluminio. El procedimiento es similar al de los ensayos estáticos, pero en este caso se selecciona la opción Frequency Case Analysis y se pulsa sobre el comando Calculate. En las siguientes hojas se muestra un documento que recoge minuciosamente el estudio llevado a cabo para la viga seleccionada de aluminio.

Como se puede observar, aparecen todos y cada uno de los modos de vibración y las frecuencias naturales de cada uno de los modos.

Además, el documento también incluye toda la información acerca de las restricciones seleccionadas, el material y sus características mecánicas, la estructura del mallado, la participación modal e incluso las coordenadas del centro de inercia.

<span id="page-53-0"></span>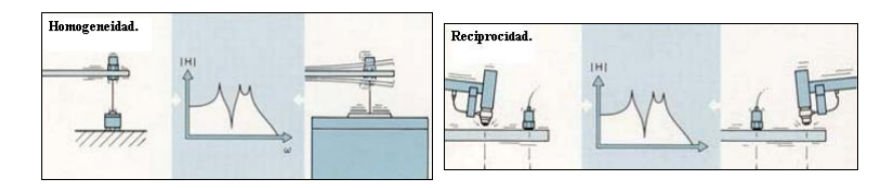

Figura 4.5: Homogeneidad y Reciprocidad.

# Resumen Analisis en Frecuencia

#### MESH:

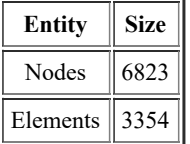

#### ELEMENT TYPE:

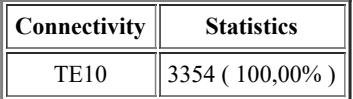

#### ELEMENT QUALITY:

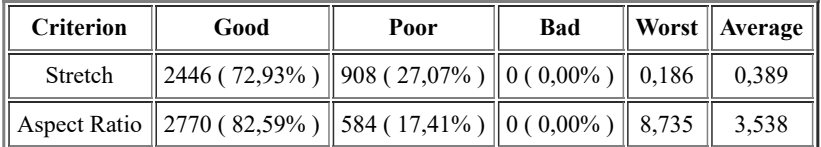

#### Materials.1

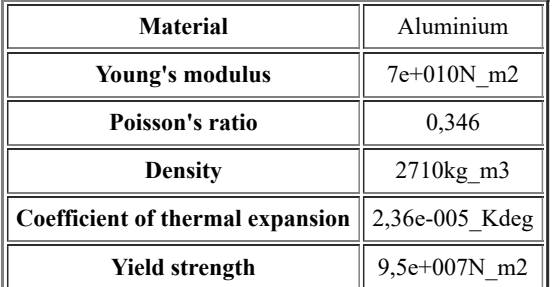

# Frequency Case

# Boundary Conditions

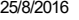

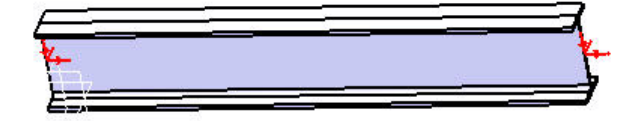

₹у́х

Figure 1

#### STRUCTURE Computation

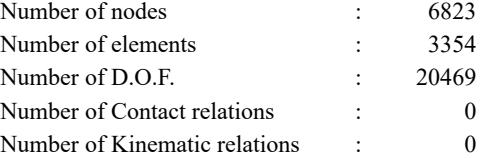

Parabolic tetrahedron : 3354

### RESTRAINT Computation

Name: RestraintSet.1

Number of S.P.C : 495

#### STRUCTURAL MASS Computation

Name: StructuralMassSet.1

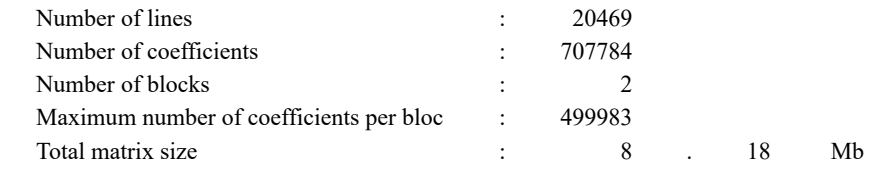

file:///C:/Users/Paco%20Mansilla/Documents/Universidad/Cuarto/TFG/index.html 2/13

#### Structural mass : 5.460e+000 kg

Inertia center coordinates

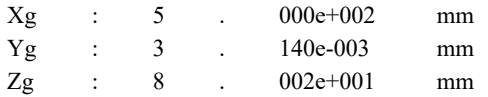

Inertia tensor at origin: kgxm2

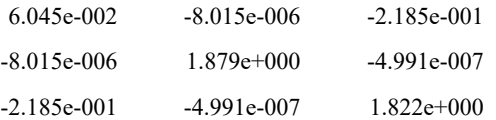

#### Name: Computed Masses.1

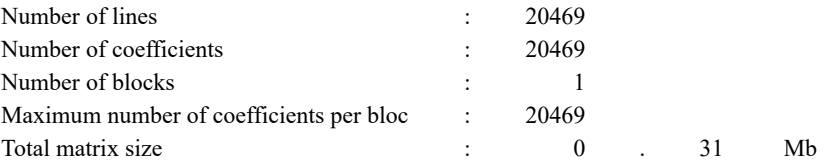

#### Additionnal mass : 0.000e+000 kg

Inertia center coordinates

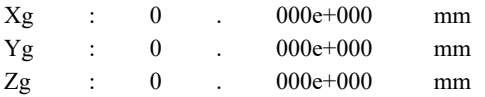

Inertia tensor at origin: kgxm2

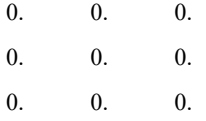

#### STIFFNESS Computation

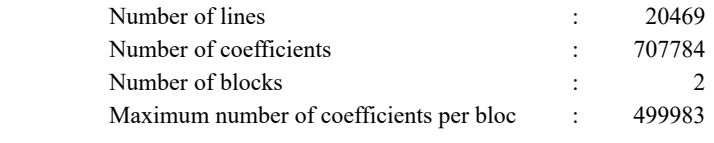

file:///C:/Users/Paco%20Mansilla/Documents/Universidad/Cuarto/TFG/index.html 3/13

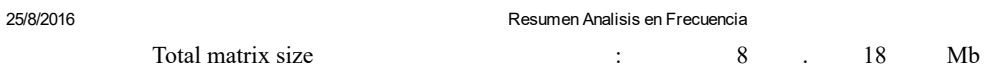

#### SINGULARITY Computation

Restraint: RestraintSet.1

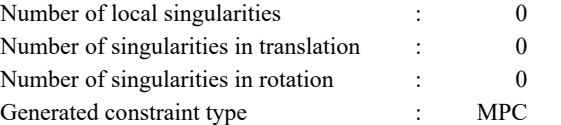

#### CONSTRAINT Computation

Restraint: RestraintSet.1

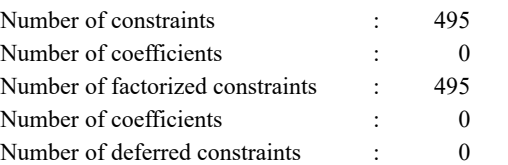

# FACTORIZED Computation

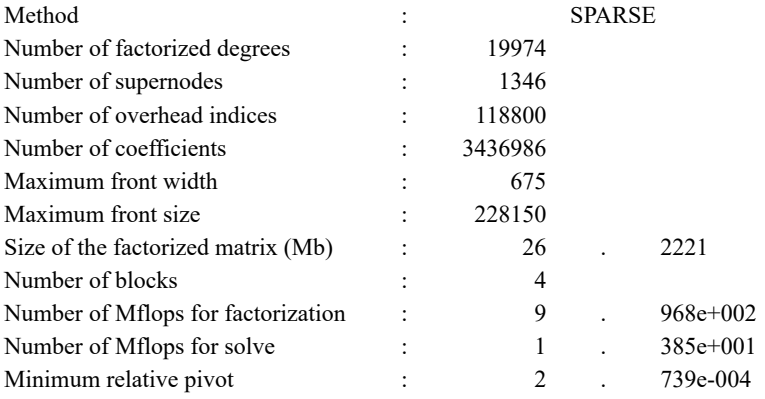

Minimum and maximum pivot

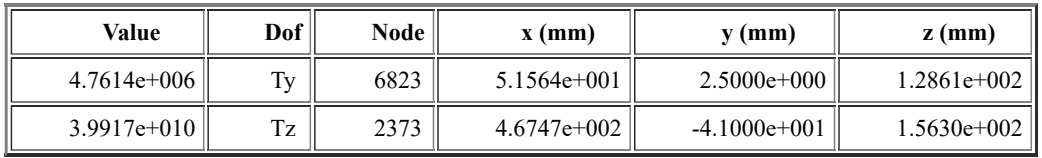

Minimum pivot

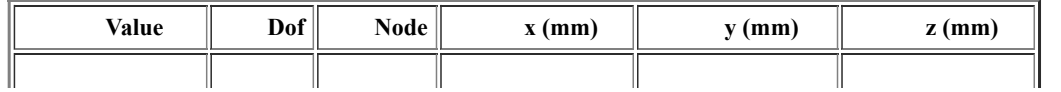

file:///C:/Users/Paco%20Mansilla/Documents/Universidad/Cuarto/TFG/index.html 4/13

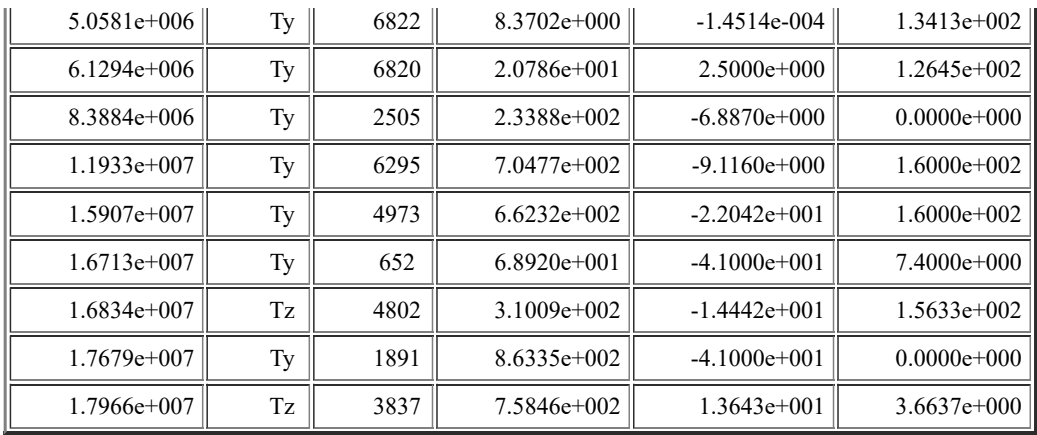

Translational pivot distribution

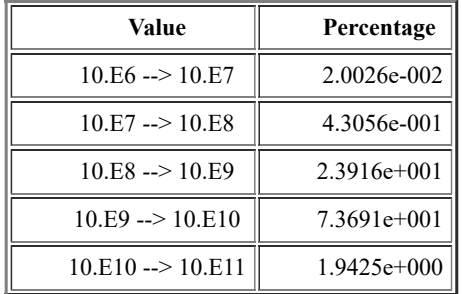

#### FREQUENCY Computation

Frequency: FrequencySet.1

Restraint: RestraintSet.1

Mass: MassSet.1

Structural mass is taken into account

Total mass : 5.460e+000 kg

Inertia center coordinates

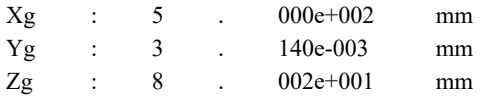

Inertia tensor at inertia center: kgxm2

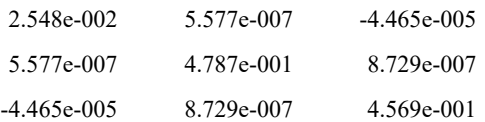

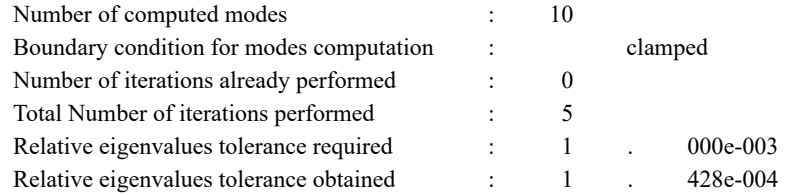

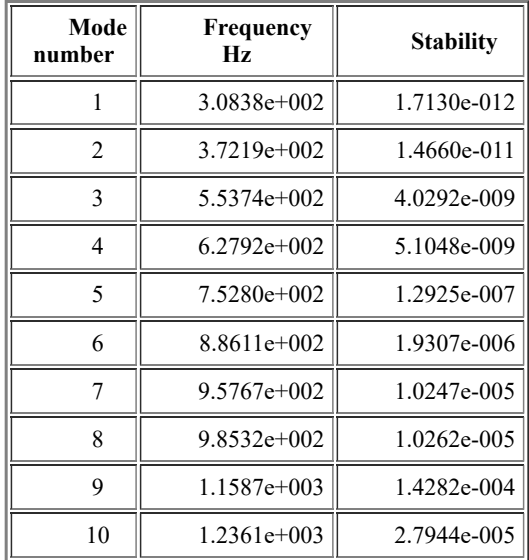

#### Modal participation :

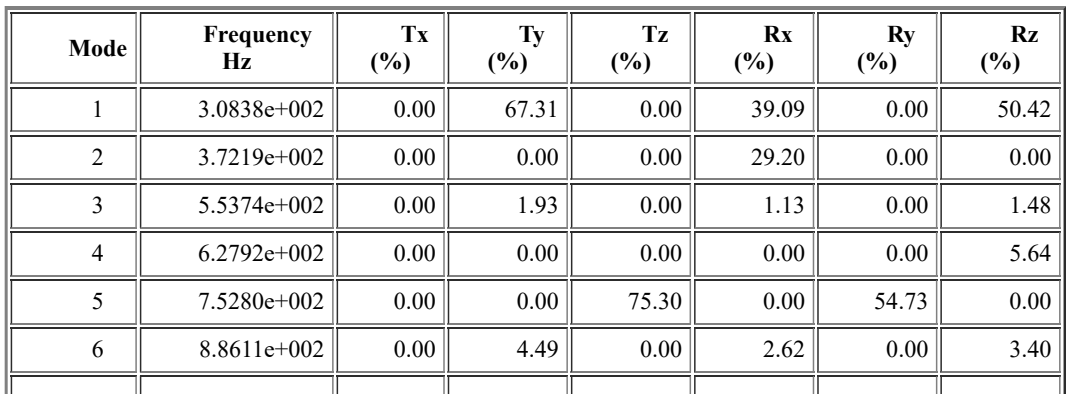

file:///C:/Users/Paco%20Mansilla/Documents/Universidad/Cuarto/TFG/index.html 6/13

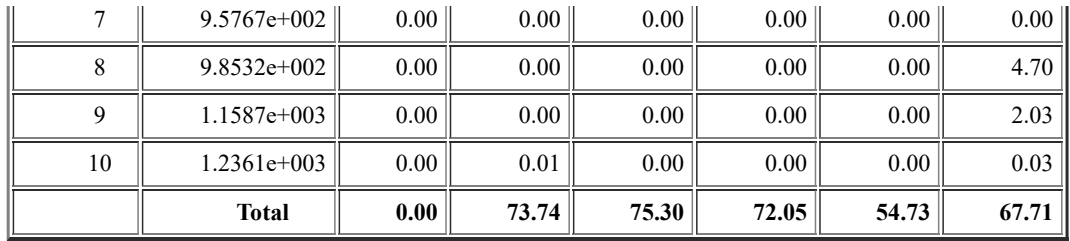

# Frequency Case Solution.1 Deformed mesh.2

Occurrence: 1 - Value: 308,381Hz

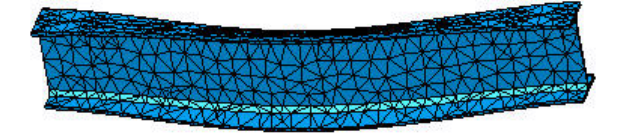

 $\overline{\mathbb{Y}}$  x

Figure 2

On deformed mesh ---- On boundary ---- Over all the model

Occurrence: 2 - Value: 372,189Hz

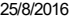

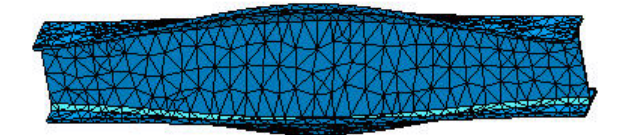

 $\overline{\mathcal{V}}$  x

Figure 3

On deformed mesh ---- On boundary ---- Over all the model

Occurrence: 3 - Value: 553,743Hz

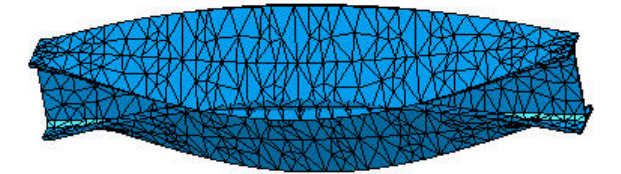

飞<br>

Figure 4

On deformed mesh ---- On boundary ---- Over all the model

file:///C:/Users/Paco%20Mansilla/Documents/Universidad/Cuarto/TFG/index.html 8/13

#### Occurrence: 4 - Value: 627,918Hz

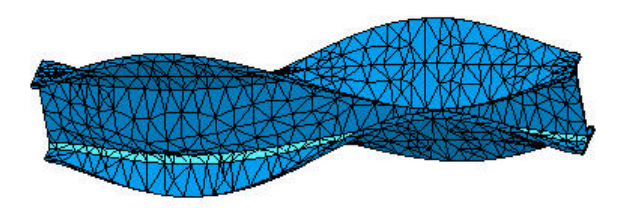

 $\overline{\mathcal{V}}$  x

Figure 5

On deformed mesh ---- On boundary ---- Over all the model

Occurrence: 5 - Value: 752,803Hz

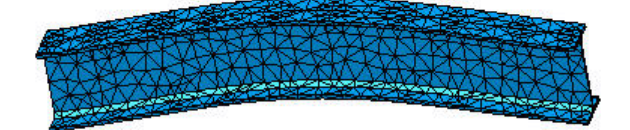

 $\overline{\mathcal{V}}$  x

file:///C:/Users/Paco%20Mansilla/Documents/Universidad/Cuarto/TFG/index.html 9/13

On deformed mesh ---- On boundary ---- Over all the model

#### Occurrence: 6 - Value: 886,115Hz

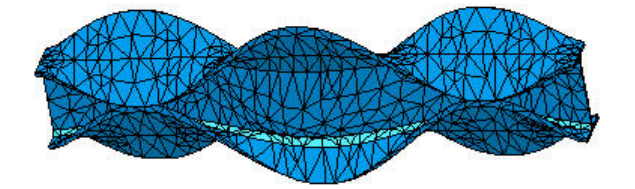

 $\overline{\mathbb{Y}}$  x

Figure 7

On deformed mesh ---- On boundary ---- Over all the model

Occurrence: 7 - Value: 957,67Hz

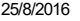

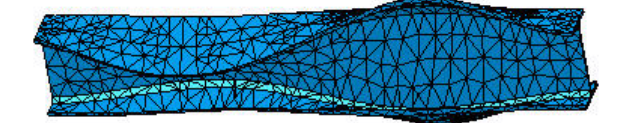

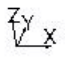

Figure 8

On deformed mesh ---- On boundary ---- Over all the model

Occurrence: 8 - Value: 985,324Hz

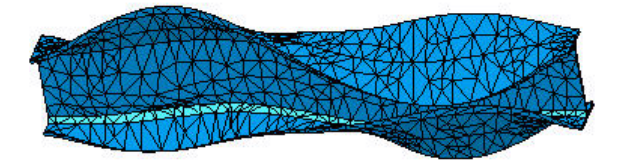

 $\overline{\mathcal{V}}$  x

Figure 9

On deformed mesh ---- On boundary ---- Over all the model

file:///C:/Users/Paco%20Mansilla/Documents/Universidad/Cuarto/TFG/index.html 11/13

#### Occurrence: 9 - Value: 1158,7Hz

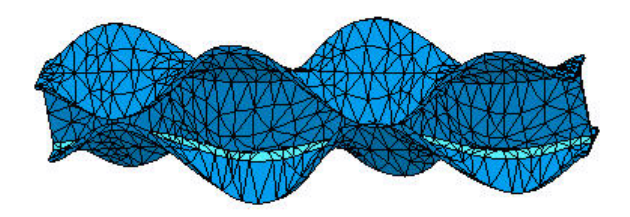

 $\overline{\mathcal{V}}$  x

Figure 10

On deformed mesh ---- On boundary ---- Over all the model

**Occurrence: 10 - Value: 1236,05Hz** 

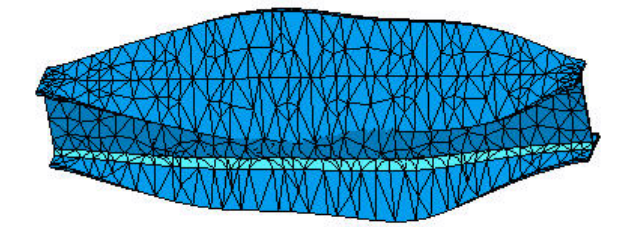

 $\overline{\mathcal{V}}$  x

file:///C:/Users/Paco%20Mansilla/Documents/Universidad/Cuarto/TFG/index.html 12/13

Figure 11

# On deformed mesh ---- On boundary ---- Over all the model

#### Global Sensors

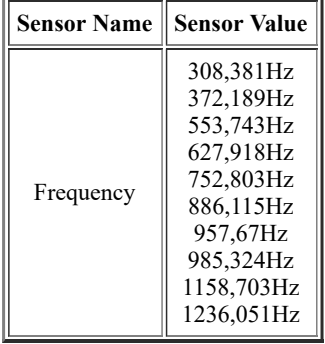

## 4.2.3. Ensayos en Frecuencia con Catman

A partir de los resultados obtenidos en el apartado anterior, se pretende llevar a cabo el mismo procedimiento mediante una prueba de impacto en la que, cuando la estructura es golpeada, produce una amplia banda de frecuencia de componentes de excitación.

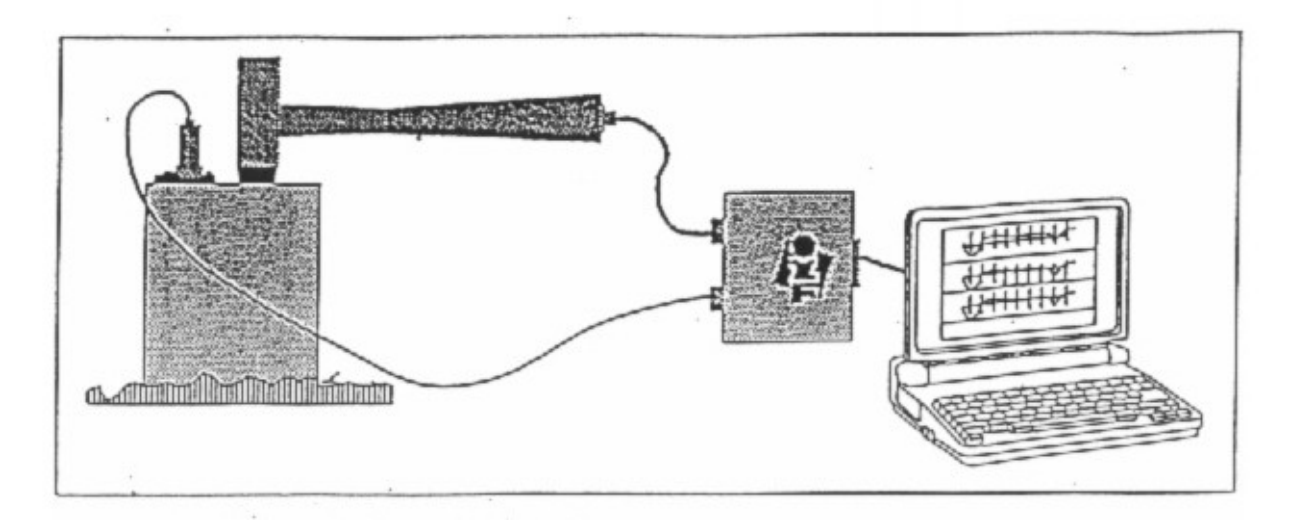

Figura 4.6: Prueba de impacto: Impulso Unitario mediante golpeo.

Dependiendo del material que se emplee en la prueba de impacto, se activarán distintos rangos de frecuencia, siendo el material que mejores prestaciones ofrece el propio aluminio.

Por lo tanto, se debe golpear el extremo de la estructura y el sistema de adquisición de datos recogerá dicha información a través de los canales correspondientes. A la hora de llevar a cabo este tipo de ensayos es de gran utilidad el programa MATLAB. Se almacenan los resultados en formato ".mat" y se guardan los datos de los canales de las deformaciones y de los tiempos correspondientes. Si se grafica la deformación respecto al tiempo veremos que coincide exactamente con la representación obtenida en Catman.

A continuación se procede a realizar la transformada discreta de Fourier haciendo uso del comando fft que ya se encuentra implementado

Capítulo 4

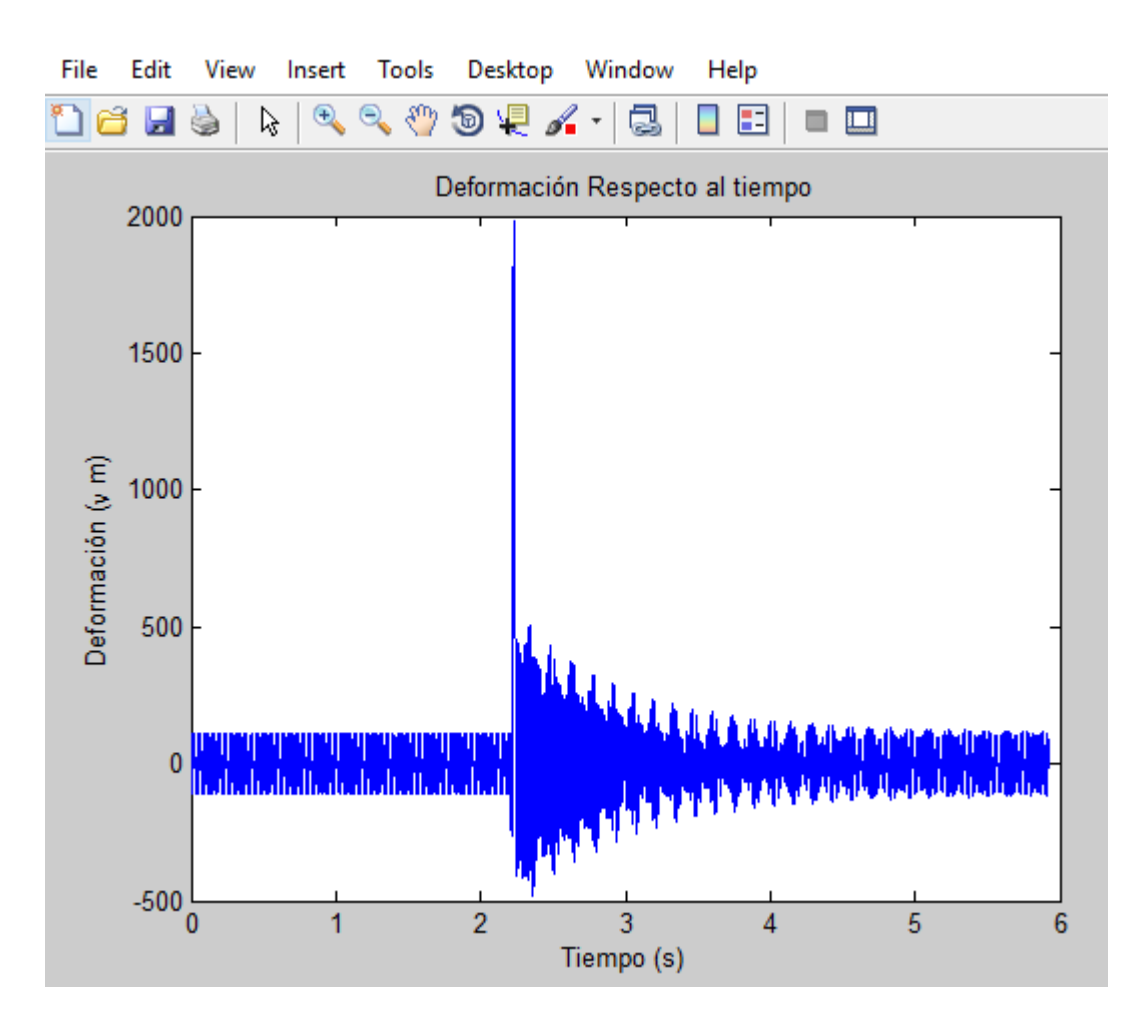

Figura 4.7: Gráficos Catman y Matlab

en Matlab. Se puede observar como el periodo de muestreo<sup>[5](#page-68-0)</sup> empleado para la realización del ensayo es de 300 Hz y se han obtenido un total de 4598 muestras de la deformación a lo largo del tiempo.

Para comprender el proceso de adquisición de datos se deben introducir una serie de conceptos que se muestran a continuación:

<span id="page-68-0"></span> $^{5}$ El periodo de muestreo es el número de muestras por unidad de tiempo que se toman de una señal continua para producir una señal discreta

 $\bullet$  Bit de Resolución: Es el número de bits que el convertidor ADC utiliza para representar una señal. A mayor número de bits, más exacta será dicha representación. El  $Quantum X$  MX 1615 cuenta con 24 bits. As´ı, el n´umero de distintos niveles en los que se divide una señal a convertir es en potencias de 2;  $2<sup>n</sup>$  siendo n la longitud de palabra del conversor. Por tanto la resolución del aparato en cuestión es de:

$$
Resolucion = \frac{10V}{2^{24}} = 0,6\mu V \tag{4.8}
$$

Lo que se traduce en que puede detectar variaciones de tensión de hasta 0.6  $\mu V$  como mínimo.

• Frecuencia de Nyquist: Para llevar a cabo el correcto muestreo de la se˜nal, el teorema de Nyquist dictamina que la frecuencia de muestreo mínima que se tiene que utilizar debe ser mayor de  $2 \cdot f_{max}$ , siendo  $f_{max}$  la frecuencia máxima de la señal.

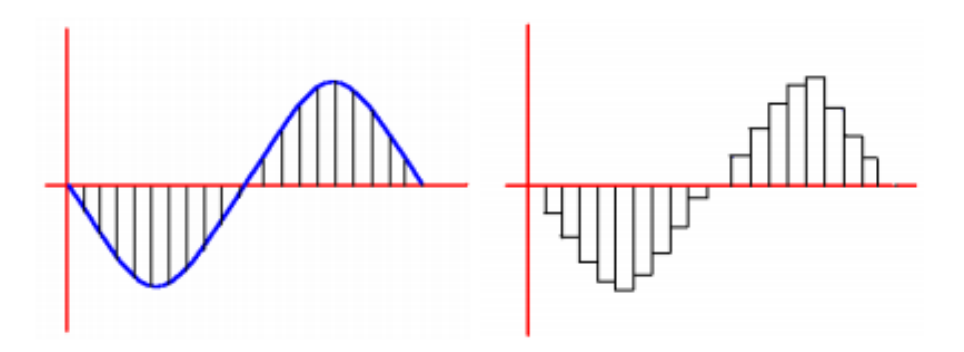

Figura 4.8: Muestreo de la Señal

En el caso de emplear una frecuencia de muestreo más elevada, se obtendrá una representación más exacta de la señal; no obstante, se busca un compromiso puesto que a mayor frecuencia de muestreo se requerirá mayor potencia del procesador.

• Aliasing: Se trata de un fenómeno que aparece cuando la frecuencia de muestreo es inferior a la frecuencia Nyquist. En este caso las muestras se unen dando lugar a una forma de onda de frecuencia m´as baja que difiere completamente de la onda original, es decir, las ondas de frecuencia elevadas se interpretan como señales de frecuencia baja

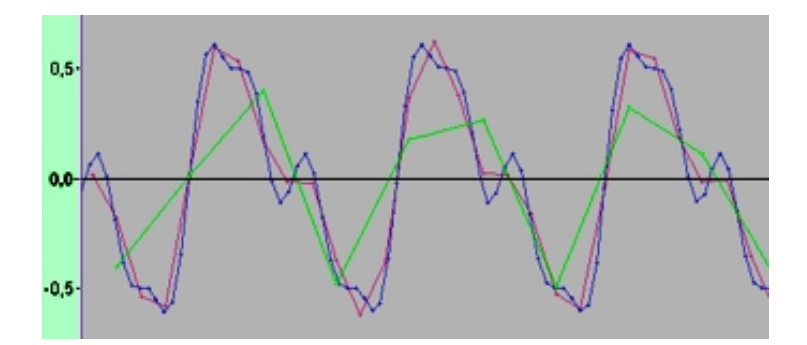

Figura 4.9: Fenómeno de Aliasing

En Catman existe la posibilidad de imponer un filtro anti-aliasing[6](#page-70-0) para cada uno de los canales con los que se va a trabajar tal y como se muestra en la siguiente imagen:

| L,                                                                                                    |                                                                  |                                                                       | catmanEasy V4.1.2 DAQ project: <c:\users\paco mansilla\documeny\projects\proyecto="" prueba.mep=""></c:\users\paco> |                                                                                                    | σ<br>$\times$        |  |  |  |
|----------------------------------------------------------------------------------------------------|------------------------------------------------------------------|-----------------------------------------------------------------------|----------------------------------------------------------------------------------------------------|----------------------------------------------------------------------------------------------------|----------------------|--|--|--|
| DAQ jobs<br>File<br>Signal plan                                                                                                    | A Mindow * @ Help<br>Visualization                               |                                                                       |                                                                                                    |                                                                                                    |                      |  |  |  |
| Insert DAQ job (2) Use as default<br>New DAQ job<br>Delete DAQ Job �� Up<br><b>EN Copy DAQ Job</b><br><b>A</b> Check<br><b>&amp;</b> Down<br>DAQ jobs | $\sum_{i=1}^{n}$<br><b>Cop Reset default settings</b><br>General | Ĥ<br>Ħ<br>Data<br>Channel<br>parameters<br>storage<br><b>Settings</b> | $\mathbf{G}$<br>I<br>Advanced<br><b>Job</b><br>parameters                                                           | Ca Activate<br>Storage OFF >>> Statistic journal ON <> << Check filter<br>O Deactivate Maximg ON A Statistic journal OFF<br>Storage ON   Saving OFF   22 Select filter<br><b>Channel parameters</b> |                      |  |  |  |
| <b>Job list</b>                                                                                                    | Channel parameters                                               |                                                                       |                                                                                                    |                                                                                                    |                      |  |  |  |
| <b>RZ</b> DAQ jobs                                                                                                    | Store<br>Active                                                  | <b>Statistic</b><br>Save                                              | Slot                                                                                                    | Channel name                                                                                                    | Filter               |  |  |  |
| $\sqrt{2}$ Job1                                                                                                    | $\triangle$ <b>MX1615</b> <sup>0</sup>                           |                                                                       |                                                                                                    |                                                                                                    |                      |  |  |  |
|                                                                                                    | H @ Active 0n                                                    | $\Box$ On<br>$\Box$ off<br>1                                          | <b>GALGA</b>                                                                                                    |                                                                                                    | Auto (anti aliasing) |  |  |  |
|                                                                                                    | H @ Activi <sup>9</sup> On                                       | $\overline{a}$<br>$\Box$ on<br>$\Box$ off                             | MX1615_0_CH 2                                                                                                    |                                                                                                    | Auto (anti aliasing) |  |  |  |
|                                                                                                    | H @ Active on                                                    | ы<br>3<br>$\Box$ off<br>On                                            | MX1615_0_CH 3                                                                                                    |                                                                                                    | Auto (anti aliasing) |  |  |  |
|                                                                                                    | H @ Activi <sup>9</sup> On                                       | $\Box$ off<br>4<br>On                                                 | MX1615 0 CH 4                                                                                                    |                                                                                                    | Auto (anti aliasing) |  |  |  |
|                                                                                                    | H @ Active Con                                                   | 5<br>$\Box$ off<br>O <sub>n</sub>                                     | MX1615_0_CH 5                                                                                                    |                                                                                                    | Auto (anti aliasing) |  |  |  |
|                                                                                                    | Active Con<br>$H$ $Q$                                            | п<br>$\Box$ off<br>6<br>On                                            | MX1615 0 CH 6                                                                                                    |                                                                                                    | Auto (anti aliasing) |  |  |  |
|                                                                                                    | Active Con<br>$\mathbf{H}$                                       | ы<br>$\overline{7}$<br>$\Box$ Off<br>On                               | MX1615_0_CH 7                                                                                                    |                                                                                                    | Auto (anti aliasing) |  |  |  |
|                                                                                                    | H @ Activi <sup>9</sup> On                                       | $\Box$ off<br>8<br>ы<br>On                                            | MX1615_0_CH 8                                                                                                    |                                                                                                    | Auto (anti aliasing) |  |  |  |
|                                                                                                    | H @ Active on                                                    | 9<br>π<br>$\Box$ Off<br>On                                            | MX1615_0_CH9                                                                                                    |                                                                                                    | Auto (anti aliasing) |  |  |  |
|                                                                                                    | H @ Active Ton                                                   | $\Box$ off<br>п<br>On                                                 | MX1615 0 CH 10<br>10                                                                                                |                                                                                                    | Auto (anti aliasing) |  |  |  |
|                                                                                                    | >> © Actives On                                                  | п<br>$\Box$ Off<br>On                                                 | 11<br>MX1615_0_CH 11                                                                                                |                                                                                                    | Auto (anti aliasing) |  |  |  |
|                                                                                                    | H @ Active ? On                                                  | u<br>$\Box$ off<br>On                                                 | MX1615 0 CH 12<br>12                                                                                                |                                                                                                    | Auto (anti aliasing) |  |  |  |
|                                                                                                    | Active C On<br>PQ                                                | п<br>$\Box$ off<br>On                                                 | MX1615_0_CH 13<br>13                                                                                                |                                                                                                    | Auto (anti aliasing) |  |  |  |
|                                                                                                    | H @ Activi <sup>9</sup> On                                       | $\Box$ off<br>п<br>14<br>On                                           | MX1615 0 CH 14                                                                                                    |                                                                                                    | Auto (anti aliasing) |  |  |  |
|                                                                                                    | Active on<br>$\mathbf{H}$ $\mathbf{O}$                           | π<br>$\Box$ Off<br>On                                                 | 15<br>MX1615_0_CH 15                                                                                                |                                                                                                    | Auto (anti aliasing) |  |  |  |
|                                                                                                    | Active <b>P</b> On<br>$H$ $\odot$                                | <b>I</b> on<br>$\Box$ off                                             | MX1615 0 CH 16<br>16                                                                                                |                                                                                                    | Auto (anti aliasing) |  |  |  |
|                                                                                                    | A Computation channels<br>4                                      |                                                                       |                                                                                                    |                                                                                                    |                      |  |  |  |
|                                                                                                    | A C Active ? On                                                  | $\Box$ off<br>$\Box$ on                                               | Deformacion_SN1                                                                                                    |                                                                                                    | N.A.                 |  |  |  |

Figura 4.10: Filtro anti-aliasing en Catman

Existe una gran variedad de filtros y ventanas que se emplean para optimizar los resultados pero que no se tratarán en el presente trabajo.[7](#page-70-1)

En el capítulo [7](#page-104-0) se compararán los resultados obtenidos con los distintos softwares así como los resultados teóricos.

<span id="page-70-1"></span><span id="page-70-0"></span> $^6\mathrm{Se}$ trata de un filtro de paso bajo que filtra las frecuencias elevadas

 $7$ Para más información se recomienda el libro: *Procesamiento de Señales analógicas y* digitales. Thomson. Ashok Albardar

# **5** Trabajando con Catman

A la hora de llevar a cabo el análisis de las medidas tomadas, es preciso disponer de un software que permita obtener conclusiones precisas y coherentes para poder as´ı validar nuestro trabajo. En el presente trabajo se explica con detalle cada uno de los pasos a seguir para poder hacer uso de CATMAN, un software de gran utilidad en el ámbito de la extensometría<sup>[1](#page-71-0)</sup>. En este capítulo se detalla desde la inicialización hasta las distintas opciones que, durante el proyecto, se han podido utilizar o sobre las que se ha investigado y que pueden ser muy útiles en el ámbito ingenieril.

# 5.1. Inicialización de CATMAN

Los primeros pasos a seguir son bastante sencillos por lo que una vez ejecutado el programa, lo primero que se debe llevar a cabo es la selección del idioma en la pestaña Language. Se selecciona la carpeta que se quiera utilizar como directorio y se procederá a la instalación de los paquetes necesarios<sup>[2](#page-71-1)</sup>.

<span id="page-71-1"></span><span id="page-71-0"></span> $1$ El Software está disponible en tres idiomas que incluyen Inglés, Alemán y Francés

<sup>2</sup>Si el usuario dispone de cable ethernet se recomienda no instalar el resto de paquetes; en caso contrario es preciso instalar el paquete FireWire drivers
Una vez instalado, se debe introducir un nombre y compañía así como el número de Licencia<sup>[3](#page-72-0)</sup> que aparece normalmente en la carátula del DVD.

Tras ello se conectar´a mediante el cable Ethernet (o mediante los cables firewire en su defecto) al ordenador y se conectará a la alimentación el aparato empleado (en mi caso HBM MX 1615).

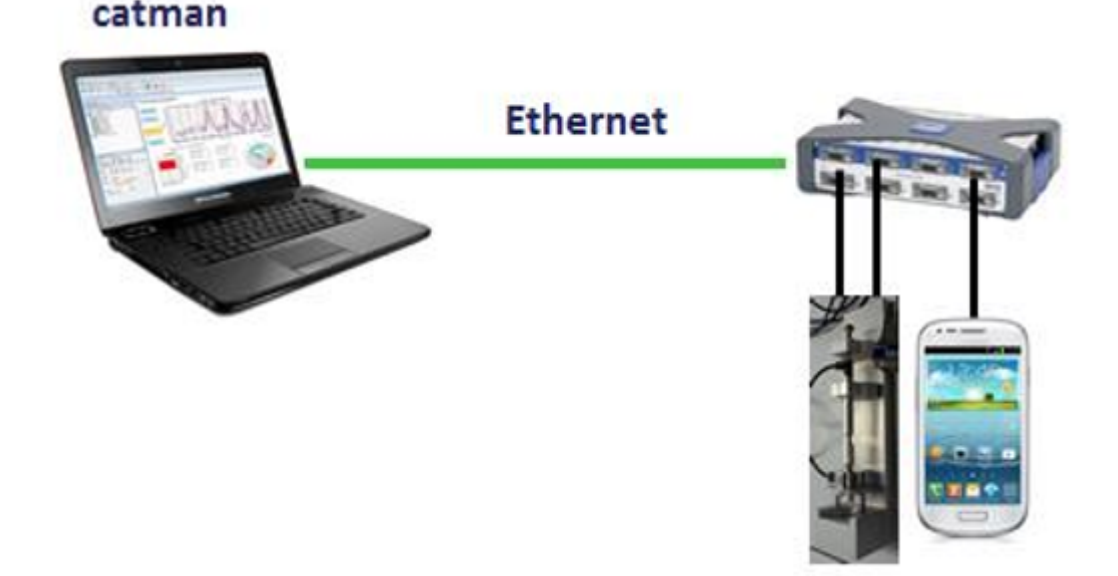

Figura 5.1: Conexión vía Ethernet con el ordenador

Al ejecutar el enlace a CATMAN aparecerá la ventana que se muestra en la imagen inferior y que permite empezar nuevos proyectos, continuar con alguno en curso o abrir un proyecto de análisis entre otras opciones. En un principio para iniciar un nuevo proyecto se pulsa en Measure  $\Rightarrow$  New  $\Rightarrow$  Start a new DAQ projevct.

Finalmente se procederá a a conectar a la red sin tener que preocuparse por las direcciones IP ya que Quantum X y el ordenador se configuran automáticamente. Es probable que sea necesario una actualización del firmware, y que se puede realizar pulsando en el botón " $Firmware$ " y posteriormente en  $\ddot{U}$ pdate Firmware". En ocasiones al conexión entre el ordenador y el Quantum es un poco lenta y no reconoce automáticamente la red, luego será necesario buscar un módulo en el botón New

<span id="page-72-0"></span> ${}^{3}$ Es recomendable registrarse en la página systems@hbm.com para nuevas licencias.

#### Capítulo 5

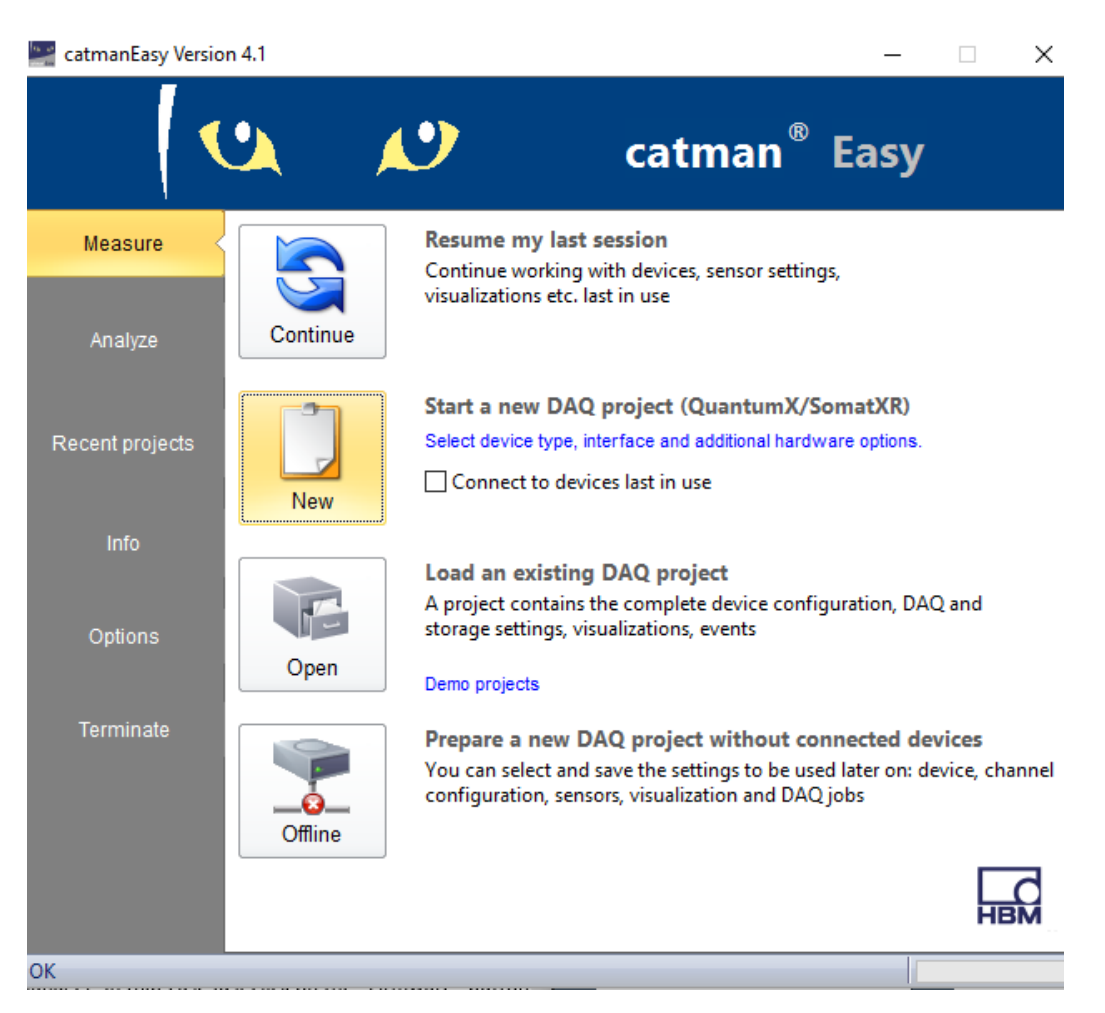

Figura 5.2: Menú Inicial de Catman

Module Scan y una vez llevado a cabo este paso nos aparecerá una ventana del siguiente tipo:

Se seleccionará entonces el módulo correspondiente y automáticamente CATMAN leerá la configuración e identificará los canales que estén activos (si hay alguno en funcionamiento) y devolverá el valor de medida (si este no excede los límites de medida). La indicación de que Quantum está funcionando correctamente es una luz verde y del mismo modo,  $\log$  canales $^4$  $^4$  se pondrán unos segundos en naranja al conectar cualquier elemento (tiempo que tarda en detectarlo) y posteriormente en verde lo cual se traduce en un correcto funcionamiento. La pantalla que se tiene

<span id="page-73-0"></span><sup>&</sup>lt;sup>4</sup>Si no hay ningún elemento conectado al canal éste estará en rojo por defecto.

|                                   | QuantumX/SomatXR Device Manager                 |                         | The device manager lists all modules found by your PC in the network. Select the modules with which you want to work in |             |          |          |                  |
|-----------------------------------|-------------------------------------------------|-------------------------|----------------------------------------------------------------------------------------------------|-------------|----------|----------|------------------|
|                                   | catmanEasy/AP in column ""Selection"".          |                         |                                                                                                    |             |          |          |                  |
|                                   | Additional information about device manager     |                         | Information about firmware compatibility                                                                                |             |          |          |                  |
|                                   | Modules found Change module address Module info |                         |                                                                                                    |             |          |          |                  |
| Connection possible               |                                                 | Connection not possible | With scan for firmware older than 4.0                                                                                   |             |          |          |                  |
|                                   | Address/UUID<br>Selection                       | Type                    | Name                                                                                                    | <b>UUID</b> |          | Firmware | $\blacktriangle$ |
| ÷<br>$\Rightarrow$ 172.21.108.255 | m                                               | <b>MX840</b>            | MX840_TM                                                                                                    | 9E5000F8E   | 4,0,24,0 |          |                  |
|                                   |                                                 |                         |                                                                                                    |             |          |          | ٠                |
|                                   |                                                 |                         | <b>A</b> Rename<br>Firmware                                                                                             |             |          |          |                  |
| Rew module scan                   | Flash LED                                       |                         |                                                                                                    |             |          |          |                  |

Figura 5.3: Conexión entre el ordenador y Quantum X

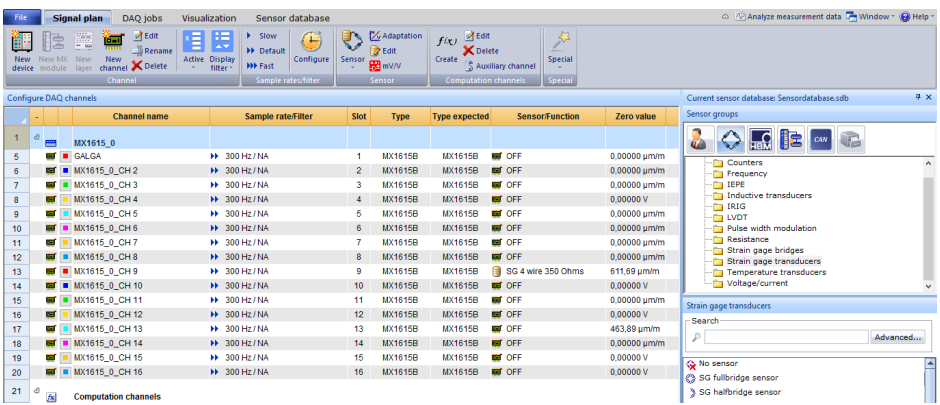

entonces tiene un aspecto parecido al que se muestra a continuación:

Figura 5.4: Menú Principal Catman

En la misma ventana, a la derecha, se puede observar un submenú (Sensor Group) que indica el tipo de sensores disponibles en HBM que son los que se han utilizado para este proyecto pero de cualquier modo se podrían definir unos nuevos. Más abajo se dispone de un buscador de cualquier tipo de sensor disponible y que simplemente arrastrando al canal que se esté utilizando lo detectará automáticamente y dará una señal de lectura.<sup>[5](#page-74-0)</sup>

<span id="page-74-0"></span> ${}^{5}$ En caso de que aparezca una señal de "OVERFLOW $\bar{\mathrm{z}}$  el canal pase a ponerse en rojo

A partir de este momento existe una gran variedad de opciones con las que se puede trabajar. En este capítulo se pretende introducir al lector en las distintas acciones que se pueden emprender para la obtención y análisis de resultados.

es conveniente revisar si el sensor empleado se corresponde con el buscado o incluso revisar si el sensor está dañado o mal conectado al Quantum.

## 5.2. Creación de Gráficos Simples

En primer lugar se debe ir a la opción Create que aparece en la barra de herramientas Computation Channels y que consta de varios submenús. El primero de ellos es el de Algebra and formulas que permite establecer expresiones al canal seleccionado como si de una calculadora se tratara. Existen funciones predeterminadas en el programa y que pueden de ser de gran utilidad, como puede ser por ejemplo el valor máximo entre varios canales que podría ser útil para un análisis en frecuencia de una señal. Simplemente con arrastrar el canal deseado y darle un nombre se puede trabajar con facilidad.

A continuación se tiene la pestaña Strain Gage Stress Analysis que permite determinar las deformaciones principales, las tensiones principales, la tensión de Von Misses, el ángulo, etc. Simplemente se debe introducir el tipo de banda que se ha empleado (ya sea una galga unidireccional, una roseta de  $45^{\circ}$  o de  $60^{\circ}$ ) y las propiedades del material en cuestión que permite al programa calcular con precisión dichos parámetros.

Existe una opción de filtrado en el propio programa que permite "suavizar" la señal, establecer límites mínimos y máximos para una señal y que son de gran utilidad para el análisis en frecuencia y que ya se han mencionado en capítulos anteriores.

Una vez se ha creado el canal de computación (al que se le puede dar el nombre que se prefiera), se debe ir a la barra principal y en la pestaña visualización se encuentra una gran variedad de gráficos que abarcan desde diagramas, histogramas, tablas o indicadores led entre otros muchos. Simplemente al pulsar sobre uno de estos aparecerá en el panel dicho gráfico. Para modificarlo se debe acudir a la opción que aparece en la ventana Configure y se podrá modificar tanto el aspecto del gráfico como el de la señal que aparecerá en dicho gráfico.

Por ejemplo y tal y como se muestra en la siguiente imagen, se va a seleccionar el Real Time Graph en el cual se pretende graficar la señal proveniente de un canal determinado. Tal y como se observa hay 2 pesta˜nas principales:

- Configure
	- Graph: Permite modificar las caracter´ısticas principales de los ejes de coordenadas así como el escalado y sus características  $tal\ y\ como\ la\ leyenda\ y\ el\ título\ del\ gr\'afico$
	- Plots: Permite especificar la visualizaci´on del gr´afico, es decir, permite elegir el color, la forma y el tipo de unión que habrá entre los datos que se obtienen de la medición.
- DAQ Channels: En el que se arrastra el canal que se quiere representar y sobre el que se puede editar.

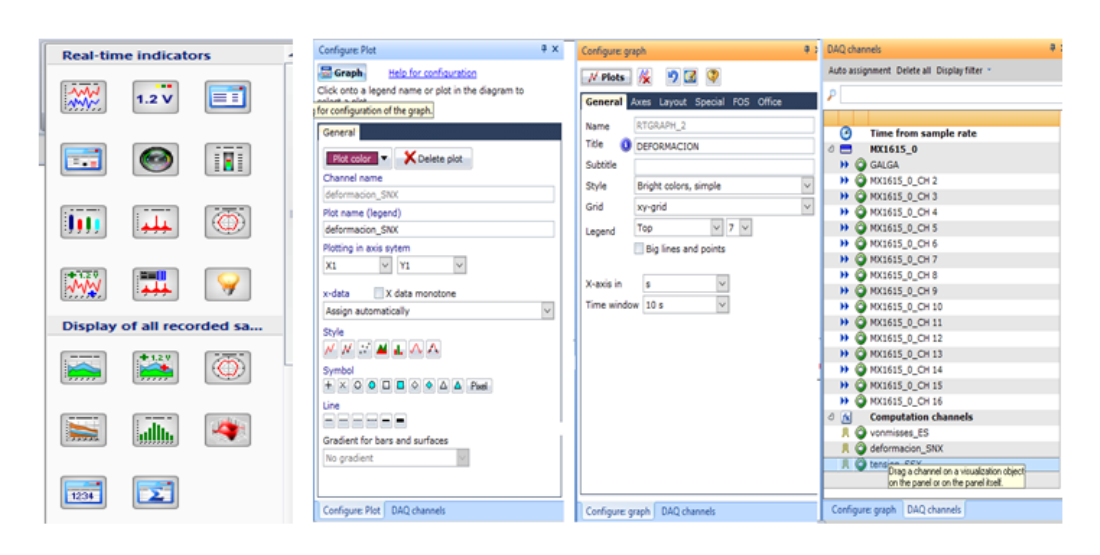

Figura 5.5: Configuración de Gráficos en Catman.

# 5.3. Medición, visualización y almacenamiento de resultados.

Para llevar a cabo el ensayo, únicamente se deberán poner a punto los gráficos que se desean obtener y bastará con pulsar el botón *Start* que aparece en la barra de herramientas principal.

De forma automática QUANTUM empezará a realizar la adquisición de datos [6](#page-77-0) . Una forma de visualizar los resultados, a parte de la men-

<span id="page-77-0"></span> ${}^{6}$ Una de las ventajas principales del programa es la opción de modificar cualquier tabla, gráfico u opción de las ventanas de visualización de datos a la vez que se lleva a cabo dicha adquisición sin necesidad de ser pausada o reiniciada.

cionada en el apartado anterior, es el menú DataViewer con el que se puede ir observando el estudio realizado de forma más precisa al obtener tablas gráficas, valores máximos y mínimos, así como la opción de hacer zoom en las zonas de mayor interés.

| ă                                       |                     |                                                                |                                                      |                   |                                                                                       |      | catmanEasy V4.1.2                     |                                           |                                 |                                                   |                   |                                            |                             | m<br>$\times$                                                                |
|-----------------------------------------|---------------------|----------------------------------------------------------------|------------------------------------------------------|-------------------|---------------------------------------------------------------------------------------|------|---------------------------------------|-------------------------------------------|---------------------------------|---------------------------------------------------|-------------------|--------------------------------------------|-----------------------------|------------------------------------------------------------------------------|
|                                         | <b>DAQ</b> channels | <b>DAQ</b> jobs                                                | Visualization                                        | <b>DataViewer</b> |                                                                                       |      |                                       |                                           |                                 |                                                   |                   | Analyze measurement data Mindow * (2) Help |                             |                                                                              |
| <b>New</b><br><b>DataView</b><br>Window | <b>X</b> Delete     | Add channel<br>Remove channel<br>Remove all<br><b>Channels</b> | <b>Copy</b><br>Auto format<br><b>Z</b> Edit<br>Table |                   | Auto preview <b>A</b> Remove all<br>Export/print Configure<br><b>Print</b><br>Preview |      | Ą.<br>$\mathbb{A}_p$<br>R-Zoom H-Zoom | 200m out<br>Reset zoom<br>Zoom and cursor | <b>Ind</b><br>متزاينه<br>Cursor | x axis: time in s<br>Ex-channels<br>Overlay plots | Axes              |                                            |                             |                                                                              |
| <b>JataView 1</b>                       |                     |                                                                |                                                      |                   |                                                                                       |      |                                       |                                           |                                 |                                                   |                   |                                            | DAQ channels                |                                                                              |
| ×<br>Channel info                       |                     |                                                                |                                                      |                   |                                                                                       |      |                                       |                                           |                                 | Auto assignment Delete all                        |                   |                                            |                             |                                                                              |
| Name<br>Test                            |                     | deformacion SNX                                                |                                                      | tension SSX       | vonmisses ES                                                                          |      |                                       |                                           |                                 |                                                   |                   | F                                          | Display filter *            |                                                                              |
| In preview<br>Unit                      |                     | ☑<br>µm/m                                                      | ☑<br>N/mm <sup>2</sup>                               |                   | ☑<br>N/mm <sup>2</sup>                                                                |      |                                       |                                           |                                 |                                                   |                   |                                            |                             |                                                                              |
| Samples<br>Min                          |                     | 961061<br>$-28,46$                                             | 961061<br>$-3,082$                                   |                   | 961061<br>$-0,8003$                                                                   |      |                                       |                                           |                                 |                                                   |                   |                                            | Θ<br>$\circ$ $\blacksquare$ | <b>Time from san</b><br>MX1615 0                                             |
| Max<br><b>Mean</b><br>¢                 |                     | 582,2<br>23.62                                                 | 43,89<br>0.9243                                      |                   | 12,86<br>0.3635                                                                       |      |                                       |                                           |                                 |                                                   |                   | Ы                                          | <b>C</b> GALGA<br>H.<br>¥.  | C MX1615_0_CH 2                                                              |
| <b>Table</b>                            |                     |                                                                |                                                      |                   |                                                                                       |      |                                       |                                           |                                 |                                                   |                   | $\times$                                   |                             | H @ MX1615_0_CH 3<br>H @ MX1615 0 CH 4                                       |
|                                         |                     | deformacion_SNX                                                |                                                      | tension_SSX       | vonmisses_ES                                                                          |      |                                       |                                           |                                 |                                                   |                   | E                                          |                             | H @ MX1615_0_CH 5                                                            |
| $\overline{1}$                          |                     | 11,07                                                          | $-0,04111$                                           |                   | 0,08292                                                                               |      |                                       |                                           |                                 |                                                   |                   |                                            |                             | H @ MX1615_0_CH 6<br>H @ MX1615_0_CH 7                                       |
| $\overline{2}$                          |                     | 25,47                                                          | 1,067                                                |                   | 0,4047                                                                                |      |                                       |                                           |                                 |                                                   |                   |                                            |                             | H @ MX1615_0_CH 8                                                            |
| з                                       |                     | 24,21<br>$-2,640$                                              | 0,9695<br>$-1,096$                                   |                   | 0,3765<br>$-0,2235$                                                                   |      |                                       |                                           |                                 |                                                   |                   |                                            |                             | H @ MX1615_0_CH 9                                                            |
| $\overline{4}$<br>$\mathbf{r}$          |                     | $-2.631$                                                       | $-1.095$                                             |                   | $-0.2233$                                                                             |      |                                       |                                           |                                 |                                                   |                   |                                            |                             | H @ MX1615_0_CH 1                                                            |
|                                         |                     |                                                                |                                                      |                   |                                                                                       |      |                                       |                                           |                                 |                                                   |                   | Ы                                          |                             | H @ MX1615 0 CH 1                                                            |
| Preview                                 |                     |                                                                |                                                      |                   |                                                                                       |      |                                       |                                           |                                 |                                                   |                   | $\boldsymbol{\mathsf{x}}$                  |                             | H @ MX1615_0_CH 1                                                            |
| 500 -<br>$0+$                           |                     | deformacion_SNX                                                |                                                      |                   |                                                                                       |      |                                       |                                           |                                 |                                                   |                   |                                            | ÞÞ.                         | H @ MX1615_0_CH 1<br>MX1615_0_CH 1<br>H @ MX1615_0_CH 1<br>H @ MX1615_0_CH 1 |
| $^{25}$                                 |                     | tension SSX                                                    |                                                      |                   |                                                                                       |      |                                       |                                           |                                 |                                                   |                   |                                            | $0$ $f$ <b>x</b><br>л       | <b>Computation c</b><br>O vonmisses_ES                                       |
| $10 +$                                  |                     | vonmisses_ES                                                   |                                                      |                   |                                                                                       |      |                                       |                                           |                                 |                                                   |                   |                                            | л                           | deformacion_SN<br>R C tension_SSX                                            |
|                                         |                     | 500                                                            |                                                      | 1000              |                                                                                       | 1500 | Time [s]                              | 2000                                      |                                 | 2500                                              |                   | 3000                                       |                             |                                                                              |
| az DAQ job: No DAQ job active           |                     |                                                                |                                                      |                   |                                                                                       |      |                                       |                                           |                                 |                                                   | ▶ 朝日 9 Additional |                                            |                             |                                                                              |
|                                         |                     |                                                                |                                                      |                   |                                                                                       |      |                                       |                                           |                                 |                                                   |                   |                                            |                             |                                                                              |

Figura 5.6: Visualización en Catman de Resultados.

En lo que al almacenamiento se refiere, las últimas versiones de CAT-MAN permiten guardar los resultados en una amplia variedad de formatos para que sean compatibles con otros programas. Además, permiten almacenar la información que se considere relevante seleccionando el modo adecuado. Tal y como se muestra en la siguiente imagen, si se accede a la opción Data Storage en DAQ jobs se puede seleccionar la opción e incluso configurarla de forma que se guarde toda la información, o parte de ella. En el modo Cycle dependent intervals por ejemplo se pueden guardar distintos ciclos que se pueden personalizar así como la detección de "picos.<sup>en</sup> cada uno de estos ciclos.

Los formatos con los que se permite almacenar información son los que se mencionan a continuación: MATLAB, ASCII, catman standard, MS Excel, NI Diadem.

En el momento en el que se pulsa el botón  $STOP$  en un proyecto aparece una ventana emergente que hace alusión a este almacenamiento y en el

#### Capítulo $5\,$

|                                               | catmanEasy V4.1.2 DAQ project: <c:\users\paco mansilla\documeny\projects\proyecto="" prueba.mep=""></c:\users\paco> | a                                                                                                    |  |  |  |  |  |  |
|-----------------------------------------------|----------------------------------------------------------------------------------------------------|----------------------------------------------------------------------------------------------------|--|--|--|--|--|--|
| <b>DAQ jobs</b><br>Signal plan                | Visualization<br><b>DataViewer</b>                                                                                  | C 77 Analyze neasurement data L Window - 100 Help -                                                                                                    |  |  |  |  |  |  |
| 1 New DAQ job<br>Celete DAQ job @ Up<br>Start | Thinsert DAQ job <3 Use as default<br>÷<br><b>Sept</b><br>Se Reset default settings<br>Data<br>Channel<br>General   | $\mathbf{P}$                                                                                                    |  |  |  |  |  |  |
| <b>EX-Copy DAG Job &amp; Down</b>             | <b>A</b> Check<br>storage<br>parameters.<br>DAQ jobs<br>Settings                                                    | parami del Cycle controlled interval storage<br>$\times$                                                                                                    |  |  |  |  |  |  |
| Measuremen<br>Job list                        | Settings for storage and saving of measurement data                                                                 | B×<br>Define a sequence plan to control continuous storage as well as the storage of peak values.                                                                                                    |  |  |  |  |  |  |
| <b>EZ DAQ 10bs</b>                            | Data storage and saving                                                                                             | <sup>2</sup> More information regarding interval storage                                                                                                    |  |  |  |  |  |  |
| $ \frac{1}{2}$ Job1                           | U Storage mode<br>Cycle dependent intervals (Long term DAO)                                                         | Detect cycles by                                                                                                    |  |  |  |  |  |  |
|                                               | Carfinure.                                                                                                    | $\checkmark$<br><b>GALGA</b><br>Counter channel                                                                                                    |  |  |  |  |  |  |
|                                               |                                                                                                    | C Cycle period [s]                                                                                                    |  |  |  |  |  |  |
|                                               |                                                                                                    | <no selection=""><br/>Hysteresis<sup>0</sup><br/>C Peak-Valley detection</no>                                                                                                    |  |  |  |  |  |  |
|                                               |                                                                                                    | 100000<br>Total number of evoles                                                                                                    |  |  |  |  |  |  |
|                                               | $\vee$<br>File format<br><b>HBM</b> catman standard format                                                          | Sequence plan                                                                                                    |  |  |  |  |  |  |
|                                               | $\backsim$<br>Precision<br>8-Byte                                                                                   | You may divide your job into a number of sequences. Each sequence will run over the number of cycles<br>specified. In each sequence you may define intervals for continuous storage as well as for the storage |  |  |  |  |  |  |
|                                               |                                                                                                    |                                                                                                    |  |  |  |  |  |  |
|                                               | Base file for cycle and final peak value saving                                                                     | of peak values occurring during this interval. Der Messjob endet, wenn der Endzeitpunkt erreicht oder<br>die Endebedingung des Messiobs erfüllt ist.                                                           |  |  |  |  |  |  |
|                                               | Placeholden   T. C:\Users\Paco Mansilla\Documents\HBM\catmanEasy\DATA\                                              |                                                                                                    |  |  |  |  |  |  |
|                                               | File commant                                                                                                    | $\sigma$<br>How do 1 define sequences and intervals?                                                                                                    |  |  |  |  |  |  |
|                                               |                                                                                                    | Interval for continous<br>First cycle Last cycle<br>Interval for peak storage<br>No. evoles to store<br>storage                                                                                                |  |  |  |  |  |  |
|                                               |                                                                                                    | 100000 Never<br>0 Never                                                                                                    |  |  |  |  |  |  |
|                                               |                                                                                                    |                                                                                                    |  |  |  |  |  |  |
|                                               |                                                                                                    | Continuous storage into one file                                                                                                    |  |  |  |  |  |  |
|                                               |                                                                                                    | Create absolute timestamps for peak values (hh:mm:ss)                                                                                                    |  |  |  |  |  |  |
|                                               |                                                                                                    | Refresh peak values in temperary storage every 2<br>seconds                                                                                                    |  |  |  |  |  |  |
|                                               |                                                                                                    | <b>Settings</b><br><b>Sequence</b>                                                                                                    |  |  |  |  |  |  |
| $Q$ CK                                        |                                                                                                    | $\overline{\mathcal{M}}$<br>$\overline{ }$                                                                                                    |  |  |  |  |  |  |

Figura 5.7: Modo de Almacenamiento de Datos.

que se pueden incluir comentarios, el nombre del autor y el título para que sea más fácil localizar el proyecto en el directorio posteriormente. En el capítulo [4](#page-46-0) se ha detallado la visualización de los ensayos en frecuencia así como su aplicación, luego no se incluirá en este capítulo.

# **6** Diseño de estructural Simples en CATIA

A la hora de llevar a cabo los ensayos, las empresas buscan obtener resultados fiables. Normalmente estos ensayos se realizan de manera experimental pero que en numerosas ocasiones vienen precedidos de pruebas por parte de distintos programas que, día a día, mejoran con creces su precisión y sensibilidad. Estos métodos buscan en primera instancia verificar la coherencia de los ensayos que se van a llevar a cabo, si las estructuras a probar van a soportar las cargas aplicadas, los límites térmicos, mecánicos, etc.

Una vez se ha comprobado la validez del proceso a seguir se busca ante todo contrastar los resultados obtenidos de forma empírica y en último lugar analizar las diferencias existentes entre ambos métodos. De esta manera se consigue ahorrar en tiempo puesto que permite descartar los experimentos que en primer lugar se propusieron y que resultan inviables a la hora de realizar la simulación. Se consigue de la misma manera un ahorro econ´omico en lo que a material se refiere, es decir, se mejora el aprovechamiento de los medios disponibles para otro tipo de ensayos.

Otra de las ventajas que se pueden extraer de este modus operandi es

un mejor impacto visual gracias a la variedad de opciones de los que se dispone a la hora de llevar a cabo el post análisis. Un ejemplo claro se puede observar en la siguiente figura.

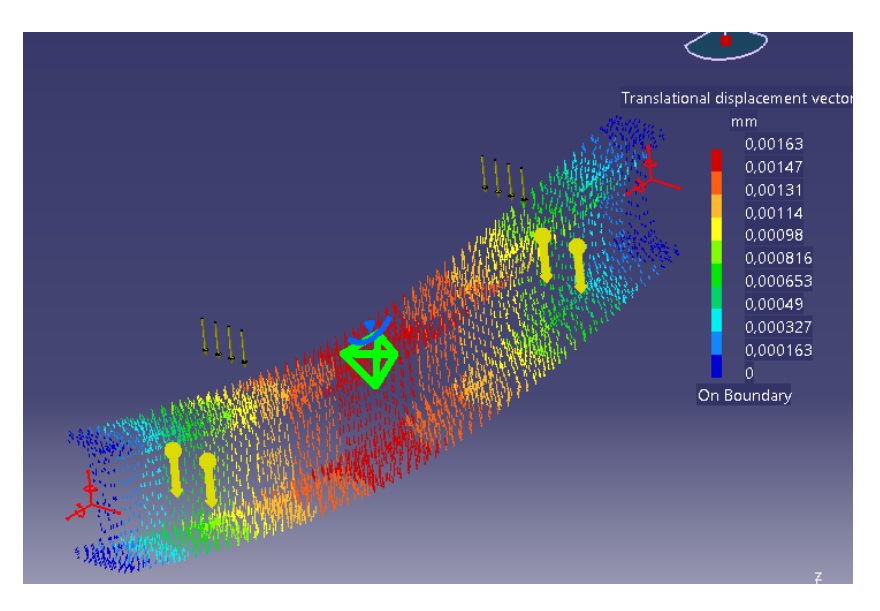

Figura 6.1: Visualización Post-Análisis CATIA

Una de las ventajas esenciales es que CATIA es compatible con un gran número de formatos y programas tanto de diseño como de análisis lo que facilita el paso de información de unos a otros.

En contrapartida este método tiene alguna desventaja respecto al experimental. En primer lugar requiere de unos conocimientos elevados del software a emplear, que conforme aumenta el nivel de exigencia aumenta el de dificultad; y que en numerosas ocasiones da lugar a errores inesperados de los que el autor del trabajo debe ser consciente y ser capaz de solventar. El programa empleado en este caso es CATIA V5 que es un programa muy extenso con un gran número de posibilidades y opciones difícil de manejar en primera instancia pero muy útil en el campo de la ingeniería.

En este capítulo se pretende desarrollar los pasos iniciales para el uso del mismo y se proceder´a a construir los elementos de medida para su análisis.

## 6.1. Comenzando con CATIA

Una vez ejecutado el programa, existe una gran variedad de posibilidades puesto que hay un gran número de módulos que se pueden seleccionar y que dependerá de si lo que queremos es crear una estructura alámbrica, una superficie, un sólido, un mecanismo, etc. CATIA cuenta con 13 módulos principales que a su vez se dividen en 77 submódulos cada uno con sus propios comandos específicos. Estos se pueden visualizar en primera instancia pulsando el botón *Start* que aparece en la esquina superior izquierda.

En la ventana de trabajo se puede obervar un árbol de jerarquía en el que aparece el nombre que hemos dado a nuestro proyecto que nos indica las acciones que hemos llevado a cabo y sobre el que se puede editar y que se podrá modificar. <sup>[1](#page-82-0)</sup>. También cuenta con un compás que nos permite situarnos en el espacio y que también puede ser modificado pulsando con el botón derecho del ratón.

Para trabajar con este programa se recomienda el uso del ratón que permite acercar/alejar la vista mediante la ruleta; desplazar la imagen presionando la ruleta y llevar a cabo giros espaciales manteniendo el botón izquierdo y desplazando el ratón.

#### 6.1.1. Barra de Herramientas

Existe una barra de herramientas principal situada en la parte superior que permite guardar/abrir un documento, modificar la visualización del entorno de trabajo y modificar las opciones principales del módulo en el que nos encontramos.

En primer lugar si se necesita abrir/guardar un documento nos dirigiremos a la pestaña File donde nos aparecen las diversas opciones. Pulsando en cualquiera se debe seleccionar el directorio del que procede o en el que se pretende guardar el documento. El formato con el que se guarda es ".cat" pero CATIA es compatible con otro tipo de formatos como puede ser ".igs" o ".prt"

<span id="page-82-0"></span> $1$ Además pulsando con el botón derecho sobre la acción realizada se podrán ocultar o volver a mostrar los distintos elementos, acción muy útil en numerosas ocasiones

Como se ha mencionado anteriormente cada módulo dispone de unos comandos específicos y unas barras de **herramientas propias** que se pueden encontrar en la pestaña  $View \rightarrow Toolbox$ . En esta misma pesta˜na se puede centrar la vista del conjunto de acciones realizadas hasta el momento y cambiar la visualización de las piezas en la opción View  $\rightarrow$  Render Style.

En cuanto a los **comandos específicos** de los que dispone cada módulo, se pueden ver en la barra Insert que a su vez permite introducir un nuevo sistema de ejes coordenados. En este submenú aparece una opción relacionada con el **árbol jerárquico** que nos permitirá estructurar nuestro trabajo de forma más clara. Estas opciones se encuentran en  $Insert \rightarrow Geometrical Set$  y que incluirán las partes relevantes de cada apartado y que suele ser de gran utilidad en proyectos con un gran n´umero de piezas. Por ejemplo, si lo que se desea es llevar a cabo la creación de un coche, se podrá introducir un Geometrical Set con el nombre de Chasis, otro con Ruedas, otro con el nomnre de Motor... en los que se irán incluyendo cada uno de los elementos necesarios para su creación y que serán más fáciles de localizar si se necesita en algún momento cualquiera de ellos para otra operación y que permite ahorrar una gran cantidad de horas a las empresas que utilizan este programa.

Para saber sobre que *Geometrical Set* se está trabajando, en el árbol aparece subrayado y se puede cambiar fácilmente clickando sobre el nuevo y pulsando sobre la opción Define in Work Object.

En la barra de **Herramientas o Tools** se encuentra una opción muy interesante que permite reorganizar las barras de herramientas a nues-tro gusto <sup>[2](#page-83-0)</sup> es la pestaña *Tools → Customize*. En esta pestaña se pueden añadir en muchas ocasiones comandos procedentes de otros módulos que se necesitan en ese momento. En primer lugar se debe tener en cuenta que el entorno de CATIA permite arrastarlos desde los laterales a la pantalla de trabajo para trabajar con mayor comodidad. Pero en lugar de estar "sacandoz buscando los comandos de forma manual, con esta ventana se pueden modificar las barras de herramientas a placer.

Finalmente en esta pestaña se encuentra *Options* que permite modificar ciertos parámetros de las opciones que ofrece cada submódulo. Por ejemplo, si se selecciona el comando situado a la derecha de la pantalla

<span id="page-83-0"></span><sup>2</sup>Siempre que el programa permita realizar los cambios que se demandan

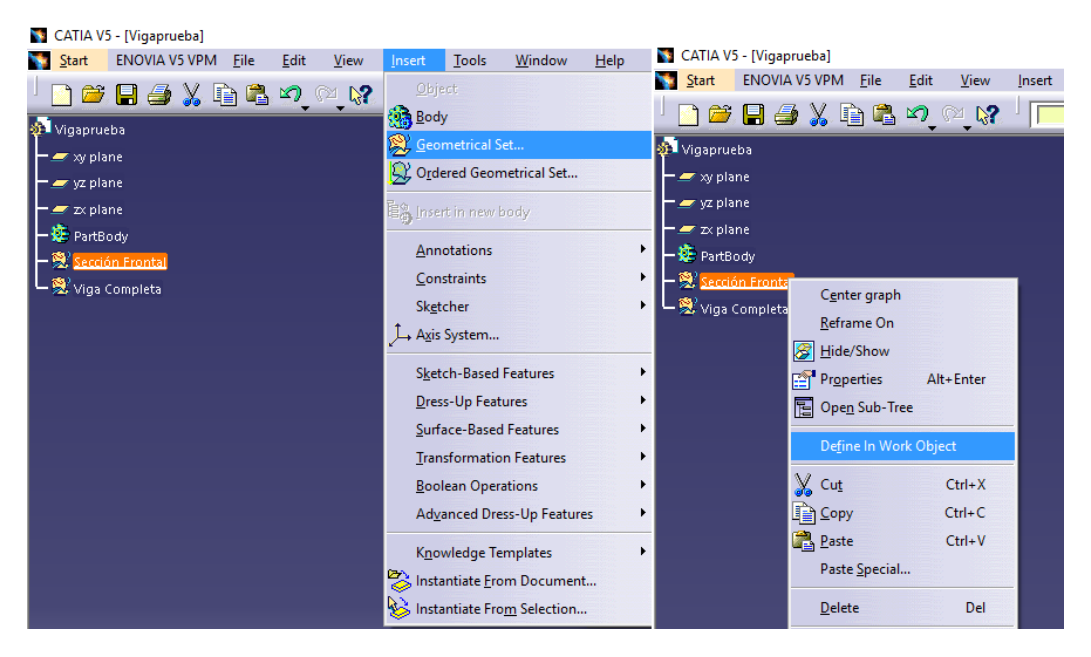

Figura 6.2: Definir un nuevo Geometrical Set

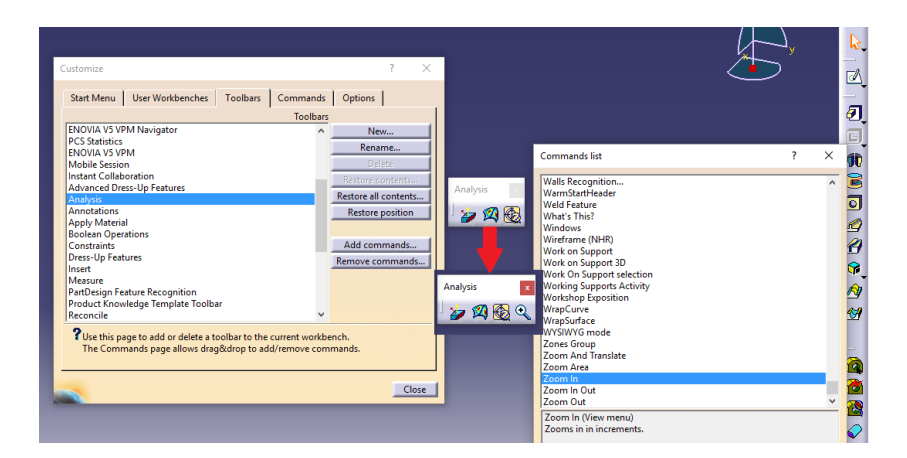

Figura 6.3: Introducción de Comandos en barras de herramientas

llamado  $Sketch^3$  $Sketch^3$  y a continuación se pulsa sobre el plano que se quiere trabajar, aparecerá una cuadrícula que permite trabajar de forma más cómoda en la creación de nuestra figura. Las dimensiones de di-cha cuadrícula<sup>[4](#page-85-1)</sup> se pueden modificar mediante esta opción simplemente bastará con pulsar en Options  $\rightarrow$  Mechanical Design  $\rightarrow$  Sketcher y modificarlo para los distintos requerimientos. Existe también un botón que permite restablecer los valores predeterminados de CATIA en la esquina inferior izquierda y que se muestra con una .<sup>es</sup>trella.<sup>en</sup> la siguiente figura.

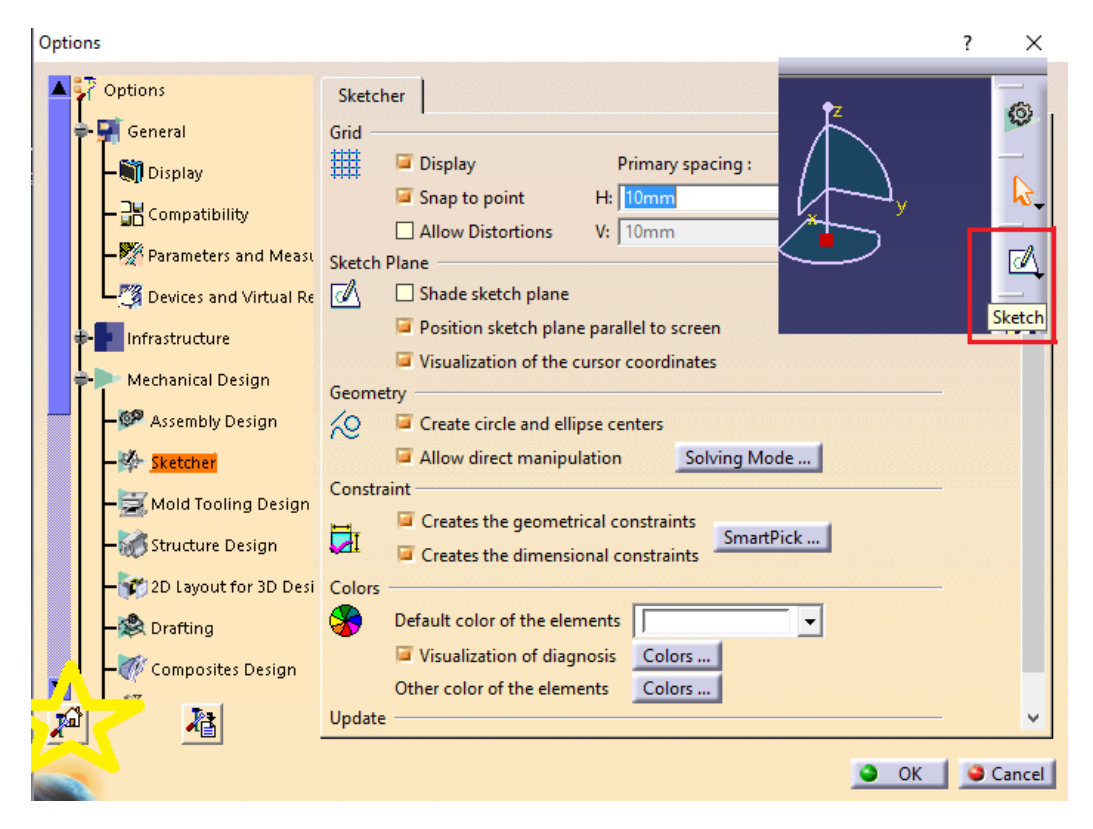

Figura 6.4: Introducción de Comandos en barras de herramientas

<span id="page-85-0"></span><sup>&</sup>lt;sup>3</sup>Si no aparece por defecto, buscar y añadir comando.

<span id="page-85-1"></span><sup>&</sup>lt;sup>4</sup>En Inglés: Grid

# 6.2. Creación de Viga Ejemplo

Para la explicación del funcionamiento del análisis de estructuras se requiere la creación de una pieza de ejemplo y en este caso se ha elegido una viga articulada en sus extremos con una sección en forma de l''que en concreto se corresponde con la sección  $IPE - 160$  cuyas características principales se muestran a continuación en la siguiente tabla:

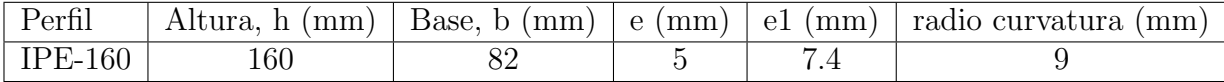

Cuadro 6.1: Datos Geométricos Viga IPE-160

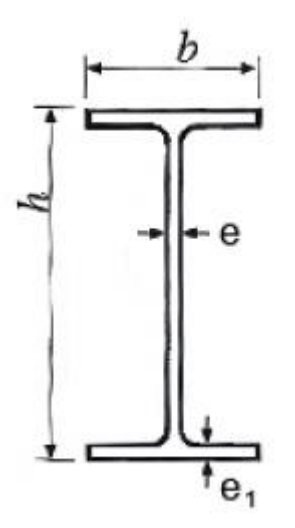

Figura 6.5: Sección Viga IPE-160

En nuestro caso, tal y como se muestra en la siguiente imagen se seleccionará  $Start \rightarrow Mechanical$  Design  $\rightarrow Part$  Design. Se introduce el nombre del "Part"<sup>[5](#page-86-0)</sup> y se pulsa OK.

De esta forma entramos en el módulo que nos interesa donde crearemos nuestra viga. Para ello y tal y como se ha explicado anteriormente, se debe pulsar sobre el botón *Sketch* que permite trabajar sobre el plano

<span id="page-86-0"></span> $5$ Se puede apreciar como el nombre de este "part.<sup>es</sup> Vigaprueba"

|       |      | <b>ST</b> CATIA V5                        |      |      |      |        |                       |                                                        |         |           |   |              |
|-------|------|-------------------------------------------|------|------|------|--------|-----------------------|--------------------------------------------------------|---------|-----------|---|--------------|
| Start |      | <b>ENOVIA V5 VPM</b>                      | File | Edit | View | Insert | <b>Tools</b>          | Window                                                 | $He$ lp |           |   |              |
|       |      | Infrastructure                            |      |      |      | ▶      |                       | $\sqrt{4ut - None - x^2}$                              |         | $\approx$ | 与 | $\Box$ ENOVE |
|       |      | Mechanical Design                         |      |      |      |        | <b>10 Part Design</b> |                                                        |         |           |   |              |
|       |      | Shape                                     |      |      |      | ٠      |                       | <b>69</b> Assembly Design                              |         |           |   |              |
|       |      | <b>Analysis &amp; Simulation</b>          |      |      |      | ▶      | Sketcher              |                                                        |         |           |   |              |
|       |      | <b>AEC Plant</b>                          |      |      |      |        |                       | <b>Product Functional Tolerancing &amp; Annotation</b> |         |           |   |              |
|       |      | Machining                                 |      |      |      |        | <b>Weld Design</b>    |                                                        |         |           |   |              |
|       |      | Digital Mockup                            |      |      |      |        |                       | Mold Tooling Design                                    |         |           |   |              |
|       |      | Equipment & Systems                       |      |      |      |        |                       | <b>Structure Design</b>                                |         |           |   |              |
|       |      | Digital Process for Manufacturing         |      |      |      |        |                       | 2D Layout for 3D Design                                |         |           |   |              |
|       |      | Machining Simulation                      |      |      |      | ١      | Drafting              |                                                        |         |           |   |              |
|       |      | Ergonomics Design & Analysis              |      |      |      | ۱      |                       | Core & Cavity Design                                   |         |           |   |              |
|       |      | Knowledgeware                             |      |      |      |        |                       | <b>Healing Assistant</b>                               |         |           |   |              |
|       |      | <b>ENOVIA V5 VPM</b>                      |      |      |      | ١      |                       | Eunctional Molded Part                                 |         |           |   |              |
|       |      | 1 analisisejemplo.CATAnalysis             |      |      |      |        |                       | Sheet Metal Design                                     |         |           |   |              |
|       |      | 2 ejemploviga.CATProduct                  |      |      |      |        |                       | Sheet Metal Production                                 |         |           |   |              |
|       |      | 3 ala_f1_mirage_buena.igs                 |      |      |      |        |                       | Composites Design                                      |         |           |   |              |
|       |      | 403_ejercicio_3_pla_aerogenerador.CATPart |      |      |      |        |                       | Wireframe and Surface Design                           |         |           |   |              |
|       |      | 508_practica_6_canoa_resuelta.CATPart     |      |      |      |        |                       | Generative Sheetmetal Design                           |         |           |   |              |
|       |      |                                           |      |      |      |        |                       | Functional Tolerancing & Annotation                    |         |           |   |              |
|       | Exit |                                           |      |      |      |        |                       |                                                        |         |           |   |              |

Figura 6.6: Inicio Módulo Part Design

que se desee ya sea pulsando sobre éste en la ventana de trabajo, en el árbol o creando el plano que se desee clickando con el botón derecho en el entorno de trabajo. Así se hace una primera aproximación de la sección mediante el botón **Profile** de la barra de herramientas de Sketcher Profile.

A continuación se hace uso de la barra de herramientas SketcherCons $train$  para poder establecer ciertas restricciones geométricas que permitan obtener las dimensiones exactas de la pieza y que permiten ahorrar tiempo. Para ello se seleccionan por ejemplo el vértice superior izquierdo y el vértice inferior izquierdo manteniendo presionada la tecla "Ctrl" y se pulsa sobre el botón Constraints para que aparezca la cota existente entre ambas. Si se desea modificar el valor que hay entre ambas únicamente hay que hacer doble click sobre dicha cota y se introduce el valor numérico deseado. Se repetirá esta acción el número de veces necesarias hasta establecer las medidas de la sección. Posteriormente se desea llevar a cabo el redondeado de los bordes interiores y para ello existe un botón denominado Corner que permite realizar esta operación y que además respeta la tangencia entre los segmentos de unión.

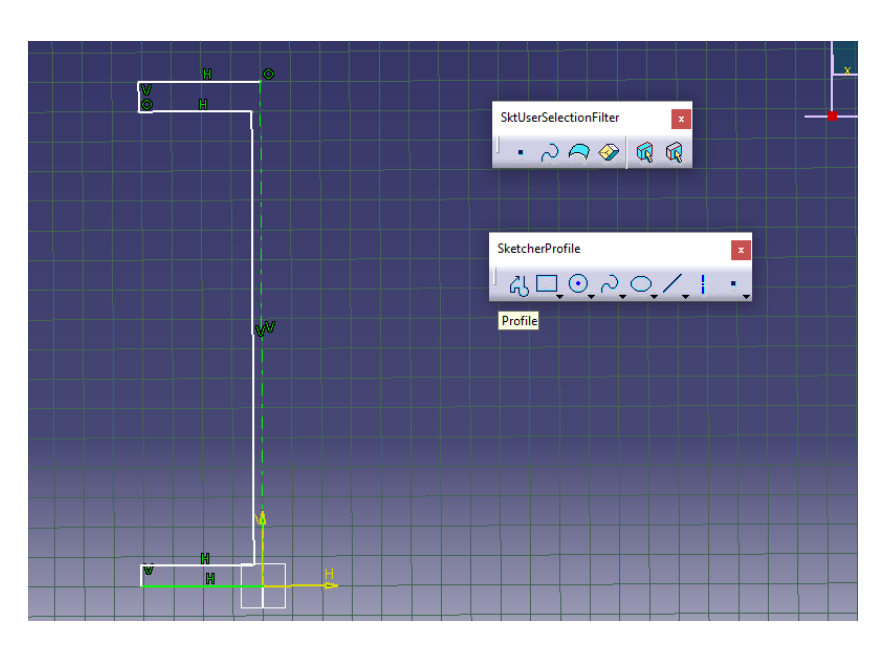

Figura 6.7: Primeros pasos creación sección Viga IP-160

Finalmente seleccionando cada de las partes de la semi-sección se selecciona la casilla de Mirror y se pulsa sobre el eje de simetría que se ha creado con lo que se obtendrá la sección final.

Para regresar al Part Design bastará con pulsar la tecla que aparece en la esquina superior derecha. Para poder extruir la sección para la creación de la viga se pulsa sobre el botón Pad de la barra de herramientas Sketch-Based Features y se procede a crear la viga con la longitud que se desee.

Finalmente queda especificar el material del que está compuesto la

viga y para ello se debe acceder al comando  $Apply Material$  con el que se elegirá de todas las opciones la que se requiera para cada ensayo. CATIA cuenta con una librería con una amplia variedad de materiales, pero en caso de que no se disponga del material que se desea en ese momento, se deberá de importar que previamente ha sido guardada en el ordenador.

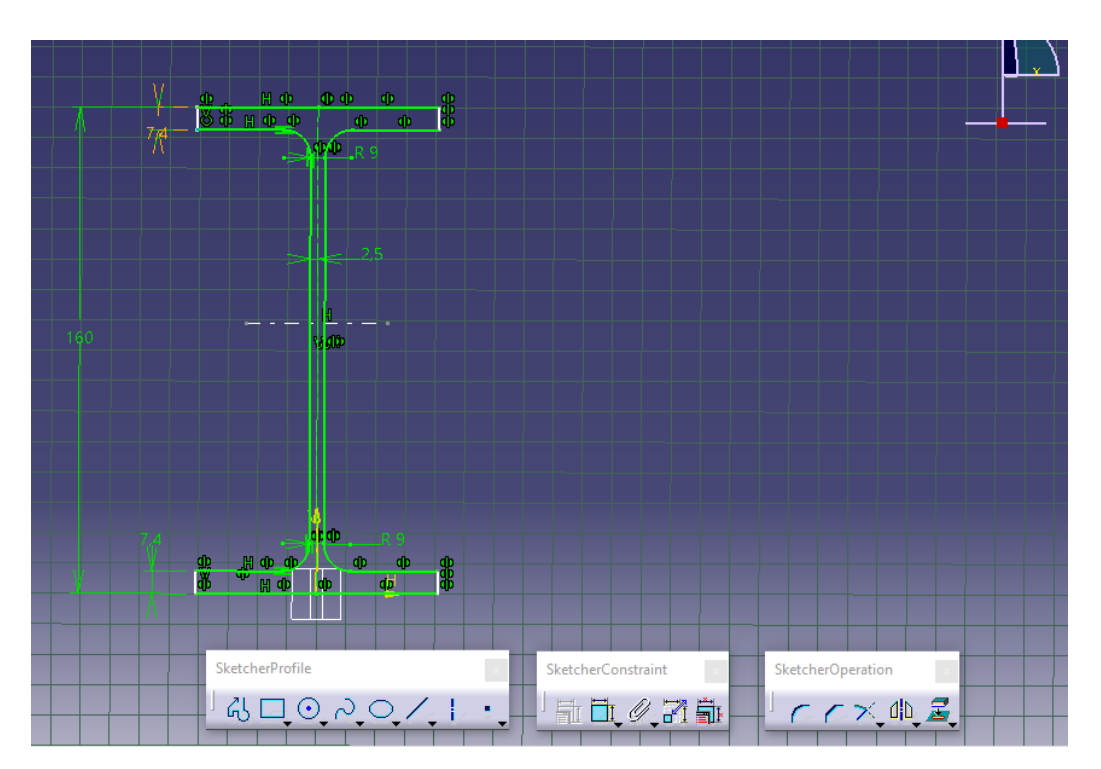

Figura 6.8: Sección Viga IP-160 y comandos aplicados.

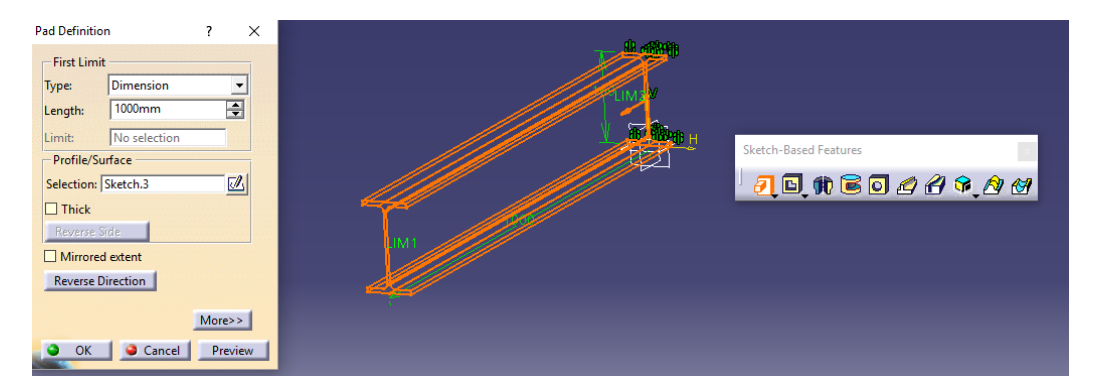

Figura 6.9: Viga IP-160 completa

En el caso de querer modificar las propiedades de un material en CATIA bastar´a aplicar el material al Part Body y hacer doble click sobre el material y en la ventana *Analysis* se podrán modificar las propiedades estructurales del mismo.

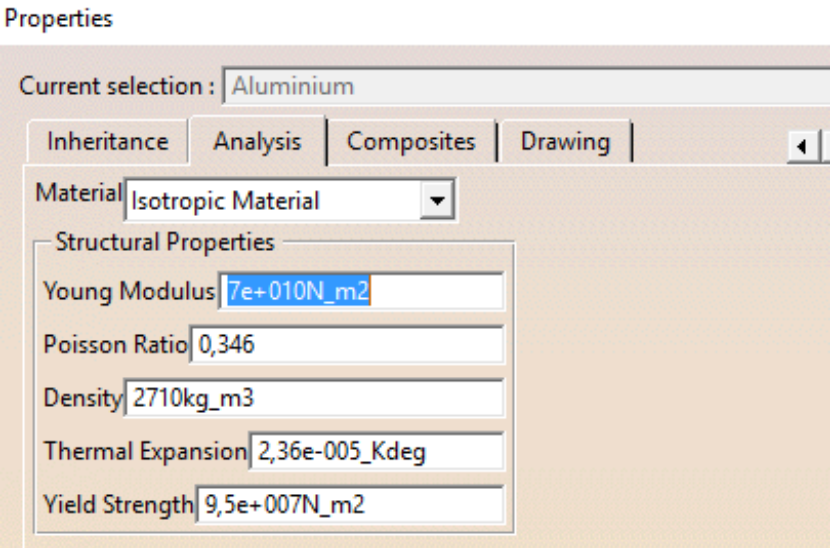

Figura 6.10: Edición de las propiedades de un material

Ya está preparada la viga para someterla a un ensayo estático bajo ciertas condiciones mecánicas.

# 6.3. Ensayo Estático mediante elementos finitos

Para la correcta ejecución de las simulaciones es preciso definir correctamente el mallado de la pieza de estudio así como establecer las limitaciones y restricciones a las que se ve sometida (si la pieza está empotrada, si se le permite el giro o traslación en una determinada dirección...). Existe una gran variedad de posibilidades y es necesario conocer las principales herramientas con las que se puede trabajar. Para ello se selecciona el módulo Analysis and Simulation  $\rightarrow$  Generative Structural Analysis.

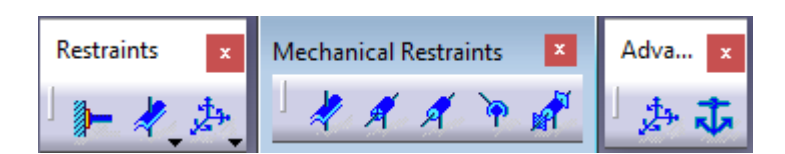

Figura 6.11: Comandos para especificar restricciones

#### 6.3.1. Definición de Restricciones

Existe una barra de herramientas denominada Restraints que permite establecer las restricciones pertinentes. El primer símbolo *Clamp* se corresponde con un empotramiento fijo que no permite ni el giro ni el desplazamiento en ninguna de las direcciones del elemento al que se le aplique.

La segunda opción *Mechanical Restraints* se subdivide en otros botones que limitan ciertos grados de libertad de la estructura. Así, Surface Slider impide el desplazamiento en la dirección perpendicular a la superficie.

El comando *Slider* se corresponde con un par prismático y que permite el desplazamiento relativo en una dirección de un punto respecto a otro punto de origen.

El siguiente comando, Sliding Pivot es similar al anterior pero a parte del desplazamiento permite el giro en la dirección del eje que se especifica.

La articulación esférica *Ball Joint* permite el giro en todas las direcciones al igual que una junta de rótula.

La casilla Pivot es similar a Sliding Pivot pero con la diferencia de que no se permite el deslizamiento en la dirección del eje sobre el que rota.

Existe una posibilidad para modificar las restricciones en caso de que las predeterminadas no satisfagan nuestros requerimientos y que se encuentra en la barra de herramientas Advanced Restrains y en el que aparecerán en rojo la serie de movimientos ya sean de rotación o traslación que se encuentran restringidos.

Finalmente existe una opción de restricción de giros que se denomina Isostatic Restriction y que se emplea para ensayos de análisis en frecuencia y que es muy útil para ensayos dinámicos.

Para el ejemplo de la viga articulada en sus extremos se hace uso de las restricciones avanzadas y para ello se restringe la rotación respecto al eje longitudinal de la viga.[6](#page-92-0)

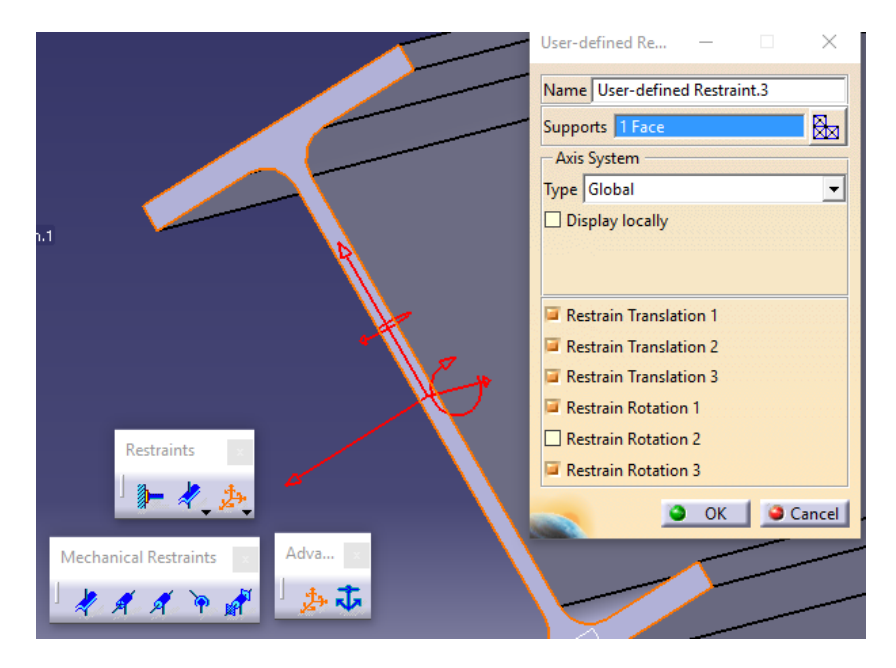

Figura 6.12: Menú de Restricciones y Creación de Viga Bi-Articulada.

#### 6.3.2. Aplicación de cargas y Mallado de la Pieza

Tras la definición de las restricciones se procederá a aplicar las cargas a las que se ve sometida la estructura. Para ello se debe acceder al menú de Loads.

<span id="page-92-0"></span> $6$ Como se puede observar la flecha roja de rotación que aparece por defecto desaparece cuando se elimina una restricción.

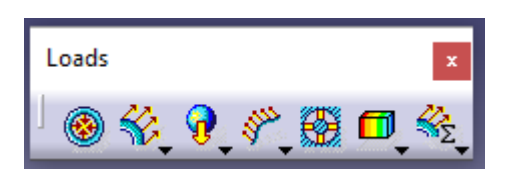

Figura 6.13: Barra de Herramientas: Cargas Aplicadas

La primera de ellas es Pressure y permite introducir una presión sobre una superficie determinada. Ésta opción es de gran uso en el ámbito de la aviación debido a las grandes diferencias de presión que surgen en la cabina de pasajeros y que sufren los mamparos del fuselaje.

El comando Distributed Force permite introducir una carga uniforme sobre una superficie o arista seleccionando el soporte sobre el que se va a aplicar dicha fuerza y el valor numérico en cada una de las direcciones de aplicación.

También se pueden incluir momentos, cargas entre cojinetes cilíndricos e incluso importar cargas<sup>[7](#page-93-0)</sup> desde un archivo del ordenador.

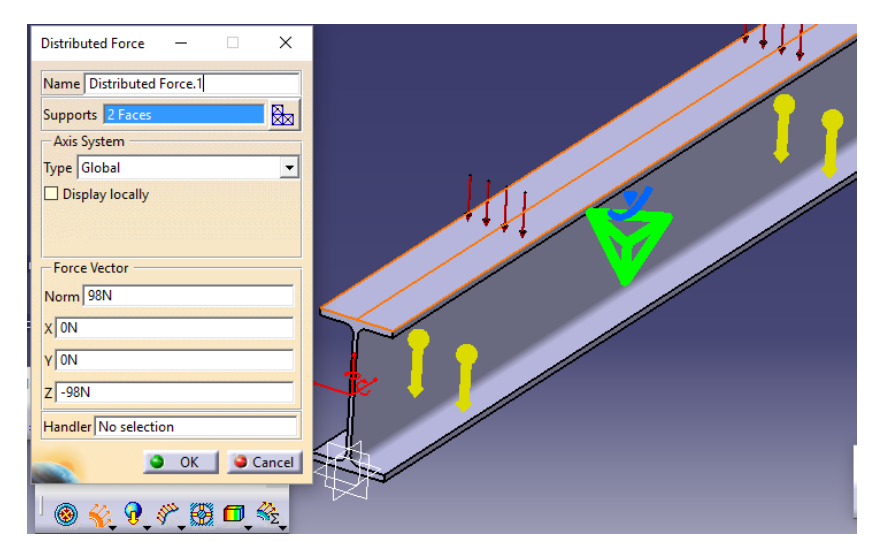

Figura 6.14: Aplicación de Cargas y Fuerza Gravitatoria a una pieza

<span id="page-93-0"></span><sup>7</sup>Si se importa un archivo excel, debe estar formado por 6 columnas donde las 3 primeras representan el punto de aplicación en  $x,y,z$  y las otras tres columnas la dirección de las fuerzas en x,y,z respectivamente.

Posteriormente se procede a calcular la solución del ensayo estático

mediante el botón *Calculate* y automáticamente se producirá la malla del elemento de estudio. Al tratarse de una estructura simple el resultado del cálculo tardará poco tiempo en efectuarse.

Existe un comando que permite determinar gráficamente el error producido en el cálculo en cada uno de los elementos, y que se encuentra en la barra de herramientas Image. En la siguiente imagen se puede observar como hay ciertos puntos en los que el error es demasiado elevado y se pretende mejorar el mallado para unos cálculos más precisos. Para

ello se debe acudir a la opción  $Adaptiveity$  que permite reconstruir la malla en aquellas zonas donde el error es excesivo, mediante elementos de una dimensión más pequeña indicando el error máximo permitido (a menor error, mayor será el tiempo de cálculo).

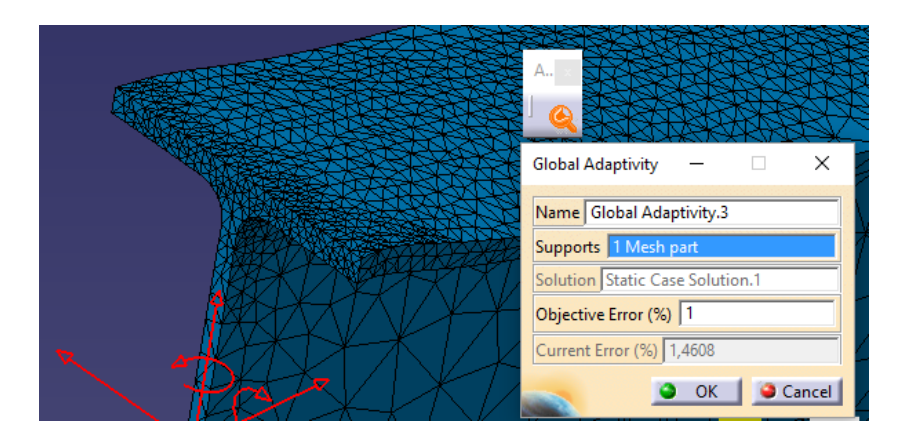

Figura 6.15: Adaptación de la malla para mejor resolución

Existe una opción de mallado manual en CATIA en la barra de he-Model Manager

rramientas Model Manager  $\mathcal{A} \mathcal{A} \n\oplus \mathcal{A}$ 

permite personalizar la malla según el tipo de pieza a ensayar. Se puede modificar el tamaño de los tetraedro, se puede seleccionar si el elemento es de tipo lineal (que hace unos de 4 nodos) o parabólico (utiliza  $8$ nodos) y cambiar ciertos factores que afectan a la sensibilidad de los resultados pero en lo que no se va a profundizar puesto que para estructuras simples no es necesario modificar dichos parámetros puesto que apenas afecta al presente estudio.

El mallado de la pieza se basa en el método de elementos finitos que es un método de solución de problemas de contorno que se encuentran gobernados por ecuaciones diferenciales ordinarias parciales. Sustituye así el problema diferencial por otro algebraico mediante la discretización de la región sobre la que se definen las ecuaciones. Cada uno de las formas geométricas se les denomina elementos finitos y la solución será la superposición de cada una de las soluciones en los distintos nodos. Puesto que la solución se calcula únicamente en los nodos, es de vital importancia llevar a cabo un correcto mallado, hecho que resulta de gran dificultad conforme las piezas son más complejas. Para conocer la solución en cualquier punto distinto a los nodos es necesario llevar a cabo una interpolación.

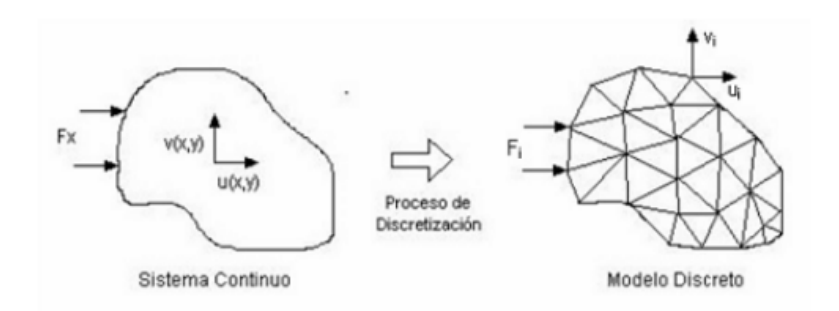

Figura 6.16: Proceso de Discretización de un medio continuo

#### 6.3.3. An´alisis de Resultados

Para poder interpretar de forma rápida los resultados obtenidos del estudio a llevar a cabo se debe hacer uso de los comandos que facilita el programa entre los que cabe destacar las barras de herramientas Analysis Tools y Analysis Report.

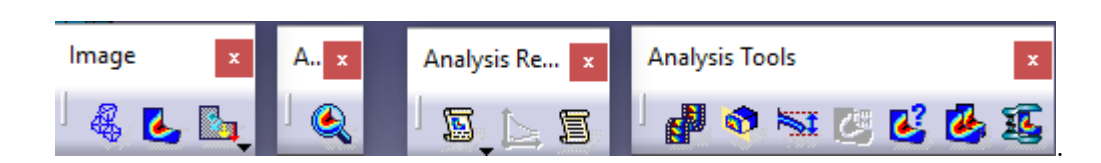

Tal y como se muestra en la siguiente imagen, se aprecia la tensión de Von Misses, muy útil para saber la tensión nominal máxima que soporta la pieza y en que puntos se debe prestar mayor atención puesto que son puntos candidatos a que aparezcan grietas o incluso llegar a romper. Existe un comando que muestra el nodo en el que dicha tensión es m´axima y que permite conocer el punto mencionado anteriormente.

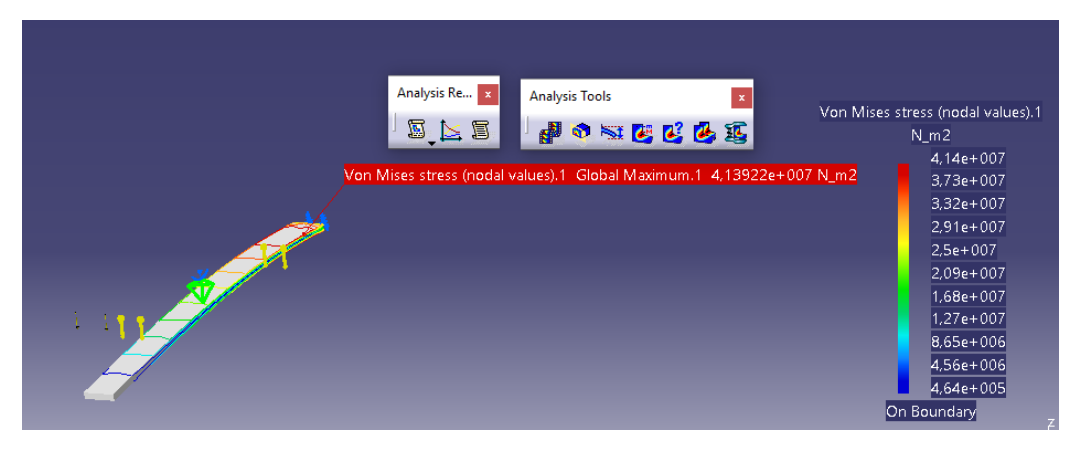

Figura 6.17: Herramientas de Análisis de Ensayos Estáticos

Una de las opciones más visuales y que no se puede mostrar en el infor-

me es el comando de animación,  $\begin{picture}(16,17) \put(0,0){\line(1,0){10}} \put(15,0){\line(1,0){10}} \put(15,0){\line(1,0){10}} \put(15,0){\line(1,0){10}} \put(15,0){\line(1,0){10}} \put(15,0){\line(1,0){10}} \put(15,0){\line(1,0){10}} \put(15,0){\line(1,0){10}} \put(15,0){\line(1,0){10}} \put(15,0){\line(1,0){10$ dinámica de la barra. Se puede observar con claridad como la pieza a ensayar se deforma y como varía la tensión con el tiempo en cada uno de los nodos.

Finalmente, se puede obtener un informe detallado del ensayo estático con el que se puede profundizar en el análisis de la estructura y que permite obtener conclusiones a partir de datos de gran interés.

En lo que a los ensayos en frecuencia se refiere, se detalla un capítulo [4](#page-46-0) en el que se explican estos ensayos y se posteriormente se incluye un ejemplo explicativo y muy gráfico llevado a cabo con este programa en el capítulo [7.](#page-104-0)

# Informe Ensayo Estático Viga Biarticulada

#### MESH:

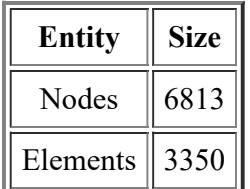

#### ELEMENT TYPE:

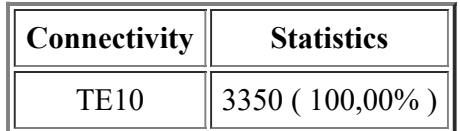

#### ELEMENT QUALITY:

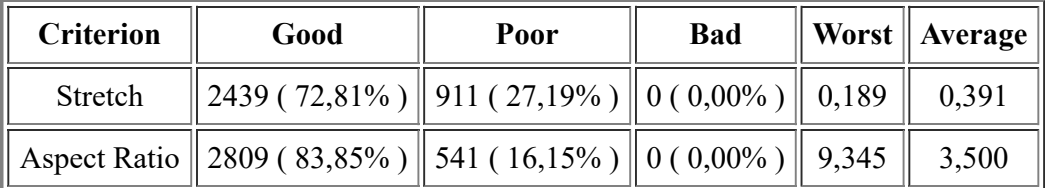

#### Materials.1

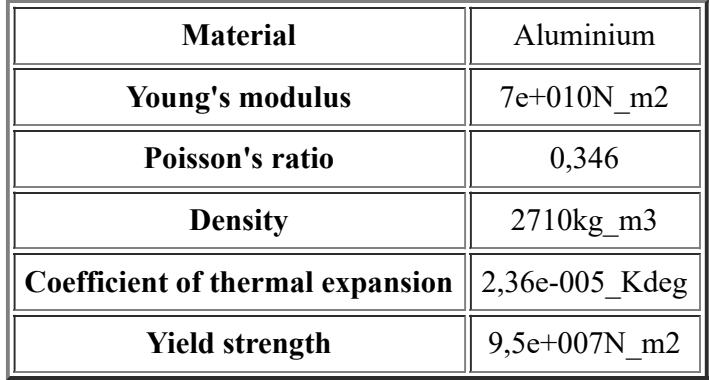

# Static Case

## Boundary Conditions

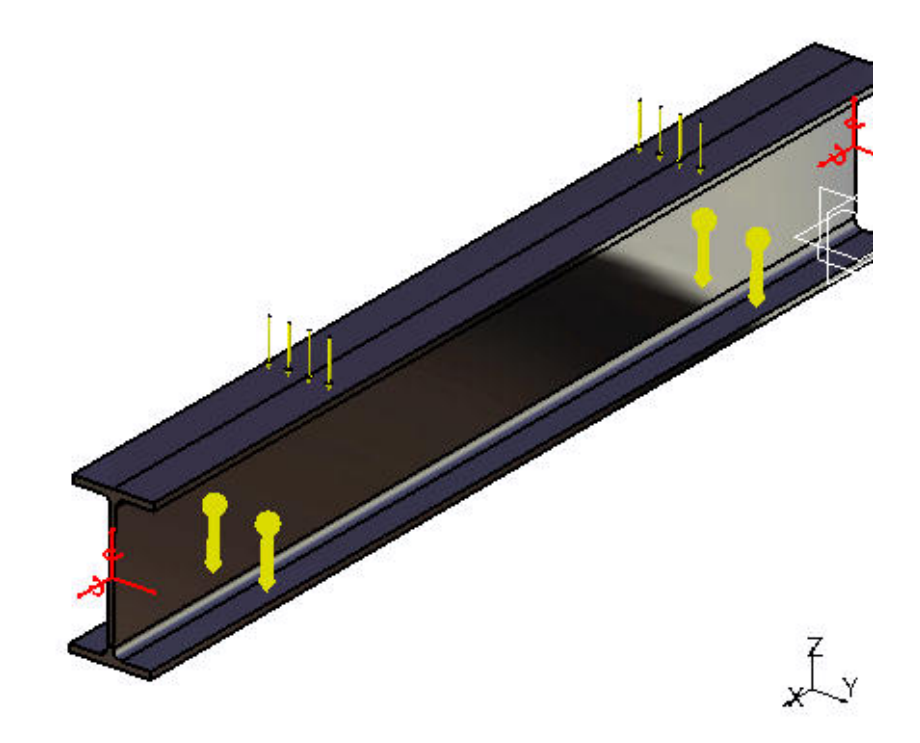

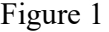

#### STRUCTURE Computation

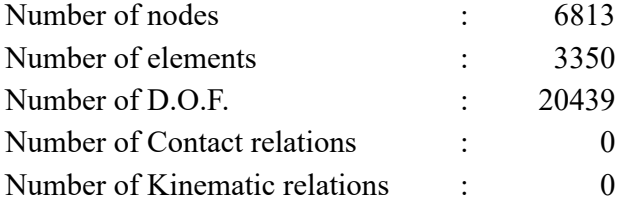

Parabolic tetrahedron : 3350

## RESTRAINT Computation

Name: RestraintSet.1

Number of S.P.C : 495

## LOAD Computation

Name: Loads.1

Applied load resultant :

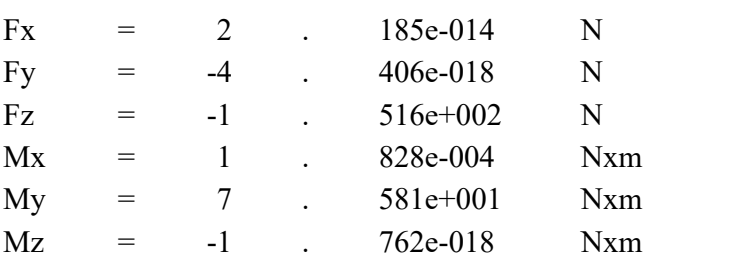

#### STRUCTURAL MASS Computation

Name: StructuralMassSet.1

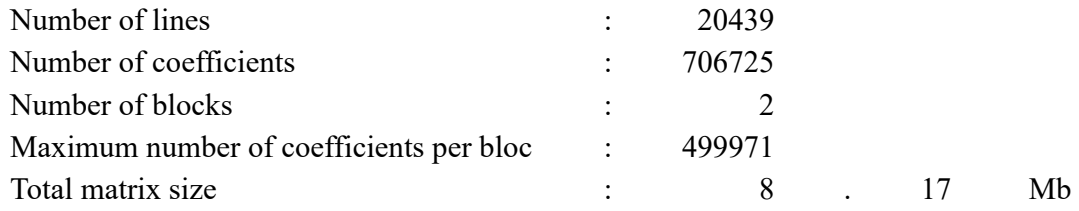

Structural mass : 5.466e+000 kg

Inertia center coordinates

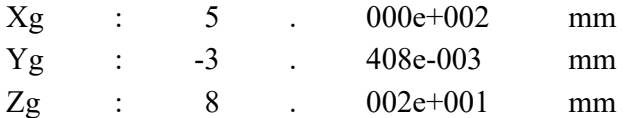

Inertia tensor at origin: kgxm2

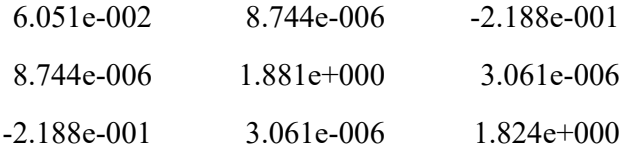

#### STIFFNESS Computation

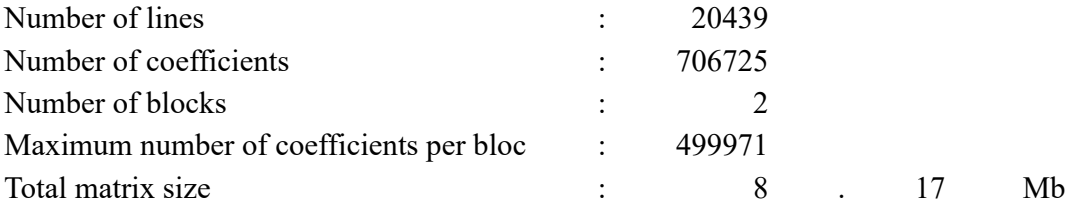

#### SINGULARITY Computation

Restraint: RestraintSet.1

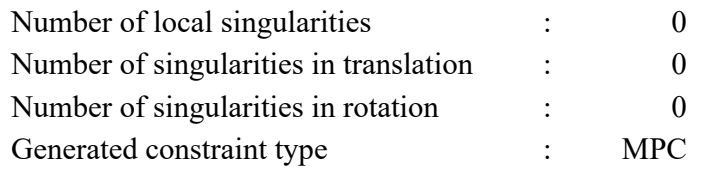

## CONSTRAINT Computation

Restraint: RestraintSet.1

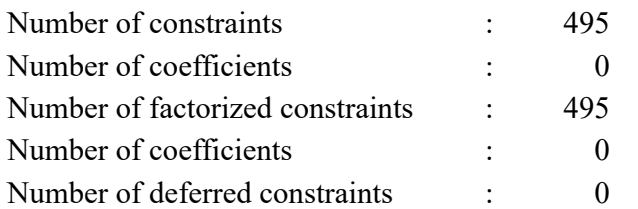

# FACTORIZED Computation

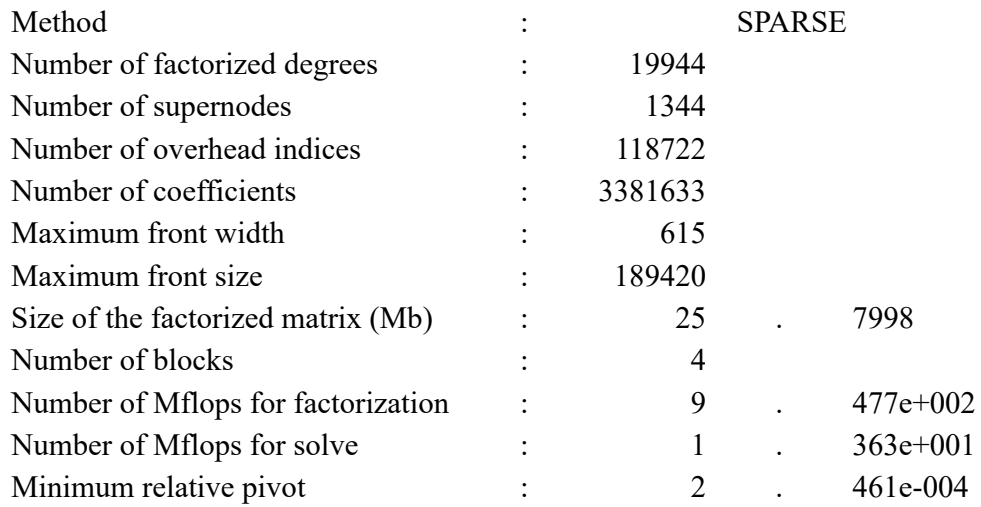

Minimum and maximum pivot

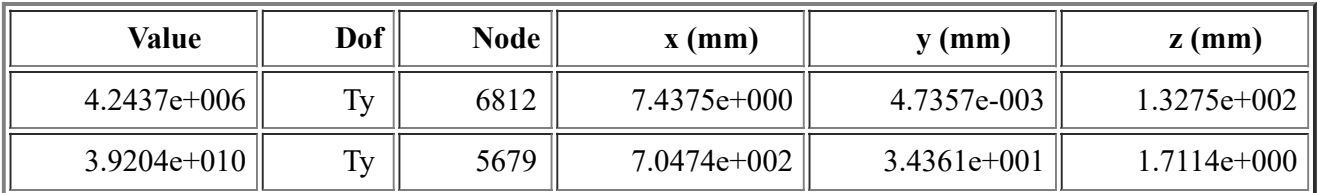

Minimum pivot

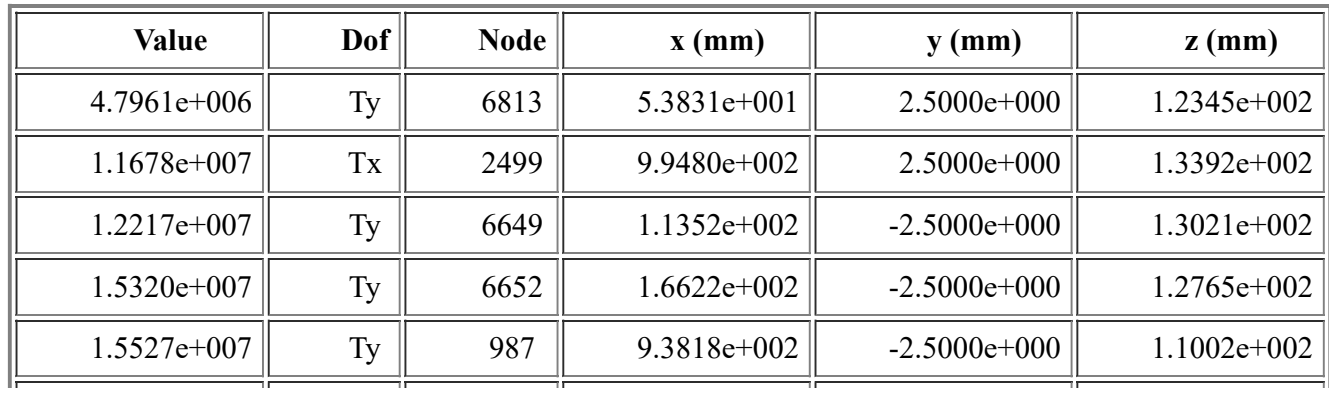

file:///C:/Users/Paco%20Mansilla/Documents/Universidad/Cuarto/TFG/index.html 4/7

26/8/2016 Informe Ensayo Estático Viga Biarticulada

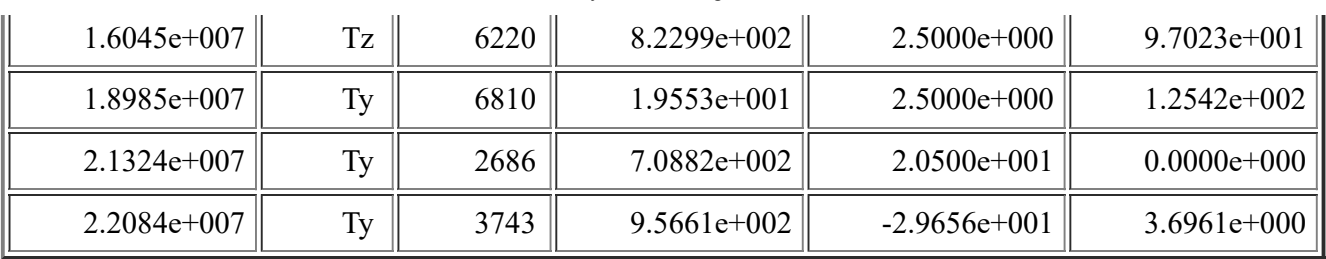

Translational pivot distribution

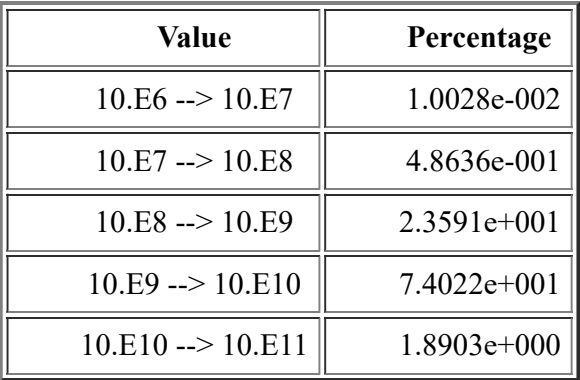

# DIRECT METHOD Computation

Name: StaticSet.1

Restraint: RestraintSet.1

Structural mass is taken into account

Load: LoadSet.1

Strain Energy : 6.980e-005 J

Equilibrium

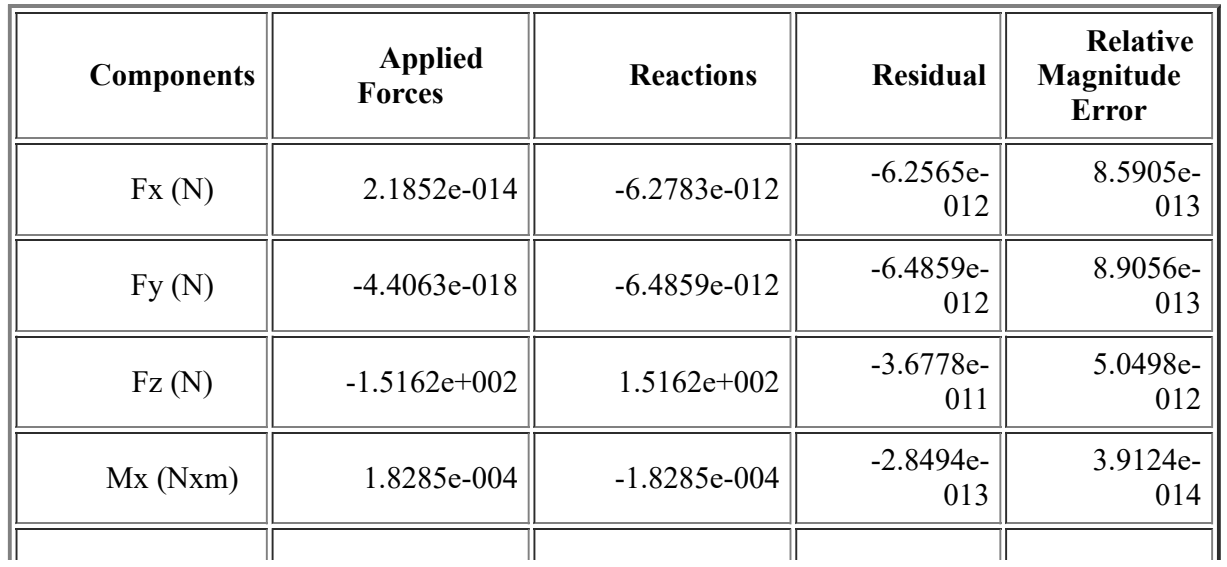

file:///C:/Users/Paco%20Mansilla/Documents/Universidad/Cuarto/TFG/index.html 5/7

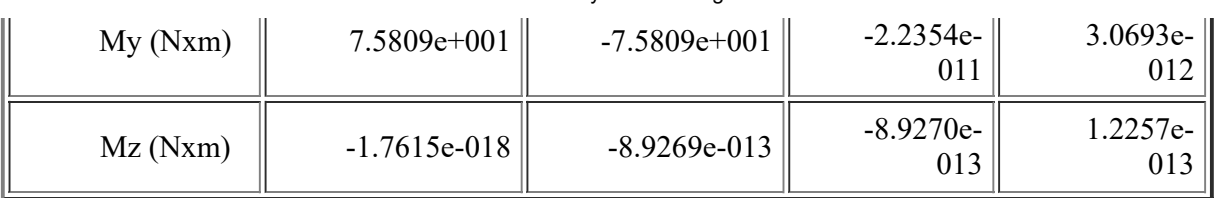

# Static Case Solution.1 - Deformed mesh.2

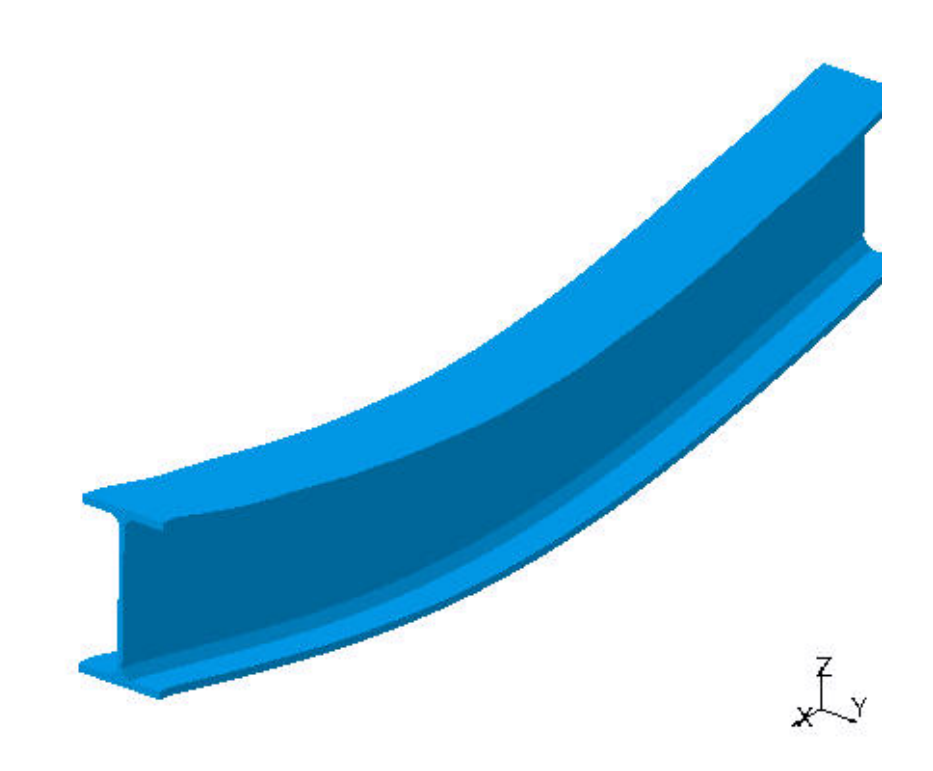

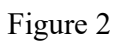

On deformed mesh ---- On boundary ---- Over all the model

# Static Case Solution.1 - Von Mises stress (nodal values).2

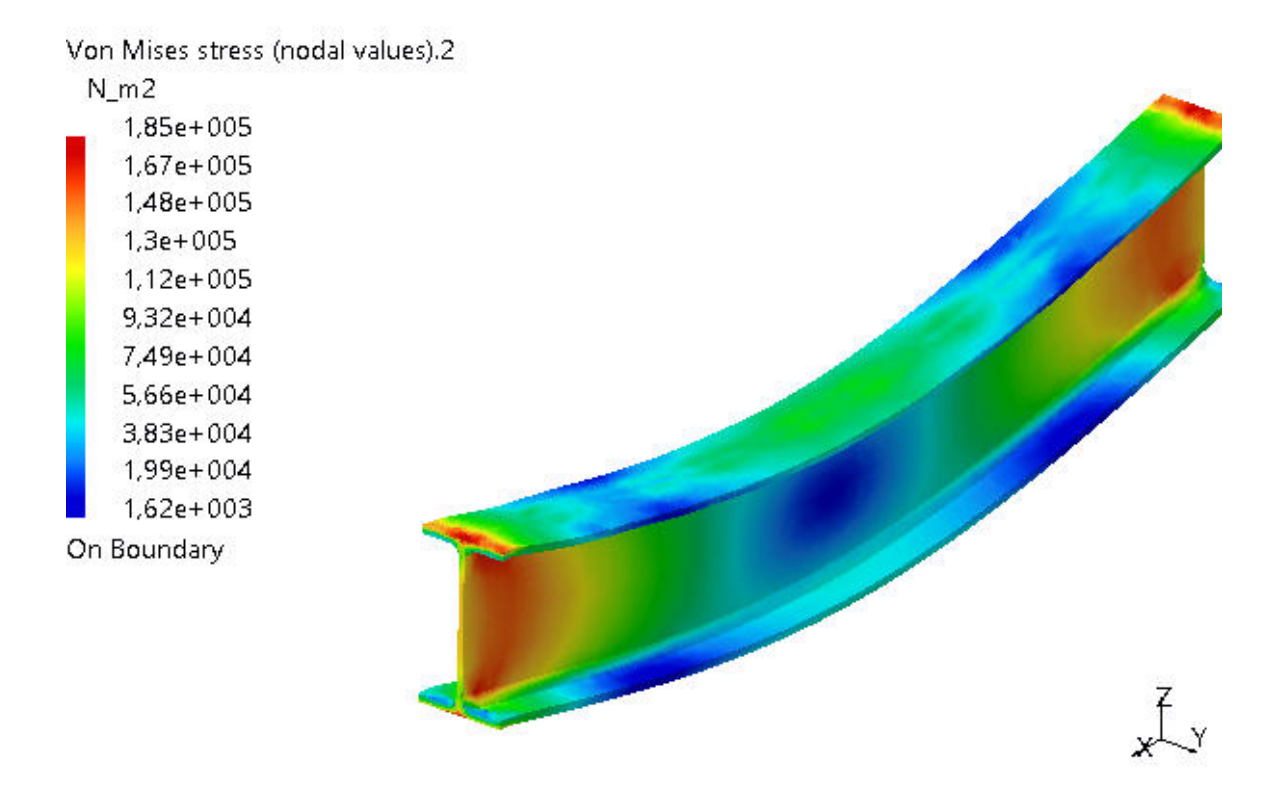

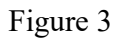

3D elements: : Components: : All

On deformed mesh ---- On boundary ---- Over all the model

#### Global Sensors

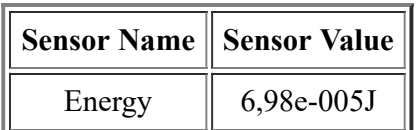

# <span id="page-104-0"></span>**7** Resultados y Comparativa de un caso practico

En este capítulo se pretende realizar una puesta en común de los distintos procedimientos llevados a cabo para realizar los distintos ensayos estáticos y en frecuencia. Para ello se ha dispuesto de una pletina de aluminio de sección rectangular cuyas dimensiones se especifican en la siguiente tabla:

|                         | Dimensiones Pletina Aluminio |   |
|-------------------------|------------------------------|---|
| Longitud, L<br>Ancho, b | $210$ (mm)                   | e |
|                         | (mm)<br>20.                  |   |
| Espesor, e              | (mm)                         | b |

Figura 7.1: Dimensiones Pletina Aluminio

## 7.1. Ensayo Estático

Tal y como se ha explicado en capítulos anteriores, se ha procedido a la realización del ensayo estático y para ello se ha llevado a cabo el

empotramiento" de la pletina de aluminio mediante un gato mecánico de tal forma que impida cualquier desplazamiento o giro en el extremo de la pletina.

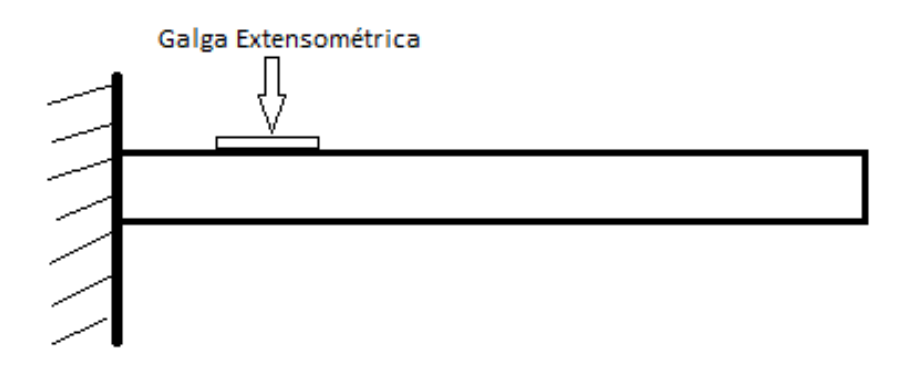

Figura 7.2: Empotramiento Pletina y posición de galga

Se ha procedido a la instalación de la galga a una distancia de 21 cm respecto del borde libre tras la correcta preparación de la superficie. Para el ensayo se ha empleado una carga de masa 1043g previamente calibrada en el extremo libre. En lo que a la teoría respecta, las tensiones que cabrían esperar en el punto de instalación de la galga debido a una deformación por flexión serían (teniendo en cuenta la Ley de Navier) :

$$
\sigma = \frac{F \cdot d \cdot y}{I} = \frac{m \cdot g \cdot d \cdot t/2}{1/12 \cdot b \cdot t^3} = \frac{6 \cdot 1,043 \cdot 9,81 \cdot 0,21}{0,02 \cdot 0,004^2} = 40,29 \cdot 10^6 \frac{N}{m^2}
$$
\n(7.1)

Se contrastan ahora los resultados con lo obtenido en Catman. Para ello se ha instalado una galga uniaxial con una resistencia de 350Ω de 4 hilos y se ha conectado mediante cuarto de puente al QuantumX. Se han seguido las instrucciones del manual que aparece en el [10](#page-117-0) para llevar a cabo la conexión de los cables y se ha conectado para obtener las medidas correspondientes.

En el módulo de visualización se han graficado por un lado las deformaciones obtenidas y por otro las tensiones principales y las de Von Misses que se muestran a continuación:

Se puede observar como prácticamente las tensiones principales coinciden con los valores teóricos con una gran precisión.

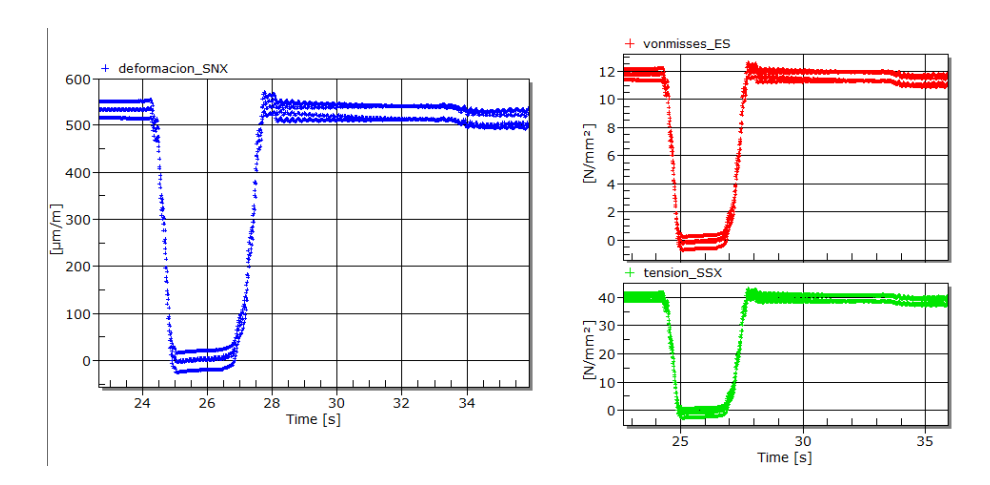

Figura 7.3: Deformaciones y Tensiones obtenidas del ensayo de una pletina de aluminio empotrada en un extremo y libre en el otro mediante CATMAN

En el ensayo se aprecia un valle tanto en las tensiones como en las deformaciones a a partir del cual vuelve a los valores que aparecen al comienzo del ensayo. Esto se ha llevado a cabo para verificar que la carga no ha excedido el límite elástico de la pieza y una vez se deja de aplicar la carga y de nuevo se vuelve a aplicar, los valores son los mismos que al inicio. De esta forma se puede asumir que, dada la carga aplicada, la pieza no presenta un comportamiento plástico sino elástico.

A continuación se ha procedido a validar el ensayo mediante el modelado de la pieza en CATIA con las mismas propiedades de la estructura utilizada. De la misma forma se han obtenido los siguientes resultados:

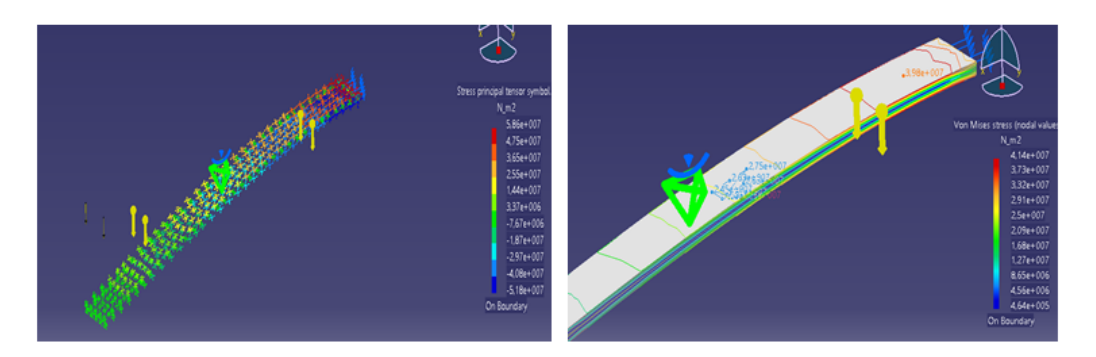

Figura 7.4: Representación de Tensiones en la pletina de aluminio

A simple vista se puede observar como la tensión principal en el lugar de la instalación de la galga se encuentra en el rango de  $(36,5 - 47,5)$ .  $10^6 \frac{N}{m^2}$ . Estos valores se corresponden con los obtenidos teóricamente y se aproximan con exactitud y con un error mínimo. Dicho error puede ser debido a varios factores como por ejemplo la existencia de restos de material que quedaron durante la instalación de la galga, una mala calibración de la masa empleada como carga... etc. Este ensayo podría ser determinante a la hora de determinar la existencia de una grieta en la estructura que daría lugar a una diferencia significante de tensiones respecto al valor teórico. Del ensayo se puede extraer también que el punto crítico de la pieza se encuentra cercano al empotramiento, lugar en el que la tensión de Von Misses es máxima y que por tanto es un punto candidato a la rotura si se aplican cargas elevadas.

## 7.2. Ensayo en Frecuencia

En esta sección, se pretende aplicar los conocimientos de los ensayos en frecuencia mediante un caso práctico, con las mismas condiciones y material que se ha empleado para llevar a cabo el ensayo estático.

Una vez lista la pletina, se hará uso de un martillo para proceder a golpear en un punto cualquiera de la sección (puesto que por la regla de reciprocridad es indiferente el punto en el que se golpee). Si se ha realizado correctamente, se activará una amplia gama de frecuencias. El material de golpeo es aluminio puesto que permite obtener un rango de frecuencias mucho mayor que si de otro material se tratara. Nada más comenzar el ensayo, se pondrá en marcha Catman para poder llevar a cabo el almacenamiento de los resultados obtenidos. Para ello, se seleccionarán los gráficos de función de respuesta en frecuencia.

Tras almacenar los resultados, se puede visualizar de nuevo mediante Matlab la FRF y se comprueba como se han activado un amplio rango de frecuencias.

Figura 7.5: Representación de la función de respuesta en frecuencia tras inicializar Matlab
En numerosas ocasiones, el ensayo puede dar lugar a medidas que no se correspondan con la teoría y esto puede ser debido a varios errores cometidos. Entre ellos, destaca un golpeo que no se asemeje a un impulso unitario y que de lugar a medidas con un ruido muy elevado que no permita interpretar los resultados con coherencia.

Por otro lado es recomendable el uso de filtros paso bajo que permitan obtener una señal más nítida. Finalmente, hay que tener cuidado a la hora de escoger la frecuencia de muestreo puesto que, si ésta es menor que la frecuencia Nyquist, dará lugar al fenómeno de aliasing del que se ha hablado en capítulos anteriores. En las siguientes imágenes se comparan medidas realizadas correctamente, y medidas con exceso de ruido.

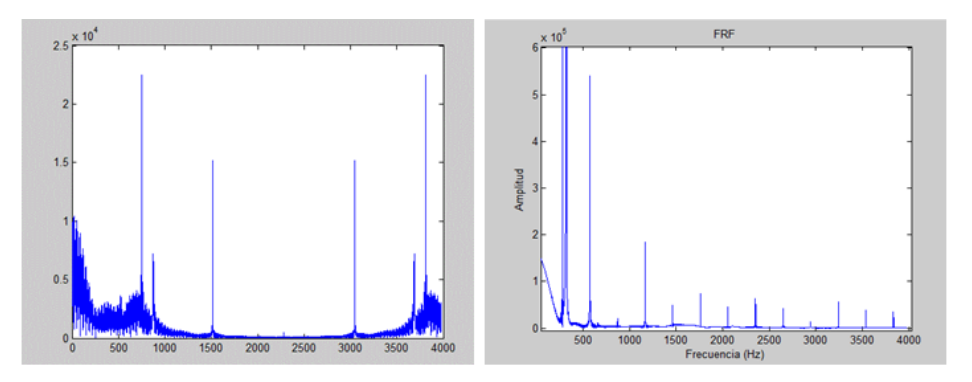

Figura 7.6: Ruido Producido por mal golpeo y medida correcta.

Si se analizan los gráficos obtenidos se pueden observar ciertos picos que se corresponderían con las frecuencias naturales de la estructura. Cada una de las frecuencias naturales se corresponde con un modo propio de vibraci´on. Por ello, cuando la pieza se ve excitada por una fuerza de frecuencia pr´oxima a una de las frecuencias naturales, la respuesta del sistema será próxima al modo de vibración que se corresponda con dicha frecuencia. Si ahora la frecuencia es exactamente igual a la frecuencia natural, el sistema entraría en resonancia.

La resonancia supone en la ingeniería un reto en numerosas ocasiones puesto que es complicado definir que frecuencias aparecerán en determinadas situaciones ya que pueden surgir esfuerzos de frecuencia aleatoria que den lugar a la fractura de la estructura o supongan un

riesgo considerable.

Una vez se excita el sistema con una frecuencia que se aleja de dichos picos, la respuesta obtenida será una combinación del resto de modos. Una de los estudios más comunes en la ingeniería es la contribución de cada uno de los modos de vibración a la dinámica del sistema, y que permite anticipar las deformaciones y por consiguiente las tensiones que aparecerán en la estructura.

En las siguientes imágenes se muestran los distintos modos de vibración obtenidos con CATIA de la pletina de aluminio y se incluirá una tabla con la comparación de las frecuencias naturales teóricas, las obtenidas de forma empírica y la validación por medio de CATIA.

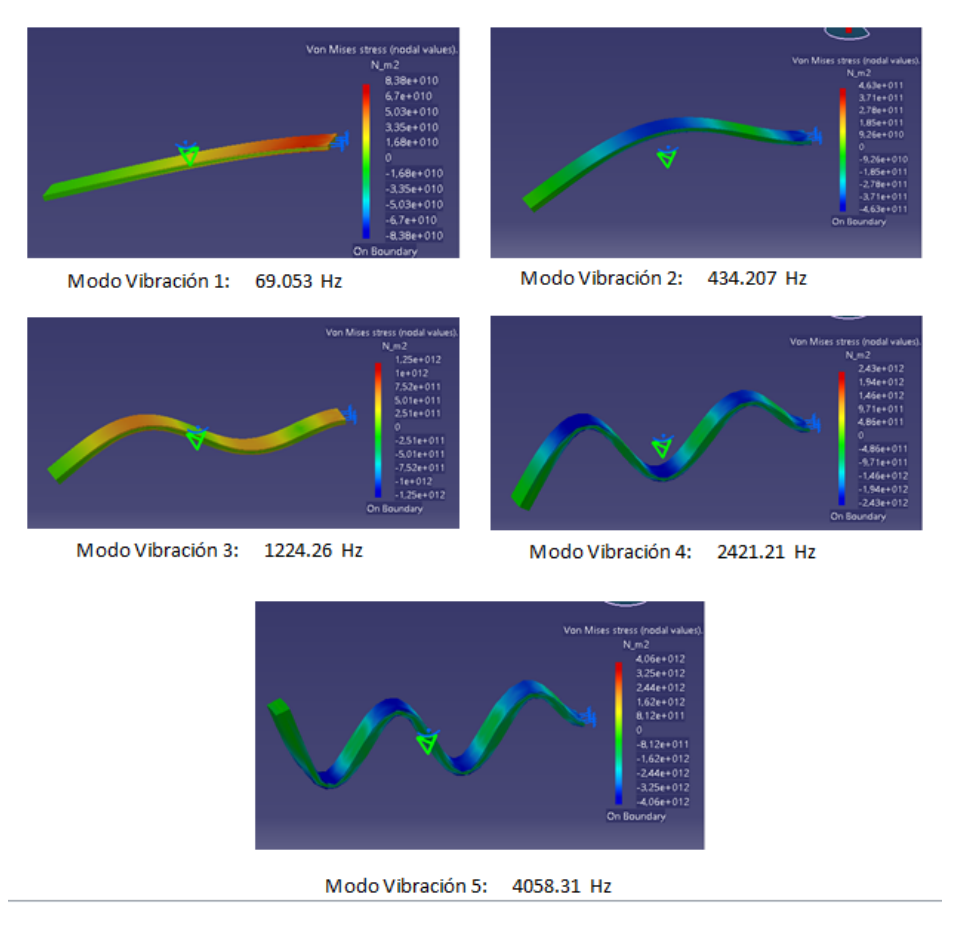

Figura 7.7: Representación de los primeros modos de vibración de la pletina de aluminio

| Frecuencias Naturales (Hz) |          |              |        |
|----------------------------|----------|--------------|--------|
| <b>Modos</b>               | Teóricas | <b>CATIA</b> | Catman |
| 1                          | 67.85    | 69.053       |        |
| $\mathbf{2}$               | 425.20   | 434.207      | 560    |
| з                          | 1190.6   | 1224.26      | 1190   |
| 4                          | 2333.13  | 2421.21      | 2390   |
| 5                          | 3856.82  | 4058.31      | 3870   |

Figura 7.8: Comparación de frecuencias teóricas y analíticas

Durante el ensayo, se ha podido visualizar la aparición de otros puntos en los que aumenta la amplitud notablemente y que no se corresponden con los valores teóricos de los modos de vibración. Si se lleva a cabo la simulación en Catia, se puede ver como algunos de ellos se corresponden con los modos de torsión de la pletina.

En otras ocasiones, estas amplitudes no se relacionan con los modos de ninguna manera. La aparición de estos picos se pueden deber a diversos factores. El hecho de realizar el ensayo cerca de una zona de trabajo con distintas herramientas en funcionamiento ha podido dar lugar a la activación de las frecuencias propias de éstas. Observando la gráfica de la deformación respecto al tiempo se puede ver como desde un inicio el sistema está midiendo una deformación (de amplitud pequeña) que ha podido activar estas frecuencias. El propio procesamiento del ordenador, así como la acentuación del ventilador del mismo durante la adquisición de datos que se situaba en la misma mesa de ensayos ha podido propiciar ciertos errores en la medida. Otro de los posibles factores es la utilización de un gato mecánico para la realización del

empotramiento, con lo que puede que se haya producido algún desplazamiento o rotación de la estructura.

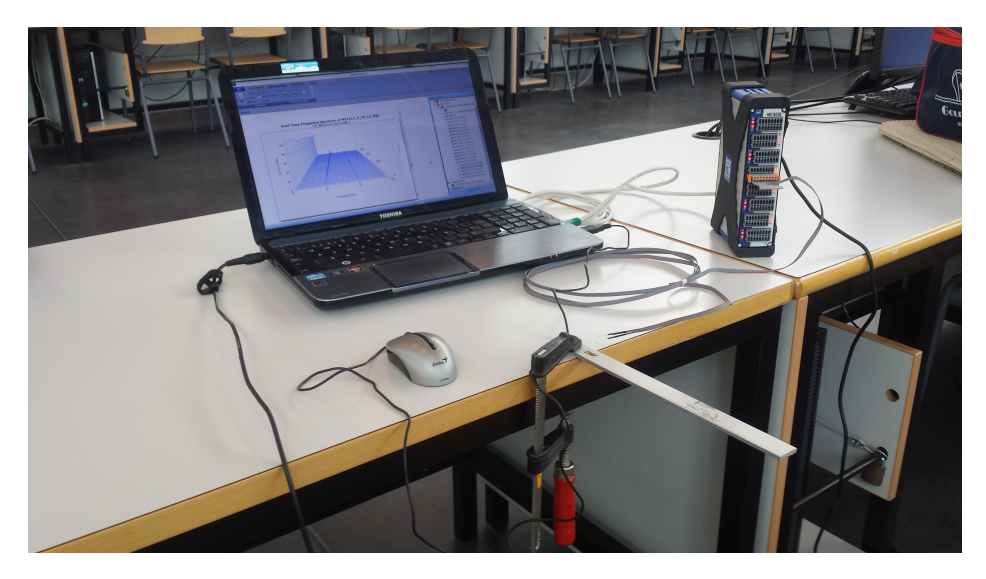

Figura 7.9: Empleo de gato mecánico como empotramiento

No obstante, se puede asegurar la validez del ensayo realizado en el que se pueden apreciar los modos 2,3,4 y 5. La imposibilidad de detectar el primer modo de vibración de la estructura es un hecho que no se ha podido resolver, puesto que tras la realización de numerosos ensayos nunca aparecía y que se deja como investigación futura.

# **8** Conclusiones

A lo largo de este trabajo se ha planteado la importancia a la hora de conocer las tensiones que afectan a las superficies de las piezas que conforman cualquier estructura aeronáutica. El uso de la extensometría es vital a la hora de conocer dichas tensiones a partir de las deformaciones que sufre debido al efecto piezorresistivo.

Tras el estudio de los principios que rigen la resistencia de los materiales, su aplicación a un software de gran utilidad como es CATIA, y la puesta en práctica mediante el uso de las galgas extensiométricas y su posterior análisis en frecuencia; se han podido extraer las siguientes conclusiones:

- En primer lugar, se ha profundizado en el análisis tensional y se ha indagado en la relación existente entre las deformaciones y tensiones que se fundamenta en la Ley de Hooke.
- En segundo lugar, se ha investigado el uso de las distintas galgas que se emplean a la hora de llevar a cabo los ensayos así como la correcta instalación que se debe efectuar para obtener resultados coherentes y fiables.
- La aplicación en piezas reales y su análisis mediante el  $QuantumX$ y el software *Catman* es de gran interés y ha supuesto un reto a

la hora de lograr entender la dinámica del programa. El hecho de disponer de material que permita contrastar los datos teóricos con los empíricos facilita el análisis y la comprensión de los resultados obtenidos.

• Por otro lado, la disponibilidad de trabajar con CATIA supone un ahorro de tiempo a la hora de llevar a cabo ciertos ensayos puesto que facilita una primera aproximación a los resultados que se obtendrán de manera experimental y que por tanto permite desestimar aquellos que no son de utilidad o que exceden los límites mecánicos de la pieza.

El posterior análisis ha permitido obtener una amplia variedad de conclusiones a modo de gráficos, dibujos, tablas... Una de las ventajas principales que presenta el programa y que queda patente en el proyecto es el impacto visual que causa, con una gran variedad de elementos (colores, sombras, movimientos) que facilitan la interpretación.

Finalmente, con el presente trabajo se ha conseguido cumplir los objetivos principales que se marcaron al comienzo del desarrollo del mismo. Se ha logrado contrastar una gran variedad de conocimientos adquiridos durante el Grado de Ingeniería Aeroespacial con la habilidad y capacidad de organizar y gestionar la información y plasmarla en un informe detallado. A su vez, el hecho de aprender a utilizar los programas mencionados anteriormente ha sido de gran utilidad a la hora de afianzar dichos conocimientos.

Queda por tanto abierta una amplia gama de posibilidades a la hora de continuar con la investigación de los temas tratados en esta memoria.

# **9** Presupuesto Económico

A la hora de establecer un presupuesto del coste total del proyecto, se debe llevar a cabo una subdivisión en 2 aspectos bien diferenciados del mismo. En primer lugar se establecen los costes del material empleado durante el desarrollo de éste. En segundo lugar se incluirán los costes de la "mano de obra"que ha intervenido en el desarrollo del proyecto.

#### 9.1. Material Empleado

En el desarrollo del trabajo ha sido preciso emplear una gran variedad de elementos con un coste econ´omico que se recoge en la tabla inferior. Se debe tener en cuenta que se ha establecido un coste de amortización y que no se ha tenido en cuenta la devaluación del precio del material.

- Ordenador Portátil: Se ha empleado un ordenador Toshiba con un precio de compra de 800 euros
- CATIA V5: La licencia actual de Catia asciende hasta los 20,000 euros y se ha fijado el coste de amortización en un año.
- QuantumX MX 1645: El precio que fija la empresa HBM para este producto asciende a los 6,000 euros con un coste de amortización de tres años.

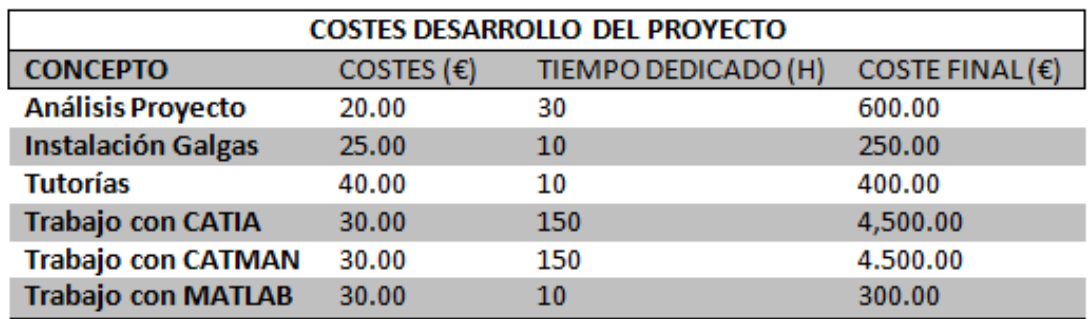

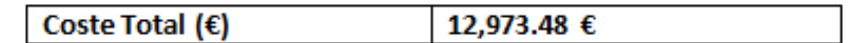

Figura 9.1: Tabla Resumen de Costes de Material Empleado

- Catman Easy: El precio de la licencia del programa varía según los módulos que se requieran, pero que se estima en 2,000 euros con un coste de amortización que se fija en un año.
- Matlab: La licencia del programa ronda los 6,000 euros.
- Finalmente tanto las galgas como el material requerido para su instalación tienen un coste despreciable comparado con el resto del material empleado aunque se indica en la tabla el precio de ambos.
- $\bullet$  Se ha utilizado también el procesador de texto Latex que se trata de un software libre, por lo que no se ha incluido en la tabla de costes.

#### 9.2. Costes del Desarrollo del Proyecto

A la hora de calcular el coste total es preciso tener en cuenta el tiempo dedicado a los distintos ámbitos que componen el proyecto.

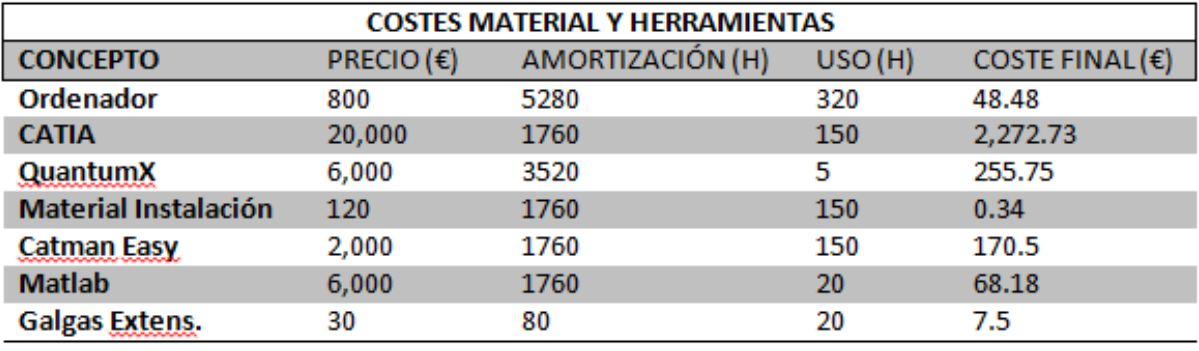

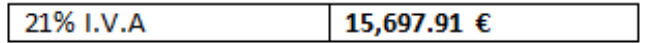

Figura 9.2: Tabla Resumen de Costes de Desarrollo del Proyecto

Finalmente si se lleva a cabo la suma de los costes totales y se introduce el impuesto del valor a˜nadido (IVA) se obtiene que el precio total del proyecto asciende a:

#### QUINCE MIL SEISCIENTOS NOVENTA Y SIETE EUROS CON NOVENTA Y UN CÉNTIMOS

PRECIO TOTAL: 12,973.48  $Euros \rightarrow$  PRECIO(IVA 21%): 15,697.91  $Euros$ 

# **10** Líneas futuras de Investigación

El presente trabajo deja abiertas diversas posibilidades a la hora de continuar con el proyecto desarrollado. Como sugerencia se presentan las siguientes ideas:

- Dise˜no y Construcci´on de un Banco de Ensayos: mediante el cual se facilite la colocación de las distintas piezas a ensayar y se consiga llevar a cabo los empotramientos y articulaciones de forma que se minimicen los errores que aparecen al realizar los ensayos de forma "poco ortodoxa".
- Utilización de Sensores de red de Bragg en fibra y transductores: en el ámbito de la aeronáutica que poco a poco van cobrando m´as fuerza y se utilizan con mayor frecuencia. Los medidores de fibra óptica presentan las características de ser inmunes a las interferencias electromagnéticas, tienen un peso muy bajo y permiten obtener medidas absolutas sin necesidad de una referencia. Pueden suponer una alternativa al empleo de sensores eléctricos.
- Profundizar en el software CATIA: Una herramienta muy útil con la que se pueden hacer ensayos de figuras m´as complejas o incluso sistemas m´oviles como puede ser un motor en movimiento. Calcular las vibraciones que aparecen y contrastar los resultados con QuantumX podría ser de gran interés.

• Instalación de Galgas en el Mirage F1: La colocación de varias galgas en el ala del Mirage F1 puede darnos una idea de las deformaciones que aparecen en ésta cuando se aplican fuerzas tanto cargas repartidas sobre la superficie como las fuerzas aerodinámicas que aparecen fruto del movimiento del avión. Puesto que puede resultar difícil aplicar fuerzas que produzcan deformaciones al tratarse de una pieza de dimensiones tan grandes se propone la construcción de un modelo a escala en el cual instalar las galgas e introducirlo en el túnel de viento y mediante la regla de la similitud tratar de obtener resultados de interés.

Todas las ideas planteadas son propias del ámbito aeronáutico y permiten desarrollar los conocimientos adquiridos en algunas de las asignaturas que componen la carrera de Ingeniería Aeroespacial como por ejemplo: Estructuras Aeroespaciales, Aerodinámica, Control Automático, Mecánica, Diseño Asistido por Ordenador, Vibraciones...

# $APÉNDICE$  A.

CONFIGURACIÓN AMPLIFICADOR  ${\rm MX1615/B}$ 

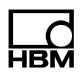

#### 8.10 MX1615/B amplifier

Up to 16 freely configurable inputs can be connected to the MX1615/B amplifier.

It supports:

Strain gauges (SG) or SG-based transducers in

- Full bridge circuit (six-wire configuration)
- Half bridge circuit (five-wire configuration)
- Quarter bridge circuit (two, three or four wires for 120 ohms or 350 ohms)

Standardized voltage ( $\pm$  10 V differential or 0 . . . 30 V DC unipolar)

Resistor-based measurement (PT100 or resistor, implemented in a quarter bridge arm)

Bridge excitation voltage:

Constant DC voltage or 1200 Hz (AC) square wave carrier frequency with an amplitude of 0.5 V; 1 V, 2.5 V or 5  $\mathsf{V}$ 

When TEDS or T−ID is used, the measurement channel is automatically parameterized after connection.

Extended functionality for MX1615B :

 $\bullet$ Potentiometer

When TEDS or T-ID is used, the measurement channel is automatically parameterized after connection.

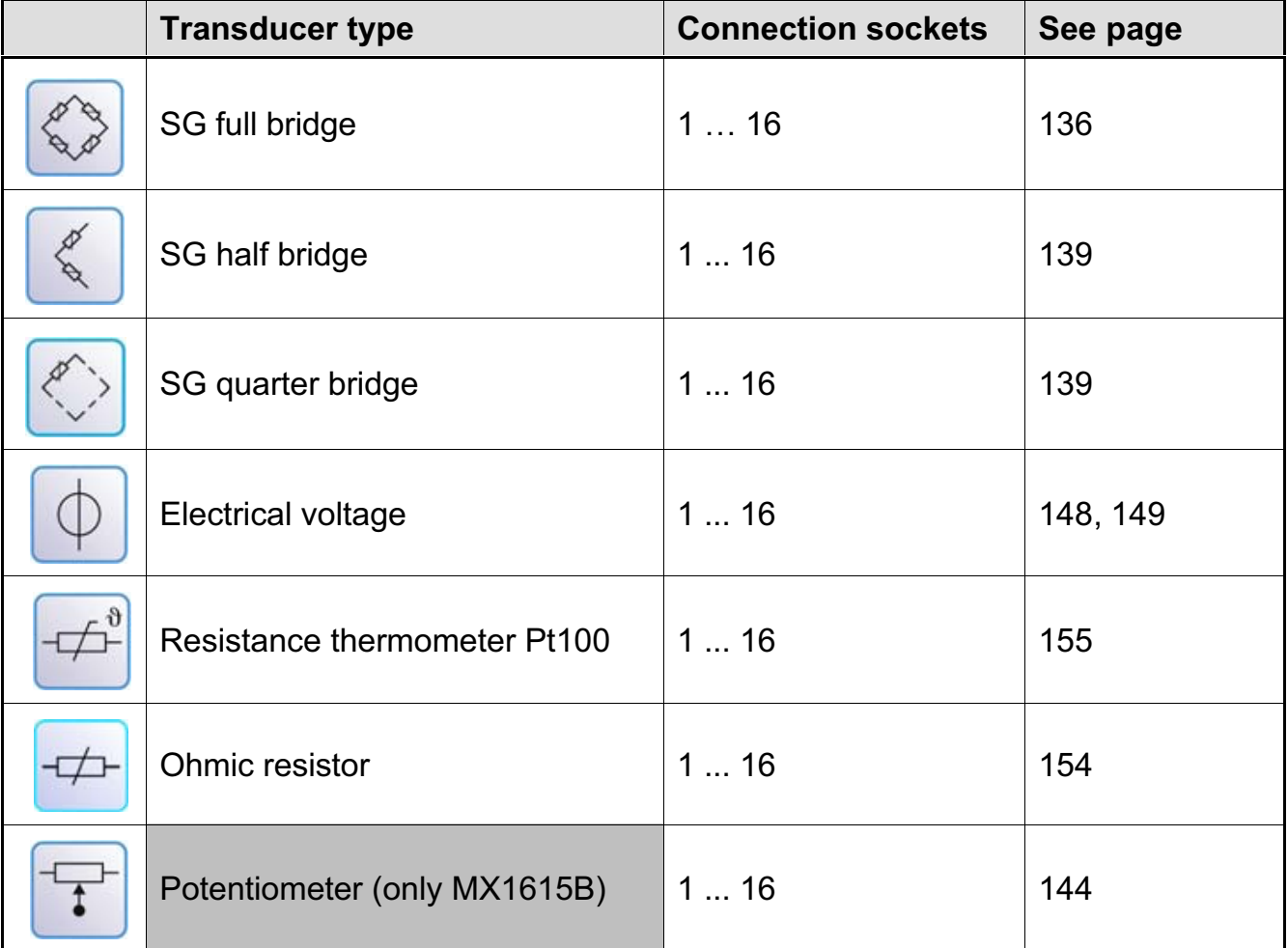

#### MX1615B connectable transducers

The transducers are connected via 8-pin plug terminal connectors

(Phoenix Contact FMC 1.5/8-ST-3.5-RFBKBD1-8Q).

The measurement channels are only electrically isolated from the power supply of the MX1615, not from each other.

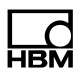

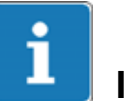

#### Important

MX1615B uses the "Mini Combicon AU" socket/plug type from Phoenix with gold pins for sensor connection, instead of "Mini Combicon" as used with MX1615. It is essential to make sure that the right connector is used: MX1615B -> 1-CON-S1015; MX1615 -> 1-CON-S1005.

#### 8.10.1 MX1615B pin assignment

So that insertion or removal of a transducer connection can be unmistakably identified, Pin 4 and Pin 5 in the connector plug must be bridged! This is automatically so for all bridge transducers. The bridge only needs to be completed for voltage measurements. If this bridge is missing, no measurement values will be recorded at the connection!

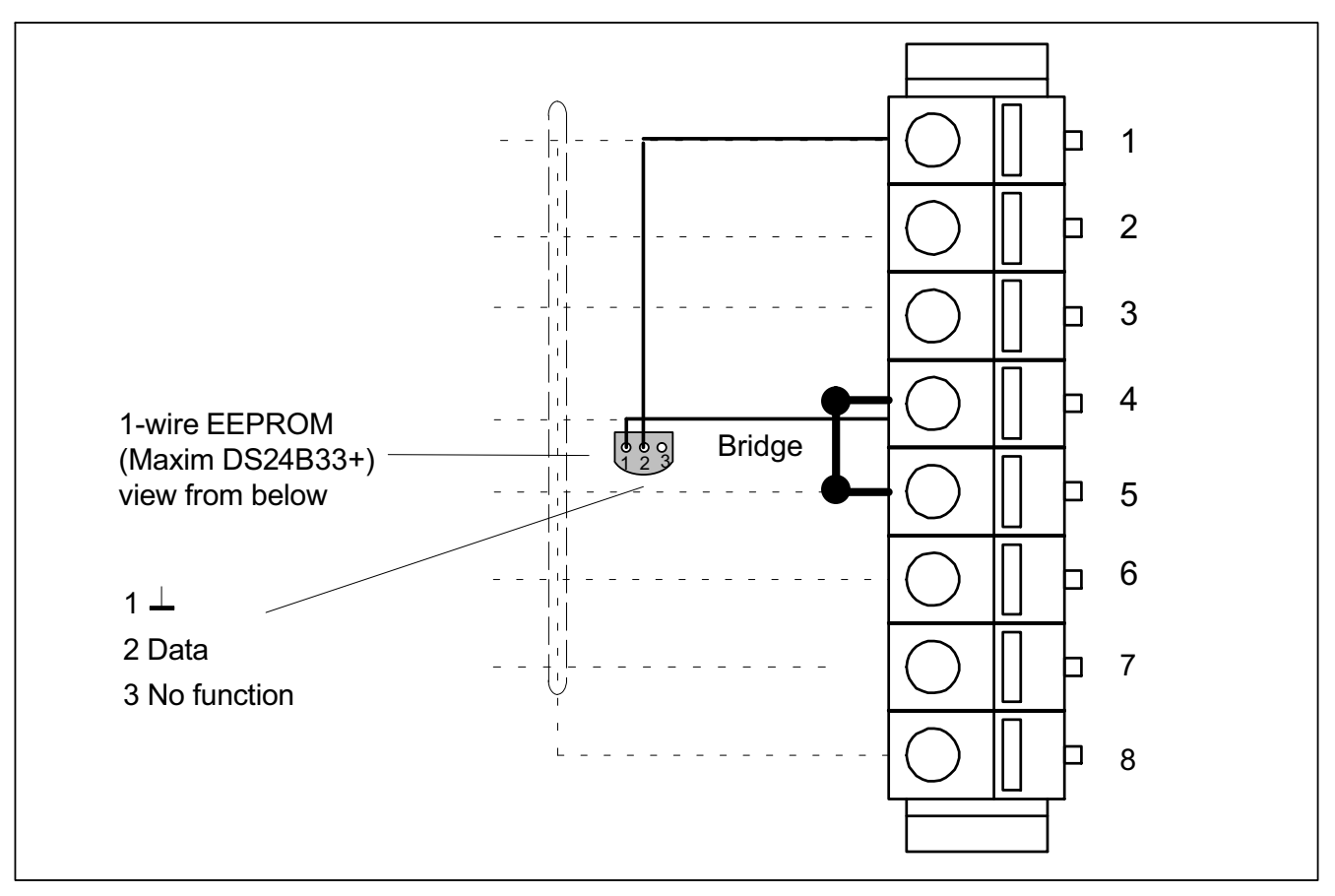

Fig. 8.16 Pin arrangement of connection plug, view from the connection side

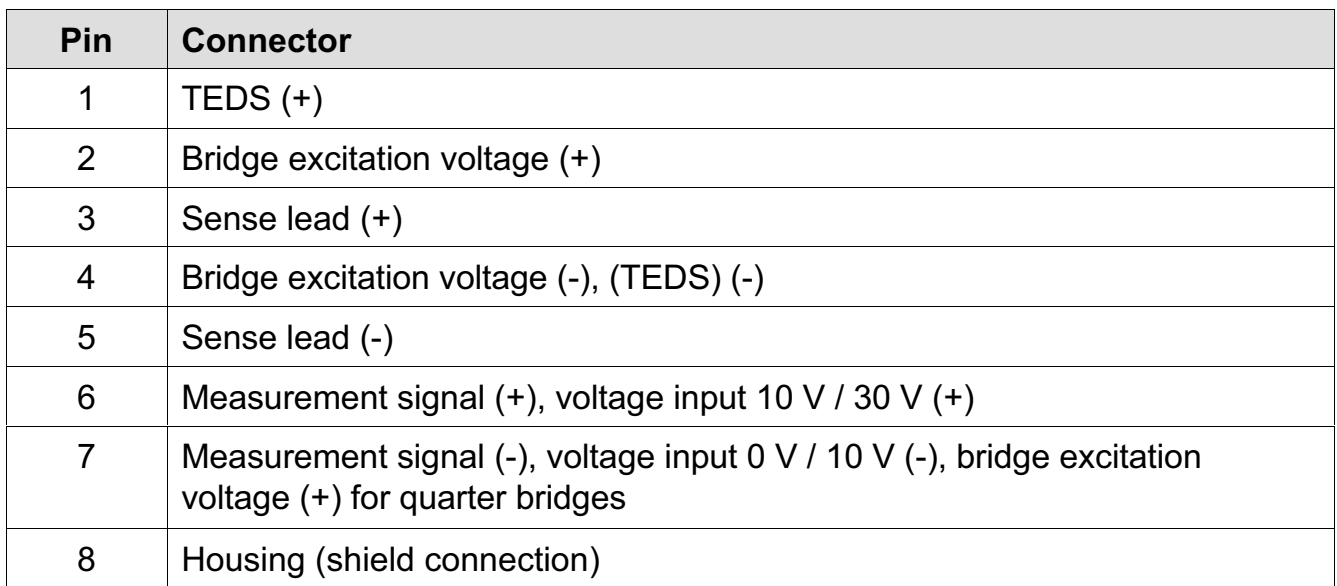

**HBM** 

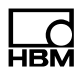

#### 8.10.2 MX1615B status display

The front panel of the universal amplifier has a system LED and 16 connection LEDs. The system LED indicates the status of the device, the connection LEDs the states of the individual connections.

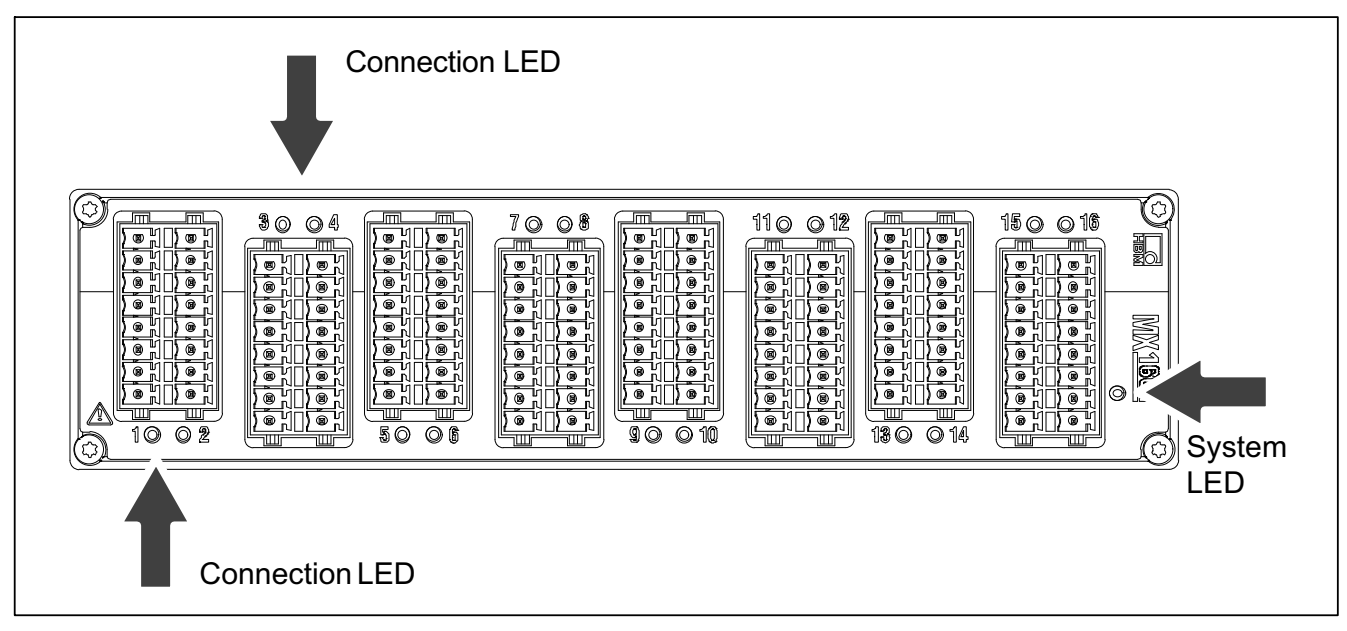

Fig. 8.17 MX1615B front view

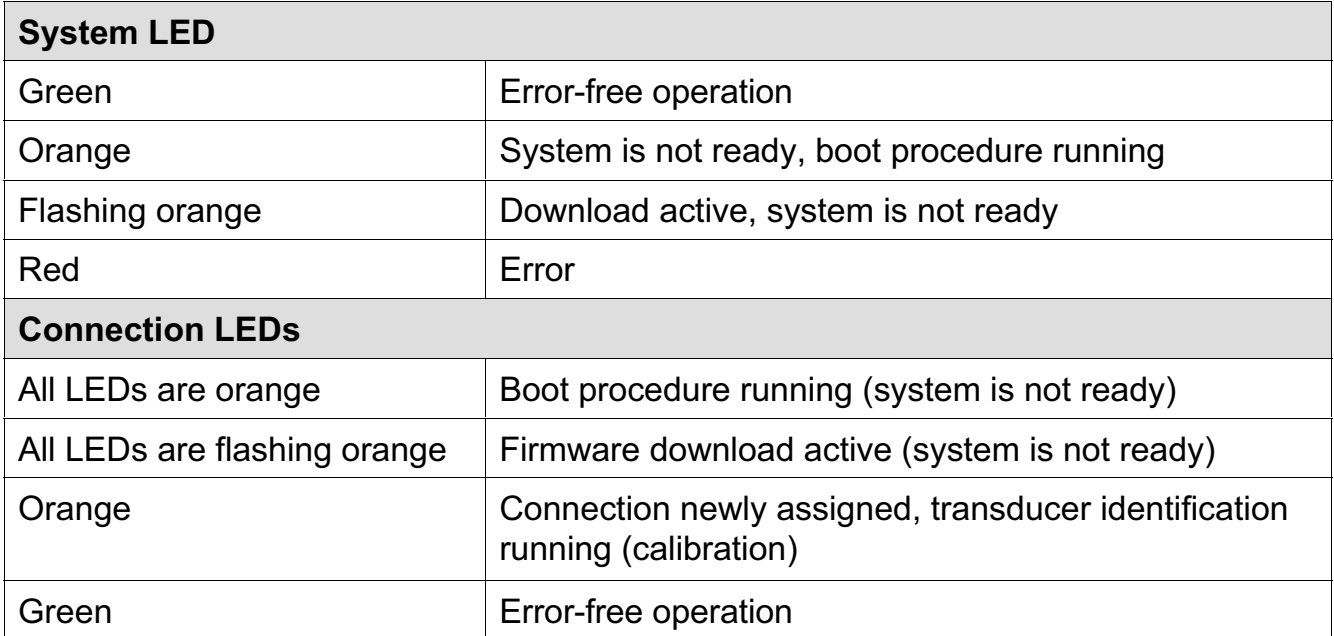

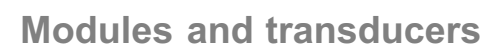

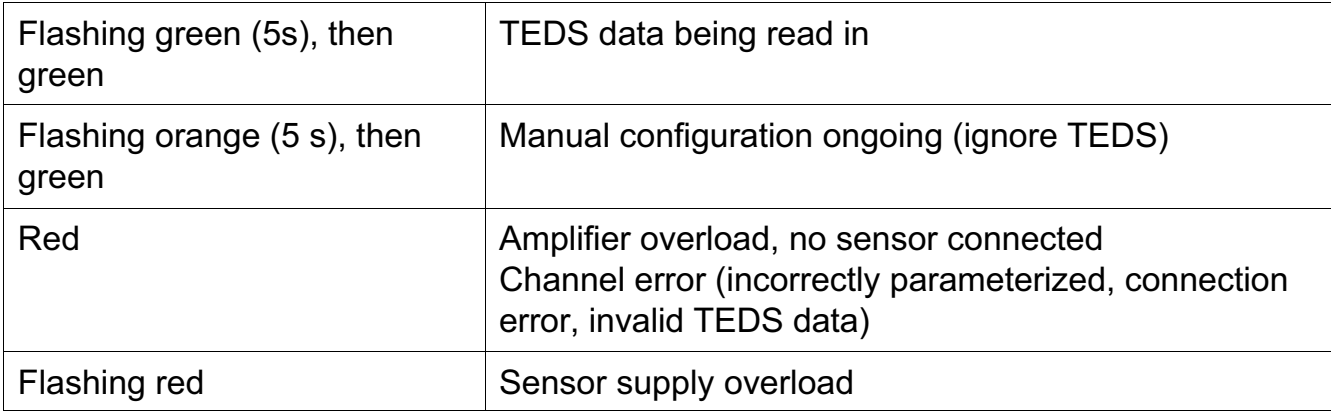

General rule: Brief flashing  $\rightarrow$  TEDS identified (green: is used, orange: is not used).

**HBM** 

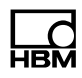

# 9 Transducer connection

#### 9.1 Full bridge, SG

Supported by the following modules: MX840/A, MX440A, MX410/B, MX1615/B

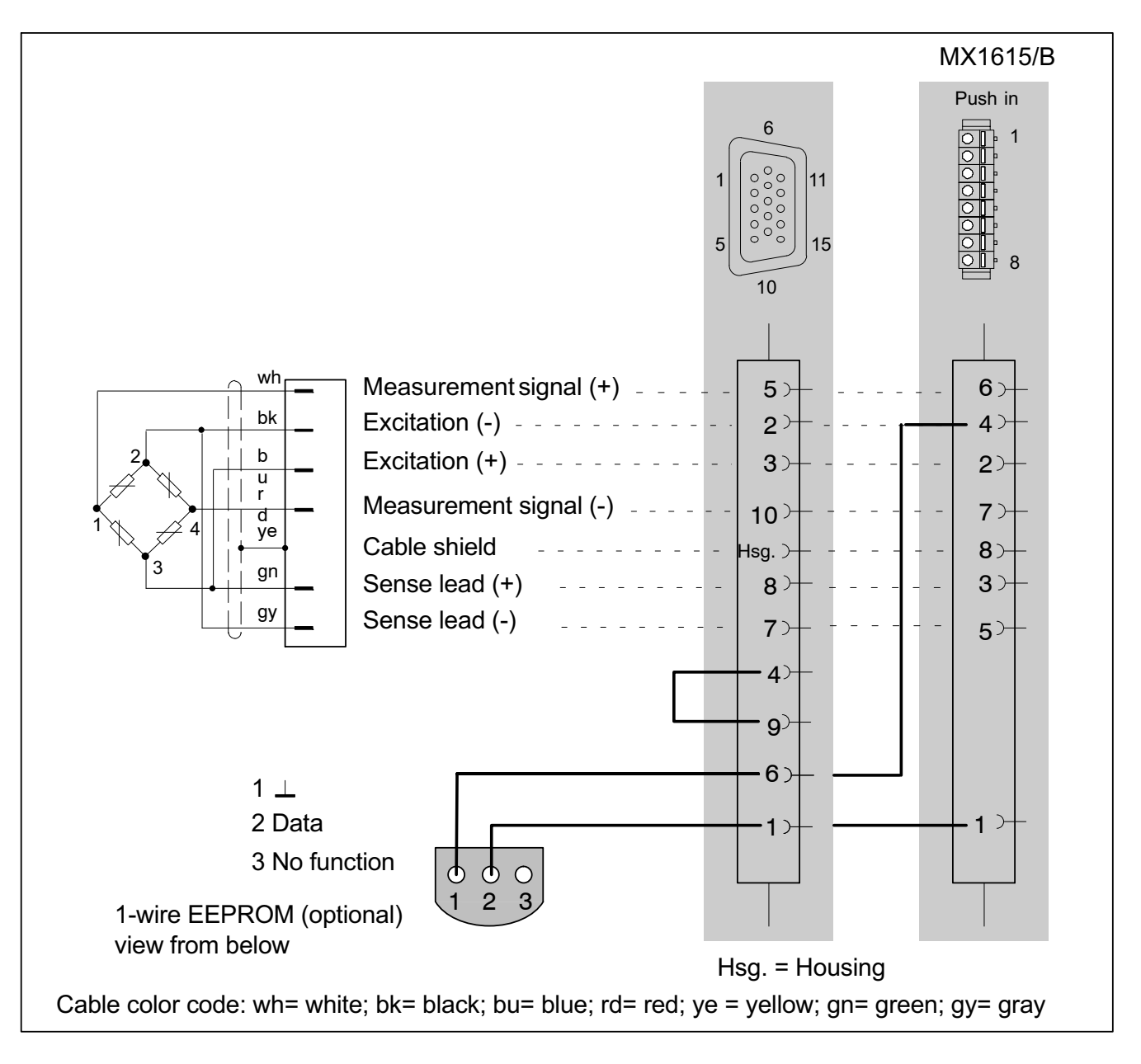

### 9.2 Full bridge, inductive

Supported by the following modules: MX840/A, MX440A, MX410/B

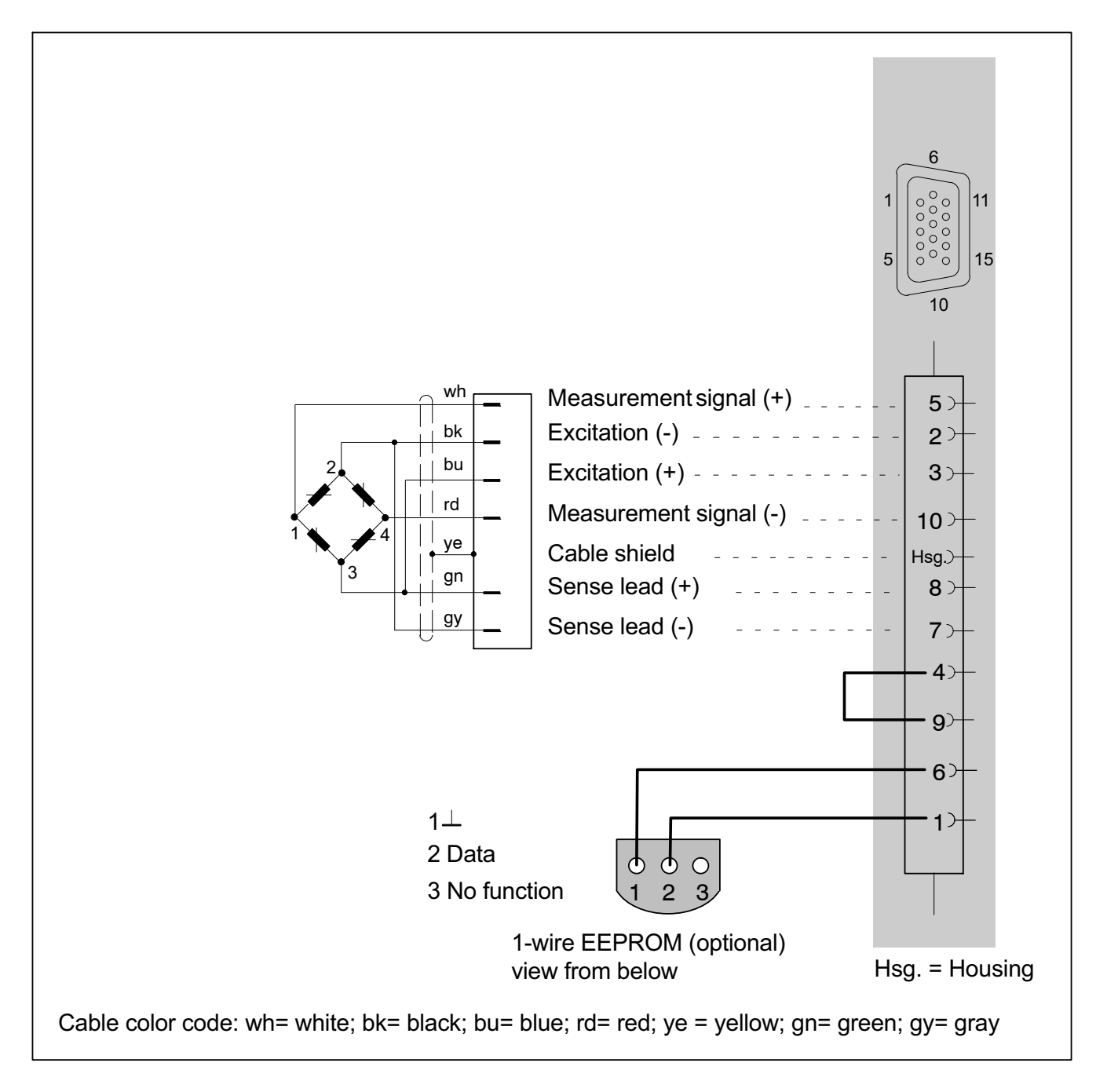

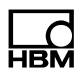

#### 9.3 Full bridge, piezoresistive

Supported by the following modules: MX840/A, MX440A, MX410/B, MX1615/B

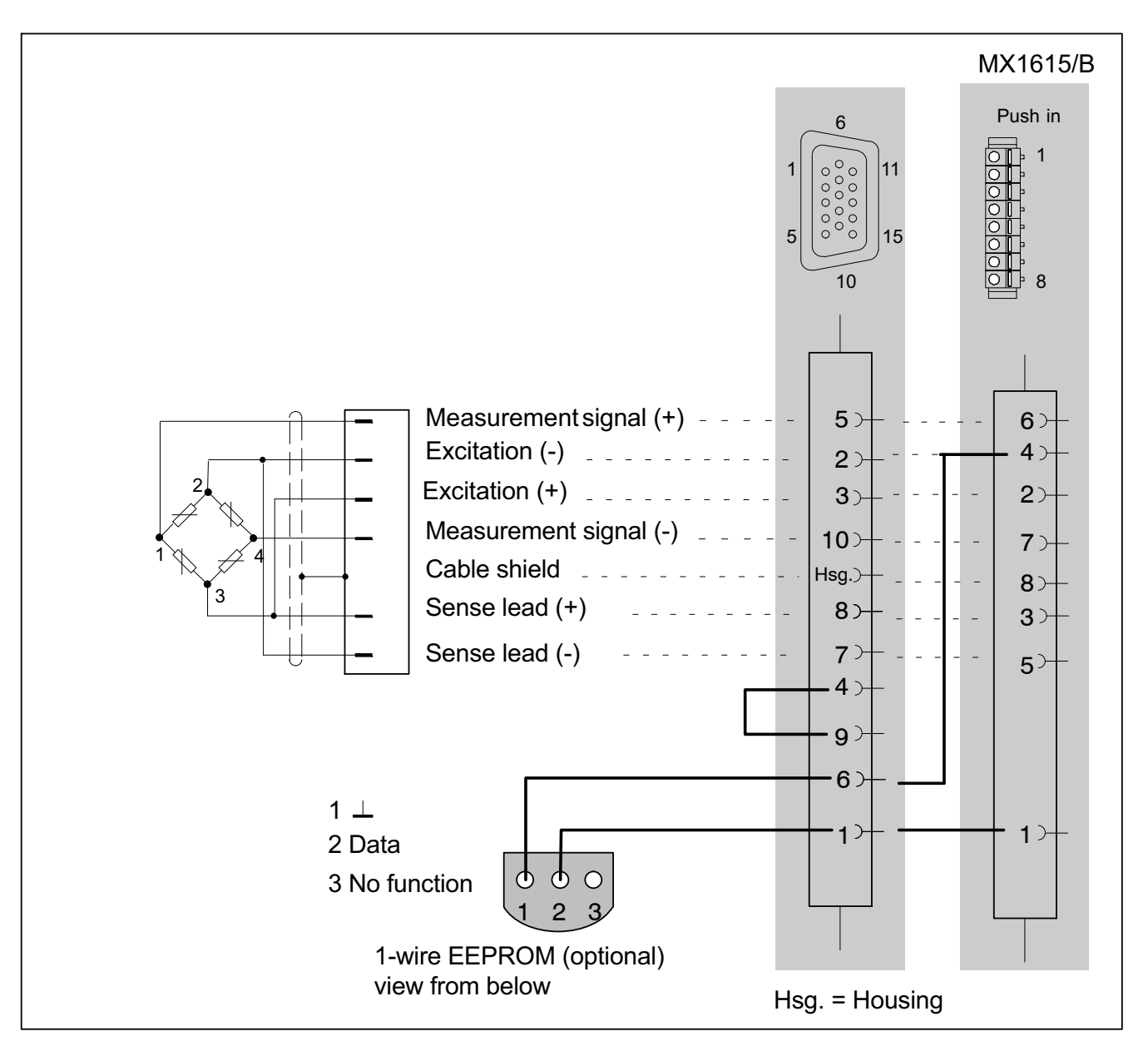

# 9.4 Half bridge, SG

Supported by the following modules: MX840/A, MX440A, MX410/B, MX1615/B

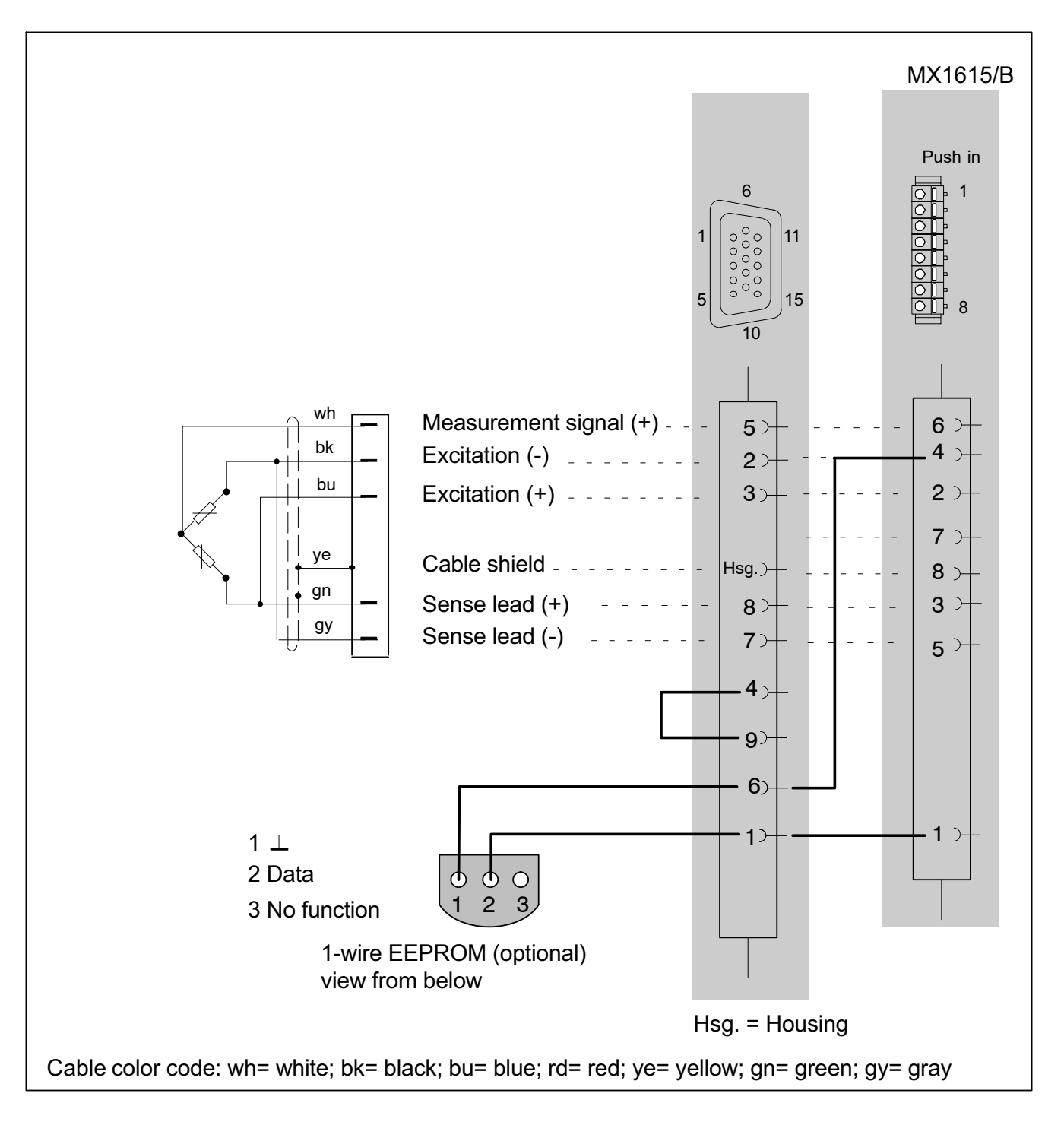

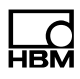

### 9.5 Half bridge, inductive

Supported by the following modules: MX840/A, MX440A, MX410/B

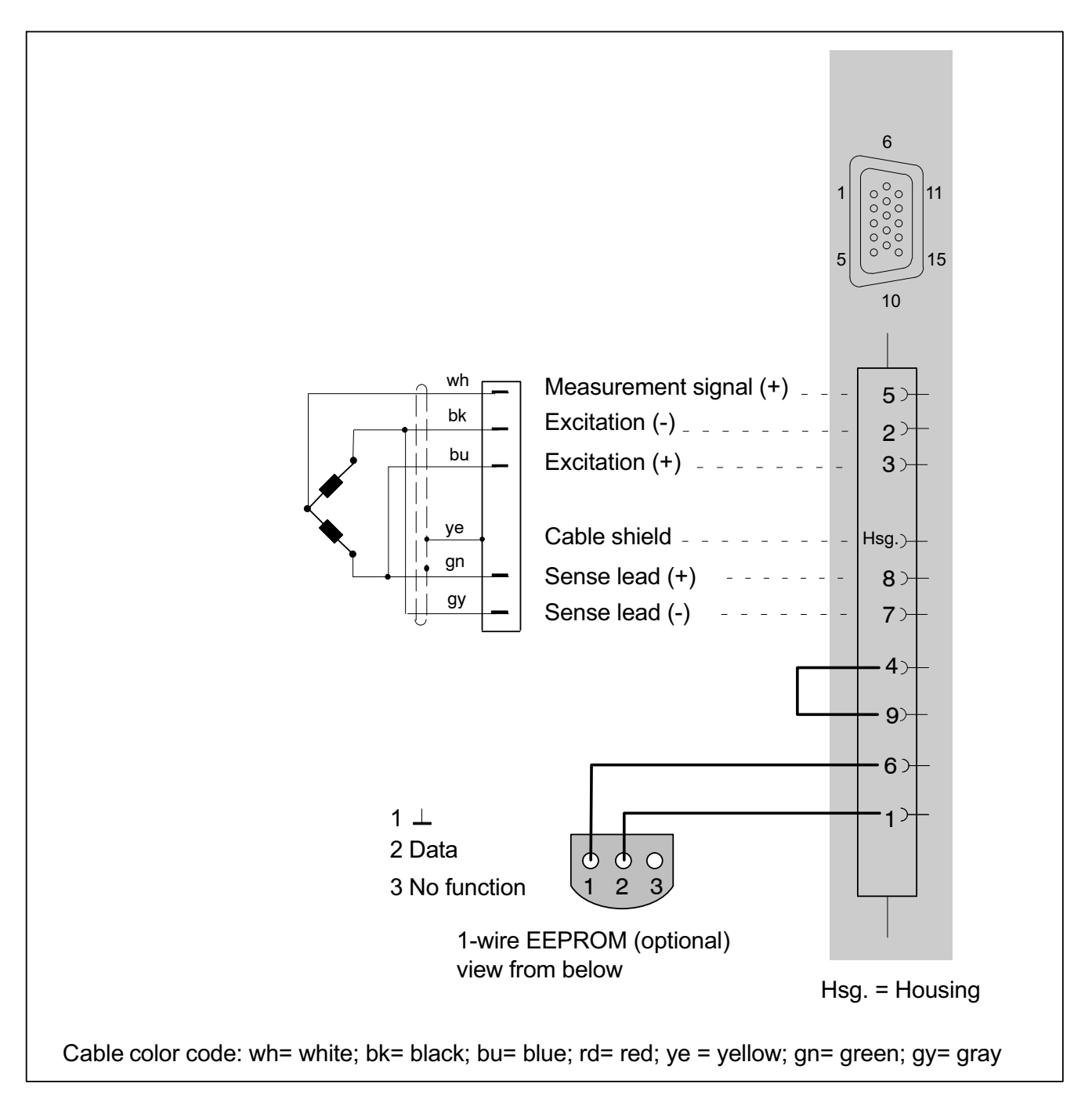

# 9.6 Quarter bridge, SG

Amplifier with direct support of SG quarter bridges: MX1615/B.

Quarter bridges can be connected via an adapter to: MX840/A, MX440A and MX410/B. For connecting individual SGs to this adapter see the following page.

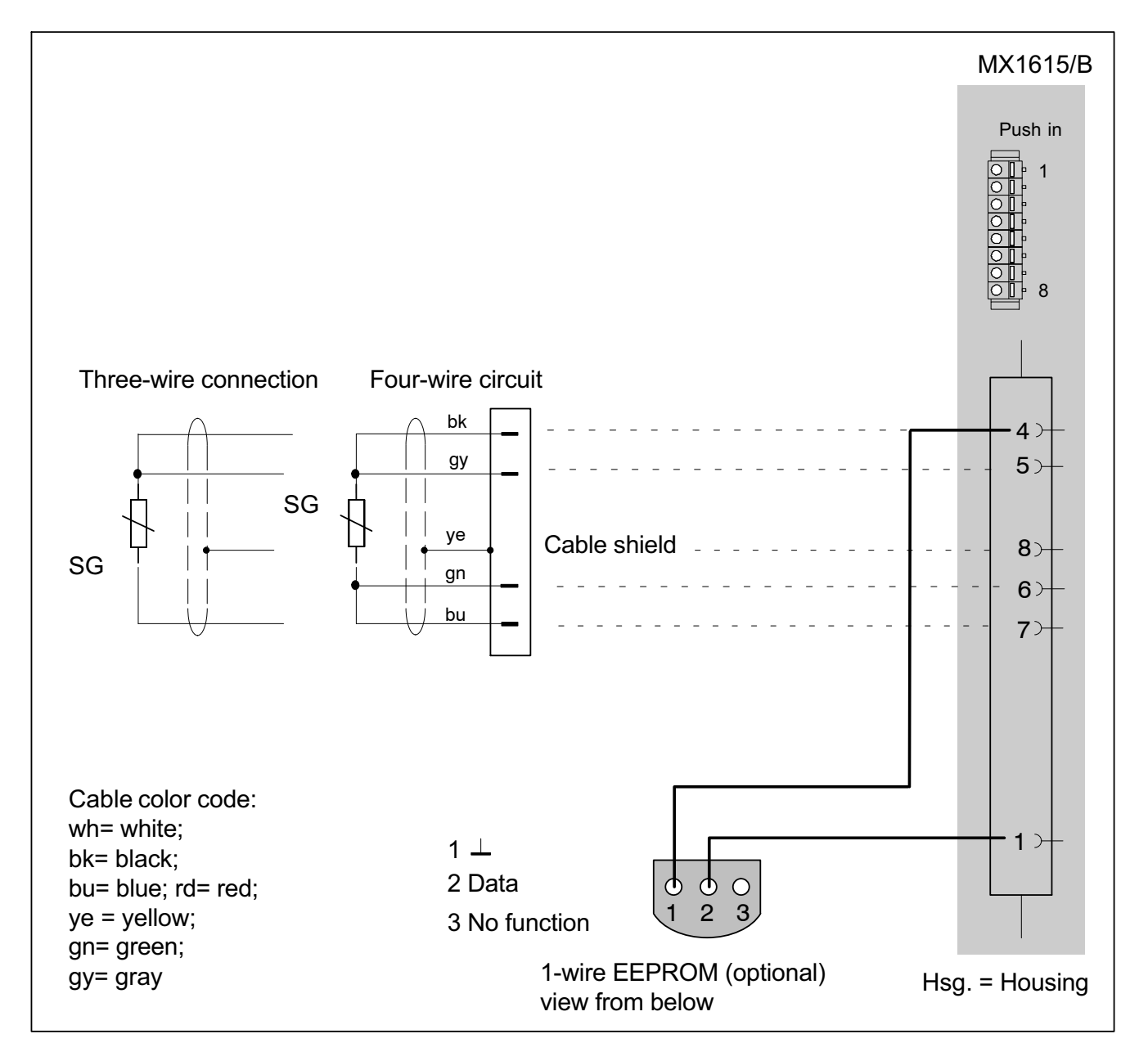

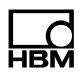

### 9.7 Adapter quarter bridge, SG

For connecting single quarter-bridge strain gauges in three-wire configuration, an adapter can be plugged onto the following modules:

MX840/A, MX440A, MX410/B

#### Available adapters

SG with 120 ohms: order number: SCM-SG120

SG with 350 ohms: order number: SCM-SG350

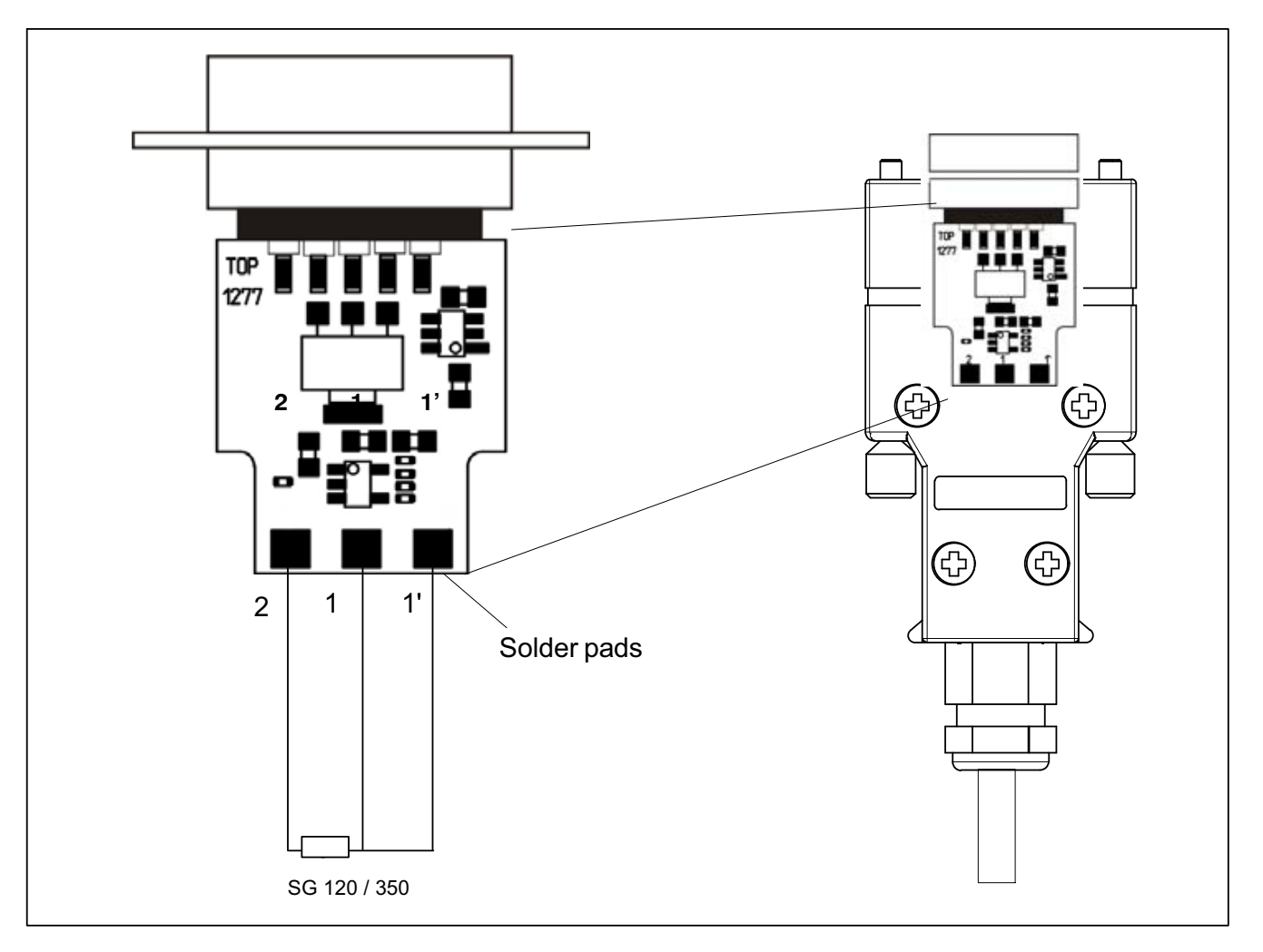

For technical details see the leaflet entitled QuantumX / SCM-SG120/350.

### 9.8 Connecting transducers with double shield technique

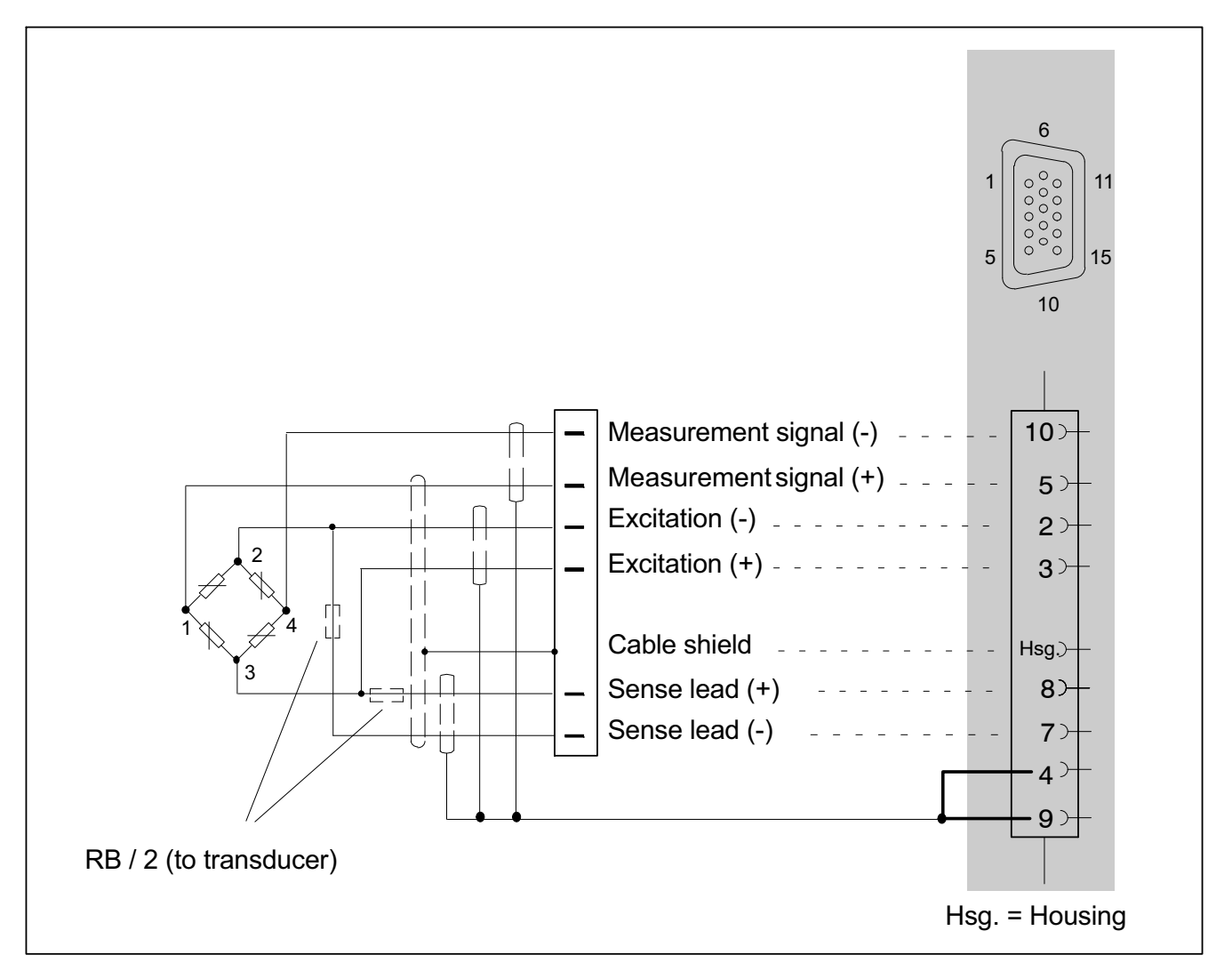

For amplifiers MX840/A, MX440A and MX410/B, we recommend this connection technique for very small measurement ranges, particularly in environments subject to interference and when using long cables.

This applies for all bridge connections.

With cable lengths >50 m, a resistor with half the value of the bridge resistance (RB/2) must be connected in each sense lead of the transducer.

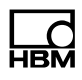

#### 9.9 Potentiometric transducers

Supported by the following modules: MX840/A, MX440A, MX1615B

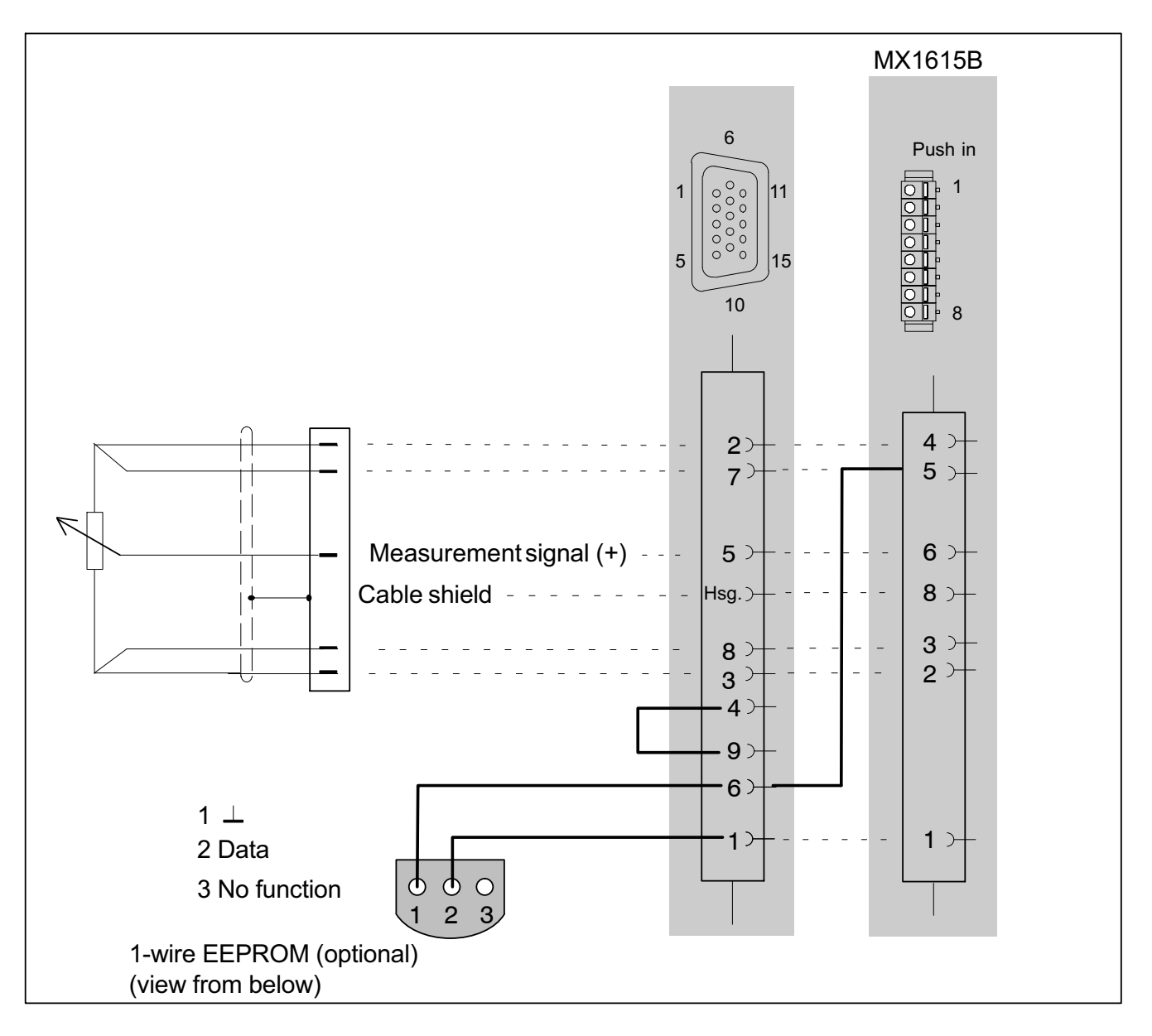

# 9.10 LVDT transducers

Supported by the following modules: MX840/A, MX440A

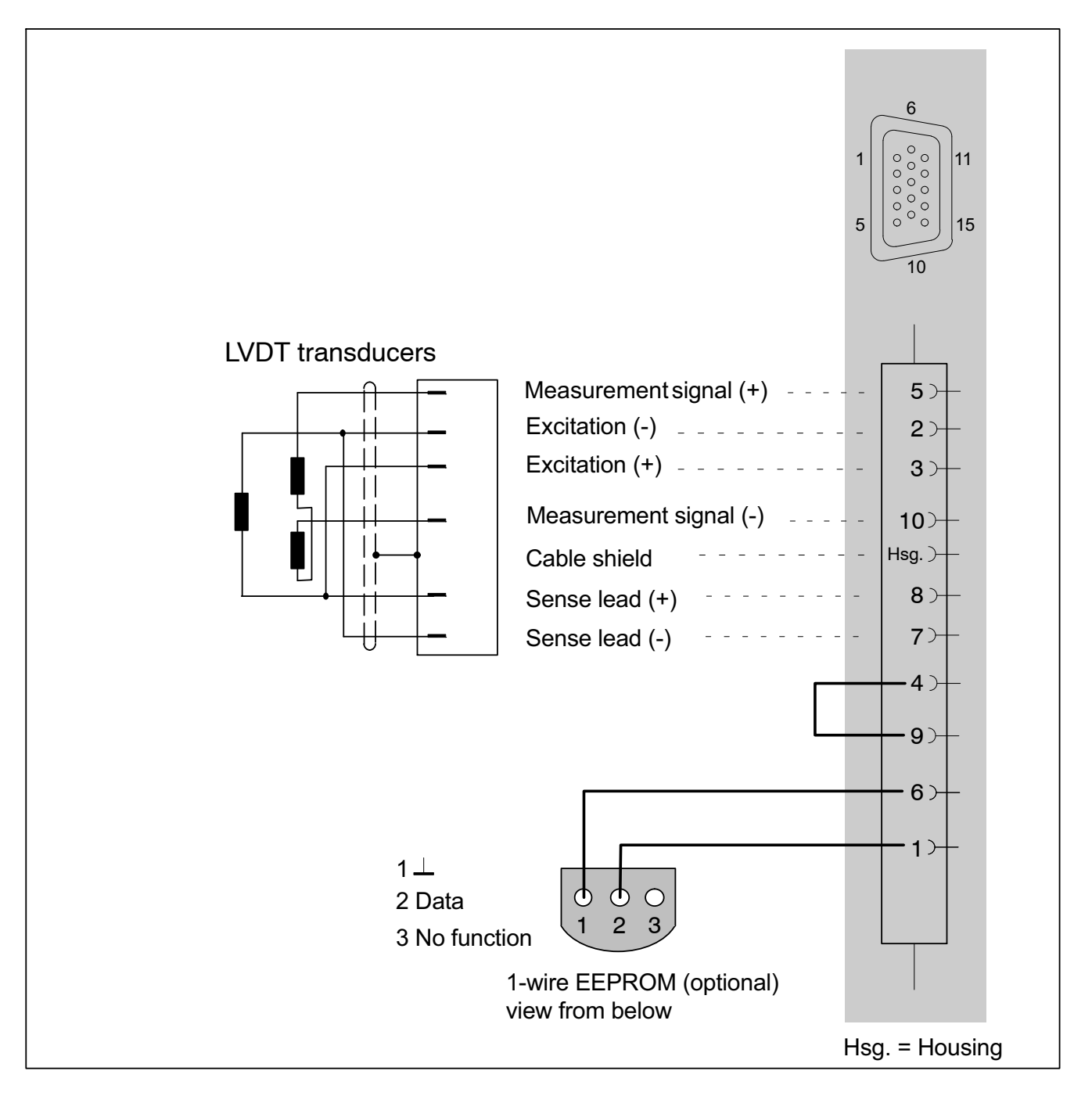

**L\_C**<br>HBM

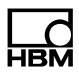

#### 9.11 Current-fed piezoelectric transducer (ICP/IEPE)

Current-fed piezoelectric transducers are supplied with a constant current of e.g. 4 mA. They return a voltage signal to the amplifier. This type of transducer is also called an IEPE or  $ICP^®$  transducer.

IEPE is short for "Integrated Electronics Piezo Electric"

 $\left[\n\zeta^+\right)$  is a registered trademark of "PCB Piezotronics".

Supported by the following modules:

MX410/B, MX1601/B MX840B, MX440B

An adapter on SubHD15 (1-SUBHD15-BNC) is available for connecting IEPE transducers with a BNC connector.

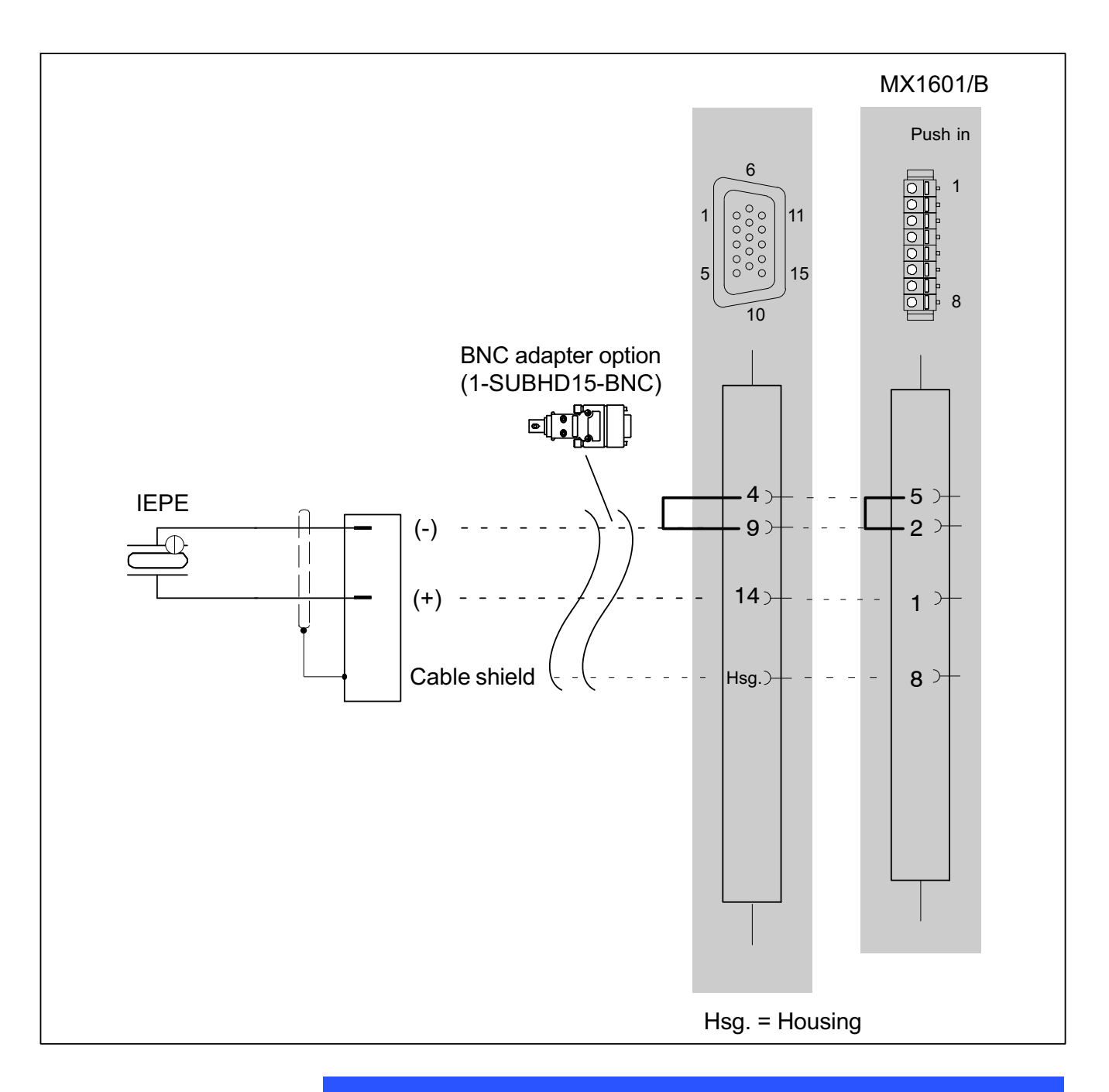

**Notice** 

IEPE transducers with TEDS version 1.0 are supported.

**HBM** 

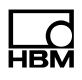

#### 9.12 Electrical voltage 100 mV

Supported by the following modules: MX840/A/B, MX440A/B, MX1601/B

Pin assignment for module MX1601 see section 8.9.1

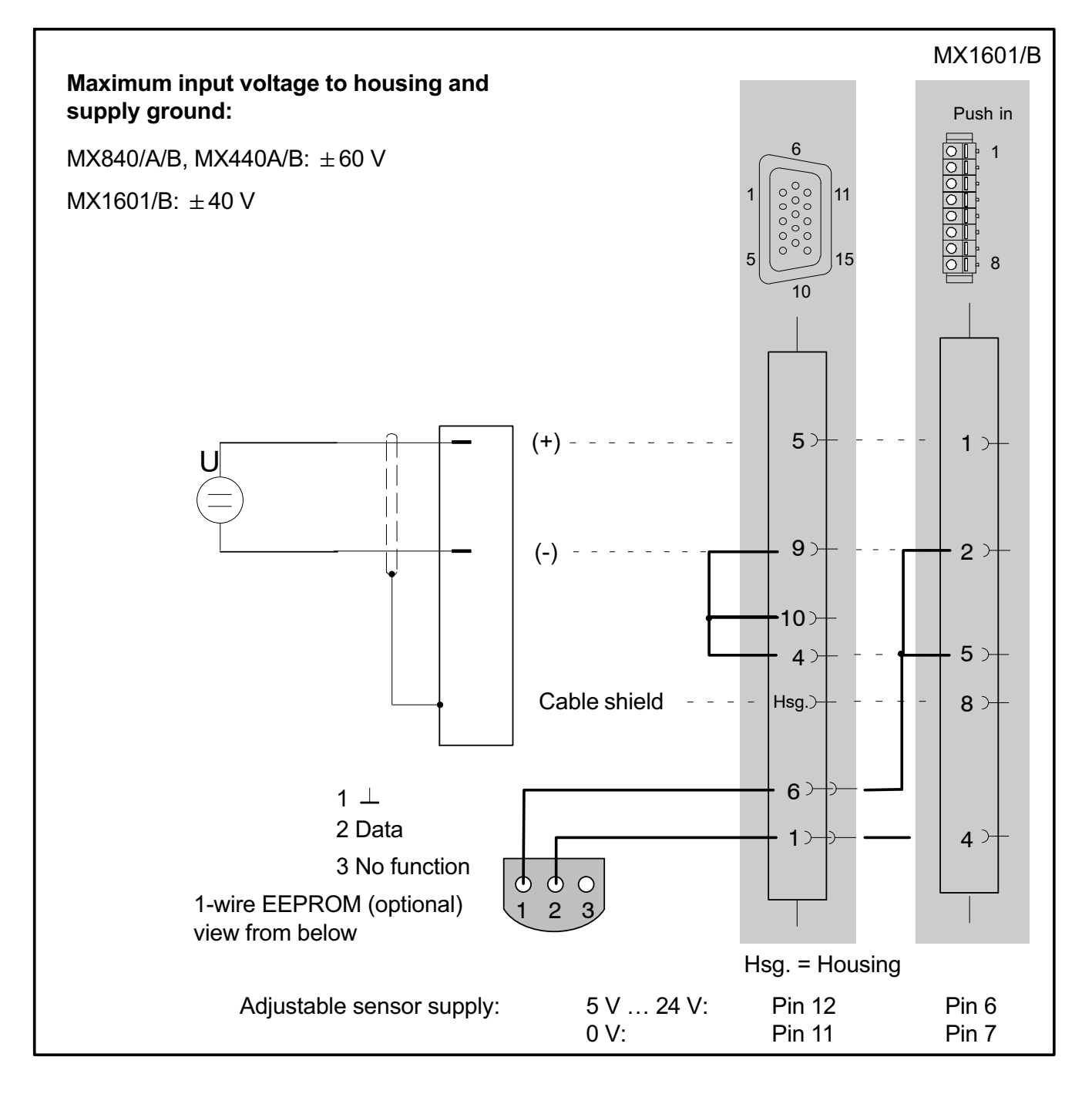

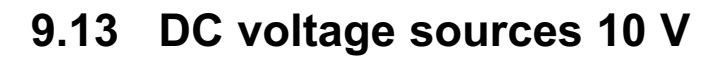

The following amplifiers support a measuring range of -10 V: MX840/A/B, MX440A/B, MX1601/B Pin assignments for MX1601/B see section 8.9.1 Pin assignment for module MX1615/B see section 8.10.1

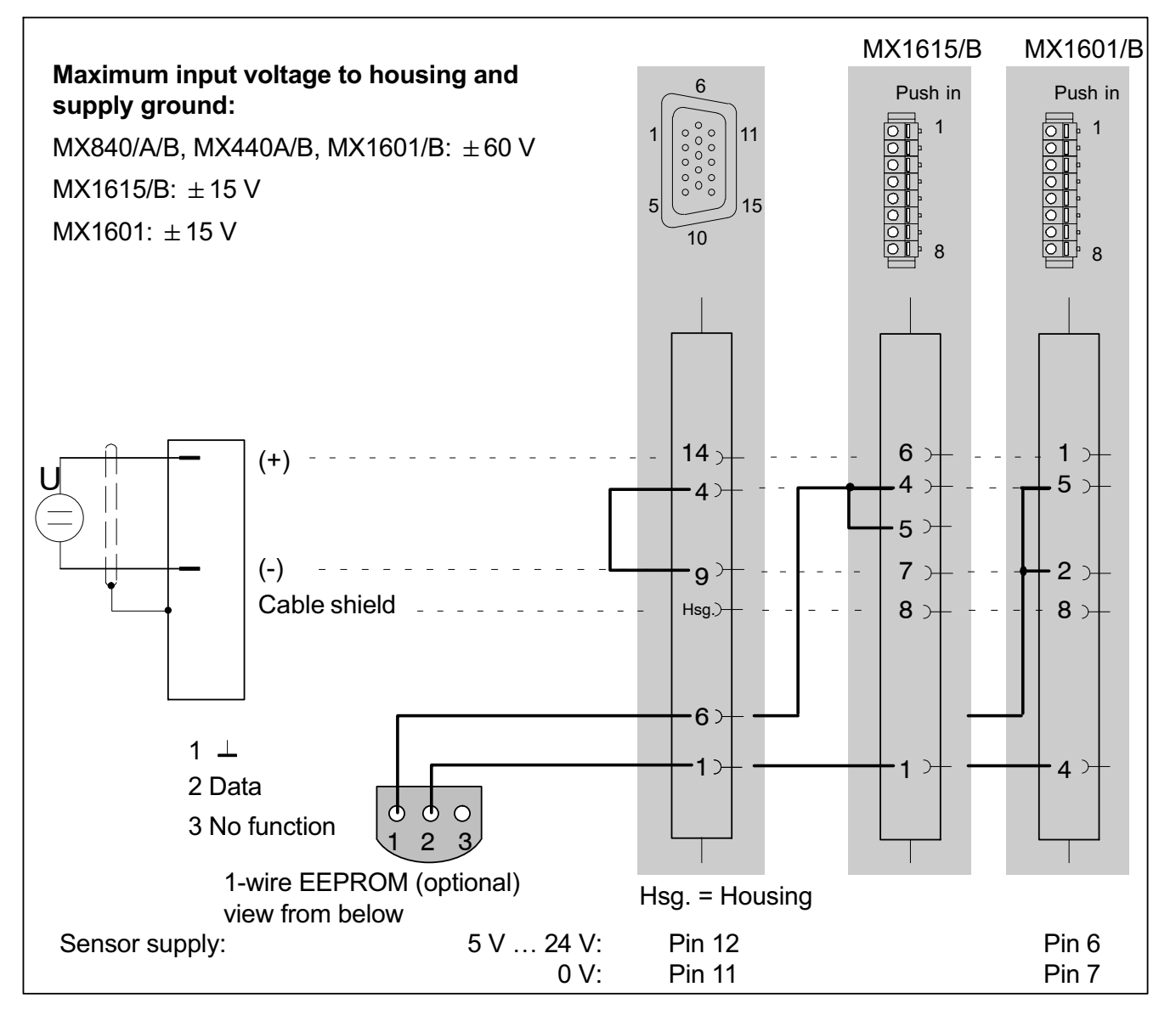

MX1601/B: Only channels 1-8 offer an individual sensor supply of 5-24 V

Channels 9-16 can be activated with a fixed sensor supply (-1 V module supply voltage).

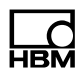

An amplifier that supports the measuring range of  $\pm$  10 V can also be parameterized via the software.

#### 9.14 DC voltage sources 60 V

The following amplifiers support a measuring range of  $\pm$  60 V: MX840/A/B, MX440A/B, MX1601B Pin assignments for MX1601/B see section 8.9.1

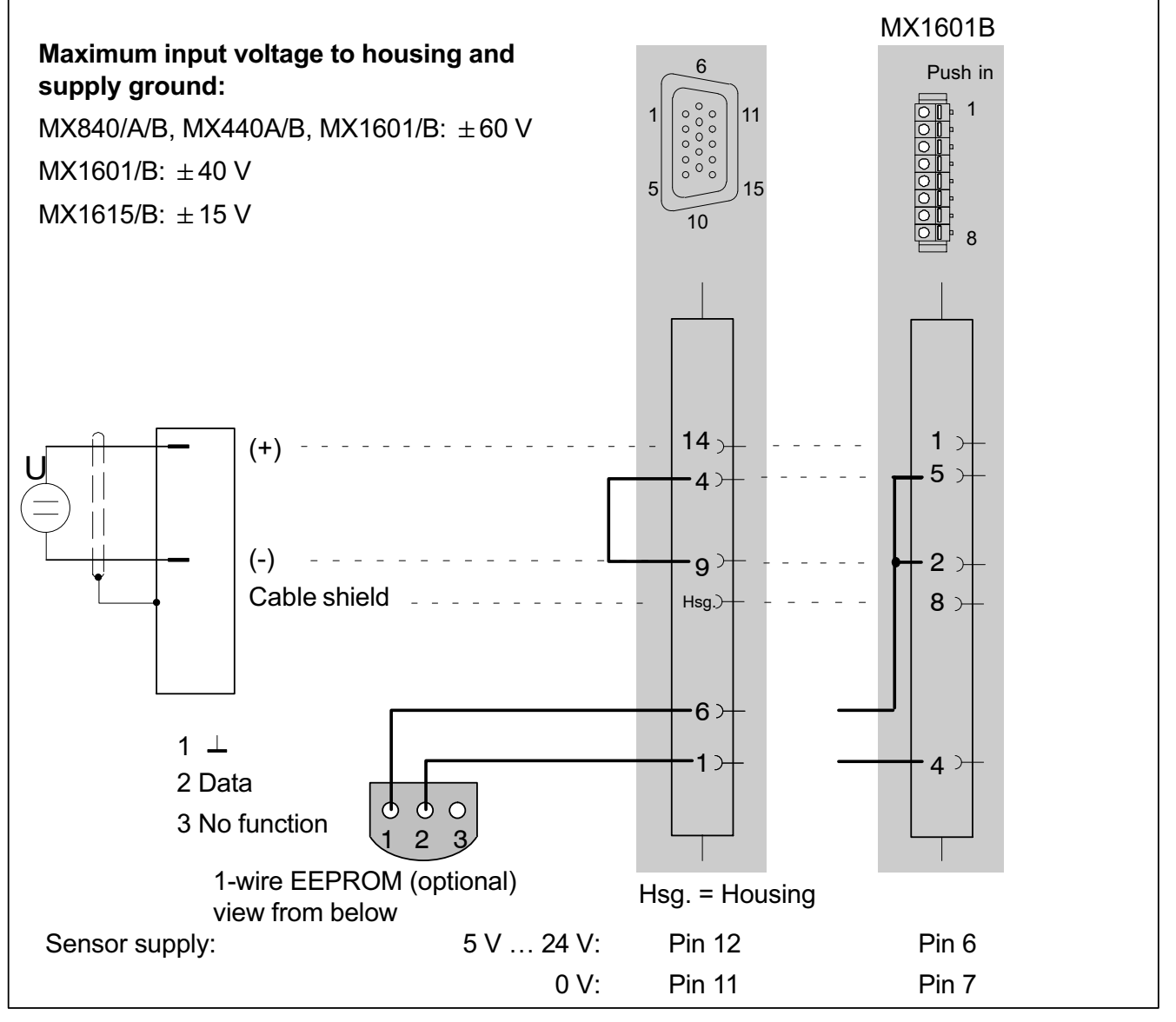

#### MX840/A/B and MX440A/B:

You can select two measuring ranges (10 V or 60 V), depending on the parameterization.

# 9.15 Voltage sources up to 300 V (CAT II)

The signal conditioning module (SCM-V) allows safe acquisition of voltages up to 300 V CAT II, or 10 V at a correspondingly high voltage level in measurement category CAT II, and can be very easily connected to the SubHD connectors of MX840/A/B, MX440A/B or MX410/B amplifiers. SCMHV was developed in accordance with the most stringent safety requirements, with the focus on safe working. Numerous publications are available with more detailed references to the subject of the (CAT II) measurement category and the underlying international standard.

The SCMHV is a voltage divider consisting of a protective circuit or isolating circuit. The voltage is measured by two permanently connected lab cables with completely isolated lab connectors.

Due to an integrated 1-wire-EEPROM (TEDS), the SCM-HV is equipped with a detection function for the connected components. After the connection is made the channel is configured automatically. The PC software is capable of linearizing the input and saving it to the adapter.

Separate operating instructions are included in the scope of delivery for the SCM‐HV.

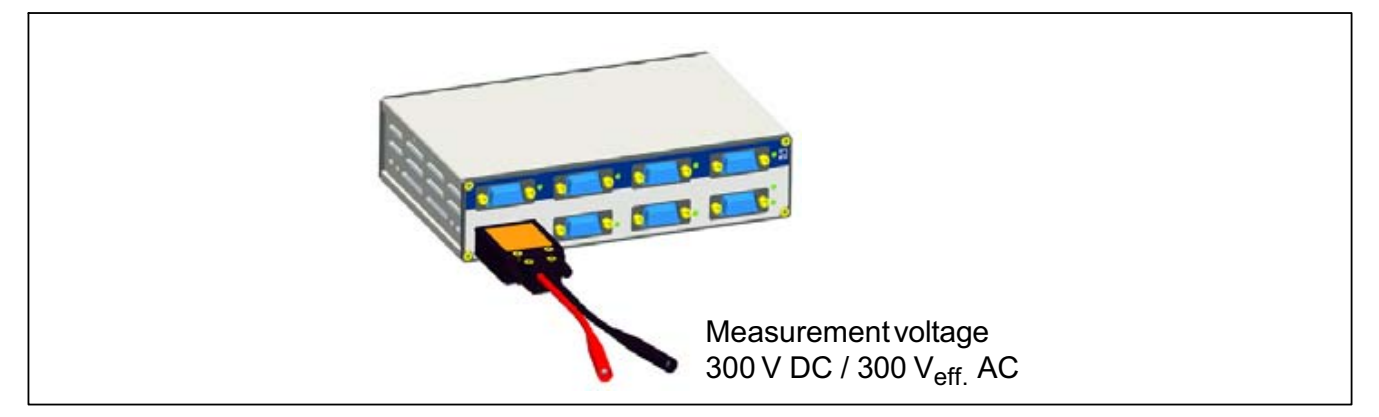

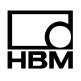

#### 9.16 DC current sources 20 mA

Supported by the following modules: MX840/A/B, MX440A/B, MX410/B, MX1601/B

Pin assignment for MX1601/B see section 8.9.1

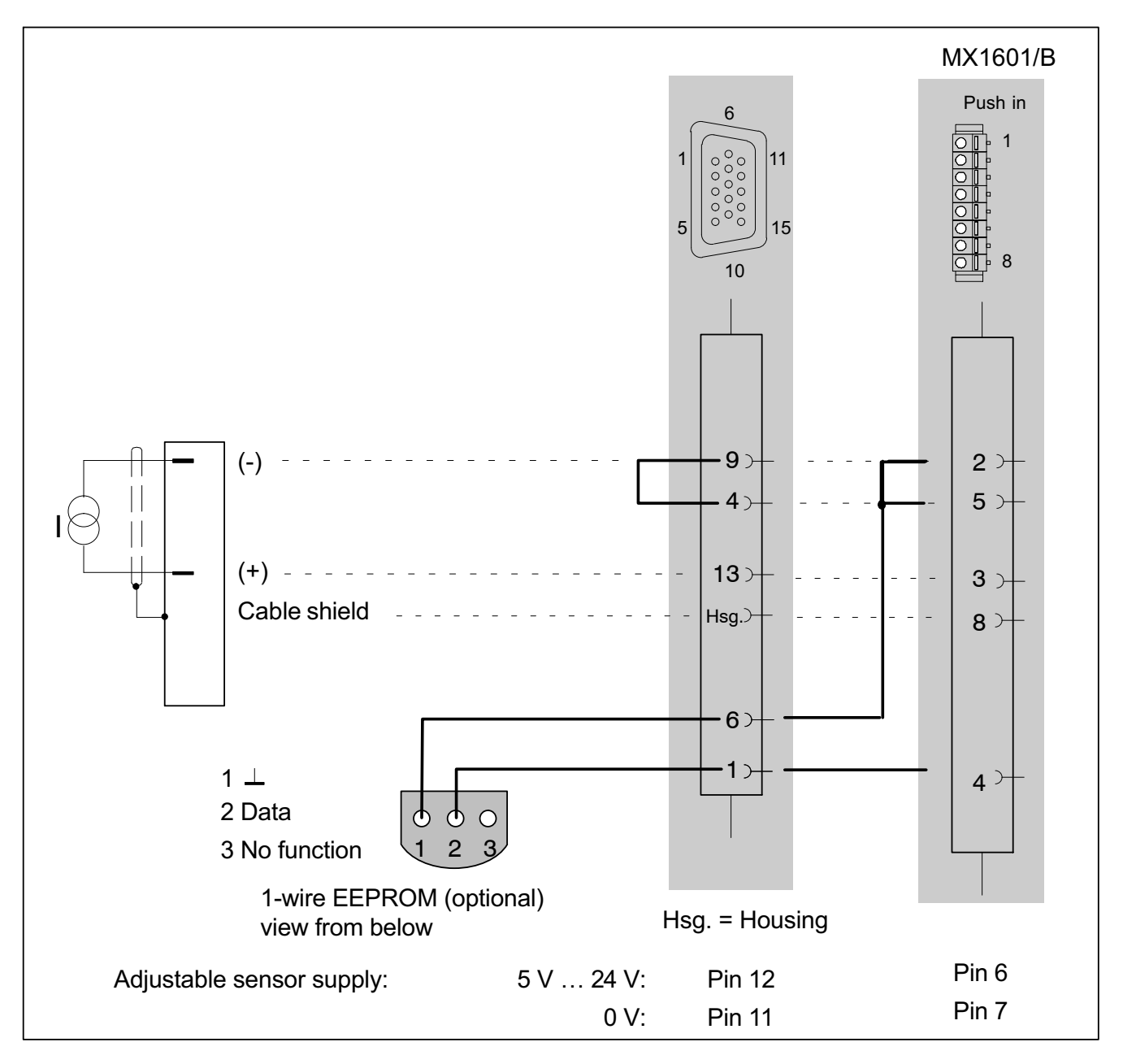

Maximum current  $\pm 30$  mA

152 **I3031-12.0 HBM:** public **Quantum<sup>X</sup>** 

### 9.17 DC current sources 20 mA voltage-fed

Supported by the following modules: MX840/A, MX440A, MX410/B, MX1601/B

Pin assignment for MX1601/B see section 8.9.1

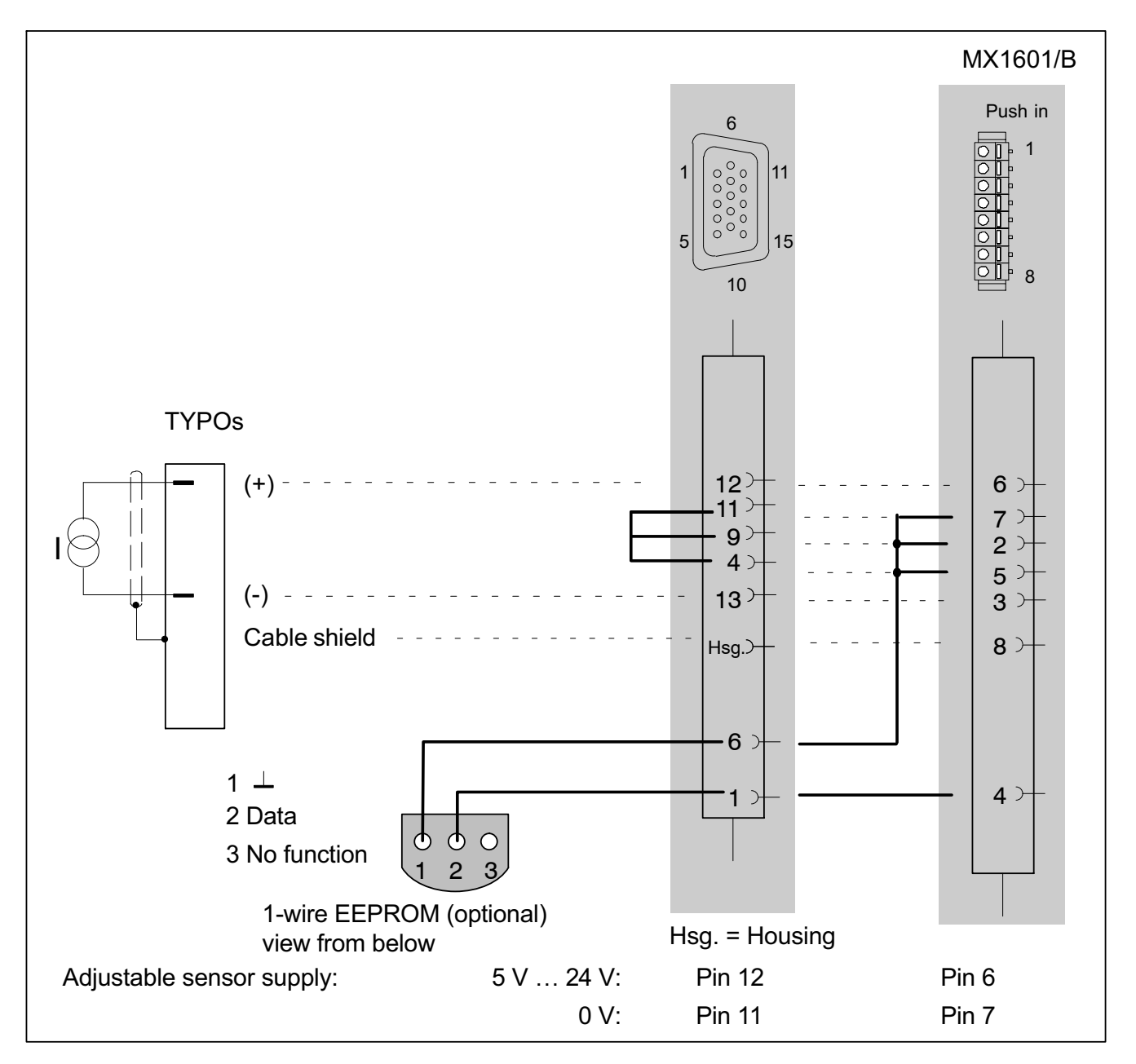

Maximum current  $\pm 30$  mA

**LLC**<br>HBM
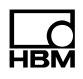

The sensor supply must be connected in series. However, this eliminates the electrical isolation from the module supply for the affected channel.

# 9.18 Ohmic resistance (e.g. PTC, NTC, KTY, …)

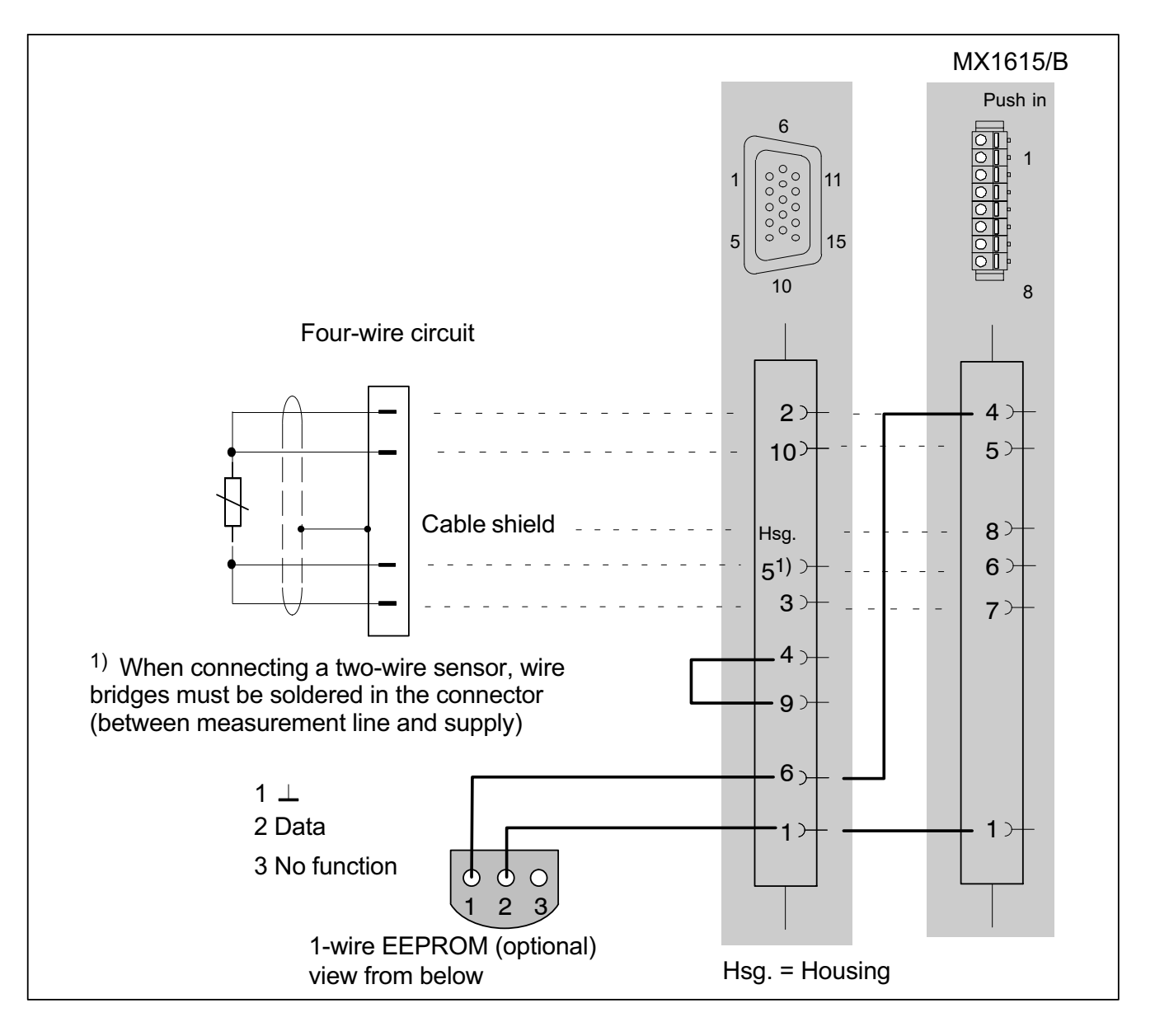

# 9.19 Resistance thermometer PT100, PT1000

Supported by the following modules:

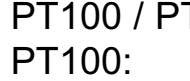

T1000: MX840/A, MX440A MX1615/B

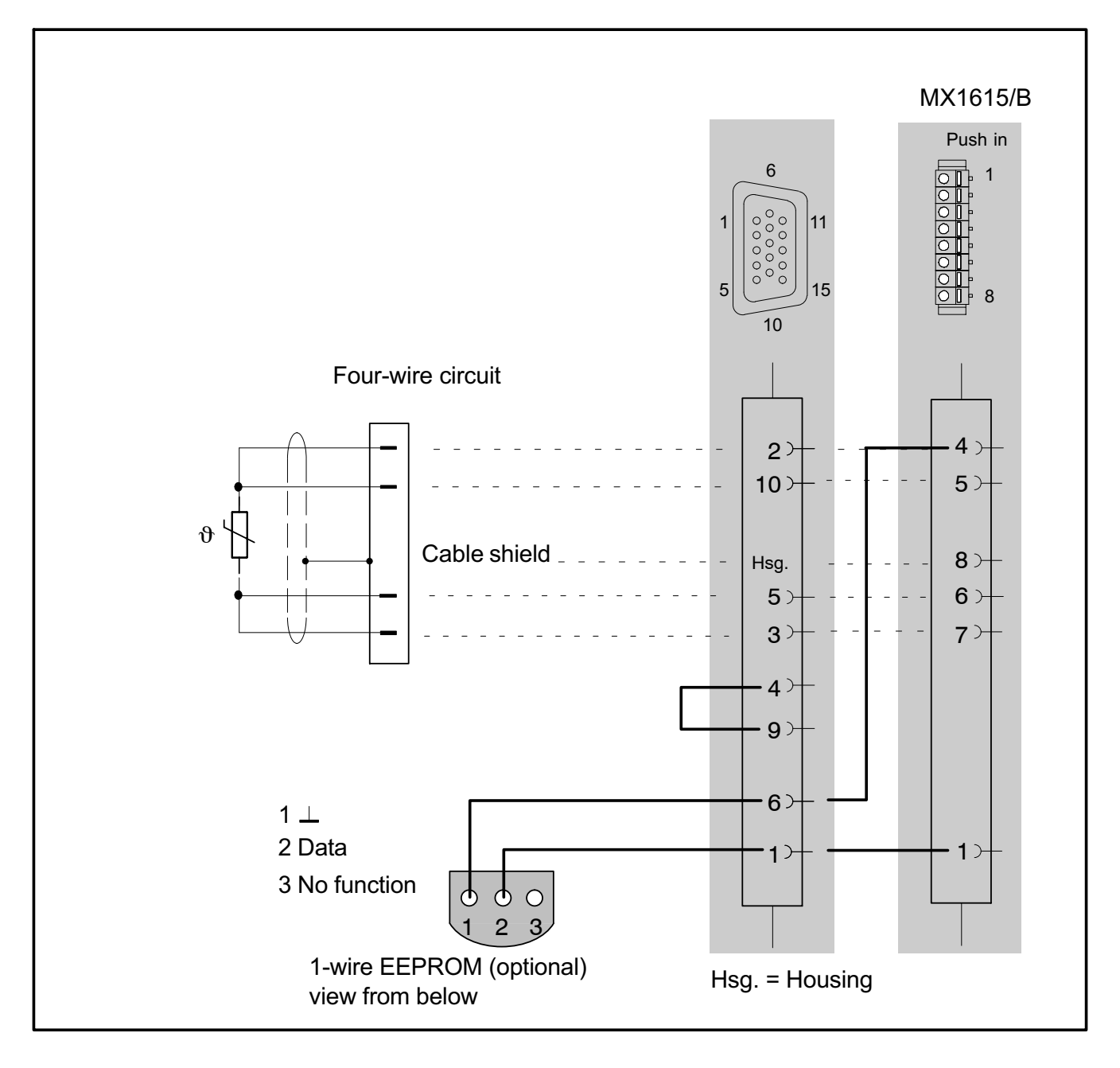

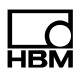

#### 9.20 Thermocouples

Supported by the following modules: MX840/A, MX440A, MX1609/KB, MX1609T/TB

The module MX1609/KB support only thermocouples type K; module MX1609T/TB supports type T(see page 119). In these modules, the required cold junction behind each socket is directly integrated in the module.

In the MX840/A/B and MX440A/B, a small plug-in board (1-THERMO-MXBOARD) to act as a cold junction must be integrated into the SubHD plug (see next page).

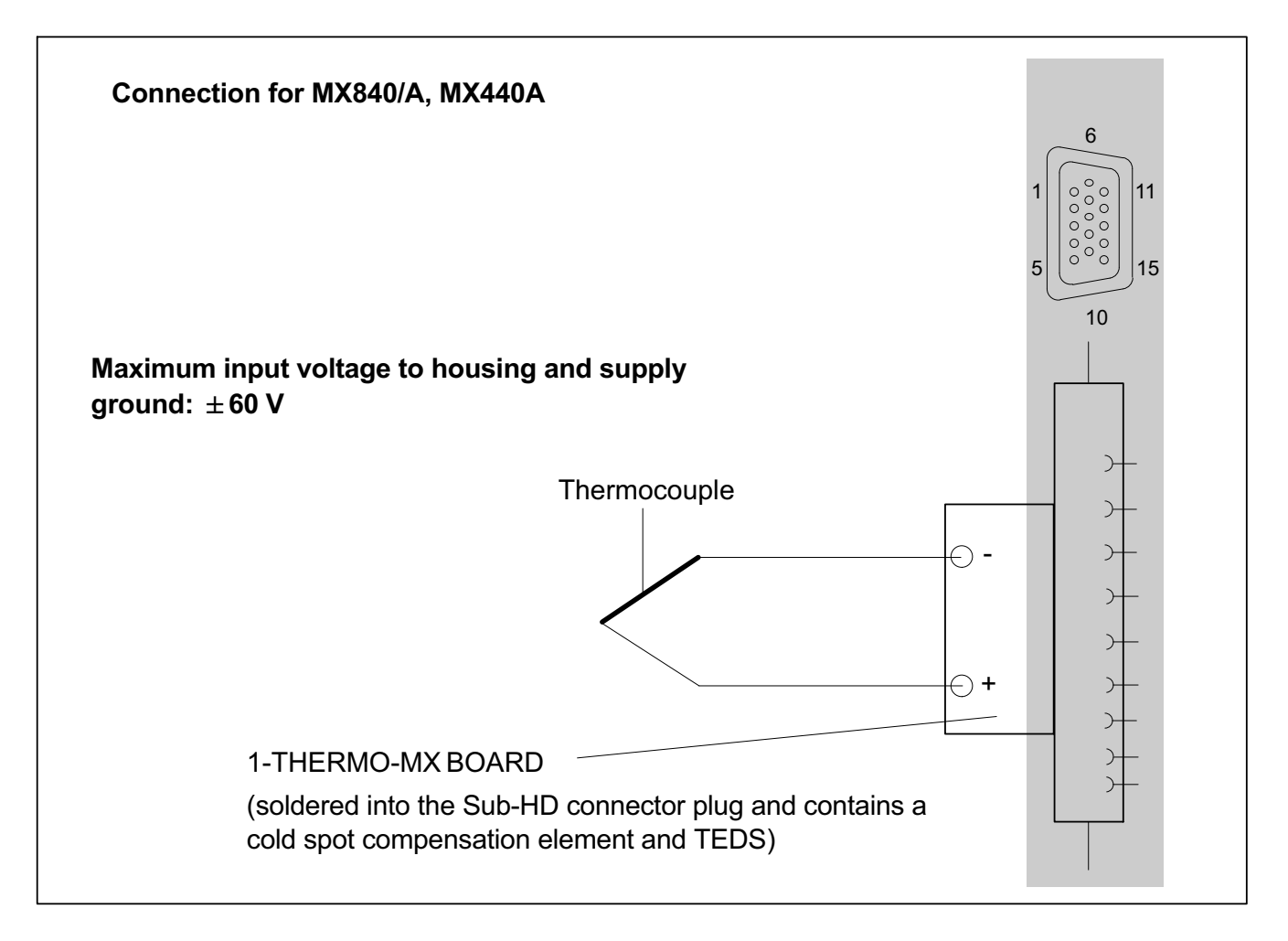

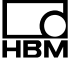

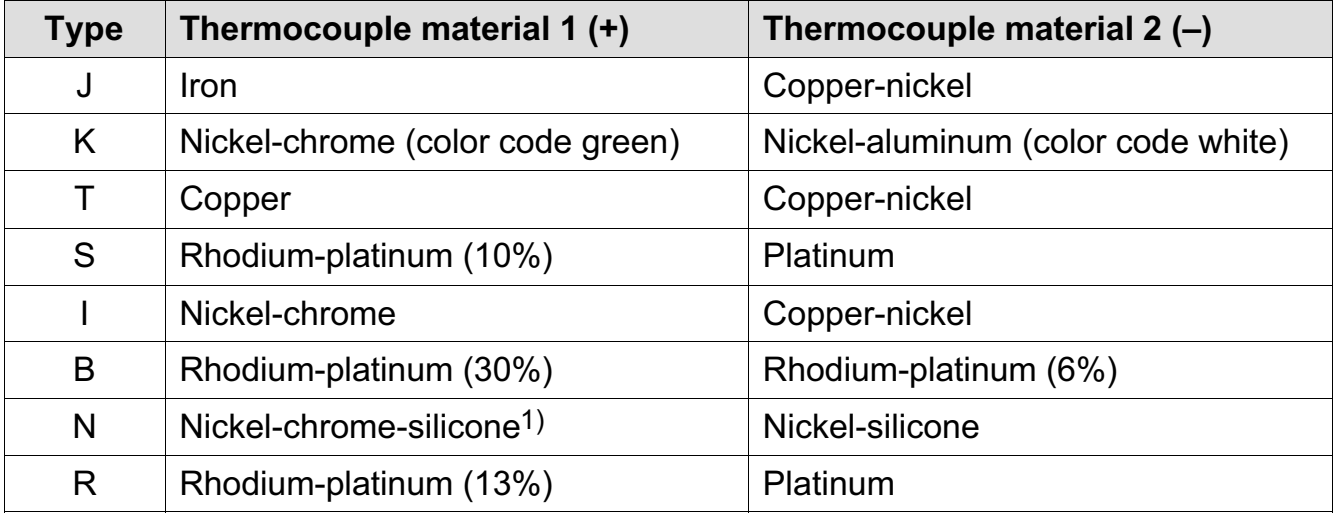

1) Nicrosil

When recording temperatures with thermocouples with amplifiers MX840/A or MX440A, you must solder the "1-THERMO-MX BOARD" board into the connector plug.

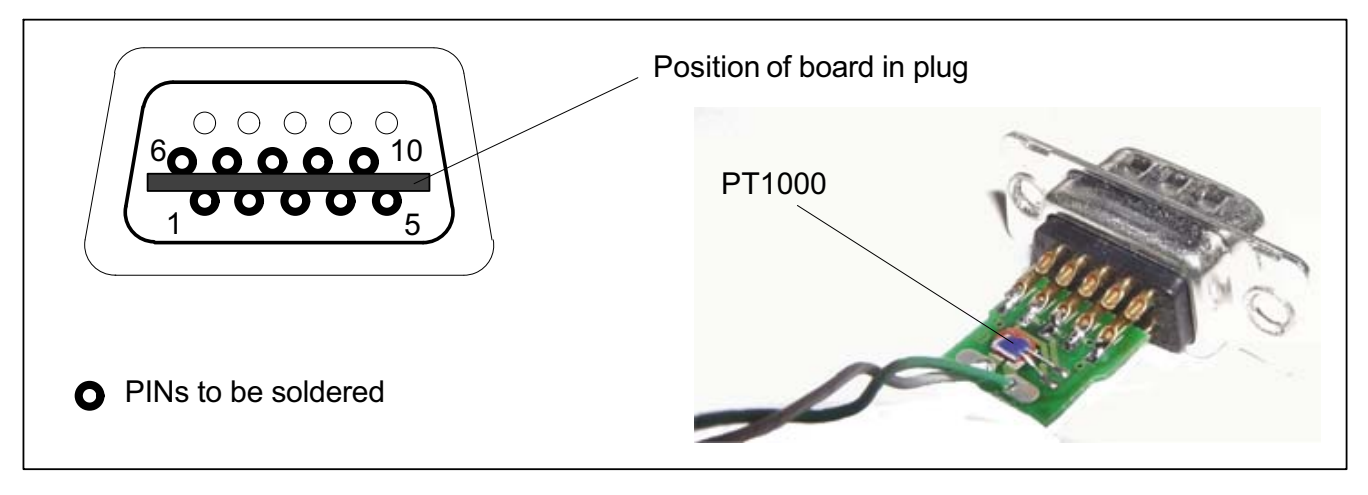

 $\bullet$  Insert the 1-THERMO-MX BOARD in the correct position between the plug pins

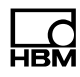

# Notice

 $\bullet$ 

Check the position with the plug shape (see picture above). In this position, the PT1000 of the cold spot compensa-

tion element is on top.

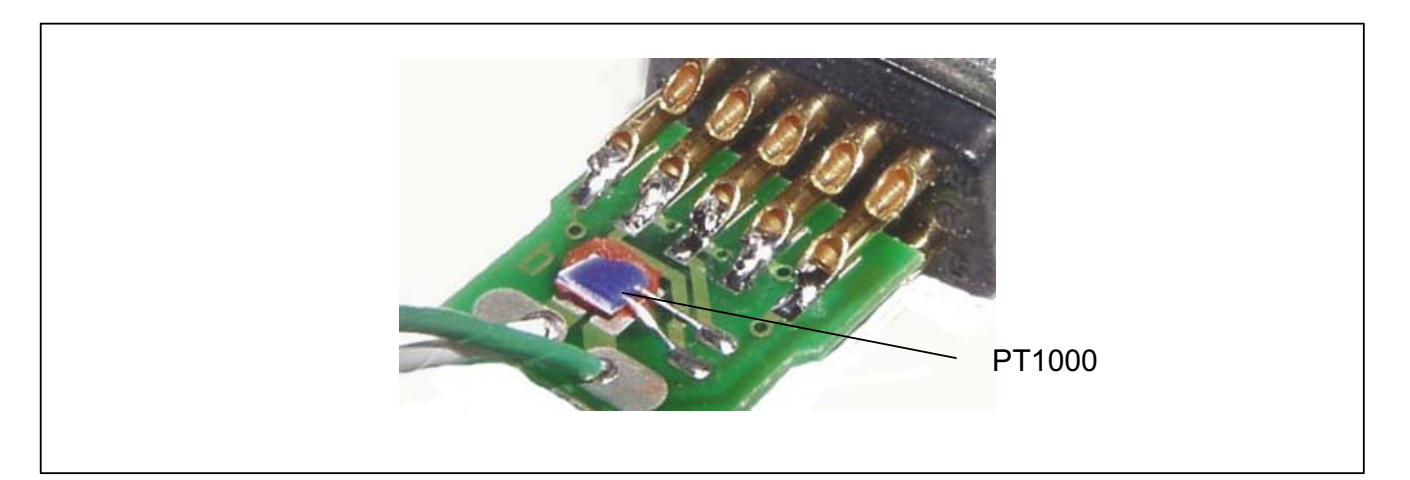

- $\bullet$  Solder the connector pins to the connections on the board
	- PIN 1 TEDS PIN 6 TEDS PIN 5 Thermocouple (+) PIN 10 Thermocouple (-) PIN 9 Signal ground PIN 7 PT1000 cold junction PIN 8 PT1000 cold junction PIN 2 Excitation (-)
		- PIN 3 Excitation (+)

# 9.21 Frequency, differential, without directional signal

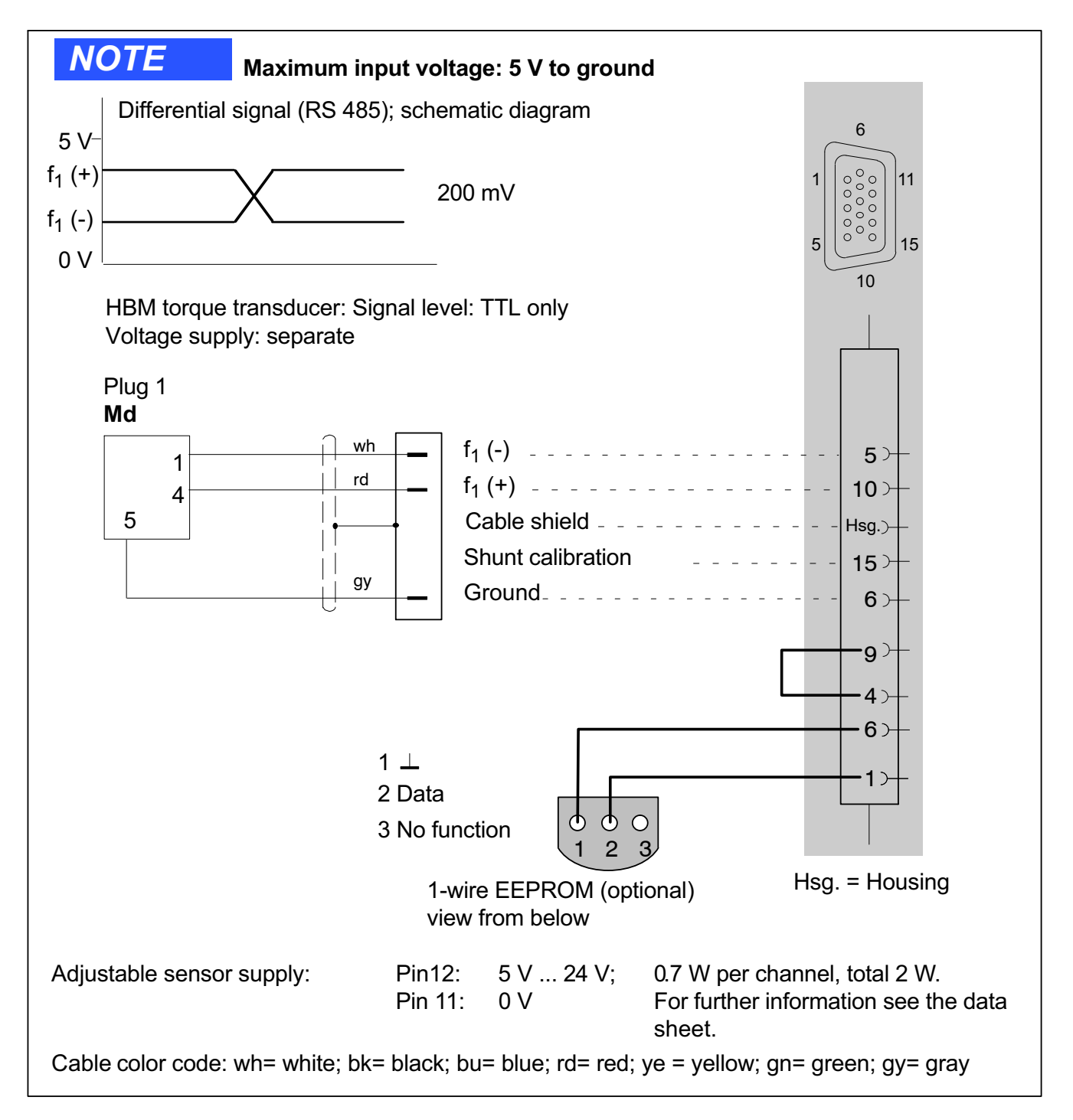

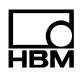

#### 9.22 Frequency, differential, with directional signal

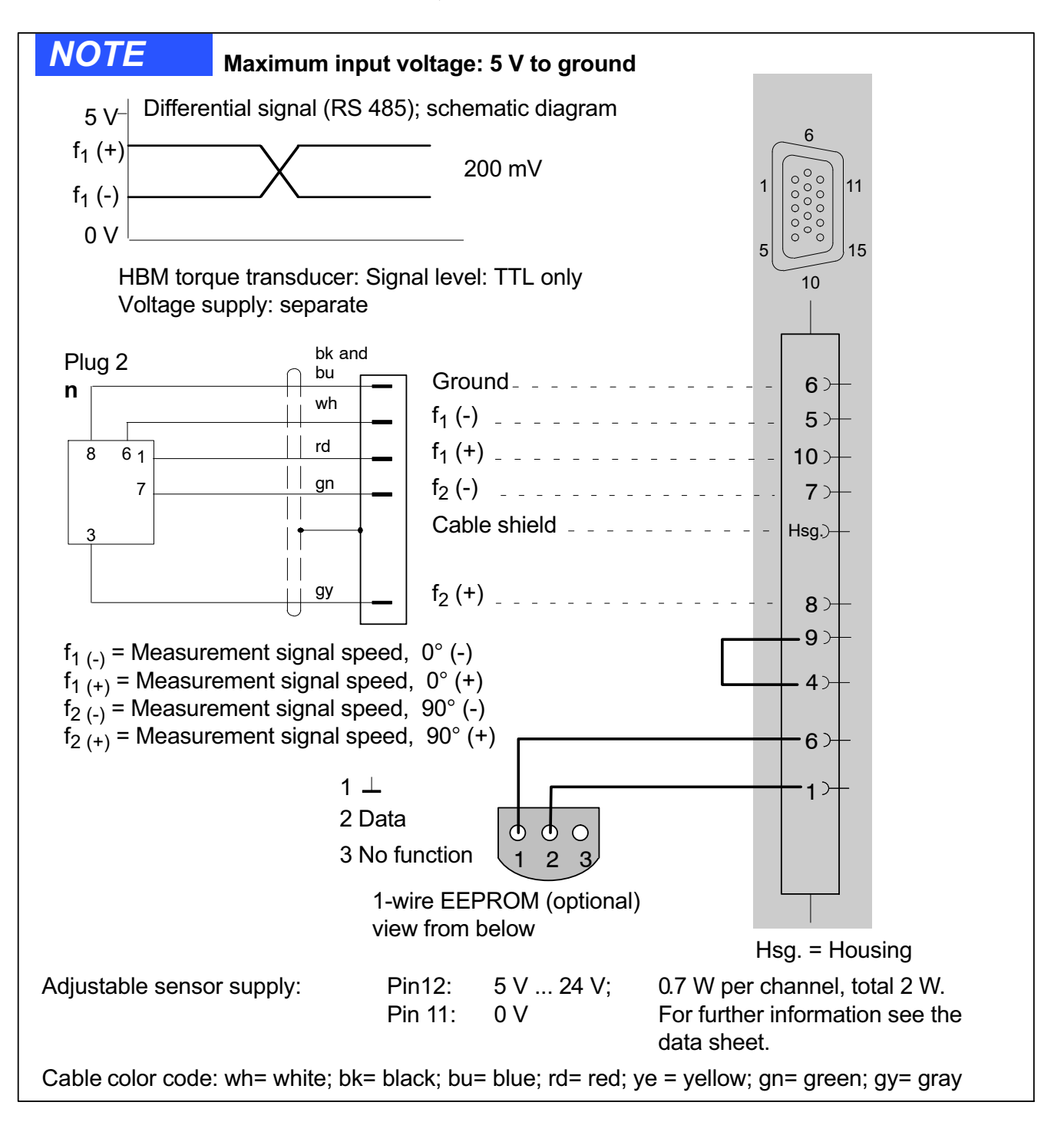

Supported by the following modules: MX840/A/B, MX440A/B, MX460/B

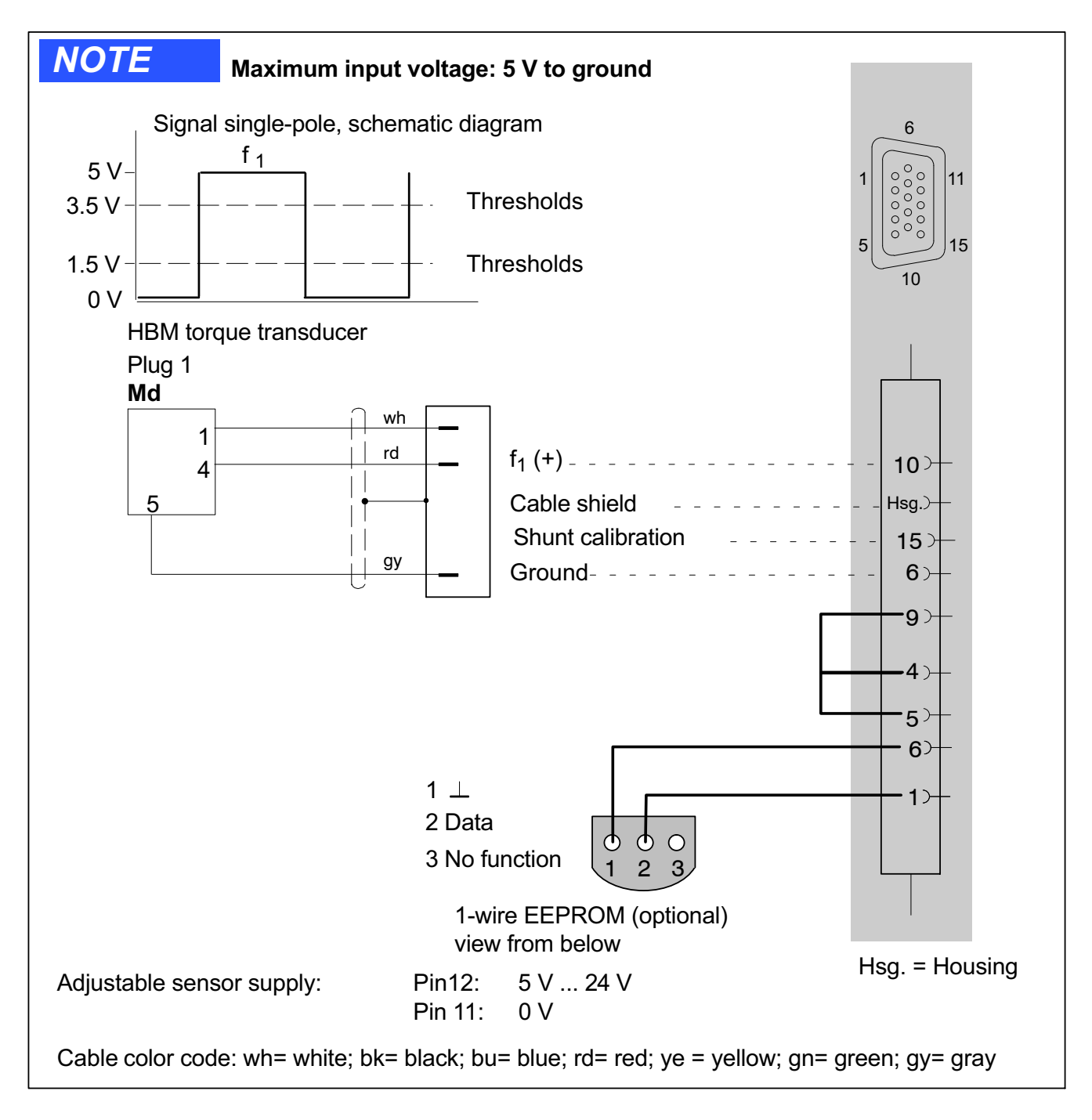

놂

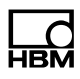

#### 9.24 Frequency, single-pole, with directional signal

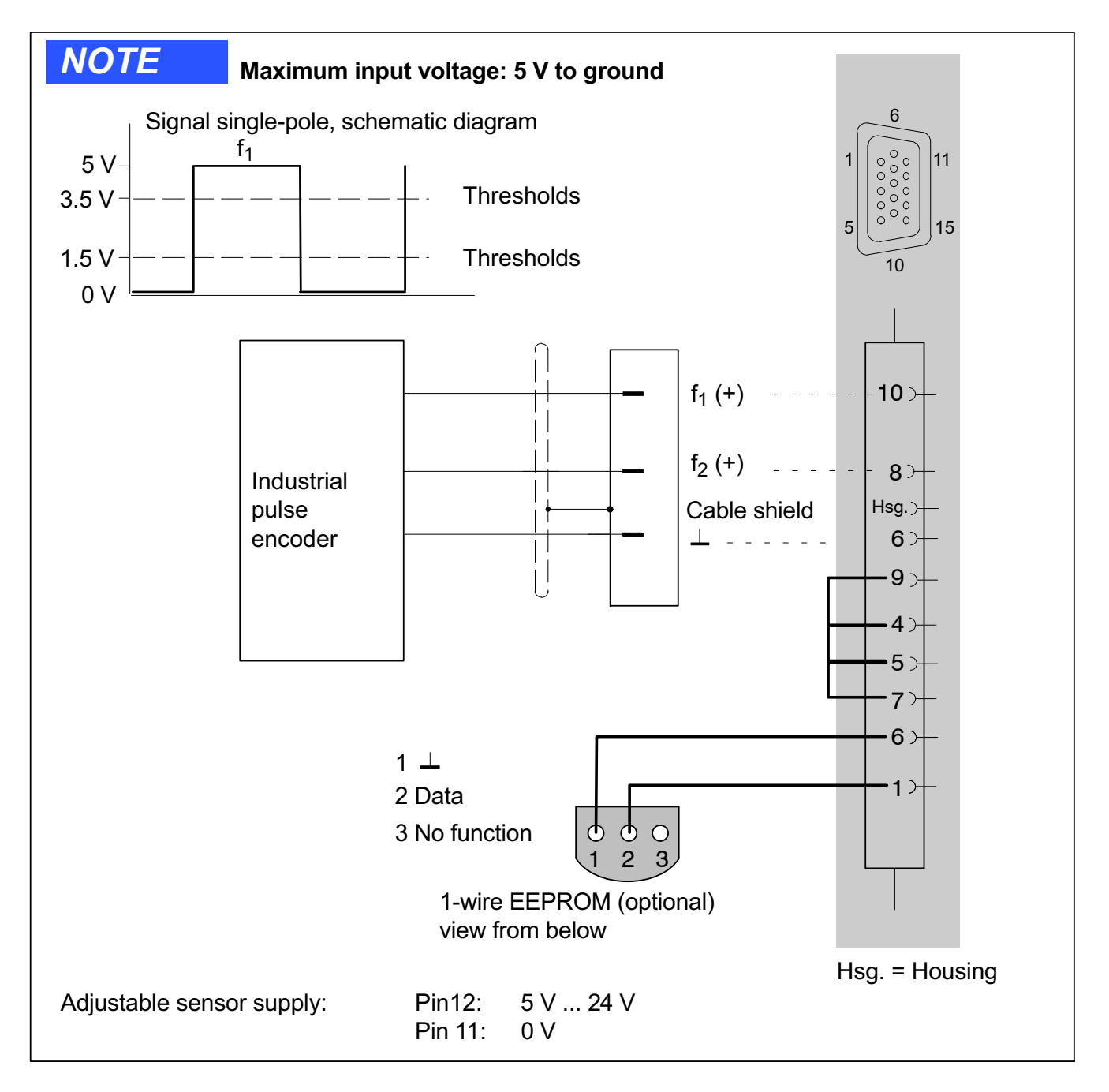

#### 9.25 Encoder and pulse encoder, differential

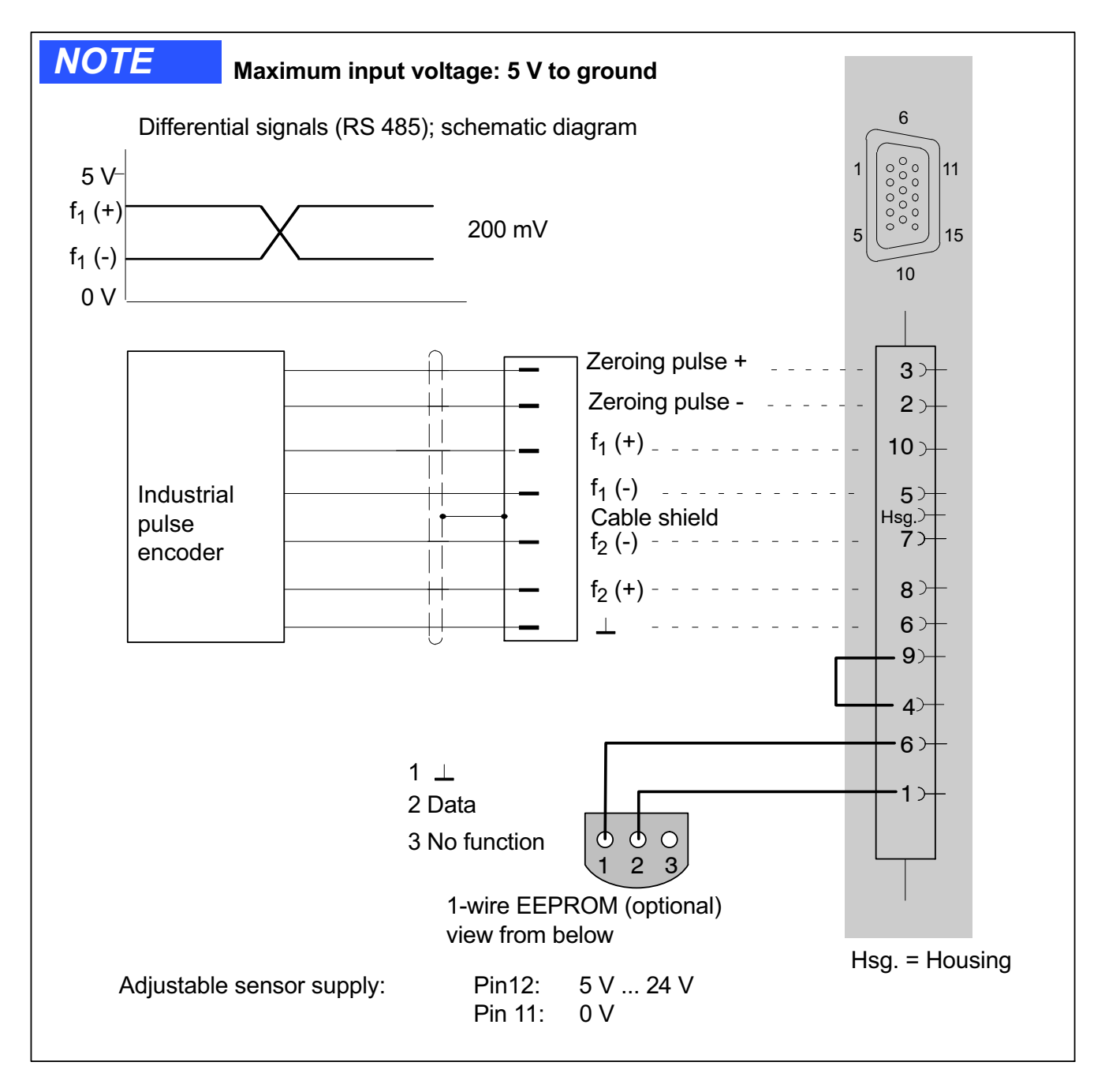

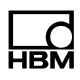

#### 9.26 Encoder and pulse encoder, single-pole

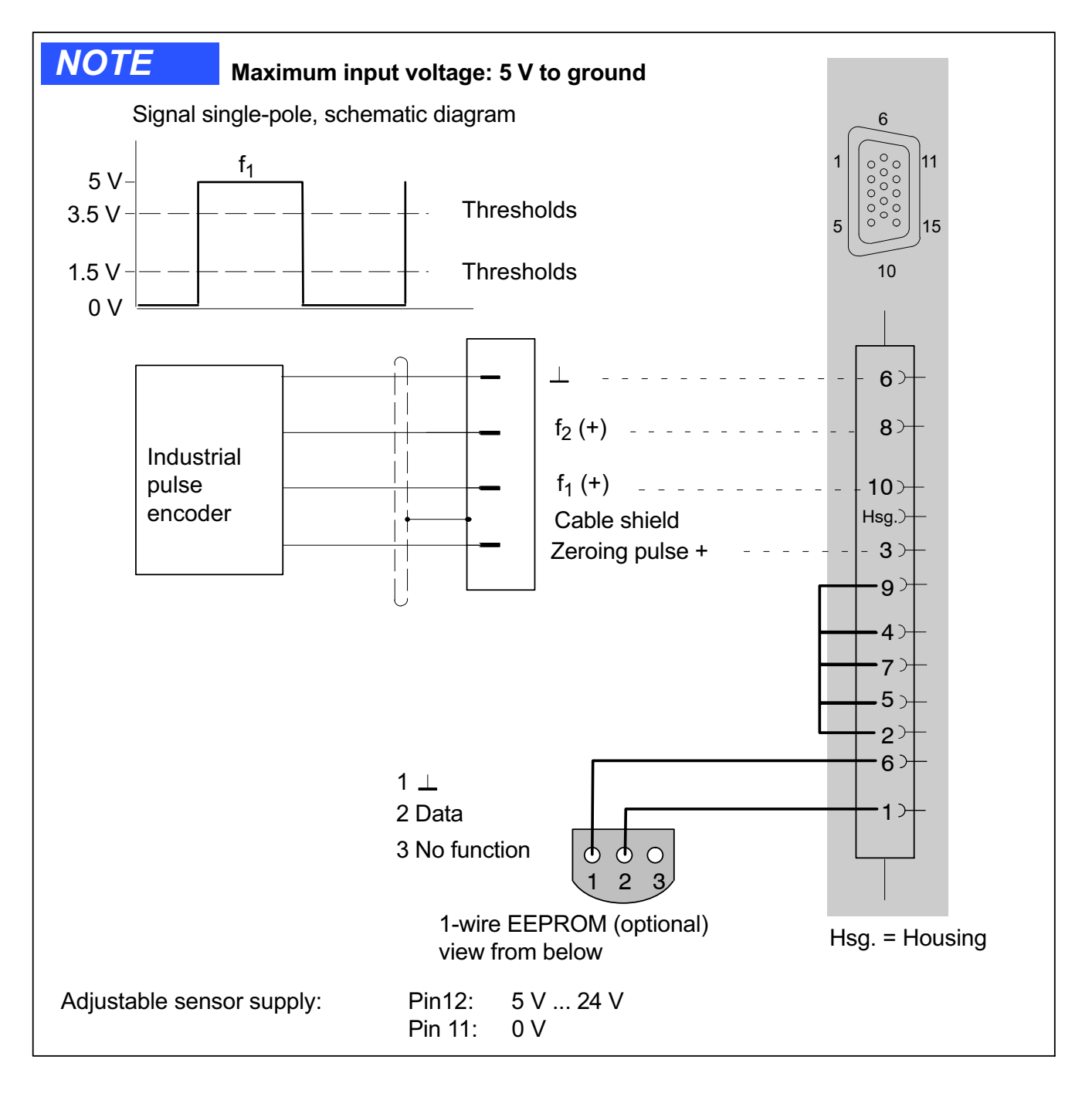

#### 9.27 Rotary encoder and pulse generator, single pole with static directional signal

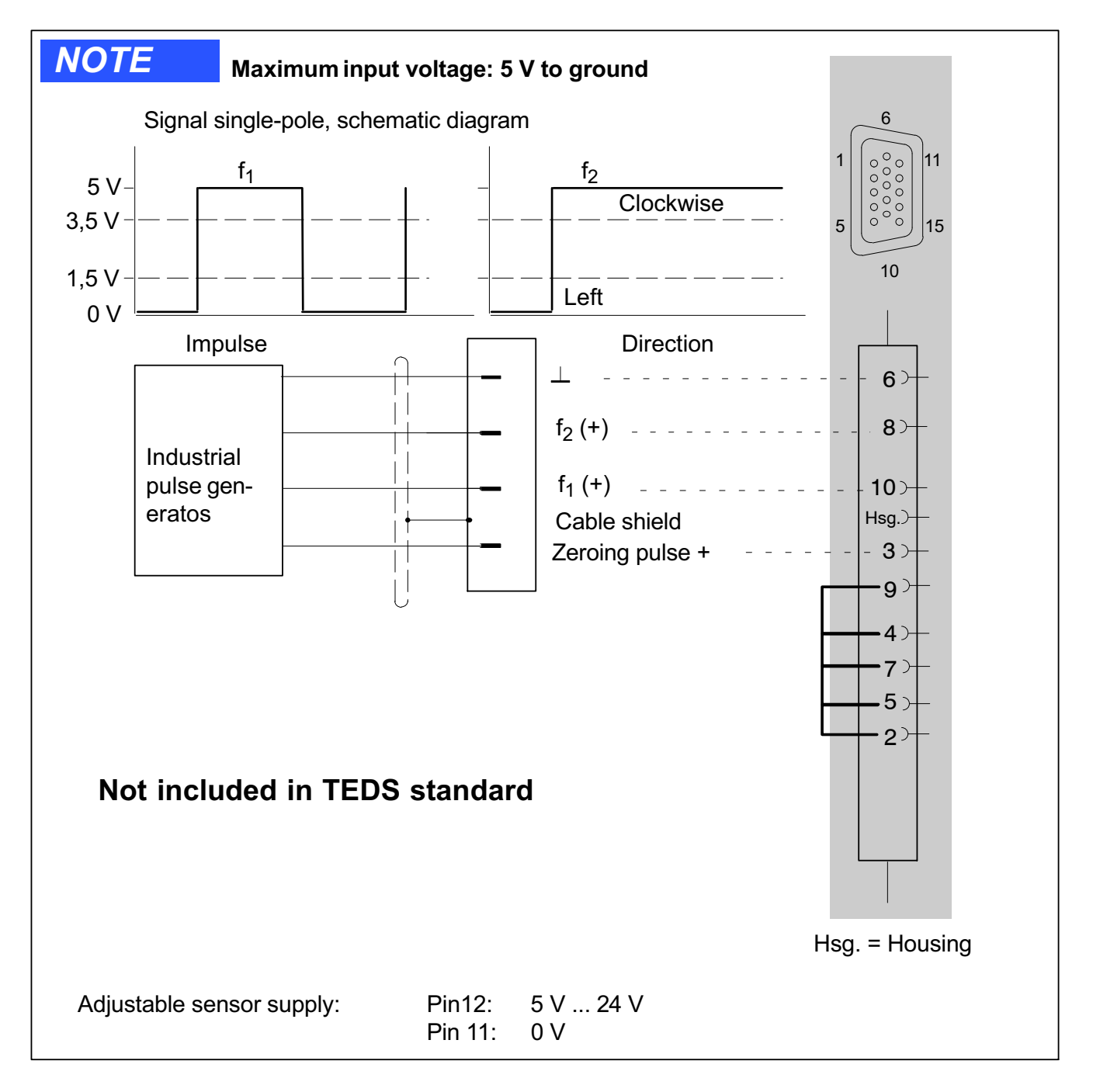

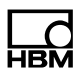

#### 9.28 Absolute value encoder with SSI protocol

Absolute value encoders provide information about position in the form of a digital numeric value. Because the numeric value is unique over the entire resolution range of the absolute value encoder, no initial reference movement is needed is is the case for incremental rotary encoders. Absolute values can be transferred by the encoder using the international SSI, EnDat (Heidenhain) or Hiperface (Sick-Stegmann).

In addition to the current position value, other data items can also be transferred. They can include current temperature values of the encoder or the electrical data of the servo motor on which the encoder is mounted (the "electronic rating plate")

Supported by the following modules: MX840, MX840A, MX440A

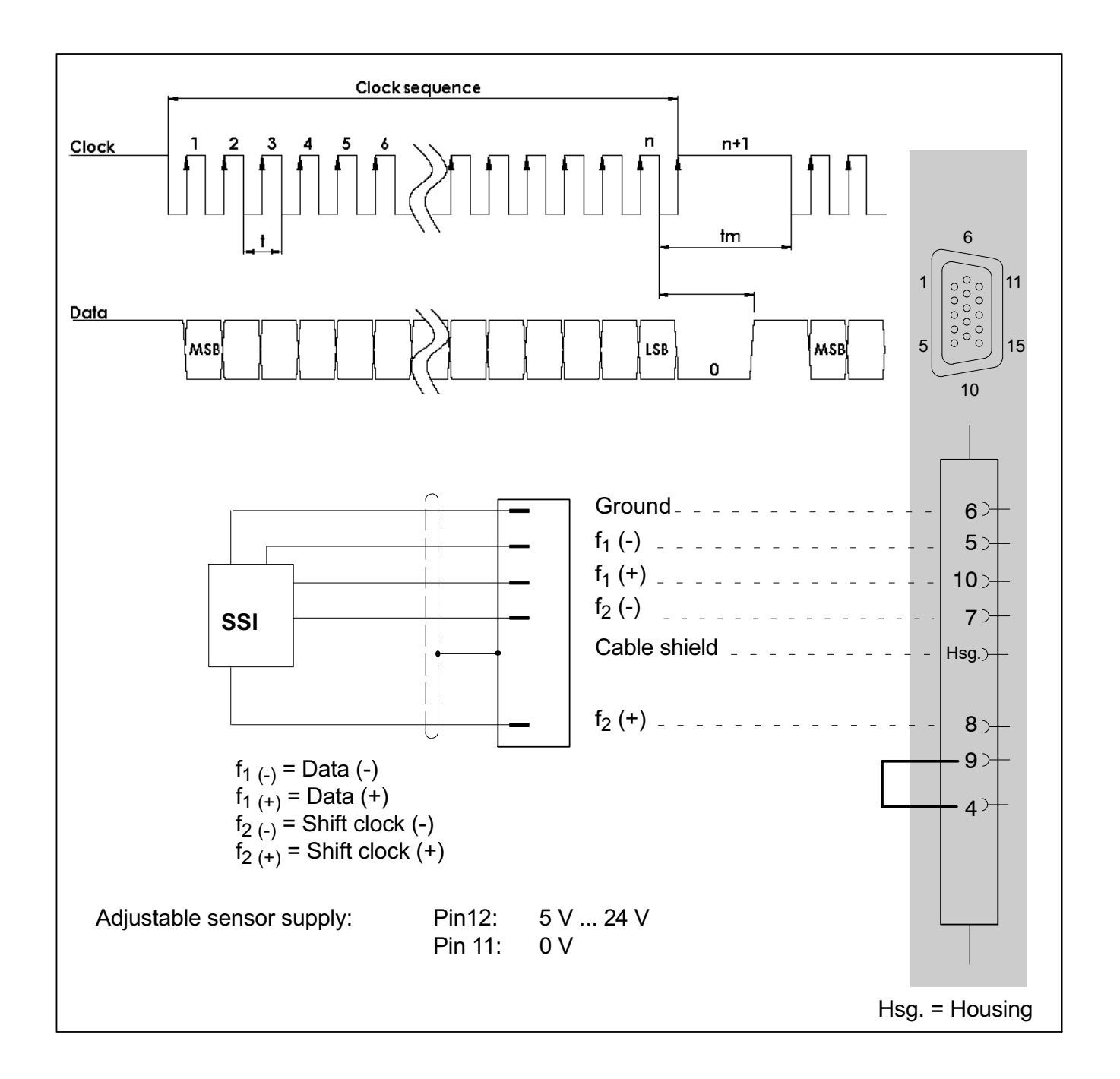

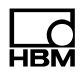

#### 9.29 Passive inductive encoder (Pickups)

Supported by the MX460/B module.

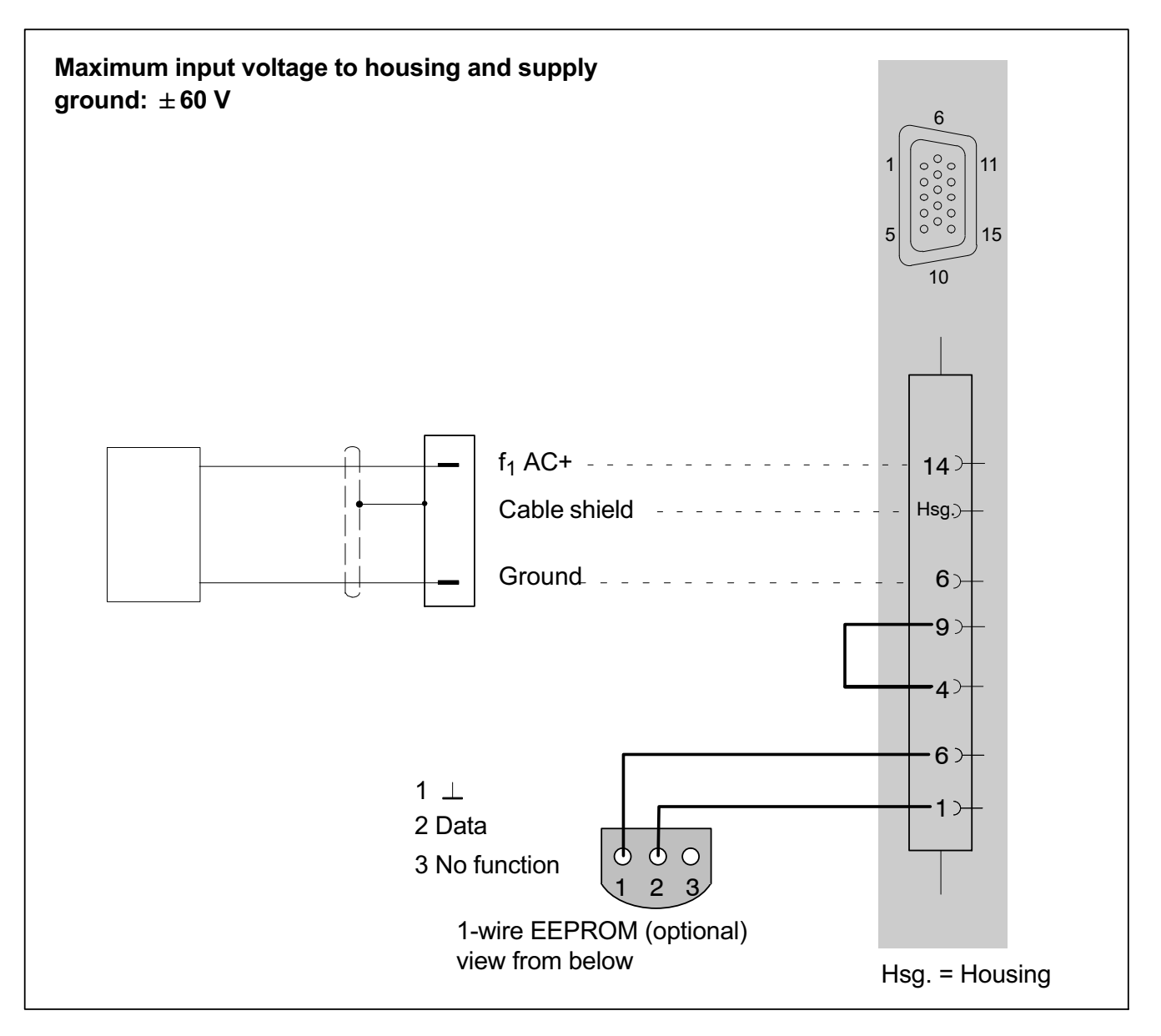

#### 9.30 PWM - Pulse width, pulse duration, period duration

Supported by the following modules: MX460/B

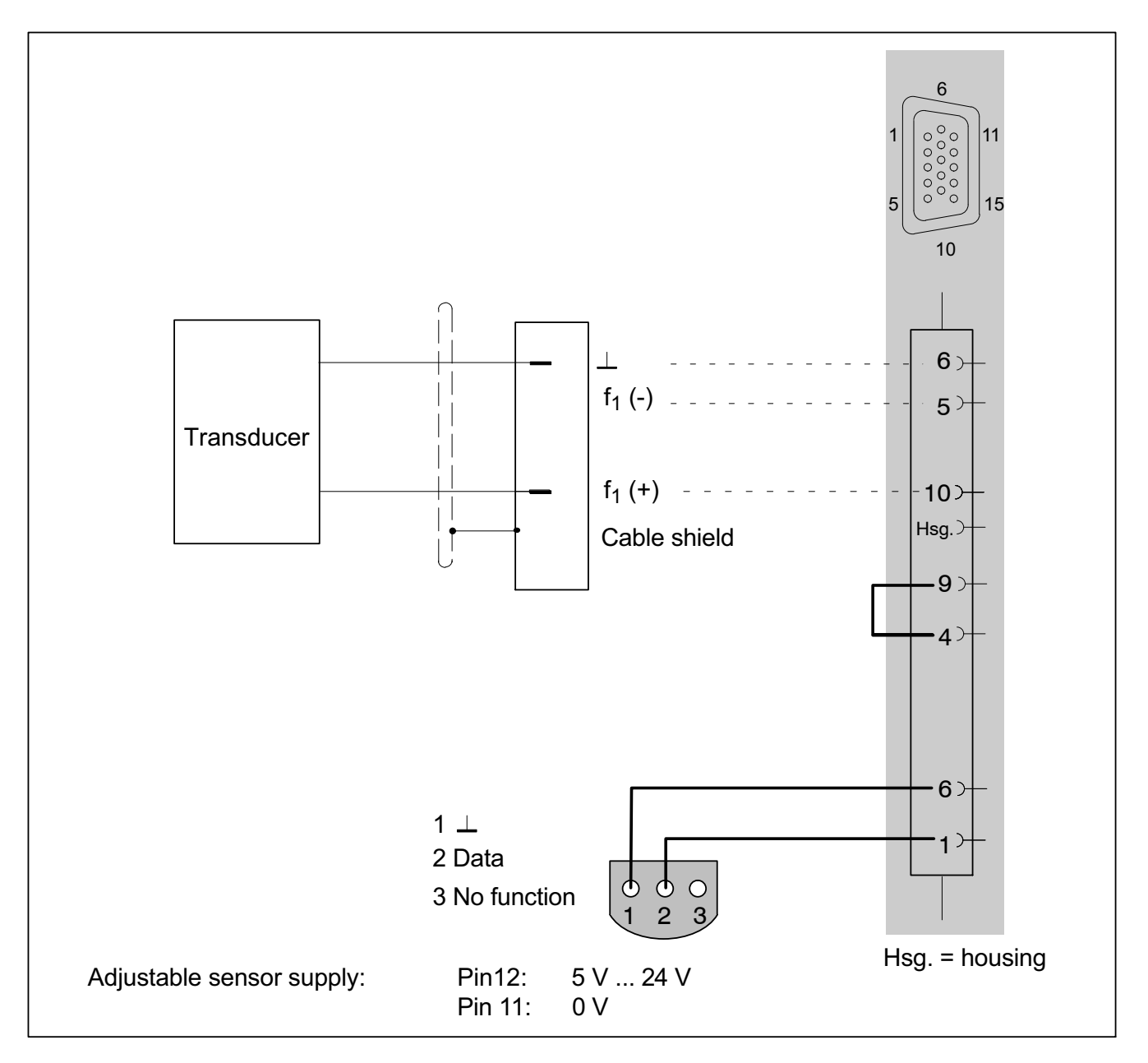

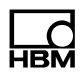

#### 9.31 PWM - Pulse width, pulse duration, period duration, single-pole

Supported by the following modules: MX460/B

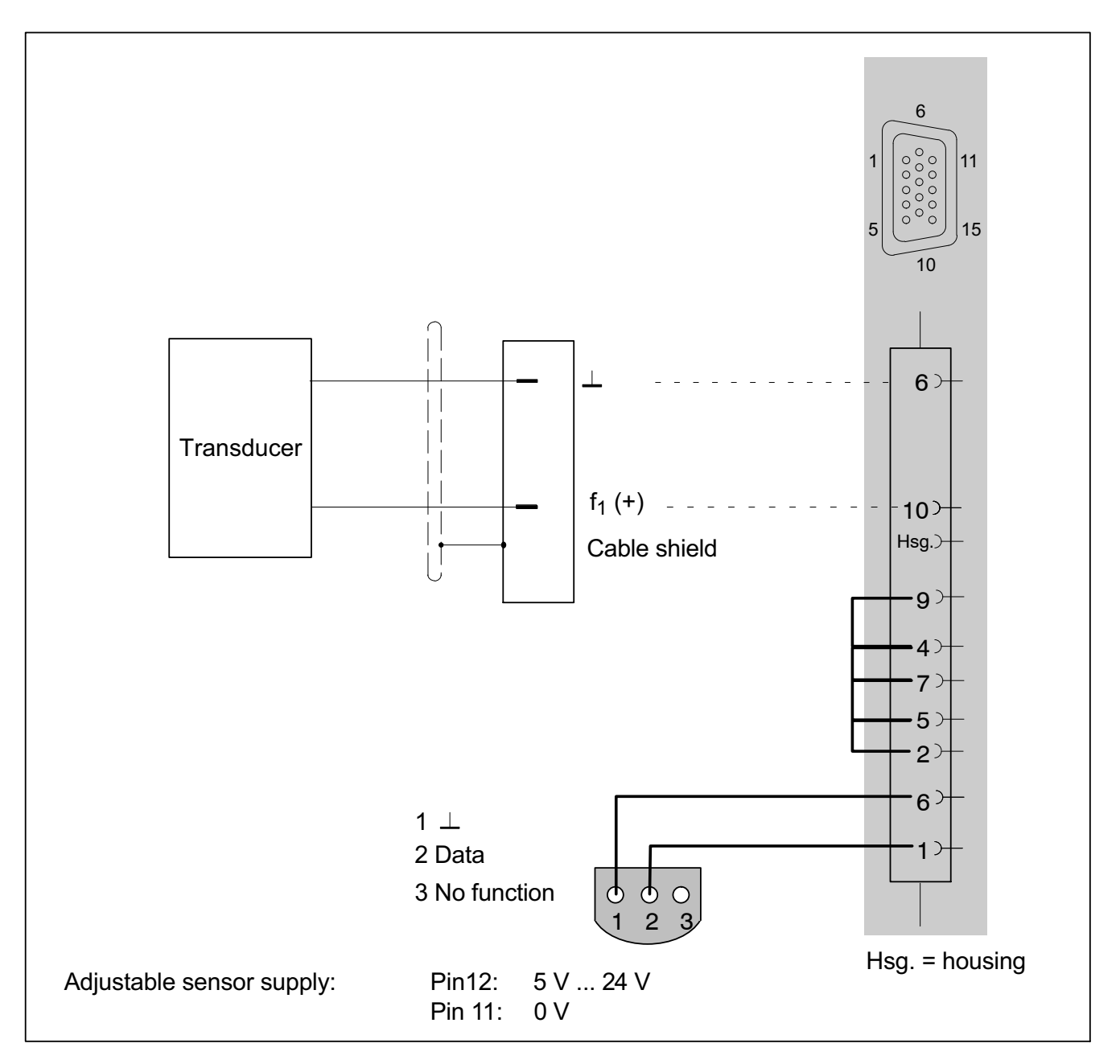

#### 9.32 CAN bus

Receiving CAN signals: MX471/B, MX840/A/B (channel 1)

Transmitting CAN signals: MX471/B, MX840/A/B (channel 1, measurement signals within the module only)

Receiving CCP or XCP-over-CAN signals: MX471/B

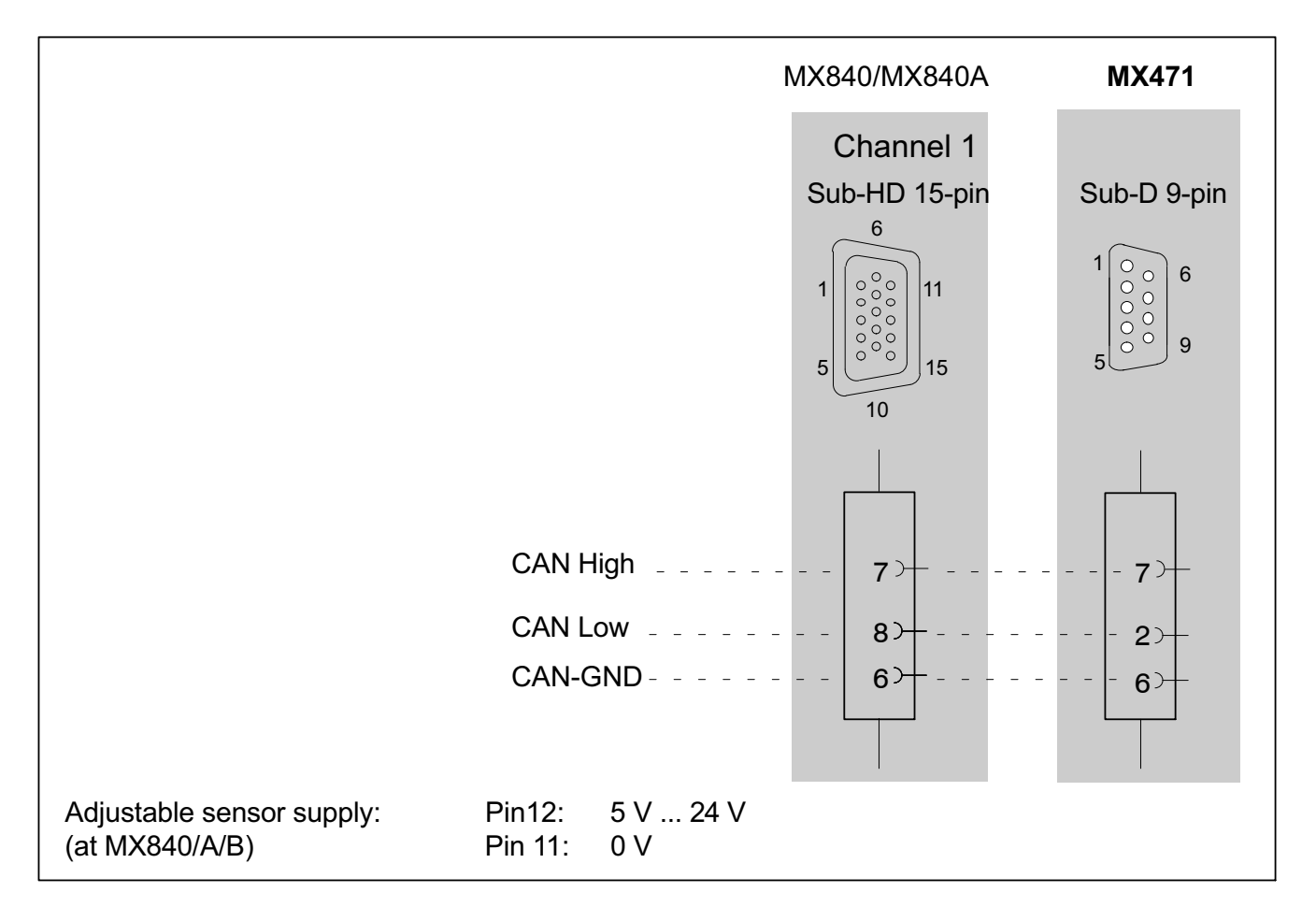

# Bibliografía

- [1] Anil K. Chopra. Dynamics of Structures: Theory and Applications to Earthquake Engineering. PRENTICE HALL, 2011.
- $[2]$  Jos $\widetilde{A}(\widetilde{c})$  V $\widetilde{A}$ <sub>i</sub>zquez Angulo. Anali $sis$   $y$   $dise\tilde{A} \pm odepiezasconCatiaV5$  :  $m\AA$ C $|$ tododeelementos finitos. Marcombo, S.A., 2011.
- [3]
- [4] Jimin He Zhi-Fang Fu. Modal Analysis. BUTTERWORTH HEI-NEMANN, 2001.
- [5] Robert L Taylor Olek C Zienkiewicz. Finite Element Method Set. Elsevier Science, 2005.
- [6] Daniel J. Inman. Engineering Vibration. PRENTICE HALL, 2013.
- [7] Liang-Wu Cai. Fundamentals of Mechanical Vibrations. JOHN WILEY & SONS INC, 2016.
- [8] Karl Hoffmann. An introduction to measurements using strain gages. Hottinger Baldwin Messtechnik Darmstadt, Germany, 1989.
- [9] Tsen-tai Wu, Liang-cheng Ma, and Lin-bao Zhao. Development of temperature-compensated resistance strain gages for use to  $700A<sup>°</sup>$ c. Experimental Mechanics, 21(3):117–123, 1981.
- [10] Richard L Hannah and Stuart E Reed. Strain gage users' handbook. Springer Science & Business Media, 1992.